"УТВЕРЖДАЮ" к.т.н. Янпольский В. В.  $\cdots$ ,

# РАБОЧАЯ ПРОГРАММА УЧЕБНОЙ ДИСЦИПЛИНЫ<br>Моделирование материалов и технологических процессов

 $\mathcal{U}$ 

# $6.28.03.02$   $1.28.03.02$

 $: 4, \t:7$ 

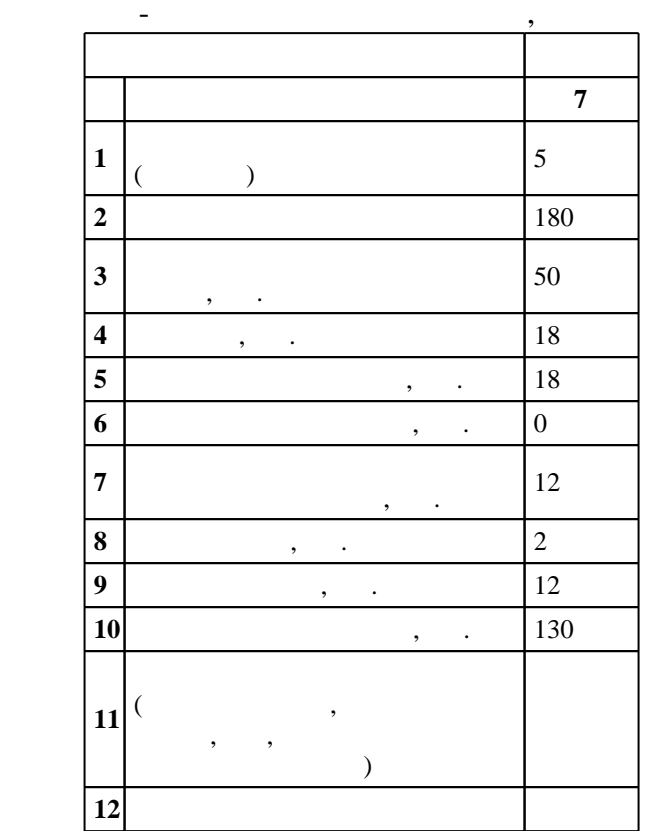

 $($   $): 28.03.02$ 

# $1414$  03.12.2015  $\ldots$  : 31.12.2015  $\ldots$

 $\therefore$  1,

 $($   $): 28.03.02$ 

Программу разработал:

доцент, к.т.н. Скиба В. Ю.

доцент, д.т.н. Иванцивский В. В.

Заведующий кафедрой:

 $1, 5$  0.06.2017

ответственный за об

заведующий кафедрой Батаев В. А.

 $\frac{1}{2}$   $\frac{1}{21.06.2017}$ 

Таблица 1.1

Компетенция ФГОС: ОПК.4 способность работать с компьютером как средством управления информацией; в части следующих результатов обучения:  $\overline{1}$ .  $\overline{2}$  $\overline{2}$ . технологических процессов  $3.$ результатов научно-технических и проектно-конструкторских разработок в реальный сектор экономики; в части следующих результатов обучения:  $3.$ стандартных пакетов и средств автоматизированного проектирования

**2. Требования НГТУ к результатам освоения дисциплины**

 $2.1$ 

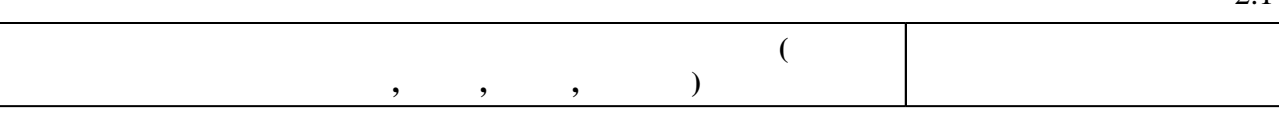

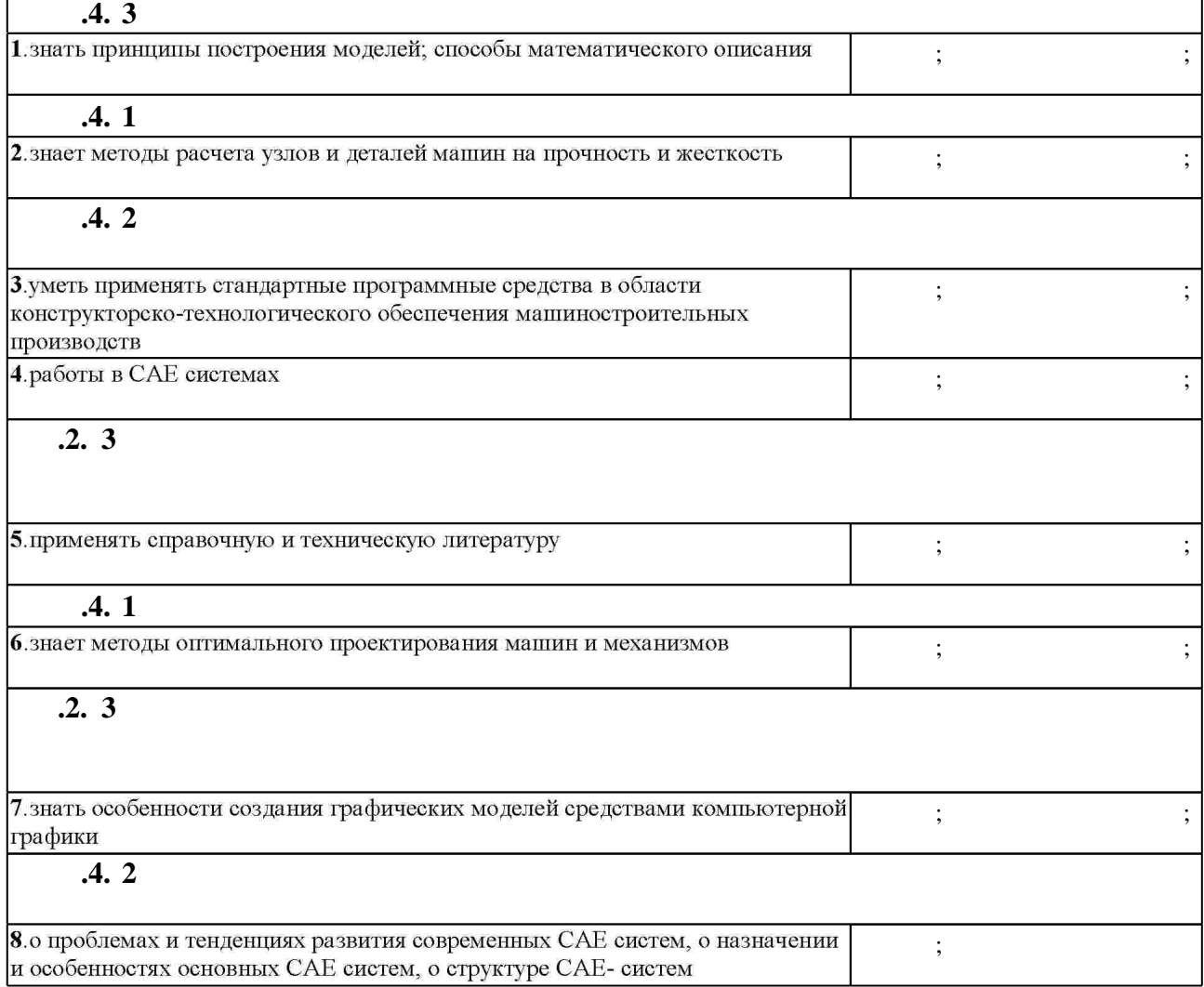

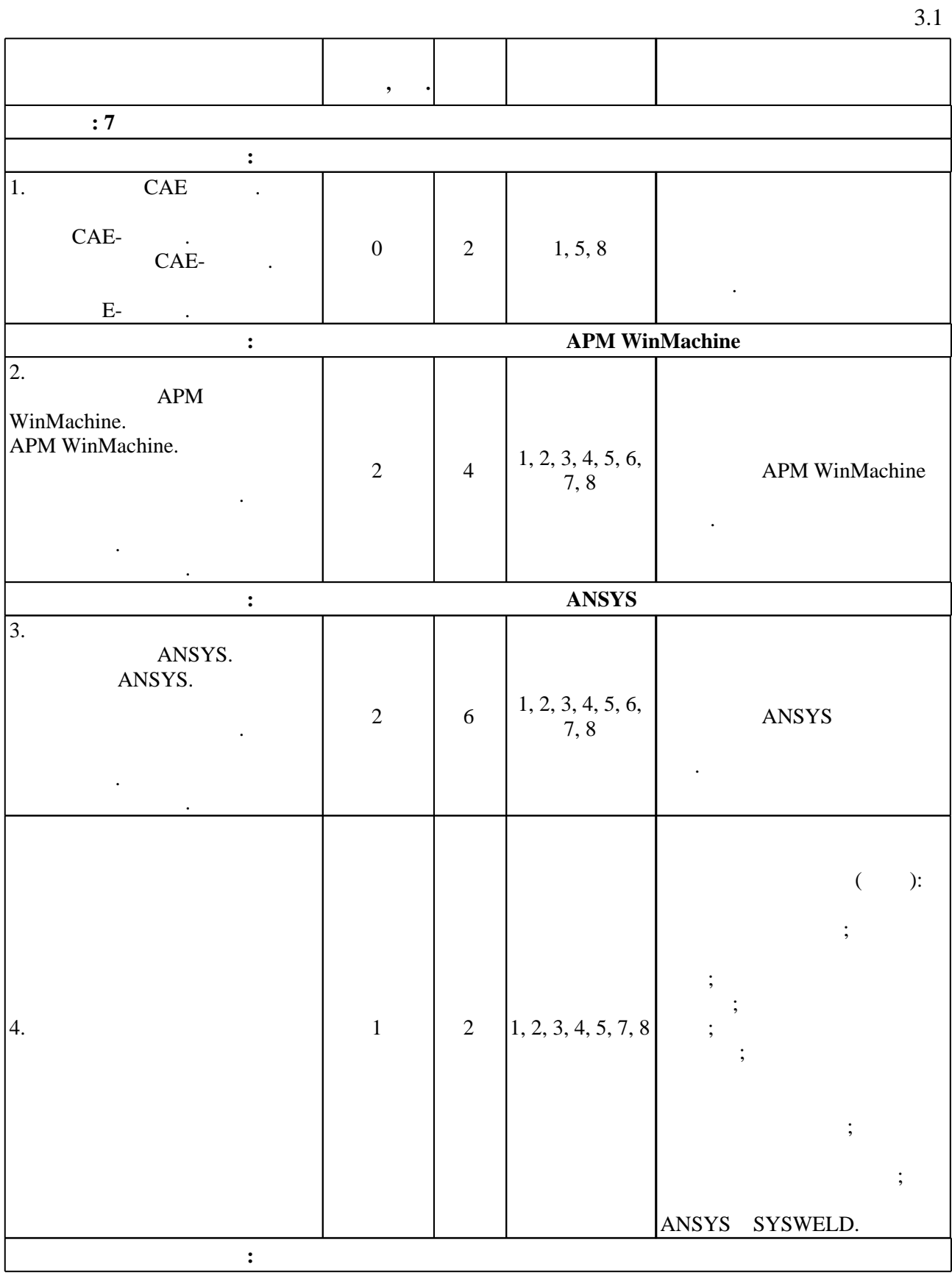

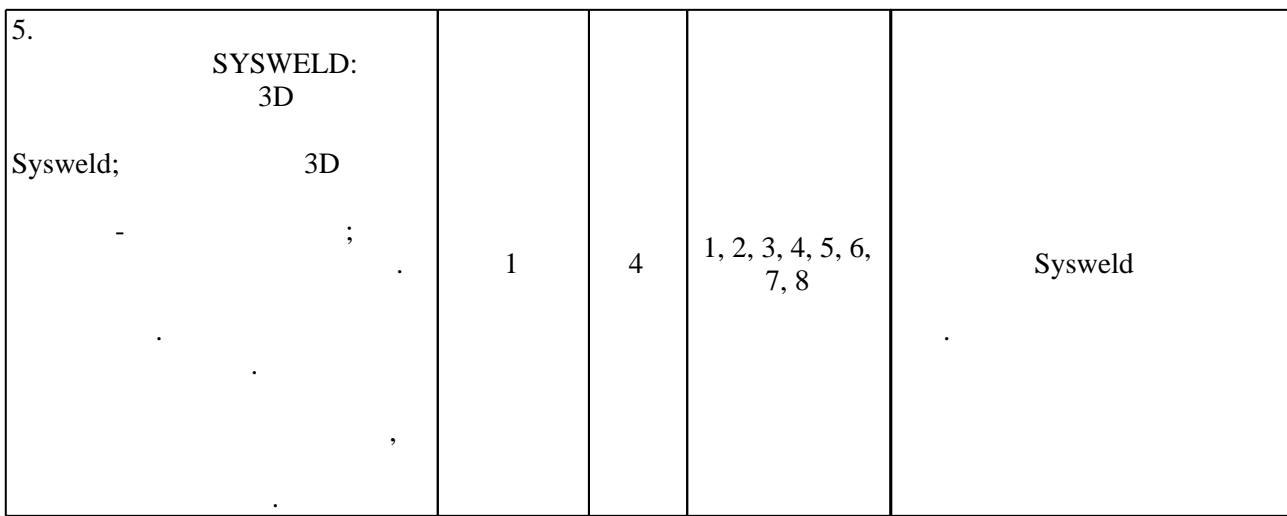

 $3.2$ 

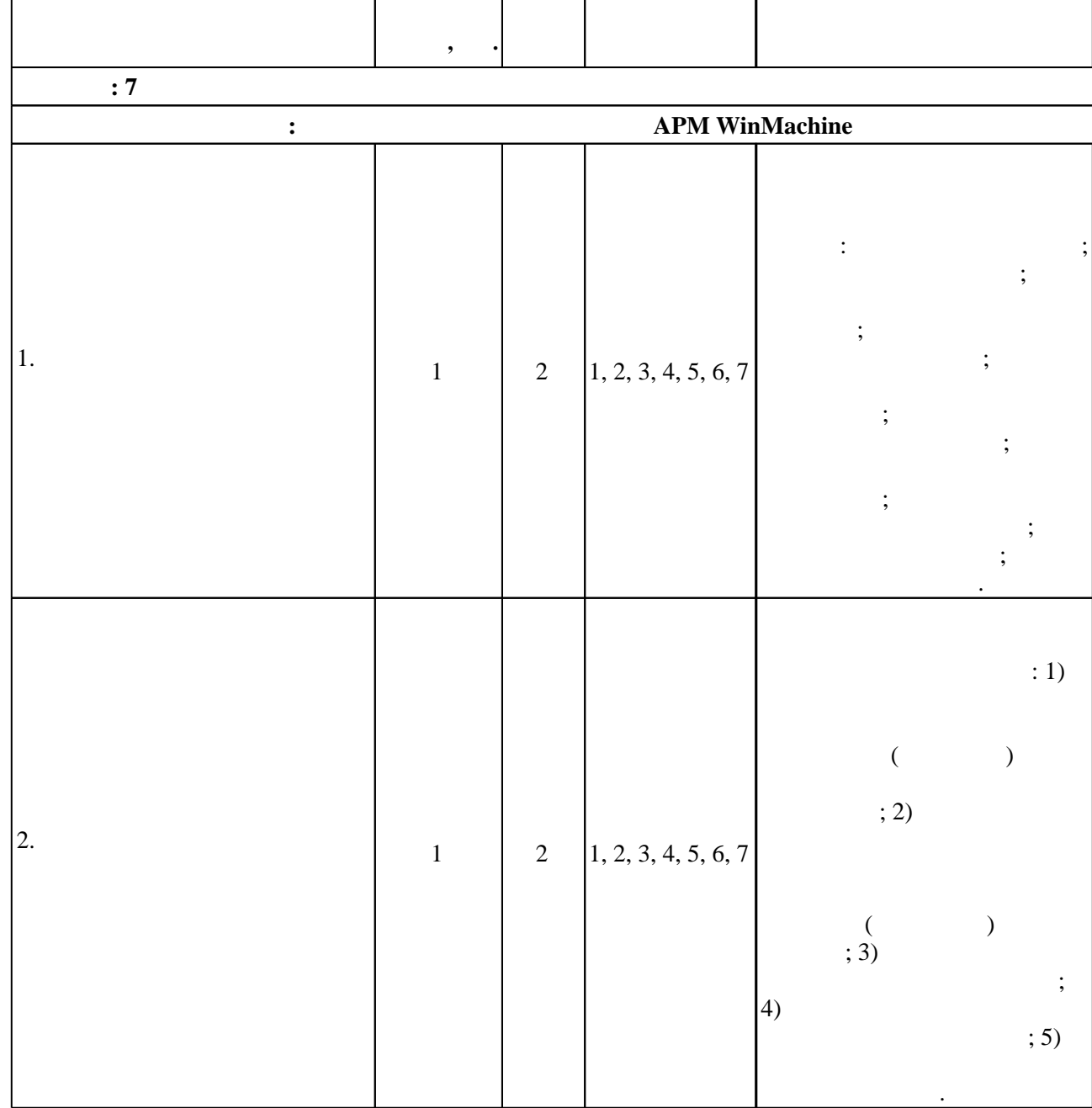

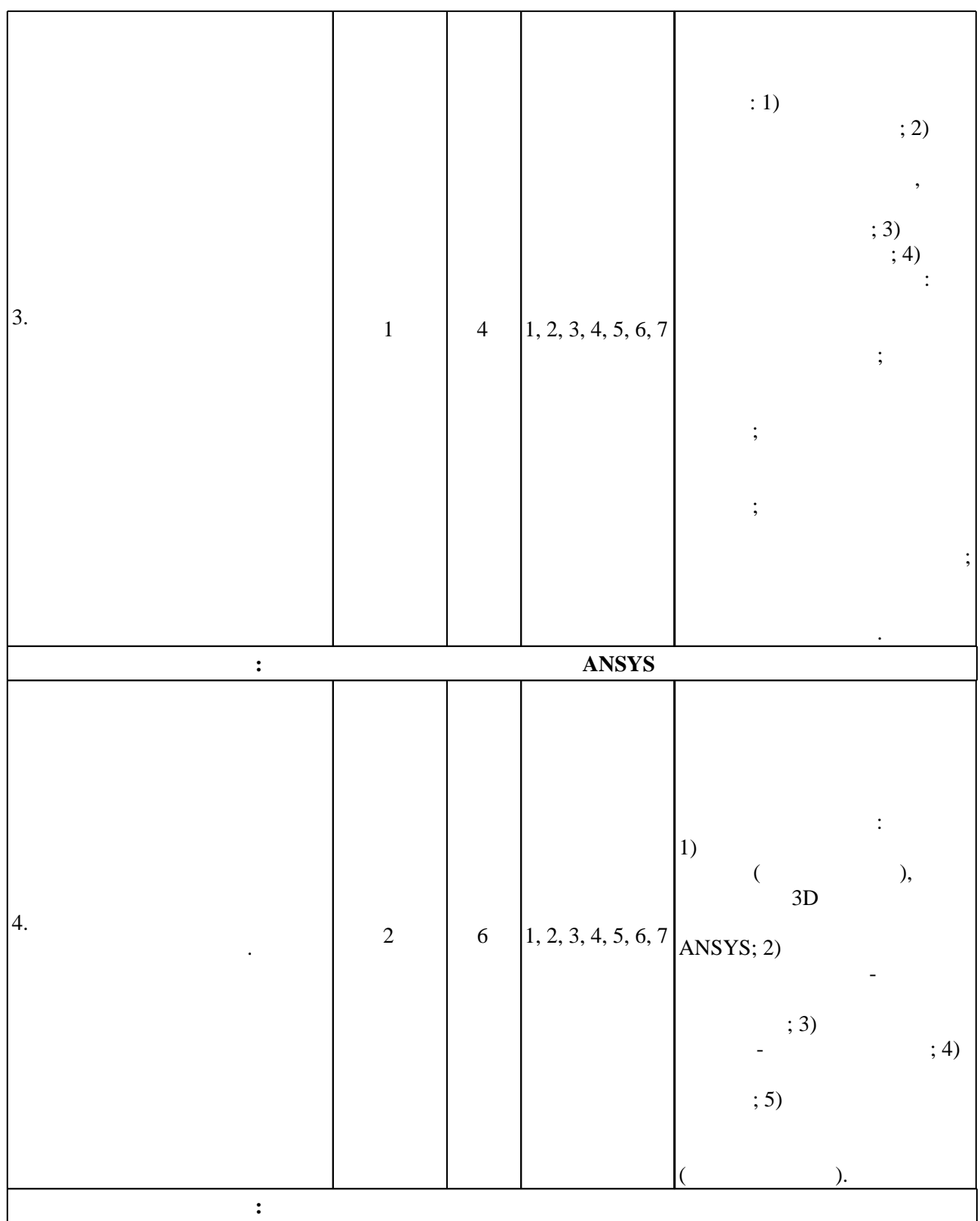

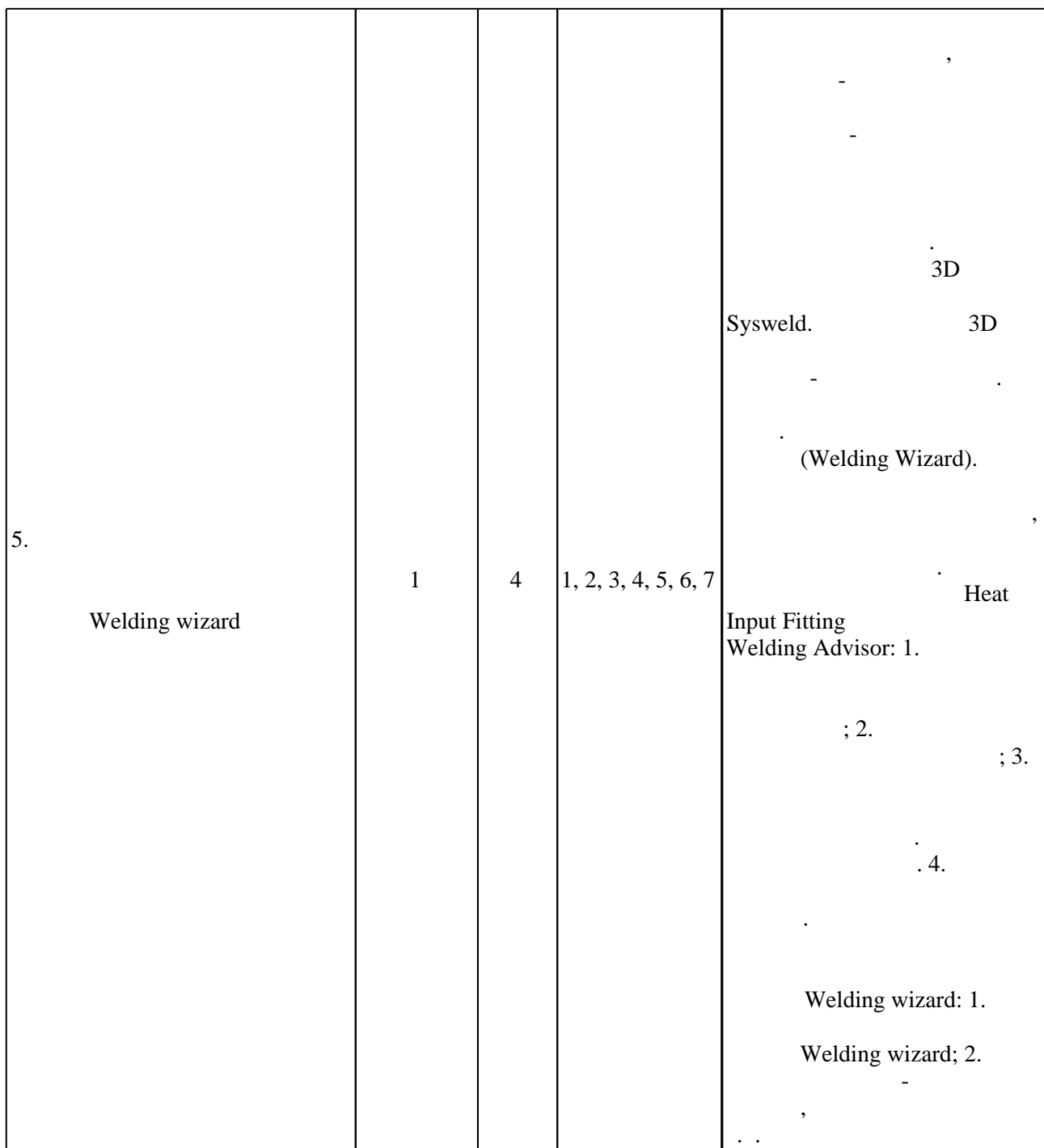

**4. Самостоятельная работа обучающегося**

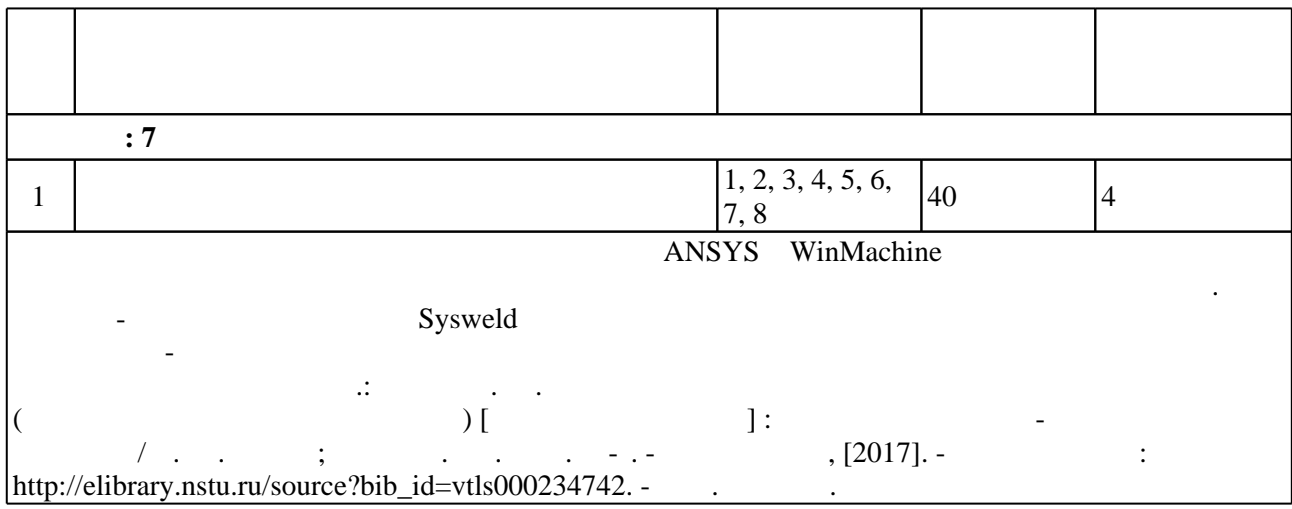

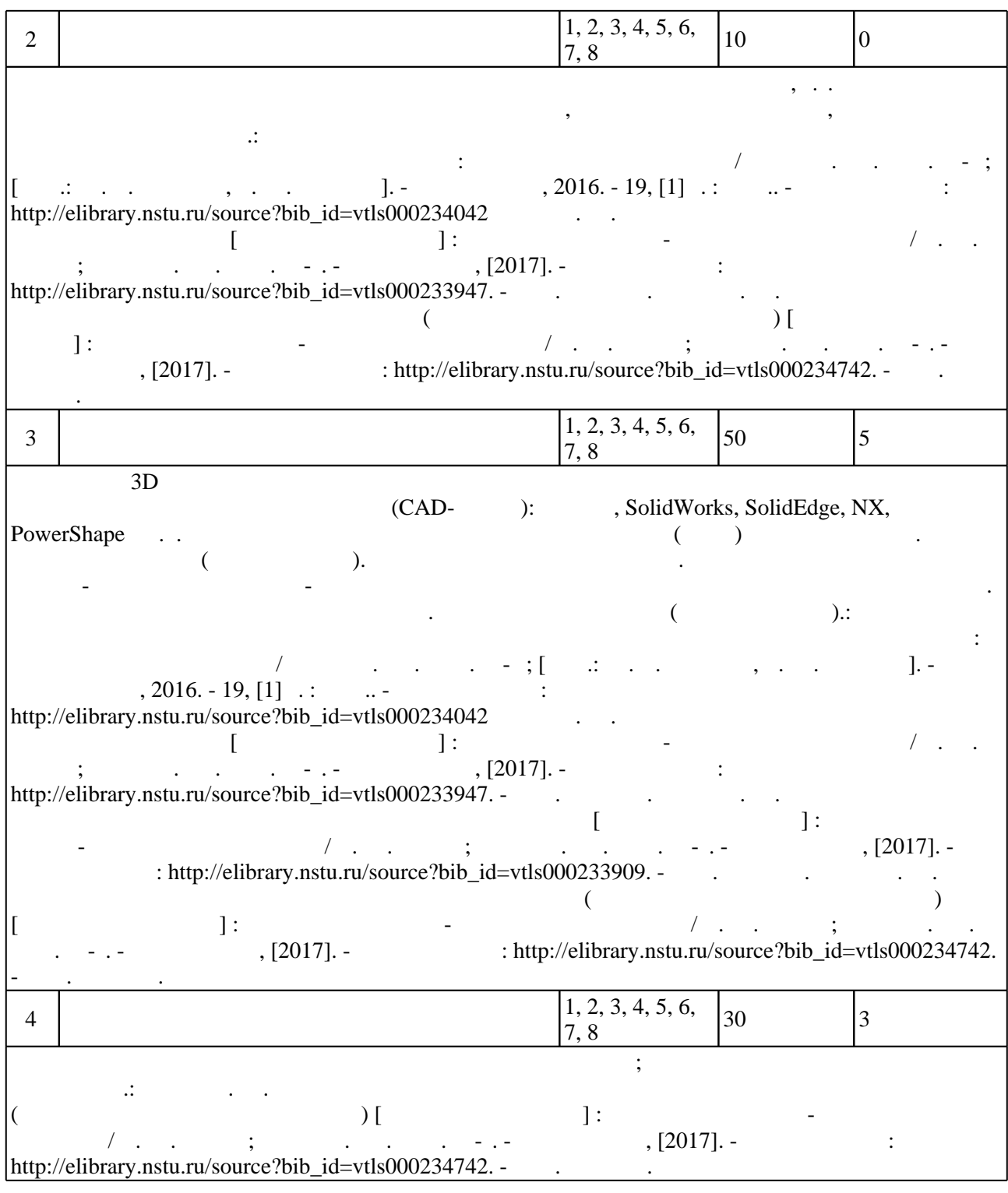

**5.** Технология обучения обучения обучения обучения обучения обучения обучения обучения обучения обучения обучения обучения обучения обучения обучения обучения обучения обучения обучения обучения обучения обучения обучени

Для организации и контроля самостоятельной работы обучающихся, а также проведения  $\sim$  (  $.5.1$ ).

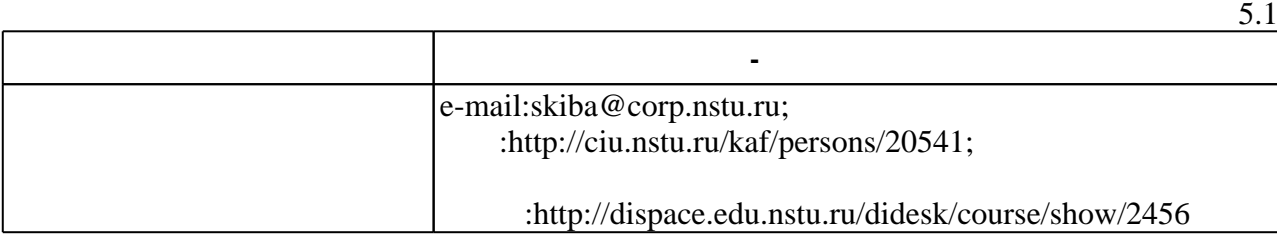

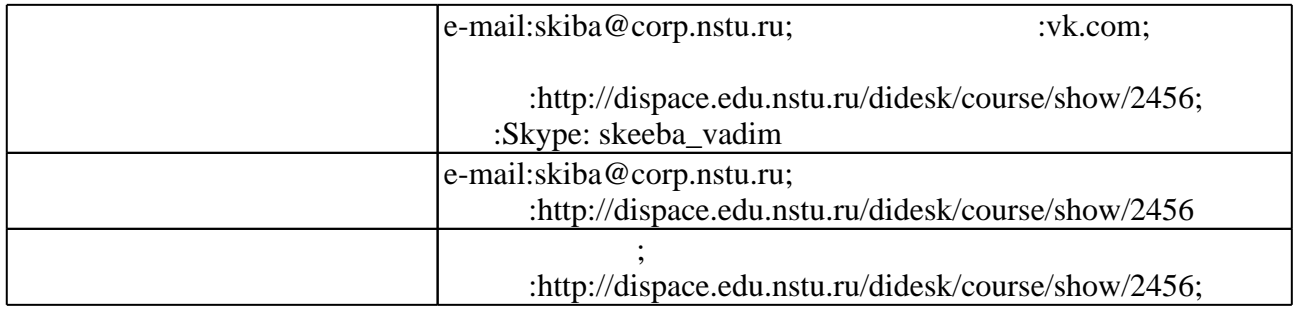

 $5.2$ 

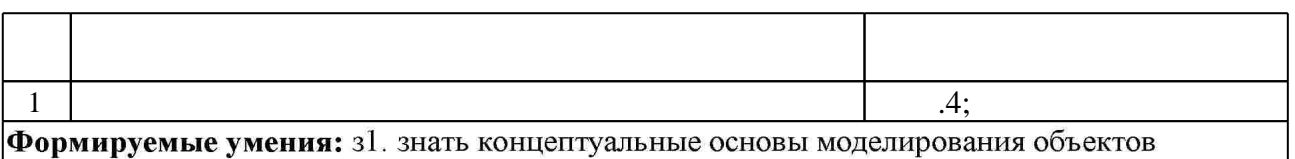

Краткое описание применения: Обсуждение общих принципов создания математических моделей поведения рассчитываемых изделий и материалов. Особенности проектирования и расчета деталей машин.

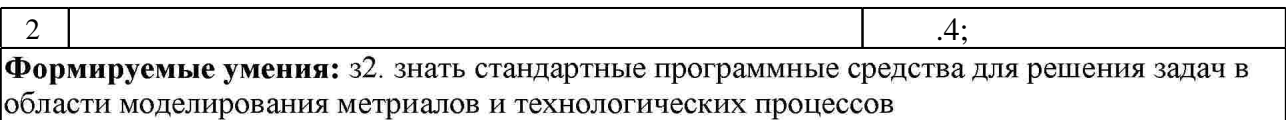

Краткое описание применения: Обсуждение общих принципов создания математических моделей поведения рассчитываемых изделий и материалов. Особенности проектирования и расчета деталей машин.

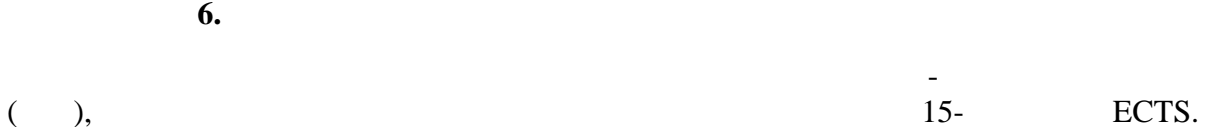

 $6.1.$ 

 $\mathbf 1$  как работная информация о  $\mathbf 1$  кработная в Приложении  $\mathbf 1$ 

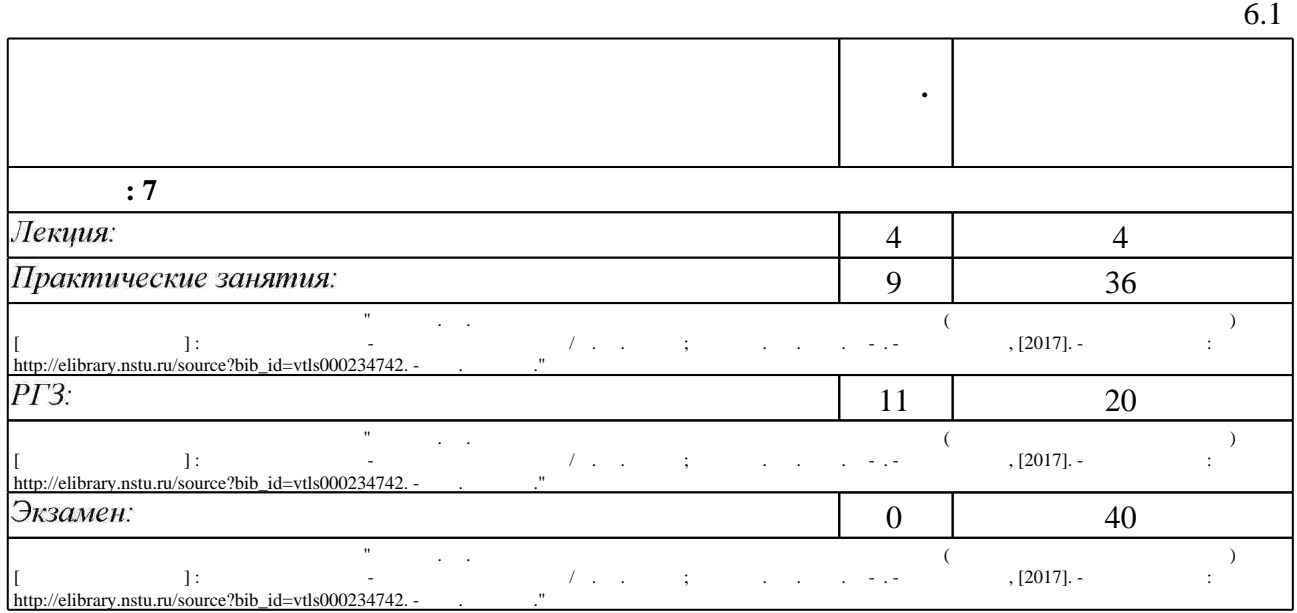

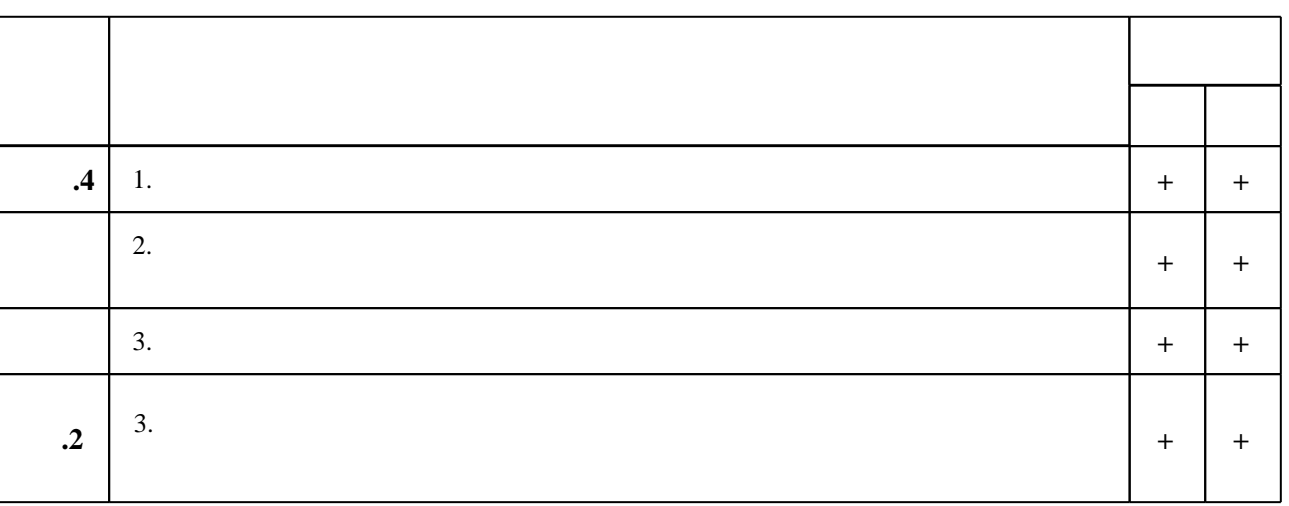

7.

1. Skeeba V. Y. Mathematical modeling and optimization of technological processes [Электронный ресурс]: электронный учебно-методический комплекс / V. Y. Skeeba; Новосиб. гос. техн. ун-т. - Новосибирск, [2012]. - Режим доступа:

http://elibrary.nstu.ru/source?bib id=vtls000175252. - Загл. с экрана.

2. Шаманин A.Ю. Расчеты конструкций методом конечных элементов в ANSYS [Электронный ресурс]: методические рекомендации/ А.Ю. Шаманин— Электрон. текстовые данные. - М.: Московская государственная академия водного транспорта, 2012. - 72 с. -

Режим доступа: http://www.iprbookshop.ru/47951.html.— ЭБС «IPRbooks»

3. Гулиа Н. В. Детали машин: учебник / Н. В. Гулиа, В. Г. Клоков, С. А. Юрков; под общ. ред. Н. В. Гулиа. - СПб., 2010. - 414, [1] с. : ил., схемы

4. Инженерные основы расчетов деталей машин: [учебник для вузов по направлениям "Технология, оборудование и автоматизация машиностроительных производств" и др.] / Ю. Е. Гуревич [и др.]. - Москва, 2013. - 478 с.

5. Верхотуркин Е.Ю. Интерфейс и генерирование сетки в ANSYS Workbench [Электронный ресурс]: учебное пособие по курсу «Геометрическое моделирование в САПР»/ Е.Ю.

Верхотуркин, В.Н. Пащенко, В.Б. Пясецкий - Электрон. текстовые данные. - М.: Московский государственный технический университет имени Н.Э. Баумана, 2013. - 64 с. -Режим доступа: http://www.iprbookshop.ru/31411.html.— ЭБС «IPRbooks»

6. Присекин В. Л. Основы метода конечных элементов в механике деформируемых тел: [учебник] / В. Л. Присекин, Г. И. Расторгуев; Новосиб. гос. техн. ун-т. - Новосибирск, 2010. - 237 с.: ил.. - Режим доступа: http://www.ciu.nstu.ru/fulltext/textbooks/2010/prisekin.pdf

7. Мурашов М.В. Решение задач механики сплошной среды в программном комплексе ANSYS [Электронный ресурс]: методические указания/ М.В. Мурашов, С.Д. Панин-Электрон. текстовые данные. - М.: Московский государственный технический университет имени Н.Э. Баумана, 2009.— 40 с. — Режим доступа: http://www.iprbookshop.ru/31538.html. — **HDC** «IPRbooks»

8. Гусев А. И. Наноматериалы, наноструктуры, нанотехнологии / А. И. Гусев. - М., 2007. -414 с. : ил.

9. Лупачёв В.Г. Ручная дуговая сварка [Электронный ресурс]: учебник/ В.Г. Лупачёв— Электрон. текстовые данные. - Минск: Вышэйшая школа, 2014. - 416 с. - Режим доступа: http://www.iprbookshop.ru/35541.html.— ЭБС «IPRbooks»

 $\mathbf{1}$ 

10. Батаев В. А. Материалы с нанокристаллической структурой: учебное пособие / В. А. Батаев, З. Б. Батаева; Новосиб. гос. техн. ун-т. - Новосибирск, 2007. - 262, [1] с. : ил., схемы. - Режим доступа: http://elibrary.nstu.ru/source?bib id=vtls000086242. - Инновационная образовательная программа НГТУ "Высокие технологии".

11. Structural nanocrystalline materials : Fundamentals and applications / Carl C. Koch [et al.]. -Cambridge:, 2007. - XIII, 364 p.: ill.. - Пер. загл.: Структурные нанокристаллические материалы : основы и применение.

12. Суздалев И. П. Нанотехнология. Физико-химия нанокластеров, наноструктур и наноматериалов / И. П. Суздалев. - М., 2006. - 589 с.: ил.

13. Коротков В.А. Сварка специальных сталей и сплавов [Электронный ресурс]: учебно-методическое пособие/ В.А. Коротков—Электрон. текстовые данные. - Саратов: Вузовское образование, 2013. - 31 с. - Режим доступа:<br>http://www.iprbookshop.ru/20698.html. - ЭБС «IPRbooks»

14. Лупачев В.Г. Ручная дуговая сварка [Электронный ресурс]: учебник/ В.Г. Лупачев-Электрон. текстовые данные. - Минск: Вышэйшая школа, 2010. - 416 с. - Режим доступа: http://www.iprbookshop.ru/20129.html.— ЭБС «IPRbooks»

1. Детали машин и основы конструирования: учебник для бакалавров / Г. И. Рощин и др.]; под ред. Г. И. Рощина, Е. А. Самойлова; Моск. авиац. ин-т, Нац. исслед. ун-т. - Москва, 2012. - 415 с. : ил., табл.

2. Белов П.С. Математическое моделирование технологических процессов [Электронный ресурс]: учебное пособие (конспект лекций)/ Белов П.С. — Электрон. текстовые данные. Егорьевск: Егорьевский технологический институт (филиал) Московского государственного технологического университета «СТАНКИН», 2016. - 121 с. - Режим доступа: http://www.iprbookshop.ru/43395.html.— ЭБС «IPRbooks»

**3.** NX Advaced Simulation. Инженерный анализ / Гончаров П. С. [и др.]. - Москва, 2012. - 503 с. : цв. ил., табл.. - На обл. авт.: Гончаров П. С., Артамонов И. А., Халитов Т. Ф..

4. Тинников Д. В. Автоматизированное проектирование деталей сложной геометрии с использованием программного продукта PowerSHAPE: справочное пособие / Д. В. Тинников, В. В. Иванцивский; Новосиб. гос. техн. ун-т. - Новосибирск, 2007. - 64, [2] с.: ил.. - Режим доступа: http://www.library.nstu.ru/fulltext/metodics/2007/tinn.rar

5. Ивликов С. Ю. Основы конечно-элементного моделирования в системе ANSYS: учебное пособие / С. Ю. Ивликов; Новосиб. гос. техн. ун-т. - Новосибирск, 2007. - 66, [1] с. : ил.. -Режим доступа: http://www.ciu.nstu.ru/fulltext/textbooks/2007/ivlikov.pdf. - Инновационная образовательная программа НГТУ "Высокие технологии".

6. Басов К. А. ANSYS в примерах и задачах / К. А. Басов. - М., 2002. - 223 с. : ил.

7. Madenci E. The Finite Element Method and Applications in Engineering Using Ansys® [electronic resource] // by Erdogan Madenci, Ibrahim Guven. - Boston, MA:, 2006.: v.: digital // Springer e-books. - Режим доступа: http://dx.doi.org/10.1007/978-0-387-28290-9

8. Каплун A. Б. ANSYS в руках инженера. Практическое руководство / А. Б. Каплун, Е. М. Морозов, М. А. Олферьева. - М., 2003. - 269, [1] с. : ил.

9. Критерии прочности и надежность конструкций / В. Н. Аликин [и др.]. - М., 2005. - 163.  $[1]$  с.,  $[8]$  л. ил.: ил.

10. Наноматериалы. Нанотехнологии. Наносистемная техника. Мировые достижения за 2005 год: сборник / под ред. П. П. Мальцева. - М., 2006. - 149, [2] с.: ил.

11. Handbook of theoretical and computational nanotechnology. V. 8 / edited by Michael Rieth and Wolfram Schommers. - Stevenson Ranch, Calif., 2006. - XXXIV, 880 p. : ill.. - Пер. загл.:

Справочник по теоретической и вычислительной нанотехнологии. Вып. 8. Функциональные наноматериалы, наночастицы и полимерные конструкции.

12. Nanostructures : Novel Architecture / Mircea V. Diudea, editor. - New York, 2005. - XI, 420 p. : ill.. - Пер. загл.: Наноструктуры: новая архитектура.

13. Advanced Materials Research Trends / Levan V. Basbanes, editor. - New York, 2007. - X, 337 р. : ill.. - Пер. загл.: Направления исследования перспективных материалов.

14. Nanoparticles: Building Blocks for Nanotechnology / edited by Vincent Rotello. - New York, 2004. - X, 284 p. : ill.. - Пер. загл.: Наночастицы : строительные блоки для нанотехнологии. 15. Nanotubes and nanofibers / Ed. Yury Gogotsi. - London, 2006. - 248 p. : ill.. - Пер. загл: Нанотрубки и нановолокна.

16. Nanotechnology : basic science and emerging technologies / Michael Wilson [et al.]. - Boca Raton, 2002. - XVII, 271 р.: ill.. - Пер. загл.: Нанотехнология: фундаментальная наука и новые технологии.

17. Nanoscale science and technology / ed. by Robert W. Kelsall, Ian W. Hamley, Mark Geoghegan. - Chichester, West Sussex, 2005. - XV, 456 р. : ill.. - Пер. загл. : Наномасштабная наука и технология.

18. Жуковский М. С. Физико-химические аспекты электронной теории и компьютерное моделирование мультиструктур наноматериалов: автореф. дис. ... канд. хим. наук: 02.00.04 / Жуковский М. С.; Алт. гос. ун-т. - Барнаул, 2004. - 23 с.: ил.

1. ЭБС HГТУ: http://elibrary.nstu.ru/

2. ЭБС «Издательство Лань»: https://e.lanbook.com/

3. ЭБС IPRbooks: http://www.iprbookshop.ru/

4. ЭБС "Znanium.com": http://znanium.com/

 $5.$ 

# 8.

### 8.1

1. Гилета В. П. Основы проектирования и конструирования машин [Электронный ресурс]: электронный учебно-методический комплекс / В. П. Гилета; Новосиб. гос. техн. ун-т. -Новосибирск, [2011]. - Режим доступа: http://elibrary.nstu.ru/source?bib id=vtls000162751. -Загл. с экрана.

2. Организация самостоятельной работы студентов Новосибирского государственного технического университета: методическое руководство / Новосиб. гос. техн. ун-т; [сост.: Ю. В. Никитин, Т. Ю. Сурнина]. - Новосибирск, 2016. - 19, [1] с. : табл.. - Режим доступа: http://elibrary.nstu.ru/source?bib id=vtls000234042

3. Скиба В. Ю. Математическое моделирование и оптимизация технологических процессов [Электронный ресурс]: электронный учебно-методический комплекс / В. Ю. Скиба; Новосиб. гос. техн. ун-т. - Новосибирск, [2017]. - Режим доступа:

http://elibrary.nstu.ru/source?bib id=vtls000233909. - Загл. с экрана.

4. Скиба В. Ю. Системы компьютерной поддержки инженерных решений [Электронный ресурс] : электронный учебно-методический комплекс / В. Ю. Скиба; Новосиб. гос. техн. ун-т. - Новосибирск, [2017]. - Режим доступа:

http://elibrary.nstu.ru/source?bib id=vtls000233947. - Загл. с экрана.

5, Скиба В. Ю. Моделирование материалов и технологических процессов (наноинженерия в машиностроении) [Электронный ресурс] : электронный учебно-методический комплекс / В. Ю. Скиба; Новосиб. гос. техн. ун-т. - Новосибирск, [2017]. - Режим доступа:

http://elibrary.nstu.ru/source?bib id=vtls000234742. - Загл. с экрана.

6. Чусовитин Н. А. Основы проектирования и конструирования машин [Электронный ресурс]: электронный учебно-методический комплекс / Н. А. Чусовитин; Новосиб. гос. техн. ун-т. - Новосибирск, [2011]. - Режим доступа:

http://elibrary.nstu.ru/source?bib id=vtls000155592. - Загл. с экрана.

7. Основы проектирования и конструирования машин: методические указания к курсовому проектированию для заочной формы МТФ, ФЛА и ЗФ / Новосиб. гос. техн. ун-т; [сост.: В. П. Гилета и др.]. - Новосибирск, 2014. - 50, [1] с. : ил., табл.. - Режим доступа: http://elibrary.nstu.ru/source?bib\_id=vtls000207841

8. Введение в нанотехнологии [Электронный ресурс] : учебный мультимедийный компьютерный курс. - Саратов, 2007. - 1 электрон. опт. диск (CD-ROM). - Загл. с этикетки диска.

8.2

1 ANSYS ACADEMIC RESEARCH 5 tasks

- 2 APM WinMachine
- 3 Компас 3D
- 4 SolidWorks
- 5 SolidEdge
- $6<sub>NX</sub>$
- 7 Power Shape, Power Mill, Art CAM
- **8 SYSWELD**

9.

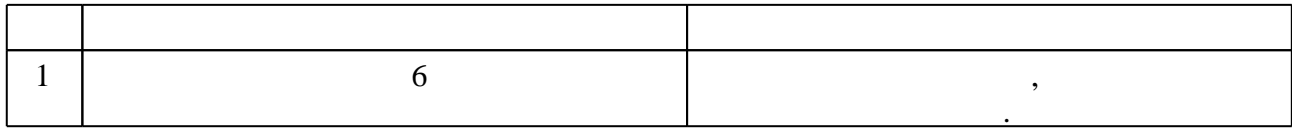

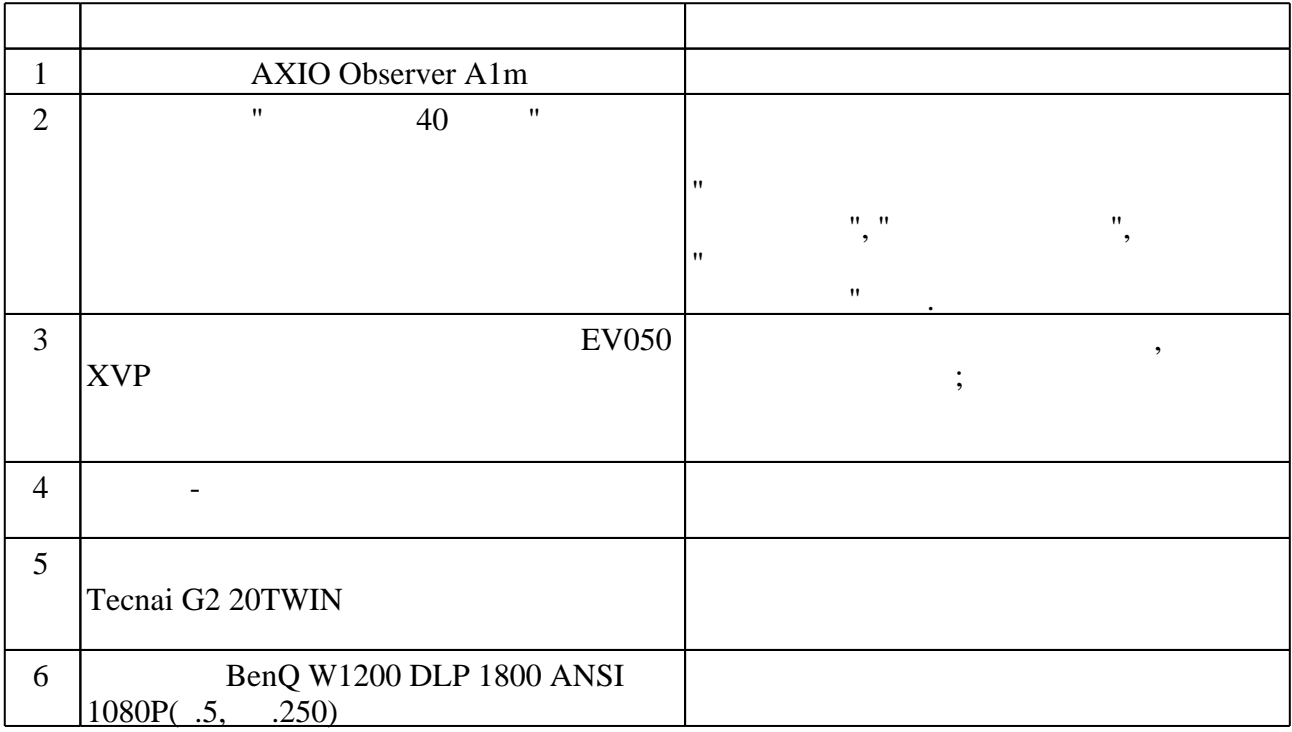

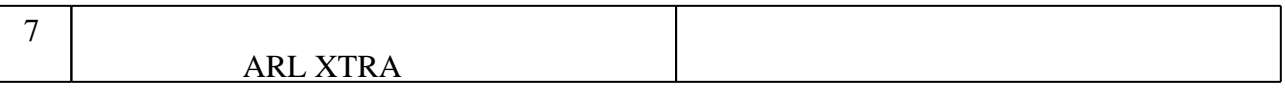

Федеральное государственное бюджетное образовательное учреждение высшего образования «Новосибирский государственный технический университет»

Кафедра проектирования технологических машин

"УТВЕРЖДАЮ" ДЕКАН МТФ к.т.н., доцент В.В. Янпольский  $\frac{1}{2}$   $\frac{1}{2}$ 

# ФОНД ОЦЕНОЧНЫХ СРЕДСТВ

# **УЧЕБНОЙ ДИСЦИПЛИНЫ**

# **Моделирование материалов и технологических процессов**

Образовательная программа: 28.03.02 Наноинженерия, профиль: Наноинженерия в машиностроении

Новосибирск 2017

# 1. **Обобщенная структура фонда оценочных средств учебной дисциплины**

Обобщенная структура фонда оценочных средств по дисциплине Моделирование материалов и технологических процессов приведена в Таблице.

Таблица

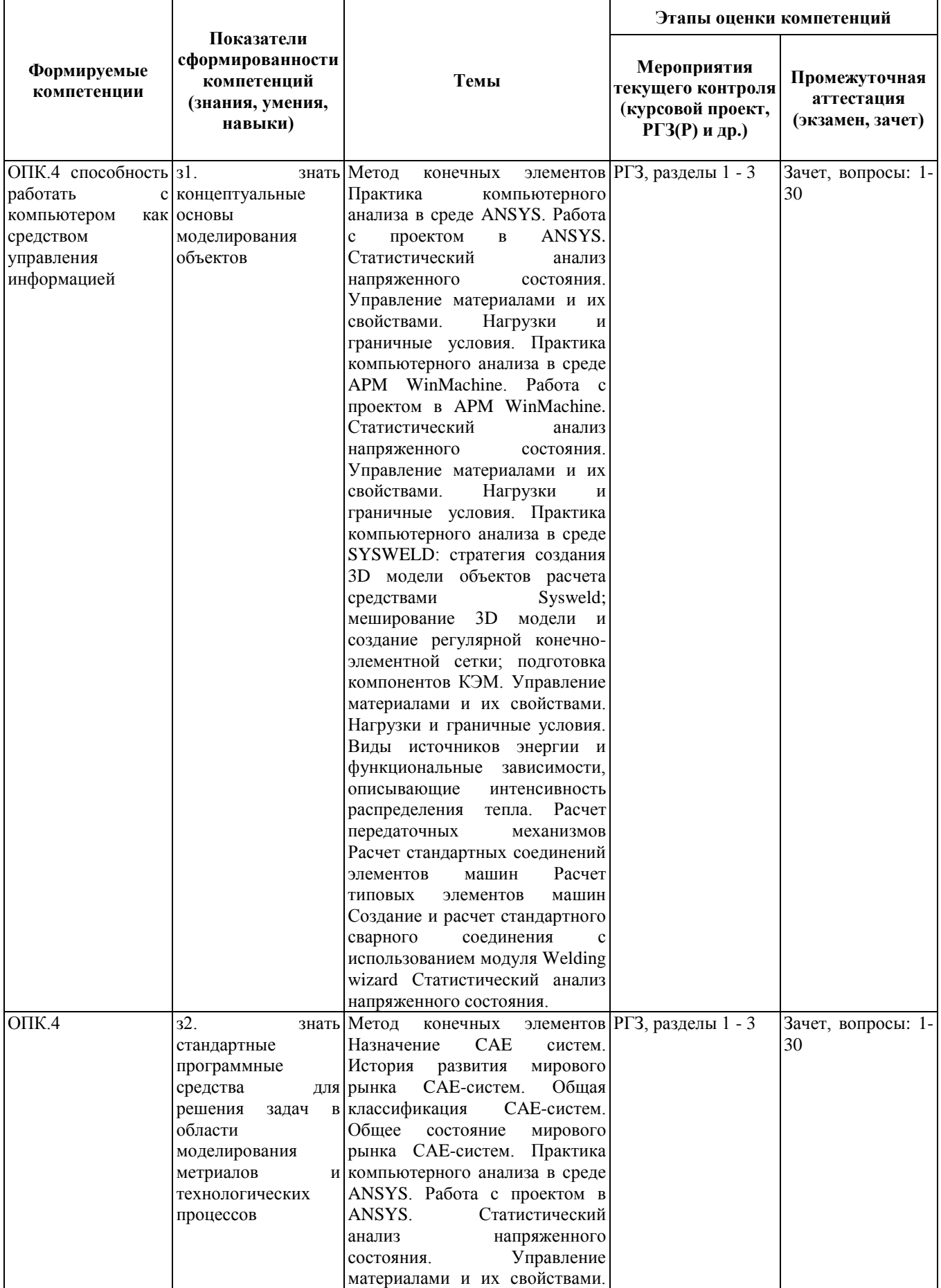

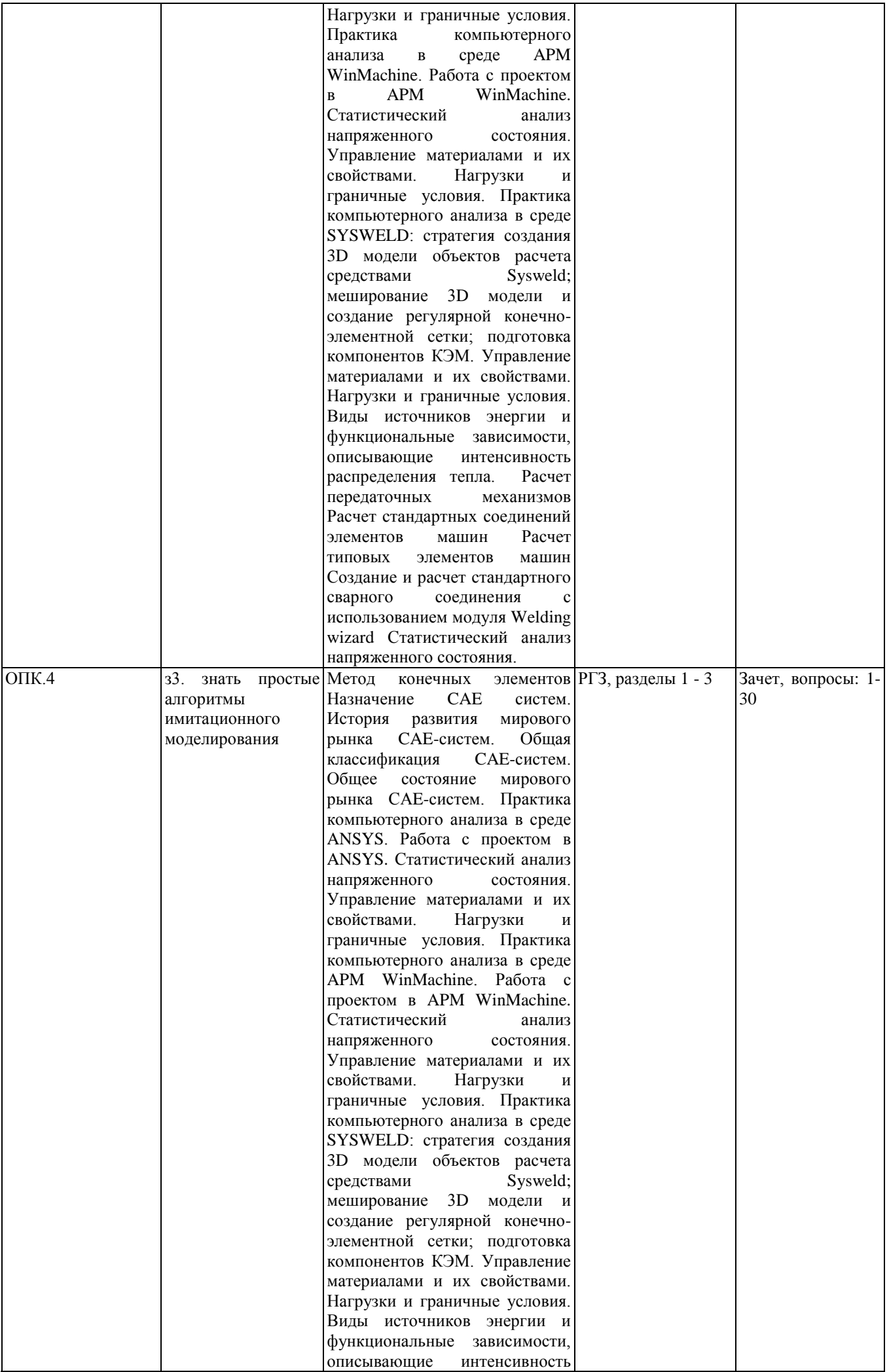

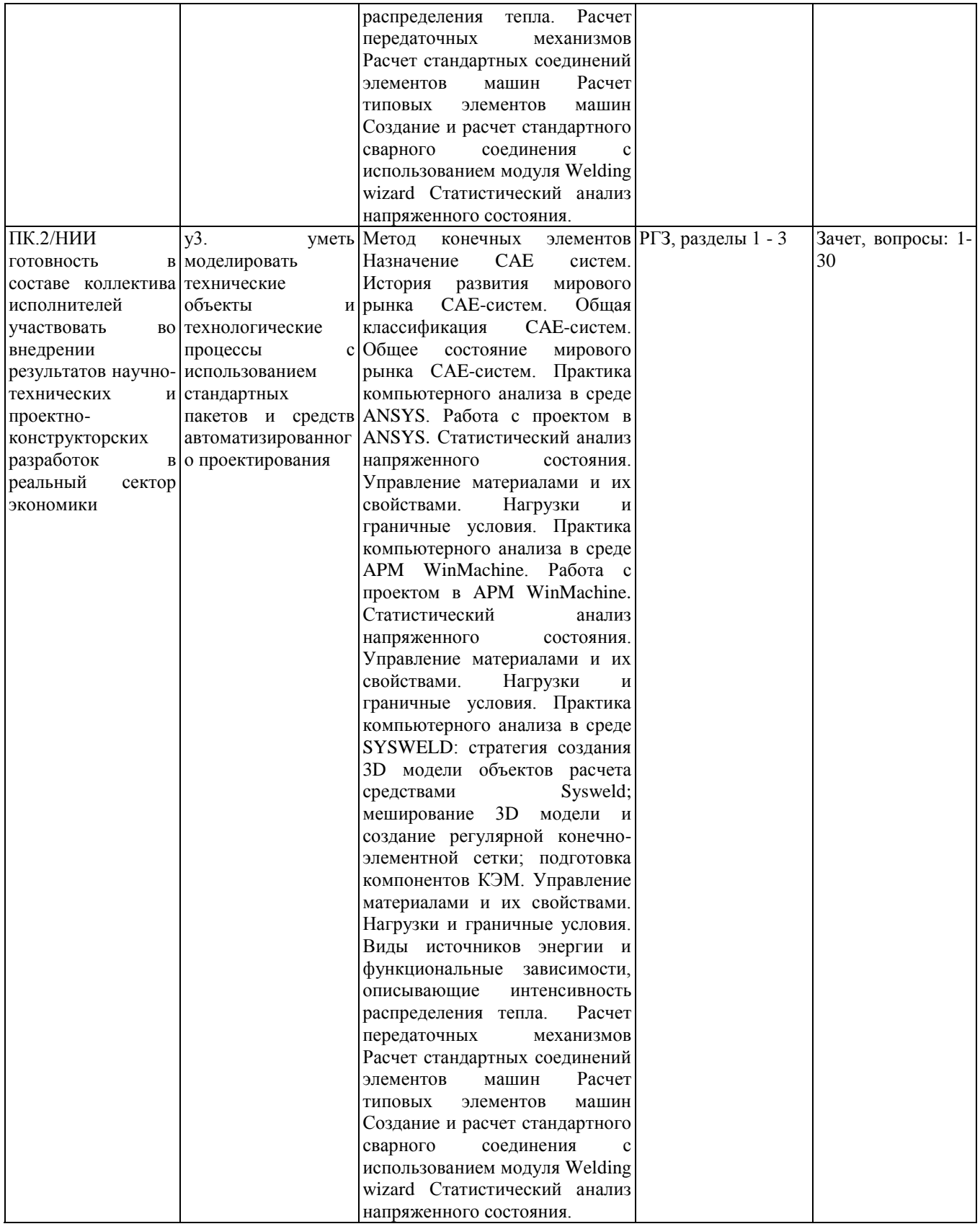

# **2. Методика оценки этапов формирования компетенций в рамках дисциплины.**

Промежуточная аттестация по дисциплине проводится в 7 семестре - в форме экзамена, который направлен на оценку сформированности компетенций ОПК.4, ПК.2/НИИ.

Экзамен проводится в устной и письменной форме, по билетам. На экзамене студенту выдается билет, включающий 2 вопроса. Распределение дидактических единиц по проверяемым компетенциям указано в таблице «Обобщенная структура фонда оценочных средств учебной дисциплины». Требования к допуску студентов к сдаче экзамена, состав билета и критерии оценки на экзамене приведены в паспорте экзамена.

Кроме того, сформированность компетенций проверяется при проведении мероприятий текущего контроля, указанных в таблице раздела 1.

В 7 семестре обязательным этапом текущей аттестации является расчетно-графическое задание (работа) (РГЗ(Р)). Требования к выполнению РГЗ(Р), состав и правила оценки сформулированы в паспорте РГЗ(Р).

Общие правила выставления оценки по дисциплине определяются балльно-рейтинговой системой, приведенной в рабочей программе дисциплины.

На основании приведенных далее критериев можно сделать общий вывод о сформированности компетенций ОПК.4, ПК.2/НИИ, за которые отвечает дисциплина, на разных уровнях.

### **Общая характеристика уровней освоения компетенций.**

**Ниже порогового.** Уровень выполнения работ не отвечает большинству основных требований, теоретическое содержание курса освоено частично, пробелы могут носить существенный характер, необходимые практические навыки работы с освоенным материалом сформированы не достаточно, большинство предусмотренных программой обучения учебных заданий не выполнены или выполнены с существенными ошибками.

**Пороговый**. Уровень выполнения работ отвечает большинству основных требований, теоретическое содержание курса освоено частично, но пробелы не носят существенного характера, необходимые практические навыки работы с освоенным материалом в основном сформированы, большинство предусмотренных программой обучения учебных заданий выполнено, некоторые виды заданий выполнены с ошибками.

**Базовый.** Уровень выполнения работ отвечает всем основным требованиям, теоретическое содержание курса освоено полностью, без пробелов, некоторые практические навыки работы с освоенным материалом сформированы недостаточно, все предусмотренные программой обучения учебные задания выполнены, качество выполнения ни одного из них не оценено минимальным числом баллов, некоторые из выполненных заданий, возможно, содержат ошибки.

**Продвинутый.** Уровень выполнения работ отвечает всем требованиям, теоретическое содержание курса освоено полностью, без пробелов, необходимые практические навыки работы с освоенным материалом сформированы, все предусмотренные программой обучения учебные задания выполнены, качество их выполнения оценено числом баллов, близким к максимальному.

Федеральное государственное бюджетное образовательное учреждение высшего образования «Новосибирский государственный технический университет» Кафедра проектирования технологических машин

# **Паспорт экзамена**

по дисциплине «Моделирование материалов и технологических процессов», 7 семестр

# **1. Методика оценки**

Студент допускается к сдаче экзамена при условии, что он выполнил и защитил все практические работы и расчетно-графическое задание, а также у него есть весь лекционный материал, и набрал не менее 24 баллов.

На экзамене студенту выдается билет, включающий 2 вопроса. Распределение дидактических единиц по проверяемым компетенциям указано в таблице «Обобщенная структура фонда оценочных средств учебной дисциплины».

Выставление оценок на экзамене осуществляется на основе выполнения и защиты двух вопросов. Экзамен считается сданным, если ответы даны на оба вопроса при этом рейтинг студента по итоговой аттестации составляет не менее 26 баллов. Оценивание ответа на вопросы осуществляется в соответствии с уровнем знаний: "удовлетворительно" – 13-15 баллов; "хорошо" – 16-18 баллов; "отлично" – 19-20 баллов. Всего за два вопроса студент может получить максимум 40 баллов.

# **Форма экзаменационного билета**

# НОВОСИБИРСКИЙ ГОСУДАРСТВЕННЫЙ ТЕХНИЧЕСКИЙ УНИВЕРСИТЕТ Факультет МТФ

### **Билет № 1**

к экзамену по дисциплине «Моделирование материалов и технологических процессов»

1. Поставлена задача: исследовать прочность конструкции при заданном нагружении и нагреве до высокой температуры. Создайте новый проект и разместите в нем необходимые связанные блоки инженерного анализа. Ответьте на следующие вопросы:

- Что дает установление связей между блоками?

- Какой блок является корневым, а какой подчиненным?

- Как изменить свойства подчиненного элемента?

2. Запустите ANSYS Workbench, создайте новый блок статического прочностного анализа Static Structural. Запустите модуль управления материалами. Ответьте на следующие вопросы:

- В каком окне находятся свойства материалов?

Утверждаю: зав. кафедрой \_\_\_\_ должность, ФИО

(подпись)

(дата)

### 2. **Критерии оценки**

*Защита считается неудовлетворительной*, если студент не освоил теоретический материал и не смог обобщить теоретический и практический материал; оценка составляет менее 26 баллов.

*Защита считается состоявшейся на пороговом уровне*, если студент освоил теоретический материал, но не смог обобщить теоретический и практический материал; оценка составляет 26-30 баллов.

*Защита считается состоявшейся на базовом уровне*, если студент смог обобщить практический и теоретический материал, допустил несколько ошибок при защите, привёл не достаточно чёткую аргументацию своей точки зрения при ответе на вопросы, оценка составляет 31-36 баллов.

*Защита считается состоявшейся на продвинутом уровне*, если студент смог обобщить практический и теоретический материал, привёл достаточно чёткую аргументацию своей точки зрения по всем вопросам, оценка составляет 37-40 баллов.

### **3. Шкала оценки**

Если студент в семестре работал не систематически, в результате чего не набрал требуемое количество баллов, то ему выдается дополнительное задание, тематика и объем которого определяются преподавателем.

Если в результате сдачи экзамена студент не набирает 26 баллов или с учетом сдачи экзамена его суммарный рейтинг (**оценка на ЭКЗАМЕНе** + оценка за выполнение практических работ + оценка за выполнение и защиту РГЗ + оценка за лекционный материал) не превышает 49 баллов, ему выставляется оценка "неудовлетворительно" (FX) с возможностью пересдачи.

При пересдаче экзамена студент имеет возможность получить оценку не выше Е ("удовлетворительно").

Студент имеет возможность получить дополнительно до 20 баллов при выполнении работ, не предусмотренных основной программой освоения курса. Данные виды работ согласуются с преподавателем. Одним из вариантов дополнительной работы может быть выполнение второй расчётно-графической работы по другой тематике.

В общей оценке по дисциплине экзаменационные баллы учитываются в соответствии с правилами балльно-рейтинговой системы, приведенными в рабочей программе дисциплины.

Итоговая оценка по дисциплине выставляется согласно таблице.

Таблица

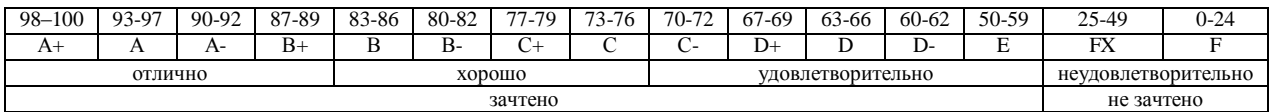

#### 4. Вопросы к зачету по дисциплине «Моделирование материалов  $\mathbf{u}$ технологических процессов»

1. Что называется конечно-элементной моделью?

2. Назовите типы конечных элементов. Что означает порядок конечного элемента?

3. Запишите разрешающие уравнения МКЭ для статического деформирования.

4. Как учитываются граничные условия в перемещениях (связи)? 5. Как привести распределённые нагрузки к узловым?

6. Запустите ANSYS Workbench. Ответьте на следующие вопросы:

- Что называется проектом в Workbench?

- Для чего предназначены окна Project Schematic и Toolbox?

- Какие вилы инженерного анализа реализуются блоками Static Structural. Transient Structural. Steady-State Thermal и Modal?

- Какие основные элементы имеет каждый блок инженерного анализа?

- Для чего предназначена кнопка Import на панели инструментов?

- Для чего предназначены кнопки Refresh Project и Update Project на панели инструментов?

7. Создайте новый проект и разместите в нем блок статического прочностного анализа. Переименуйте созданный блок как «Статический анализ». Добавьте в проект еще один независимый блок модального анализа и задайте ему имя «Модальный анализ». Ответьте на слелующие вопросы:

- Какие этапы инженерного анализа реализуются в элементах Geometry, Model, Results?

- Что показывают значки в правой части каждого элемента блока?

- Как вызывается контекстное меню элемента блока? Какие команды оно содержит?

- Можно ли заменить вид инженерного анализа в блоке, не удаляя его?

- Изменятся ли параметры КЭ-сетки в блоке «Статический анализ», если их изменить в блоке «Модальный анализ»?

8. Поставлена задача: исследовать прочность конструкции при заданном нагружении и нагреве до высокой температуры. Создайте новый проект и разместите в нем необходимые связанные блоки инженерного анализа. Ответьте на следующие вопросы:

- Что дает установление связей между блоками? Каким типам принадлежат созданные связи?

- Какой блок является корневым, а какой подчиненным?

- Как изменить свойства подчиненного элемента?

- Как вставить новый блок, не задавая связей?

9. Запустите ANSYS Workbench, созлайте новый блок статического прочностного анализа Static Structural, Запустите молуль управления материалами. Ответьте на следующие вопросы:

- Для чего предназначены окна Outline Filter и Outline Panel

- В каком окне находятся свойства материалов?

- Что отображается в панелях Table и Chart?

10. Создайте новый материал с именем «NewMatl». Задайте ему упругие свойства (модуль Юнга и коэффициент Пуассона).

11. Измените упругие свойства материала «NewMatl», сделав модуль Юнга зависящим от температуры. Задайте несколько значений при различных температурах.

12. Добавьте материал Aluminium Alloy из стандартной библиотеки General Materials в текущий набор материалов. Исключите плотность этого материала из перечня свойств.

13. Назначьте Aluminium Alloy в качестве материала, используемого по умолчанию для твердых тел.

14 Какими залаются пластические свойства материала?

15. Каким свойством задаются результаты одноосных испытаний материала на растяжение/сжатие?

16. В каком модуле выполняется разбиение геометрических моделей конечноэлементной сеткой?

17. Назовите два способа создания конечно-элементной сетки.

18. Опишите порялок лействий при созлании конечно-элементной сетки

19. Какие элементы используются при разбиении объемных тел, плоских оболочек, одномерных тел?

20. Какие возможности имеются в Ansys Workbench для генерации сетки в составных деталях?

21. Какие установки для конечно-элементной сетки позволяет осуществлять раздел Sizing окна настроек?

22. Создайте новую объемную модель в блоке статического прочностного анализа. Запустите модуль симуляции. Ответьте на следующие вопросы:

- Для чего предназначены окна Graph и Tabular Data?

- Чем отличается информация о пошаговой нагрузке в окнах Graph и Tabular Data?

- Назовите конструкционные нагрузки, задаваемые в разделе Loads панели инструментов Environment.

- Какие граничные условия задаются в разделе Supports панели инструментов Environment?

23. Создайте собственную координатную систему, отличающуюся по направлению осей и расположению от глобальной. Переименуйте ее.

24. Приложите к модели гравитационное ускорение (Standard Earth Gravity). Направление ускорения задайте вдоль оси Y пользовательской (вновь созданной) системы координат.

25. Приложите момент к точке, ребру или поверхности, используя команду Moment.

26. При помощи команды Fixed Support жестко закрепите ребро модели.

27. Задайте командой Displacement на любой поверхности объемного тела перемещение на -5 мм в направлении оси Х. Ответьте на вопросы:

- Какими способами может быть задано перемещение?

- Что означает значение «0» для компоненты перемещения?

- Что означает значение «Free» в поле компоненты?

28. Виды источников энергии и функциональные зависимости, описывающие интенсивность распределения тепла?

29. Использовать модуля Heat Input Fitting мастера сварки Welding Advisor для создания определенного типа источника энергии.

30. Создать и рассчитать стандартное сварное соединение с использованием модуля Welding wizard.

### **Паспорт заданий для выполнения практических работ**

по дисциплине «Моделирование материалов и технологических процессов», 7 семестр

### **1. Методика оценки**

Для защиты практических работ студентам предлагается выполнить следующий типовой набор заданий. Распределение заданий практических занятий по проверяемым компетенциям указано в таблице «Обобщенная структура фонда оценочных средств учебной дисциплины».

Выставление оценок на практическом занятии осуществляется на основе выполнения и защиты одного типового задания (см. выше). Защита практической работы в соответствии с уровнем знаний: "удовлетворительно" – 1 балл; "хорошо" – 4 балла; "отлично" – 6 баллов.

### 2. **Критерии оценки**

*Работа считается не выполненной***,** если студент не освоил практический и теоретический материалы; оценка составляет 0 баллов.

*Работа считается выполненной на пороговом уровне*, если студент освоил практический материал, но не смог обобщить теоретический материал; оценка составляет 1 балл.

*Работа считается выполненной на базовом уровне*, если студент смог обобщить практический и теоретический материал, допустил несколько ошибок при определении параметров математической модели, привёл не достаточно чёткую аргументацию своих действий и выводов, оценка составляет 4 балла.

*Работа считается выполненной на продвинутом уровне*, если студент смог обобщить практический и теоретический материал, привёл достаточно чёткую аргументацию своих действий при построении математической модели, оценка составляет 6 баллов.

### **3. Шкала оценки**

В общей оценке по дисциплине баллы за практические занятия учитываются в соответствии с правилами балльно-рейтинговой системы, приведенными в рабочей программе дисциплины.

Если в результате сдачи экзамена студент не набирает 26 баллов или с учетом сдачи экзамена его суммарный рейтинг (оценка на зачете + **оценка за выполнение практических работ** + оценка за выполнение и защиту РГЗ + оценка за лекционный материал) не превышает 49 баллов, ему выставляется оценка "неудовлетворительно" (FX) с возможностью пересдачи.

При пересдаче экзамена студент имеет возможность получить оценку не выше Е ("удовлетворительно").

Студент имеет возможность получить дополнительно до 20 баллов при выполнении работ, не предусмотренных основной программой освоения курса. Данные виды работ согласуются с преподавателем. Одним из вариантов дополнительной работы может быть выполнение второй расчётно-графической работы по другой тематике.

Итоговая оценка по дисциплине выставляется согласно таблице.

Таблица

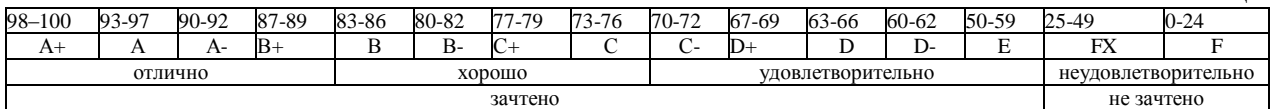

# 4. **Перечень практических работ**

# **Практическая работа № 1 «Расчет стандартных соединений элементов машин» (2 часа).**

### *Задание:*

Студенты выполняют групповые задания по построению проектов в программных комплексах *APM WinMachine* и *Ansys* для расчета: соединения с натягом; конического соединения; соединения призматической шпонкой; соединения сегментной шпонкой; прямобочного шлицевого соединения; эвольвентного шлицевого соединения; треугольного шлицевого соединения; призматического профильного соединения; резьбовых соединений; сварных соединений.

# **Практическая работа № 2 «Расчет передаточных механизмов» (2 часа).**

# *Задание:*

Студенты выполняют групповые задания по построению проектов в программном комплексе *APM WinMachine* для: 1) проектировочного расчета зубчатой цилиндрической прямозубой (косозубой) передачи внешнего зацепления; 2) проектировочного расчета зубчатой конической ортогональной передачи с прямыми (круговыми) зубьями; 3) проектировочного расчета червячной передачи; 4) проектировочного расчета клиноременной передачи; 4) проектировочного расчета цепной передачи.

# **Практическая работа № 3, 4 «Расчет типовых элементов машин» (4 часа).**

# *Задание:*

Студенты выполняют групповые задания по построению проектов в программном комплексе *APM WinMachine* для расчета: 1) вала на усталостную прочность; 2) расчета радиального подшипника скольжения, работающего в режиме жидкостного трения; 3) подшипников качения; 4) упругих элементов машин: проектировочный расчет пружины сжатия круглого поперечного сечения; проверочный расчет пружины сжатия круглого поперечного сечения; проектировочный расчет пружины сжатия квадратного поперечного сечения; проектировочный расчет пружины растяжения круглого поперечного сечения; проектировочный расчет пружины кручения круглого поперечного сечения.

# **Практическая работа № 5, 6, 7 «Статистический анализ напряженного состояния» (6 часов).**

# *Задание:*

Студенты выполняют групповые задания по построению проектов в программном комплексе *Ansys* для выполнения статистического анализа напряженного состояния материала: 1)разработка математической модели (препроцессинг), построение 3D модели объекта и импортирование в среду ANSYS; 2) работа в базе данных материалов управление материалами и их свойствами; 3) генерация конечно-элементной сетки; 4) начальные и граничные условия; 5) Настройка решателя и обработка результатов решения (постпроцессинг).

# **Практическая работа № 8, 9 «Создание и расчет стандартного сварного соединения с использованием модуля Welding Wizard» (4 часа).**

# *Задание:*

Моделирование температурных полей, структурно-фазовых превращений и напряженнодеформированного состояния в сталях при нагреве с использованием концентрированных источников энергии. Стратегия создания 3D модели объектов расчета средствами Sysweld. Меширование 3D модели и создание регулярной конечно-элементной сетки. Подготовка компонентов КЭМ. Использование мастера сварки (Welding Wizard). Виды источников

энергии и функциональные зависимости, описывающие интенсивность распределения тепла. Использование модуля Heat Input Fitting мастера сварки Welding Advisor: 1. Предварительное описание рассчитываемого сварного соединения; 2. Загрузка файла базы материалов в систему; 3. Выбор и описание геометрических параметров источника нагрева. Тарировка источника энергии. 4. Создание функции источника нагрева. Создание и расчет стандартного сварного соединения с использованием модуля Welding wizard: 1. Активация модуля мастера сварки Welding wizard; 2. Загрузка конечно-элементной модели, функции источника и материала компонентов; 3. Загрузка условий теплообмена между контактными поверхностями модели (Heat Exchange/ Imposed Temperature); 4. Обозначение вида закрепления модели (Clamping Conditions); 5. Указание рациональных условий протекания расчета (Solver parameters).

Федеральное государственное бюджетное образовательное учреждение высшего образования «Новосибирский государственный технический университет» Кафедра проектирования технологических машин

# **Паспорт расчетно-графического задания (работы)**

по дисциплине «Моделирование материалов и технологических процессов», 7 семестр

### **1. Методика оценки**

В рамках расчетно-графического задания (работы) по дисциплине студенты должны средствами программных продуктов: 1. APM WinMachine и ANSYS осуществить моделирование напряженно-деформированного состояния элементов привода технологического оборудования; 2. Sysweld осуществить конечно-элементное моделирование технологического процесса (сварка или термообработка).

Выставление оценок за РГЗ осуществляется на основе выполнения и защиты одного типового задания. Защита расчетно-графического задания в соответствии с уровнем знаний: "удовлетворительно" – 11…13 баллов; "хорошо" – 14…17 баллов; "отлично" – 18…20 баллов.

### **2. Критерии оценки**

*Работа считается не выполненной***,** если студент не освоил теоретический материал и не смог обобщить теоретический и практический материал; оценка составляет менее 10 баллов.

*Работа считается выполненной на пороговом уровне*, если студент освоил теоретический материал, но не смог обобщить теоретический и практический материал; оценка составляет 11…13 баллов.

*Работа считается выполненной на базовом уровне*, если студент смог обобщить практический и теоретический материал, допустил несколько ошибок при определении параметров математической модели, привёл не достаточно чёткую аргументацию своей точки зрения в отношении рациональности принятых режимных параметров сварки, оценка составляет 14…17 баллов

*Работа считается выполненной на продвинутом уровне*, если студент смог обобщить практический и теоретический материал, привёл достаточно чёткую аргументацию своей точки зрения по всем разделам, оценка составляет 18…20 баллов.

### **3. Шкала оценки**

В общей оценке по дисциплине баллы за РГЗ(Р) учитываются в соответствии с правилами балльно-рейтинговой системы, приведенными в рабочей программе дисциплины.

Если в результате сдачи экзамена студент не набирает 26 баллов или с учетом сдачи экзамена его суммарный рейтинг (оценка на экзамене + оценка за выполнение практических работ + **оценка за выполнение и защиту РГЗ** + оценка за лекционный материал) не превышает 49 баллов, ему выставляется оценка "неудовлетворительно" (FX) с возможностью пересдачи.

При пересдаче экзамена студент имеет возможность получить оценку не выше Е ("удовлетворительно").

Студент имеет возможность получить дополнительно до 20 баллов при выполнении работ, не предусмотренных основной программой освоения курса. Данные виды работ согласуются с преподавателем. Одним из вариантов дополнительной работы может быть

выполнение второй расчётно-графической работы по другой тематике. Итоговая оценка по дисциплине выставляется согласно таблице.

#### Таблица

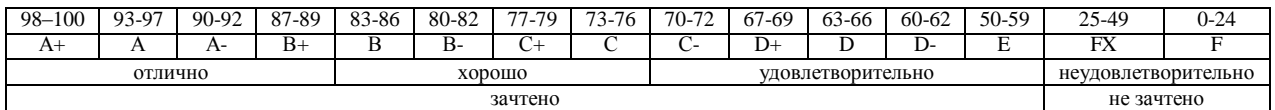

### **4. Примерный перечень тем РГЗ(Р)**

Рекомендуемая структура и пример выполненного расчетно-графического задания *1. Исходные данные:*

Кинематическая схема привода технологического оборудования, нагрузочные характеристики (рис. 1)

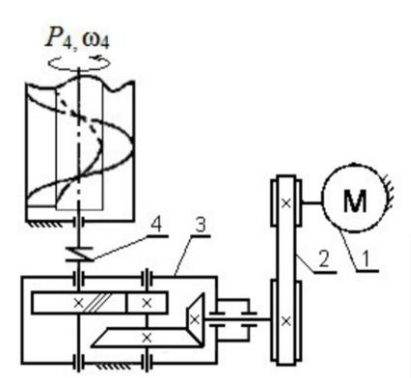

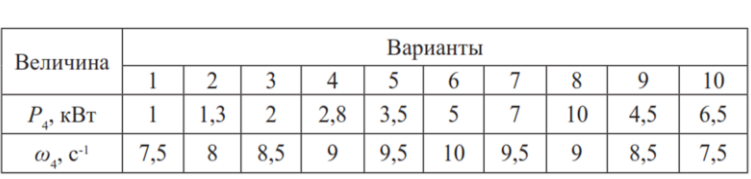

а)

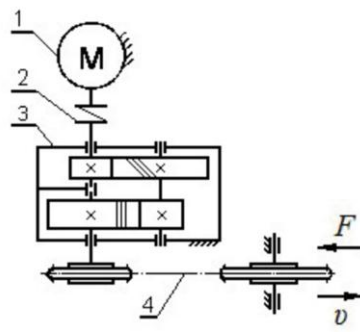

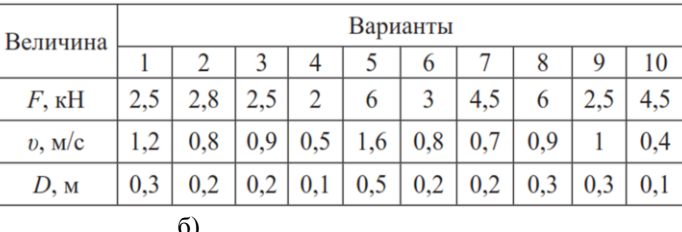

Рис. 1. – Технические задания:

а) Привод шнекового транспортера: 1 – электродвигатель, 2 – ременная передача, 3 – редуктор коническо-цилиндрический, 4 – упругая муфта;

б) Привод цепного транспортера: 1 – электродвигатель, 2 – муфта, 3 – редуктор цилиндрический соосный, 4 – цепная передача.

Задание:

1. Кинематический расчет средствами APM WinMachine.

Силовой расчет привода. Выбор электродвигателя.

Расчет двух передач привода с получением основных размеров и действующих сил.

Расчет валов редуктора на кручение с последующим их проектированием: диаметров участков валов под уплотнения (с выбором стандартных уплотнений); диаметров под подшипники (с выбором стандартных подшипников); диаметров упорных буртиков (возможно совмещение с другими диаметрами); посадочных диаметров под зубчатые колеса. Уточненный расчет валов на прочность при совместном действии изгиба и кручения, с определением реакций в опорах валов и построением эпюр изгибающих и крутящих моментов.

Проверка наиболее нагруженных подшипников валов на долговечность. По результатам – рекомендация для выбора более легкой или тяжелой серии.

Проверка шпоночных и/или шлицевых соединений валов на прочность.

2. Выполнить в конечно-элементном комплексе Sysweld моделирование напряженнодеформированного состояния материала в условиях соответствующего технологического процесса.

### *2. Основная часть работы:*

Проведение математического моделирования напряженно-деформированного состояния (НДС) конструктивных элементов привода технологического оборудования с использованием сертифицированных комплексов APM WinMachine и ANSYS.

Представление результатов математического моделирования в среде Sysweld НДС материала при действии технологической нагрузки.

### *3. Выводы.*

### *4. Список использованной литературы*

Для выполнения задания студенты имеют доступ к современному компьютерному оборудованию, на котором установлены программные конечно-элементные комплексы SYSWELD и ANSYS. Для проведения натурных экспериментов студентам предлагается воспользоваться сварочным технологическим оборудованием, находящимся в научнообразовательном центре «Сварочные технологии» — «НГТУ–Kjellberg Finsterwalde». Металлографические исследования проводятся на современном оборудовании, которое располагается на территории кафедры "Материаловедение в машиностроении": световые микроскопы Axiovert 40MAT, AXIO Observer A1m; просвечивающий электронный микроскоп Tecnai G2 20TWIN, растровый электронный микроскоп EVO 50 XVP, установка рентгеноструктурного анализа ARL X'TRA, Оптико-эмиссионный спектрометр ARL 3460 Quantris.

Объем пояснительной записки 20-25 стр. компьютерного набора. Формат бумаги А4 – 210 х 297 мм. На титульном листе должны быть указаны дисциплина, номер и наименование темы РГЗ, фамилия, имя и группа студента. Титульный лист оформляется по образцу, приведенному на рисунке 1. Основные составляющие РГЗ: содержание, введение, основная часть, заключение, список использованной литературы. Брошюровка работы должна быть книжной; поля: сверху – 2,0 см, слева – 1,5 см, внизу – 2,0 см, справа – 3,0 см. Шрифт набора текста должен быть 12-14 пунктов. Межстрочный интервал полуторный. Текст должен иллюстрироваться схемами, графиками, рисунками, таблицами. Рисунки должны быть сделаны в векторном графическом редакторе (Компас, AutoCAD, CorelDraw, и т.п.) и могут быть расположены на отдельной странице. Подрисуночная подпись должна располагаться под рисунком. Нумерация рисунков сквозная. Список использованной литературы оформляется по ГОСТ.

### Цель работы и исходные данные

Цель работы:

1. Провести проектировочные расчеты конструктивных элементов привода технологического оборудования средствами комплексов APMWinMachine и AnsysWorkbench. Рассчитать прочностные характеристики червячно-пилиндрического редуктора.

2. Осуществить моделирование напряженно-деформированного состояния материала в условиях электродуговой сварки.

Для достижения поставленной цели не обходимо решить следующие задачи:

Используя программный продукт APM WinMachine

- 1 Произвести расчет передач
- 2 Произвести расчет валов
- 3 Произвести расчет подшипников
- 4 Произвести расчет шпоночных соединений

Используя программный продукт Ansys:

- 1. Определить полную деформацию.
- 2. Определить эквивалентные напряжения.
- 3. Определить коэффициент запаса статической прочности.

2. В конечно-элементном комплексе Sysweld посредством использования мастера сварки Welding Advisor выполнить расчет напряженно-деформированного состояния материала в условиях электродуговой сварки.

1. Проектировочные расчеты конструктивных элементов привода технологического оборудования средствами комплексов APMWinMachine и AnsysWorkbench Исходные данные для расчета редуктора:

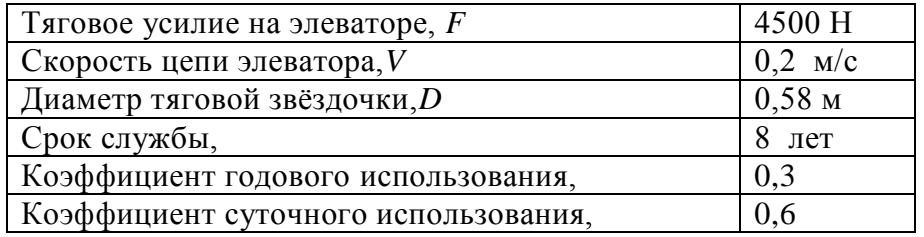

### 1. Кинематический расчет

Найдем частоту вращения исполнительного органа  $n_{\nu o}$  (d=58 мм)

$$
n_{po} = \frac{60 \cdot V}{\pi \cdot d} = \frac{60 \cdot 0.2}{3.14 \cdot 0.58} = 6.6 \frac{\text{06}}{\text{muth}}
$$

Найдем требуемую мощность двигателя:

 $P_{no} = F * V = 4500 \cdot 0.2 = 900Bm$ 

$$
\eta_{\sigma\delta u} = \eta_{\mu} * \eta_{\text{no} \delta u}^{3} * \eta_{\text{mx}} * \eta_{\delta x} * \eta_{\mu \text{.} \text{nep}} = 0.96 * 0.99^{3} * 0.8 * 0.93 * 0.9 = 0.6 \frac{\rho\delta}{\text{.} \text{.} \text{MHA}}
$$

Теперь рассчитаем мощность двигателя:

$$
P_{\partial \epsilon} = \frac{P_{po}}{\eta_{o6u}} = \frac{900}{0.623723} = 1442,9466Bm = 1,44\kappa Bm
$$

Выберем по справочнику электродвигатель с мощностью более 1,44 кВт. В данном случае возьмём электродвигатель, мощность которого равна P<sub>лв</sub> = 2,2BT Далее определим подходящие частоты вращения: 3000, 1000 и 750 об/мин.

$$
i_{o\delta u\mu} = \frac{n_{o\delta l}}{n_{po}} = \frac{750}{6,58906} = 113,9
$$
  
\n
$$
i_{o\delta u\mu} = \frac{n_{o\delta 2}}{n_{po}} = \frac{1000}{6,58906} = 151,8
$$
  
\n
$$
i_{o\delta u\mu} = \frac{n_{o\delta 3}}{n_{po}} = \frac{1500}{6,58906} = 227,7
$$
  
\n
$$
i_{o\delta u\mu} = \frac{n_{o\delta 4}}{n_{po}} = \frac{3000}{6,58906} = 455,3
$$
  
\n
$$
i_{o\delta u\mu} = i_{\gamma en\mu} * i_{\gamma u\mu x} * i_{\gamma ep\mu x} = 4 * 16 * 2,25 = 144,15
$$

Выберем наиболее оптимальную из четырёх параметров редукторов. В нашем случае подходит двигатель 100L6/945, где n=945  $\frac{0.05}{M u H}$ , P<sub>дв</sub>=1000 кВт. Рассчитаем i<sub>общ</sub>

$$
i_{o6u} = \frac{n_1}{n_{po}} = \frac{945}{6,59} = 143,4
$$

Расчёт оборотов на каждой ступени, а так же угловых скоростей.  $\alpha$ 

$$
n_1 = 945 \frac{60}{0.00}
$$
\n
$$
w_1 = \frac{\pi n_1}{30} = \frac{3.14 \times 945}{30} = 98.91c^{-1}
$$
\n
$$
n_2 = \frac{n_1}{i_{\text{gamma}} = \frac{945}{4}} = 236.25 \frac{66}{0.00}
$$
\n
$$
w_2 = \frac{\pi n_2}{30} = \frac{3.14 \times 236.25}{30} = 24.72c^{-1}
$$
\n
$$
n_3 = \frac{n_2}{i_{\text{gamma}} = \frac{236.25}{16}} = 14.765 \frac{66}{0.000}
$$
\n
$$
w_3 = \frac{\pi n_3}{30} = \frac{3.14 \times 14.765}{30} = 1.54c^{-1}
$$
\n
$$
n_4 = \frac{n_3}{i_{\text{gamma}}} = \frac{14.765}{2.25} = 6.5625 \frac{66}{0.000}
$$
\n
$$
w_4 = \frac{\pi n_4}{30} = \frac{3.14 \times 6.5625}{30} = 0.68c^{-1}
$$

Рассчитаем крутящие моменты.

$$
T_{\partial \alpha} = \frac{P_{\partial \alpha}}{w_1} = \frac{1442,946}{98,91} = 14,58H * M
$$
  
\n
$$
T_2 = T_{\partial \alpha} * i_{p.n} * \eta_{p.n} * \eta_{no\partial u} = 14,5884 * 0,99 * 0,9 * 4 = 51,99H * M
$$
  
\n
$$
T_3 = T_2 * i_{qunn} * \eta_{qunn} * \eta_{no\partial u} = 51,99332 * 0,99 * 0,8 * 16 = 658,85H * M
$$
  
\n
$$
T_4 = T_3 * i_{wep.n} * \eta_{wep.n} * \eta_{no\partial u} = 658,85938 * 0,99 * 0,93 * 2,25 = 1364,87H * M
$$

# **2. Расчет передач редуктора 2.1 Цилиндрическая зубчатая передача**

Выбор материала для зубчатых колес.

**Для шестерни:** сталь *45*, термообработка – улучшение, твердость *НВ=250*,  $\sigma_B$ =730 МПа – предел прочности,  $\sigma$ <sub>*T*</sub> =390 МПа – предел текучести.

**Для колеса:** сталь *45*, термообработка – улучшение, твердость *НВ=210*,

 $\sigma_B$ =730 МПа – предел прочности,

 $\sigma$ <sub>*T*</sub> =390 МПа – предел текучести.

На основе этих данных произведем расчет передачи в программном продукте *APM WinMachine.*

Для начала необходимо выбрать тип передачи как указанно на рисунке 1. После указать основные данные передачи в специально отведенные для этого графы (Рисунок 2):

- Момент на выходе,
- Обороты на выходе,
- Передаточное число,
- Требуемый ресурс,
- Число зацеплений,
- Термообработку

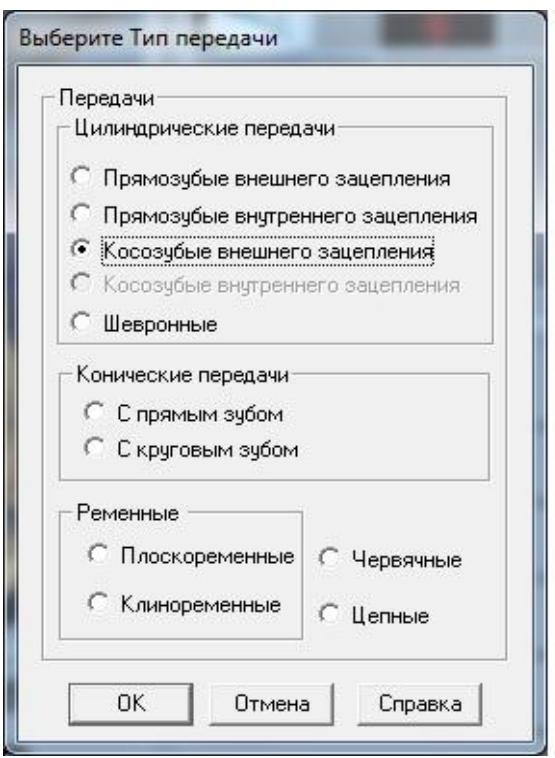

*Рисунок 1 – Выбор типа передачи*

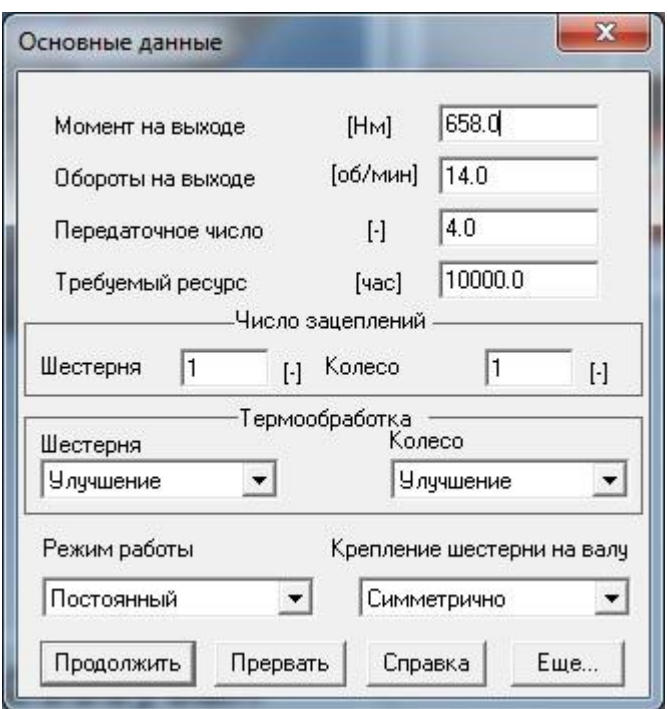

*Рисунок 2 – Графы для заполнения основных данных*

Помимо этого, в опции «Ещё» необходимо указать дополнительные данные (Рисунок 3): материал зубчатых колес, их твёрдость, межосевое расстояние, модуль, угол наклона зубьев и другие данные необходимые для расчета.

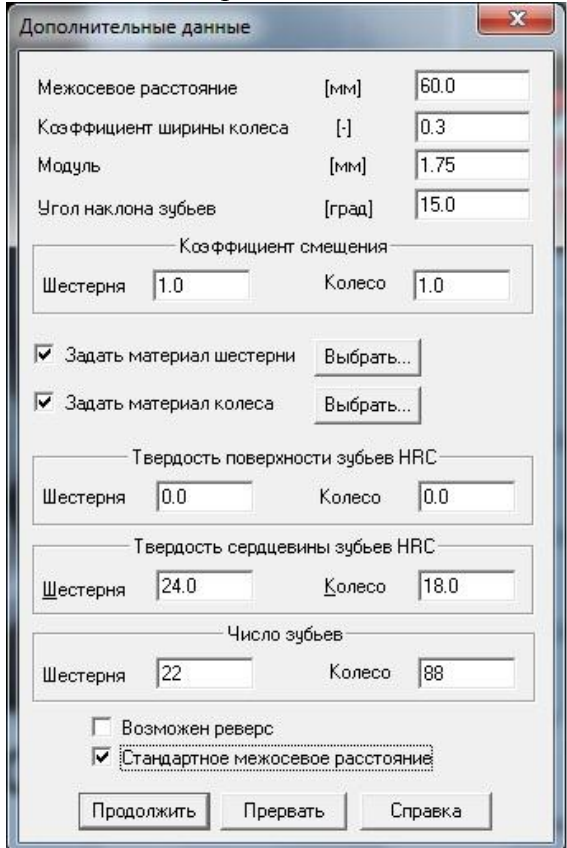

*Рисунок 3 – Графы для заполнения дополнительных данных.*

После того, как все данные введены, производим расчет. Результаты на рисунках 4,

|    |            |                   | Основные геометрические параметры | × |
|----|------------|-------------------|-----------------------------------|---|
|    |            |                   | [MM]<br>[MM]                      |   |
|    |            |                   |                                   |   |
| ß  |            | 15.0              | $[$ rpa $a]$                      |   |
|    |            | Параметр Шестерня | Колесо                            |   |
| d  |            | [MM] 39.858       | 159.433                           |   |
| ďЬ |            | [MM] 37.298       | 149.192                           |   |
| dw |            | [MM] $42.0$       | 168.0                             |   |
| da |            | [MM] 45.117       | 170.142                           |   |
| ďf |            | [MM] 38.983       | 164.008                           |   |
| ×  | $[\cdot]$  | 1.0               | 2.557                             |   |
| h  |            | [MM] 3.067        | 3.067                             |   |
| bw |            | $[MM]$ 146.0      | 136.0                             |   |
| z  | ŀ.         | 22                | 88                                |   |
|    | Продолжить |                   | Прервать                          |   |

*Рисунок 4 – Расчетные геометрические параметры*

|            | Допускаемые напряжения по<br>контакту<br>Допчскаемые напряжения изгиба: | 360.153       | [M∏a]             |  |  |  |
|------------|-------------------------------------------------------------------------|---------------|-------------------|--|--|--|
|            | Шестерни                                                                | 185.0         | [MΠa]             |  |  |  |
|            | Колеса                                                                  | 185.0         | [M <sub>Ta]</sub> |  |  |  |
|            | Твердость поверхности                                                   |               |                   |  |  |  |
|            | Шестерни                                                                | 18.0          | [HRc]             |  |  |  |
|            | Колеса                                                                  | [HRc]<br>18.0 |                   |  |  |  |
|            | Действующие напряжения                                                  |               |                   |  |  |  |
|            | Контактное                                                              | 410.757       | [M <sub>Ta]</sub> |  |  |  |
| Продолжить | Изгибные                                                                |               |                   |  |  |  |
|            | Шестерни                                                                | 82.273        | [M∏a]             |  |  |  |
| Прервать   | Колеса                                                                  |               | 88.173<br>[M∏a]   |  |  |  |

*Рисунок 5 – Расчетные параметры материалов*

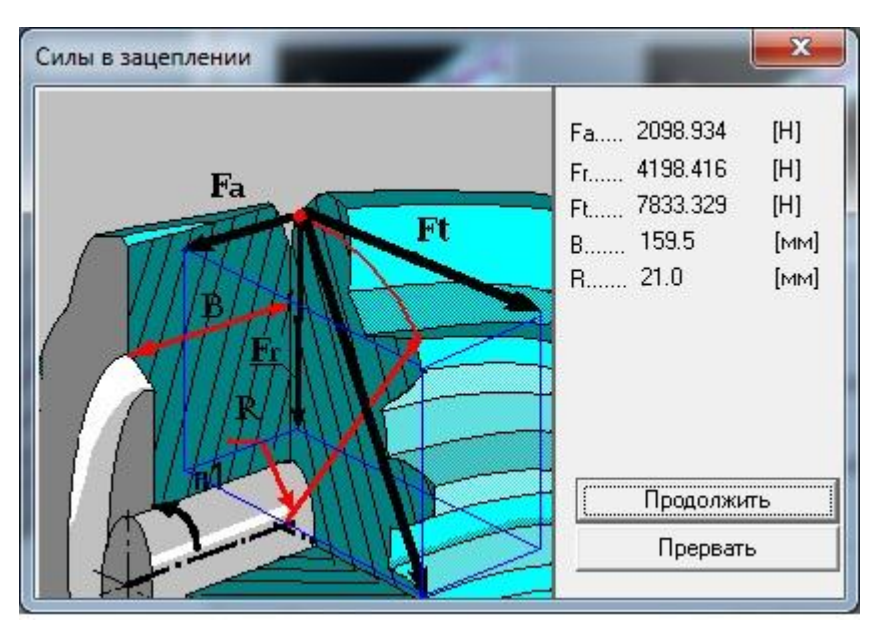

*Рисунок 6 – Расчетные силы в зацеплении*

### *2.2 Расчет червячной передачи*

Расчет червячной передачи ведется по червячному колесу.

Предварительно по рекомендациям выбираем $u = 16$ ,  $Z_1 = 2$ ,  $q = 8$ ,  $K = 1,2$ тогда  $Z_2 = Z_1 \cdot u = 2 \cdot 16 = 32$ 

Выбираем материал червяка и венца червячного колеса. Принимаем для червяка сталь 45.Так как к редуктору не предъявляются специальные требования, то в целях экономии принимаем для венца червячного колеса бронзу БрА9Ж3Л.

Допускаемое напряжение изгиба для нереверсивной работы  $[\sigma_{0F}] = K_{FL} \cdot [\sigma_{0F}]'$ <sub>, ГД</sub>е основные допускаемые напряжения изгиба  $\sigma_{0F}$ <sup>2=81</sup>, а коэффициент K<sub>FL</sub>=0.543.

$$
T_{\text{OT,IA}} \left[ \sigma_{0F} \right] = 0,543 \cdot 81 = 43,983
$$

Межосевое расстояние будет считаться по формуле:

$$
a_w = \left(\frac{Z_2}{q} + 1\right) \cdot \sqrt[3]{\frac{170}{\left[\sigma_H\right] \cdot \left(\frac{Z_2}{q}\right)}}\right)^2 \cdot T_2 K = \left(\frac{32}{8} + 1\right) \sqrt[3]{\frac{170}{148 \cdot \left(\frac{32}{8}\right)}}\right)^2 \cdot 658.86 \cdot 10^3 \cdot 1.2 = 201.24
$$
  
IIphihmaem  $a_w = 200$ ,  $\text{tor,}$   $m = \frac{2 \cdot a_w}{q + z_2} = \frac{2 \cdot 200}{32 + 8} = 10$ 

Межосевое расстояние при стандартных значениях m и q

200 2 8(10 40) 2 ( ) <sup>2</sup> *m q Z a* мм Рассчитаем скорость сложения 4.5 10 4.5 10 236.25 658.86 0.9251 <sup>3</sup> 4 3 2 2 4 *v<sup>s</sup> n T* м/с

Данные расчеты необходимы для заполнения граф при расчете червячной передачи. Аналогичным образом выбираем тип передачи червячный и заполняем основные параметры. (Рисунок 7)

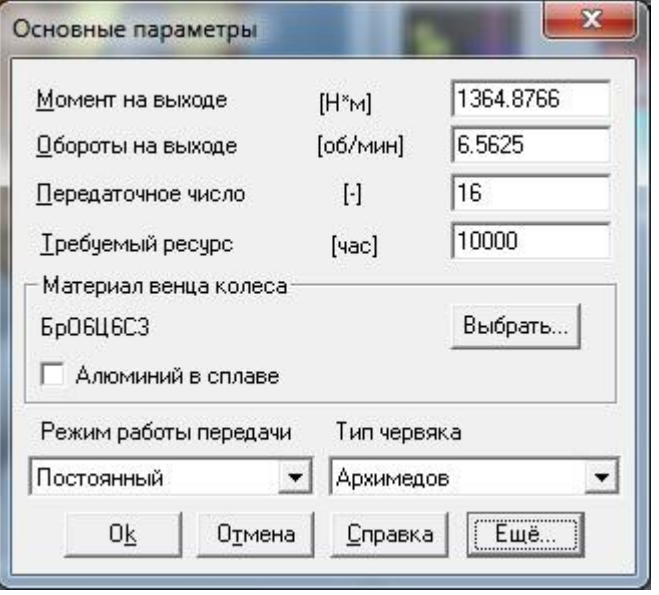

*Рисунок 7 – Основные параметры червячной передачи*

Дополнительные параметры заполняем в опции «Ещё» (Рисунок 8)

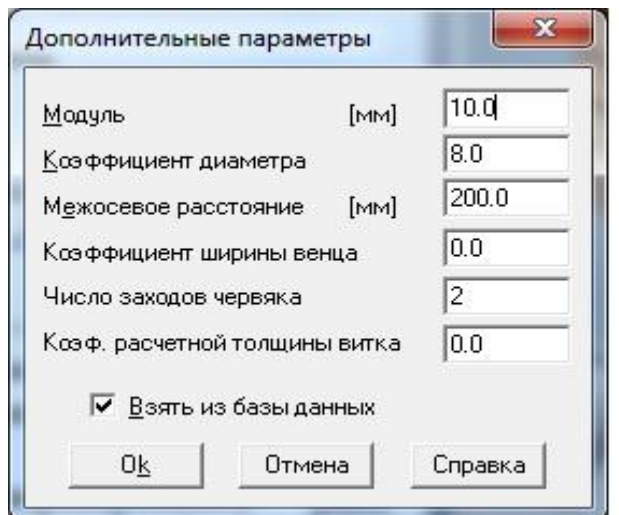

*Рисунок 8 – Дополнительные параметры червячной передачи*

Затем производим расчет и анализируем результаты (Рисунок 9, 10, 11)

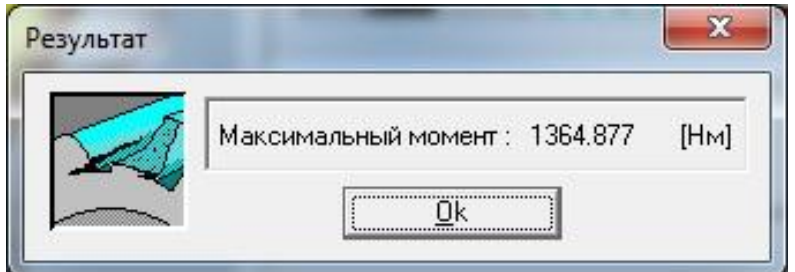

*Рисунок 9– Расчетный максимальный момент*

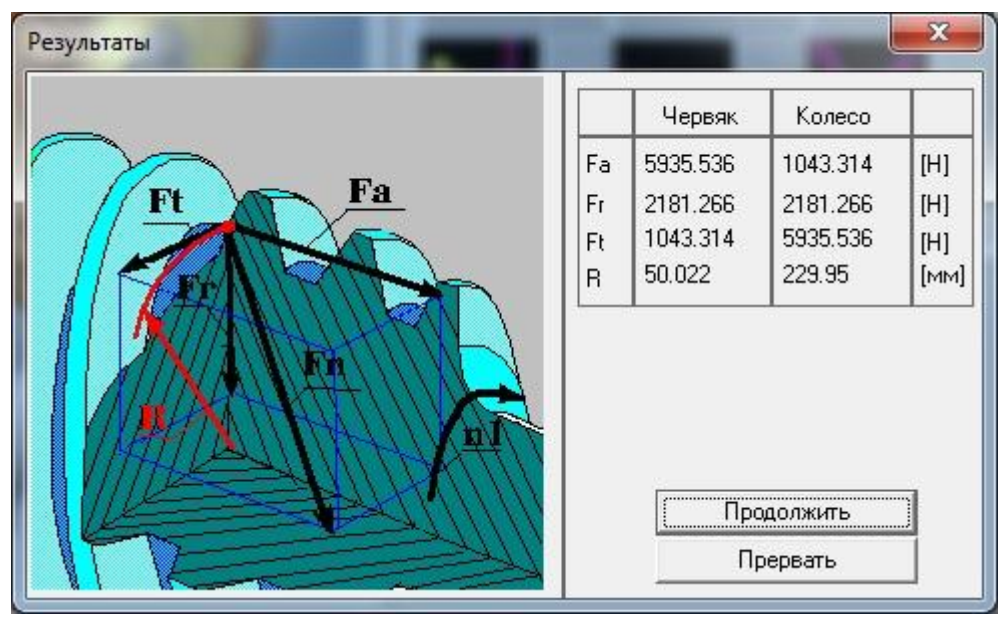

*Рисунок 10 – Расчетные силы в зацеплении*

| Результаты                                                                                                    |                                                                                                    |              | $\mathbf x$               |
|----------------------------------------------------------------------------------------------------|----------------------------------------------------------------------------------------------------|--------------|---------------------------|
| 0.245<br>y<br>d <sub>W1</sub> 100.044<br>d <sub>am2</sub> 481.194<br>44.1<br><b>L.</b><br>Параметр<br>Червяк<br>d<br>[MM]<br>100.8<br>da<br>[MM]<br>113.4<br>df<br>[MM]<br>85.68<br>179.264<br>Ь<br>[MM]<br><br><u>  Продолжить  </u> | $[$ град $]$<br>$[$ град $]$<br>[MM]<br>돕<br>[MM]<br>[MM]<br>[MM]<br>[MM]<br>[MM]<br>Колесо<br>459.9<br>471.744<br>444.08<br>90.0<br>Прервать | b<br>평<br>de | aw<br>$rac{da}{dm2}$<br>육 |

*Рисунок 11 – Расчетные геометрические параметры*

# **3. Расчет валов**

Зная силы и моменты, возникающие в зацеплении, можно рассчитать валы редуктора. Для этого необходимо создать расчетную схему вала в модуле «АРМ Shaft».

Учитываем геометрические параметры конструктивных элементов вала, координаты расположения подшипников, моменты инерции дополнительных элементов привода, вид термообработки, направление и величину моментов и сил в зацеплении.

После задаем частоту вращения и требуемый ресурс (Рисунок 12).

Расчетные данные приведены на рисунках 13-27 и таблицах 1, 2.

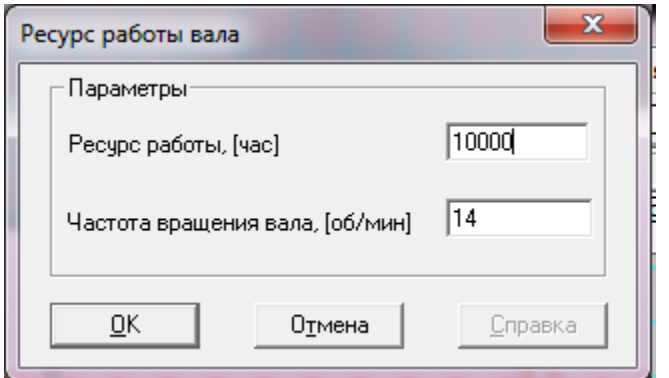

*Рисунок 12– Ресурс работы вала*

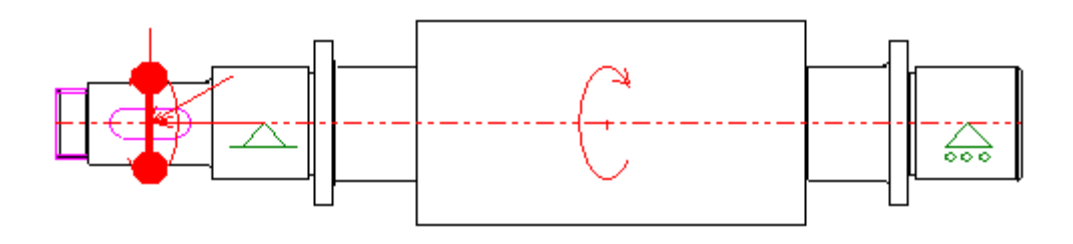

*Рисунок 13 – Расчетная схема промежуточного вала*
### Нагрузки

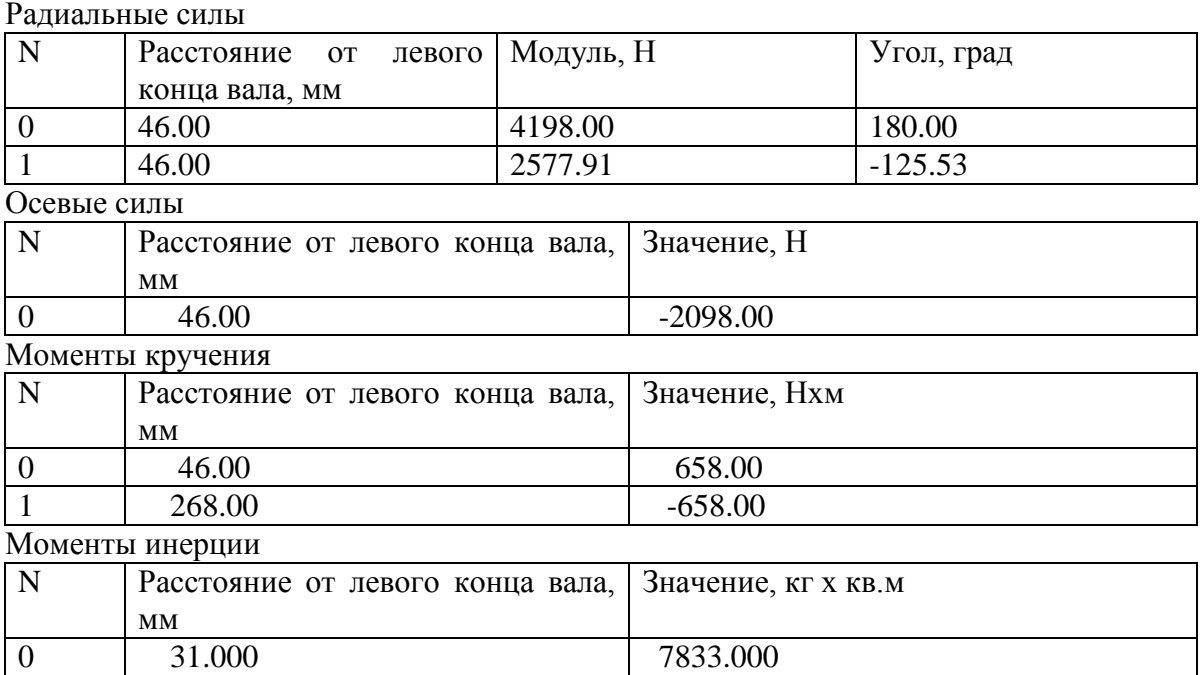

# *Таблица 2*

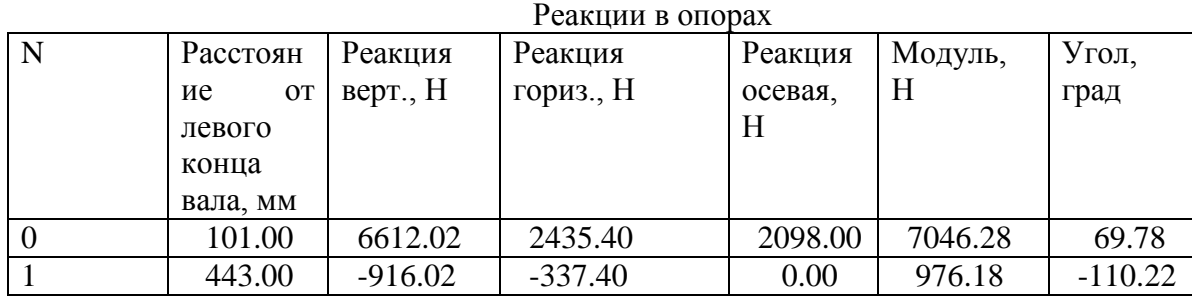

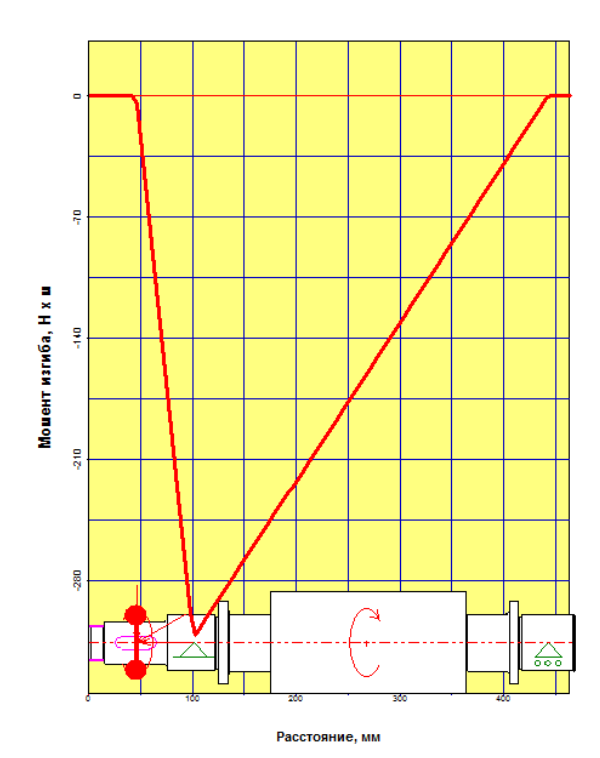

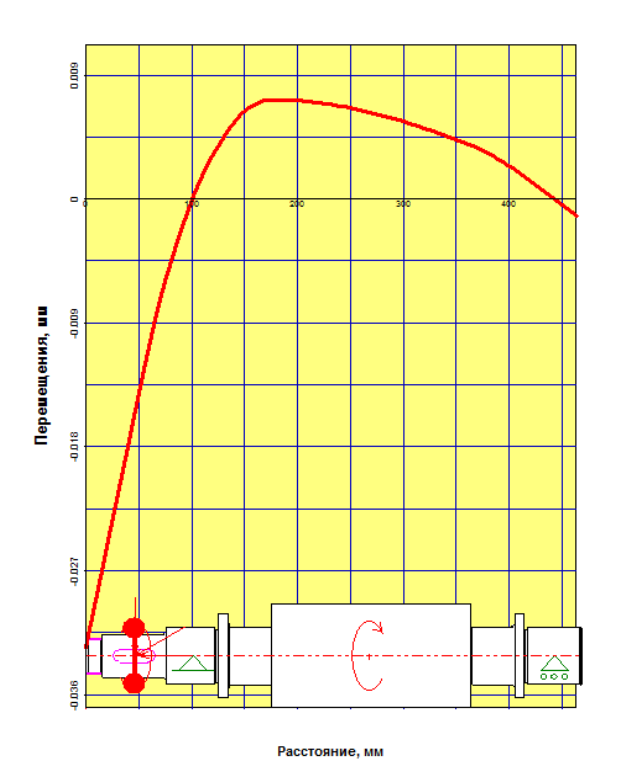

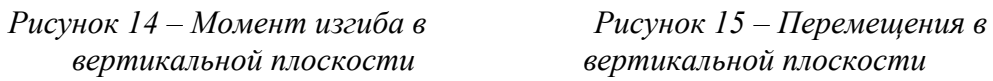

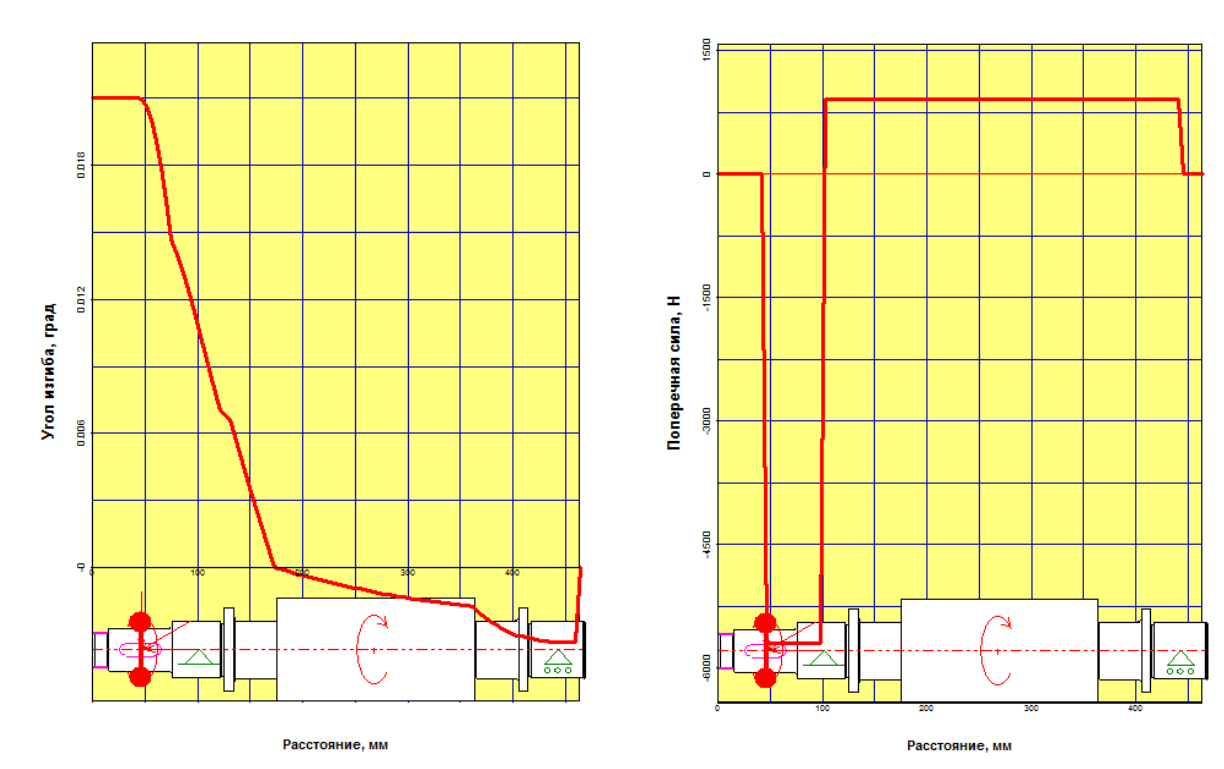

*вертикальной плоскости вертикальной плоскости*

 *Рисунок 16– Угол изгиба в Рисунок 17 – Поперечные силы в* 

g

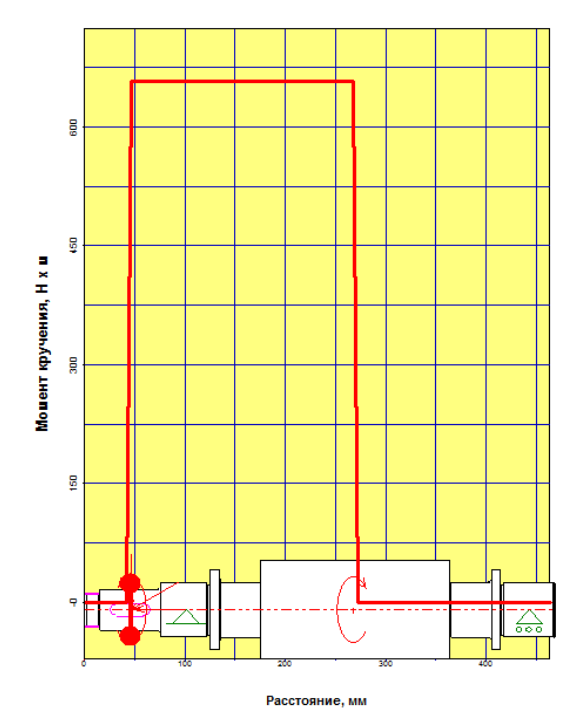

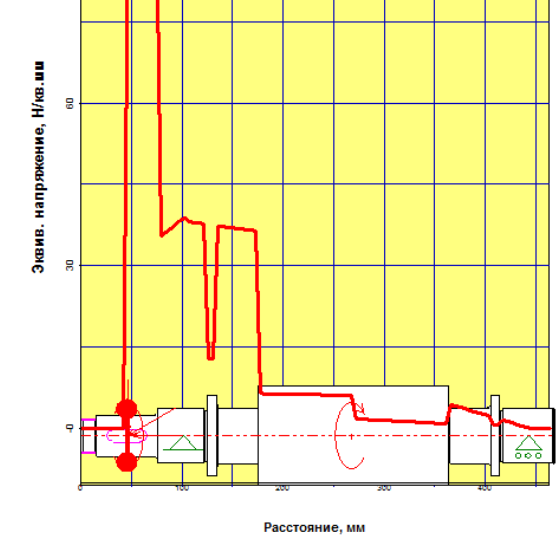

*Рисунок 18– Момент кручения Рисунок 19 – Эквивалентное напряжение*

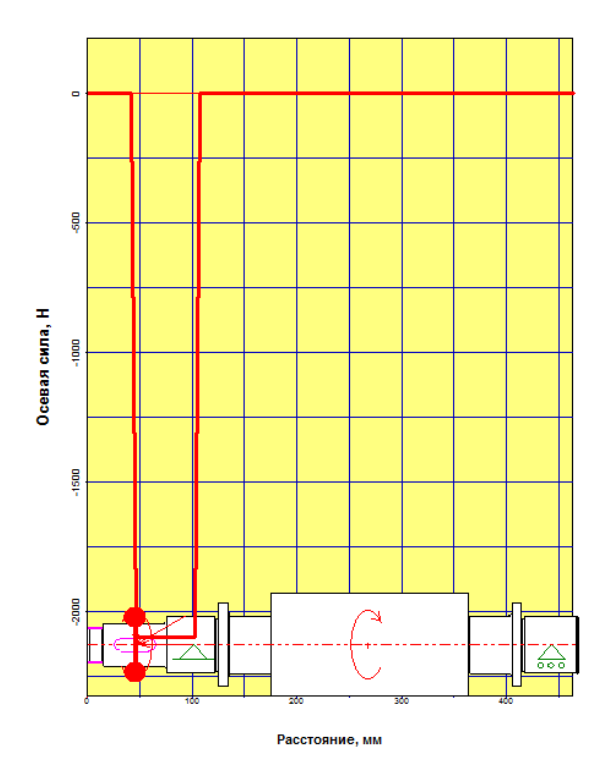

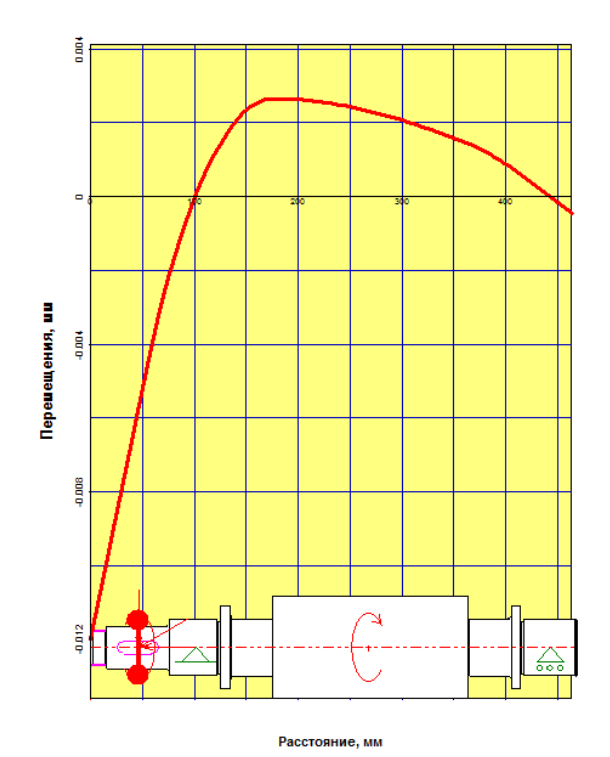

*Рисунок 22– Перемещения в Рисунок 23 – Угол изгиба в горизонтальной плоскости горизонтальной плоскости*

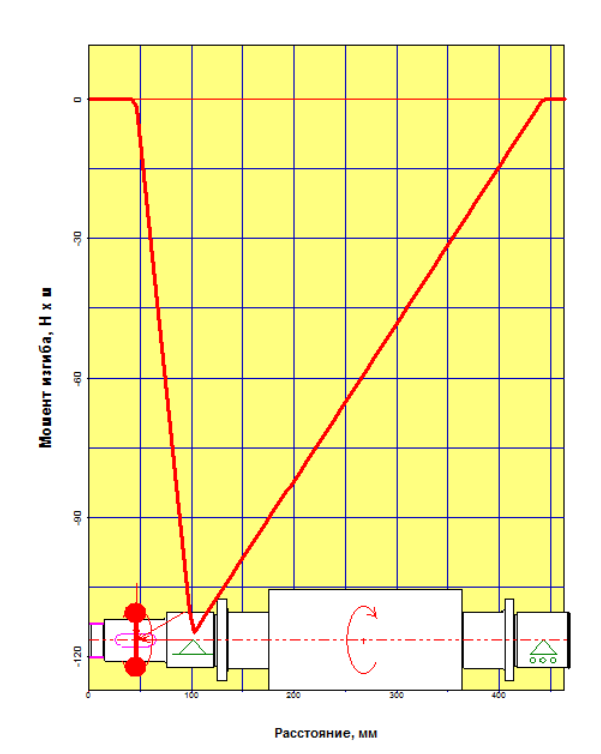

*Рисунок 20– Осевые силы Рисунок 21 – Момент изгиба в горизонтальной плоскости*

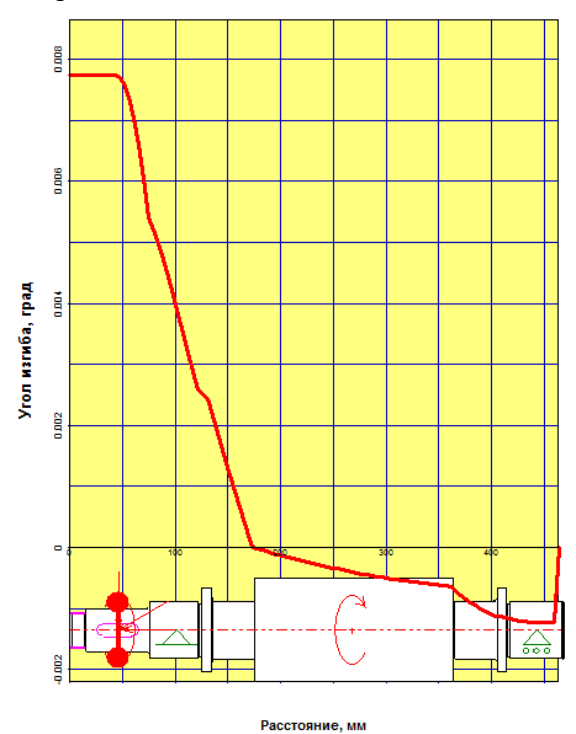

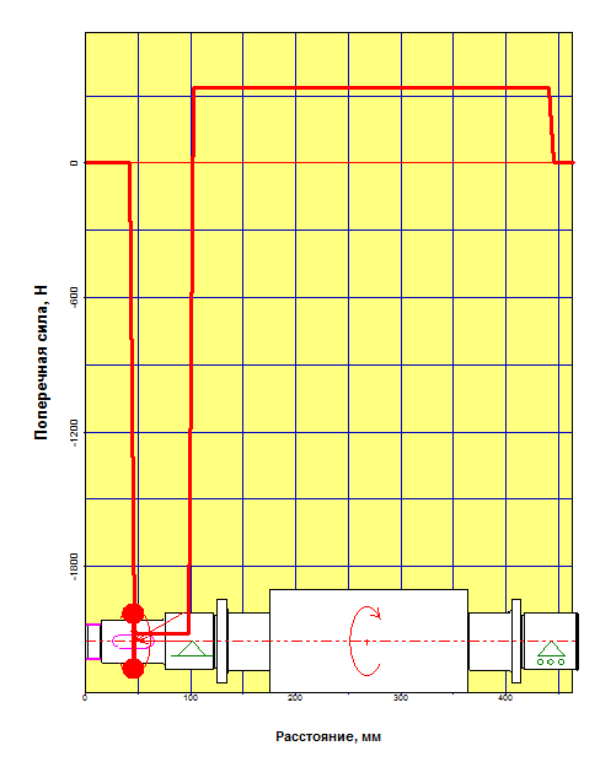

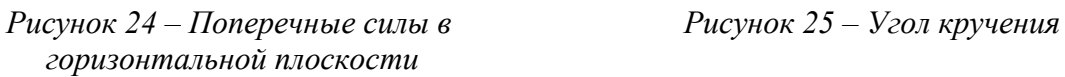

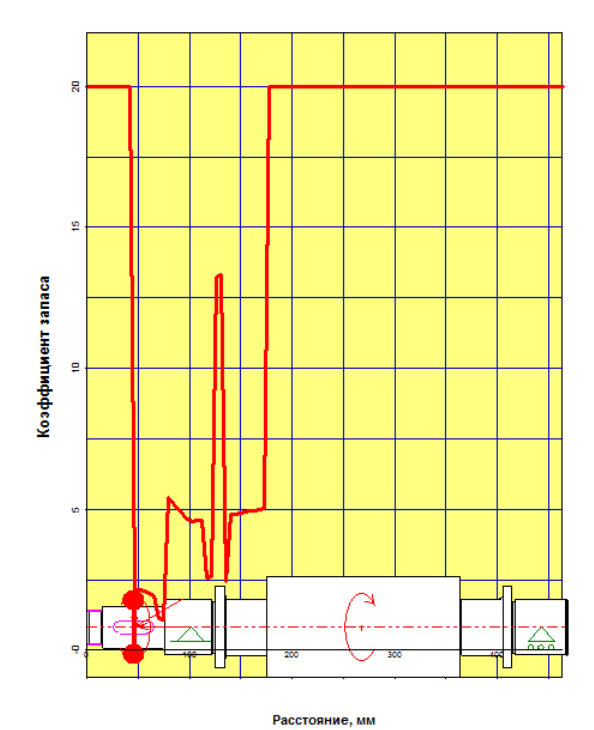

*Рисунок 26– Коэффициент запаса Рисунок 27 – Осевые перемещения по усталостной прочности*

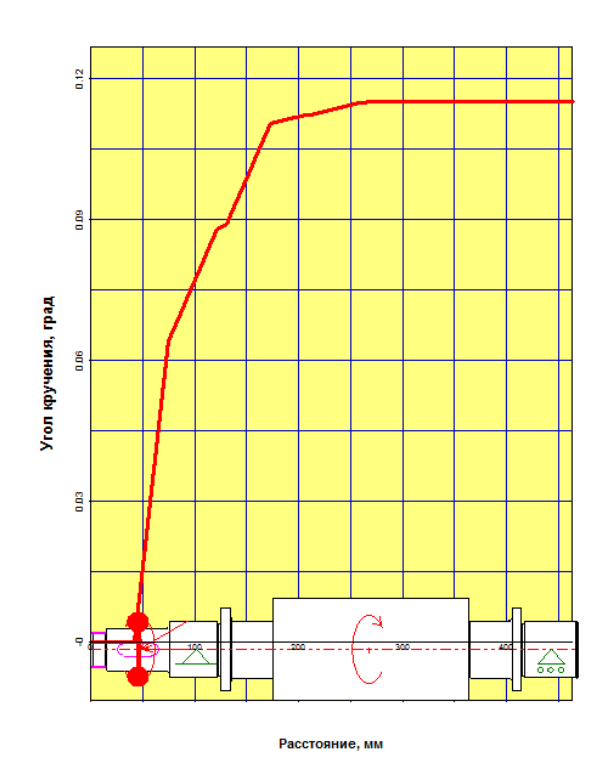

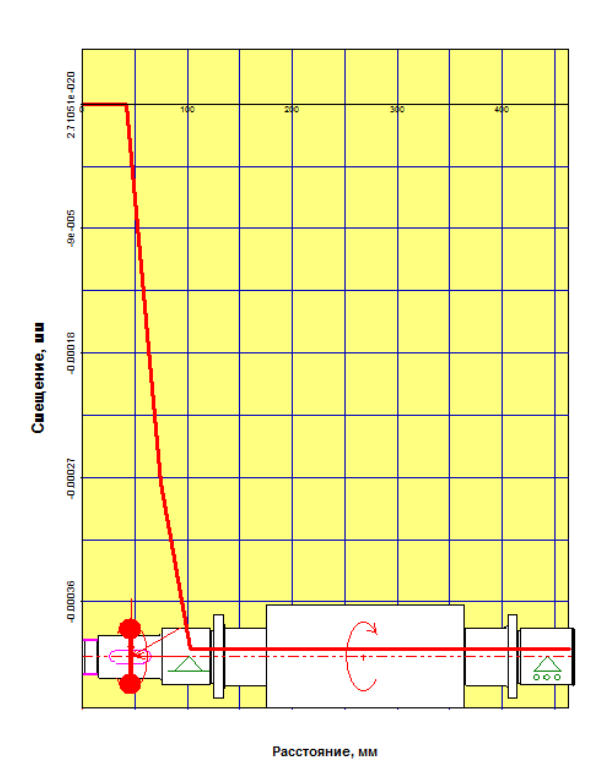

Аналогично производится расчет и тихоходного вала (Рисунок 28 - 42).

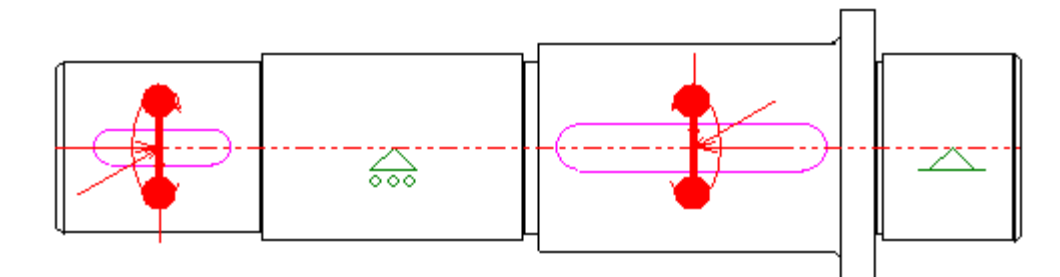

# *Рисунок 28 – Расчетная схема тихоходного вала*

### Нагрузки

### Радиальные силы

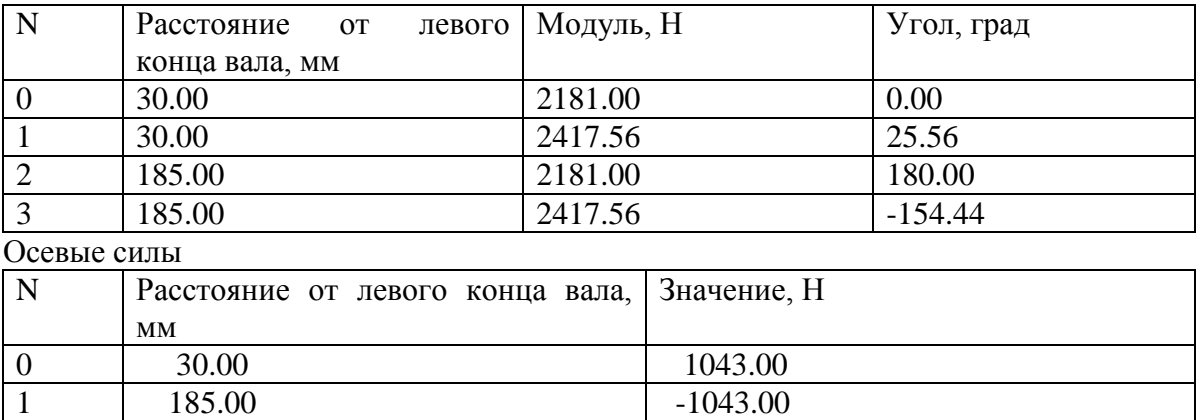

### Моменты кручения

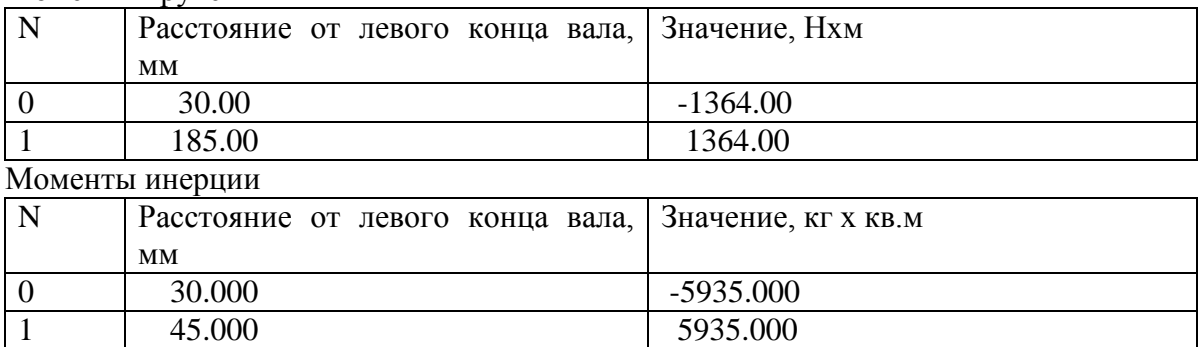

# Реакции в опорах

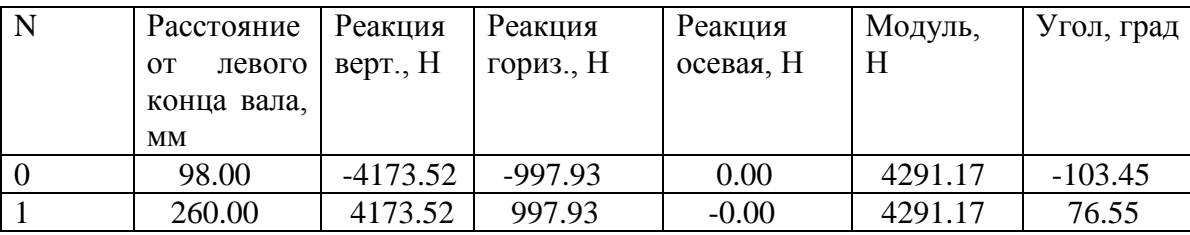

# *Таблица 3*

# *Таблица 4*

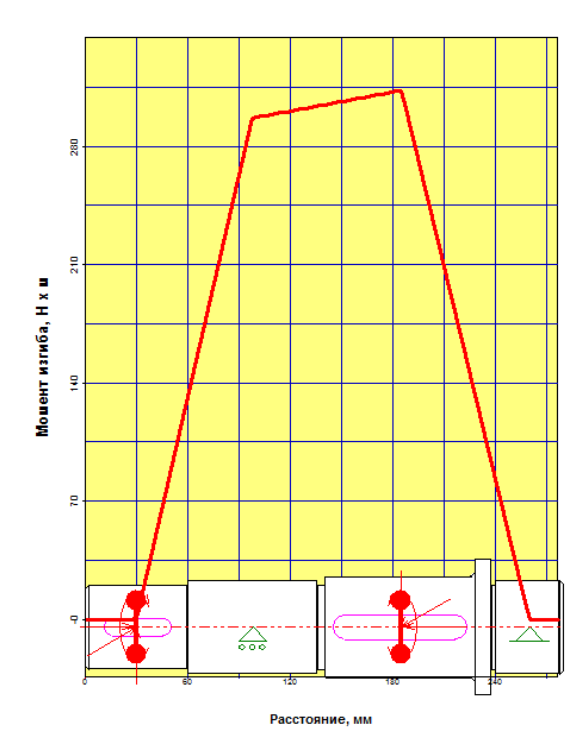

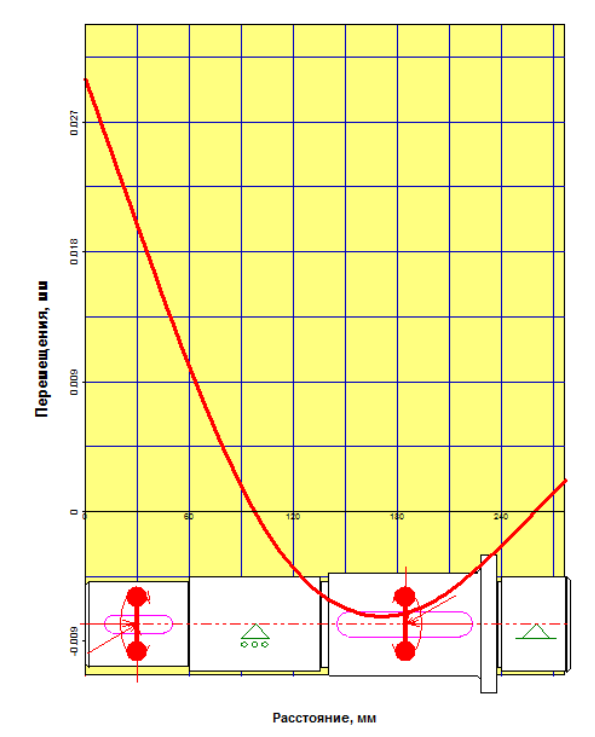

*Рисунок 31– Перемещения в Рисунок 32 – Перемещения в* 

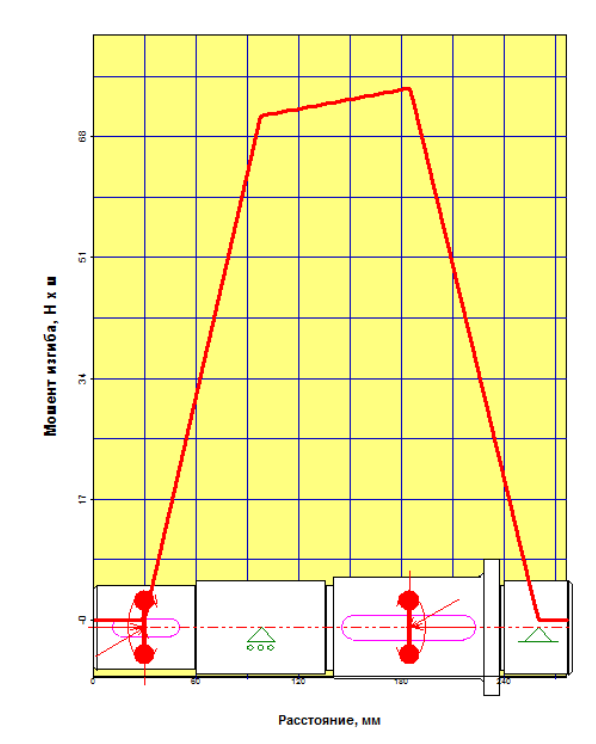

*Рисунок 29– Момент изгиба Рисунок 30 – Момент изгиба в в вертикальной плоскости горизонтальной плоскости*

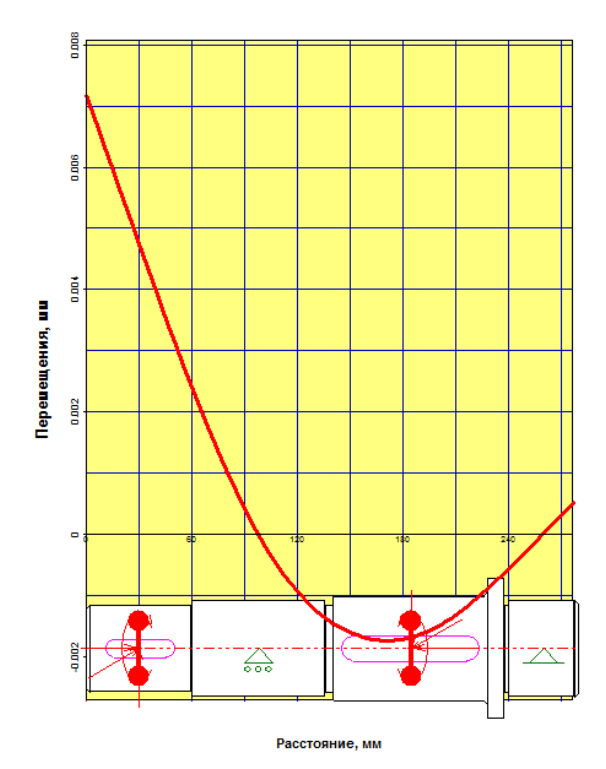

*вертикальной плоскости горизонтальной плоскости*

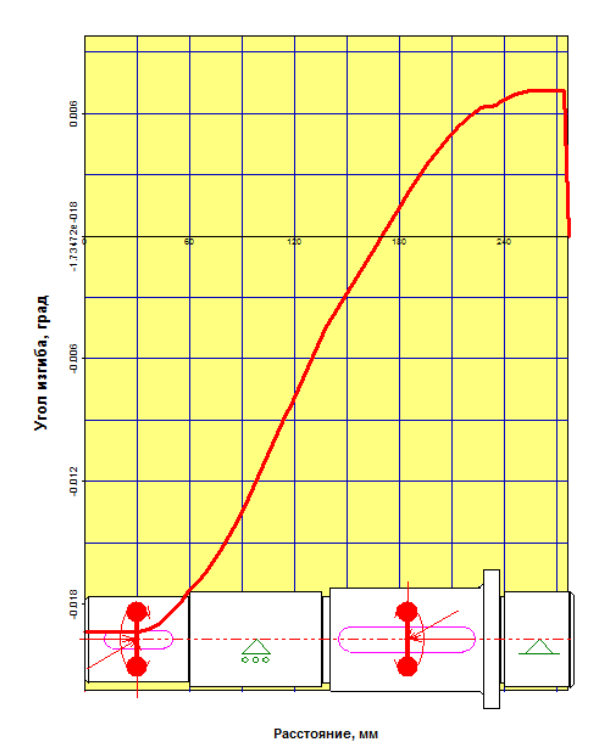

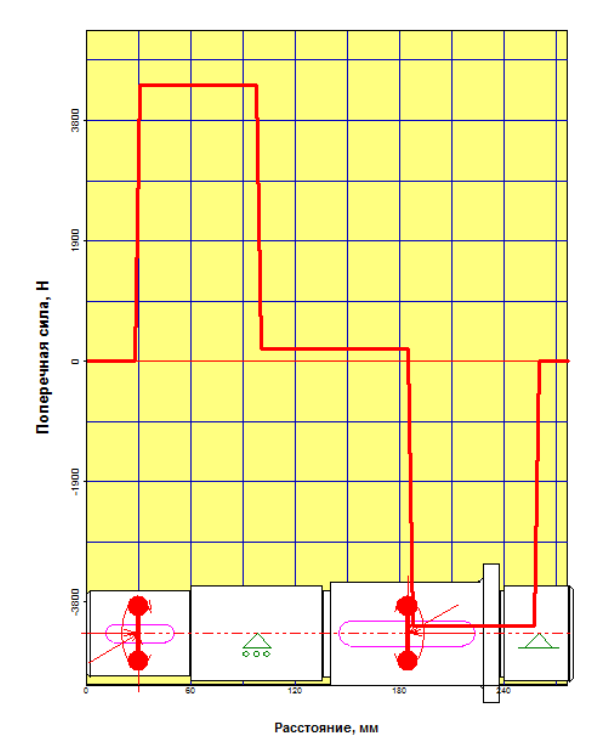

*Рисунок 35 – Поперечные силы в Рисунок 36 – Поперечные силы в*

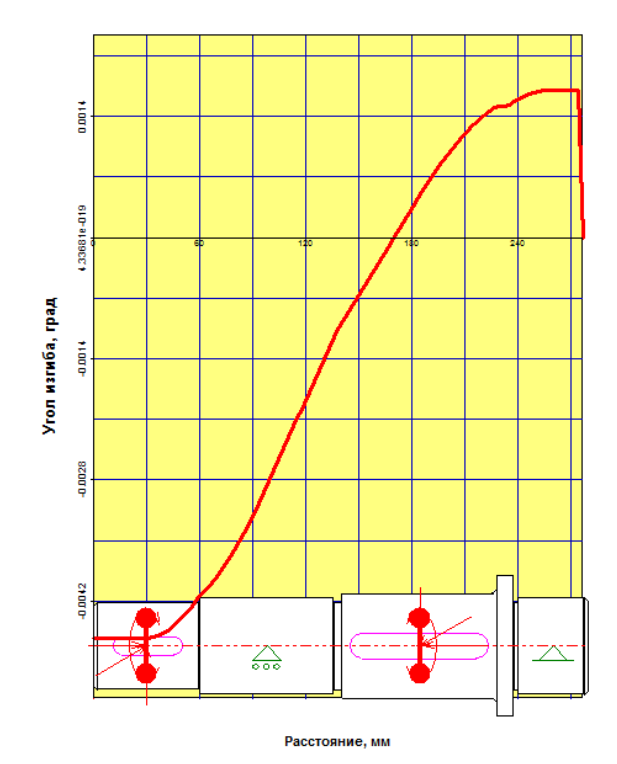

*Рисунок 33– Угол изгиба в Рисунок 34 – Угол изгиба в вертикальной плоскости горизонтальной плоскости*

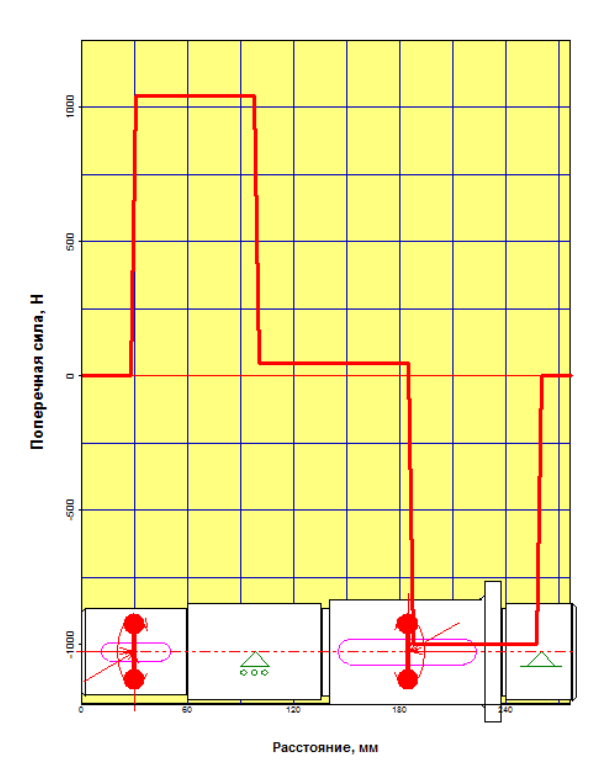

 *вертикальной плоскости горизонтальной плоскости*

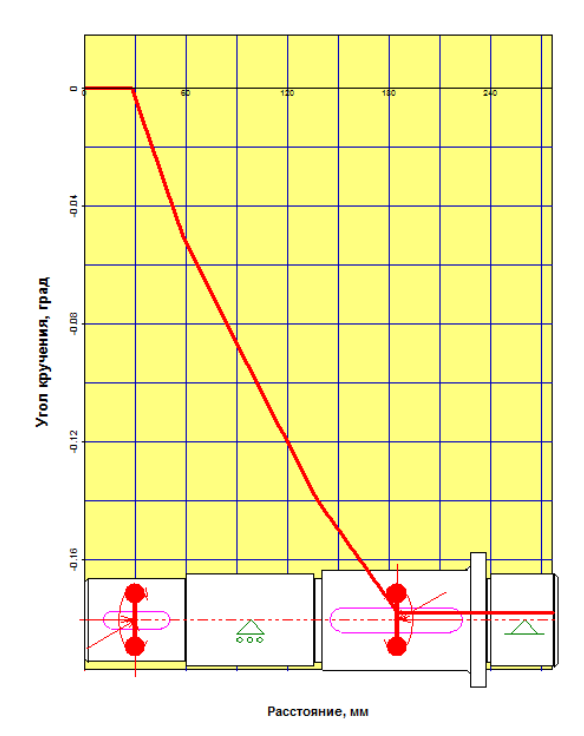

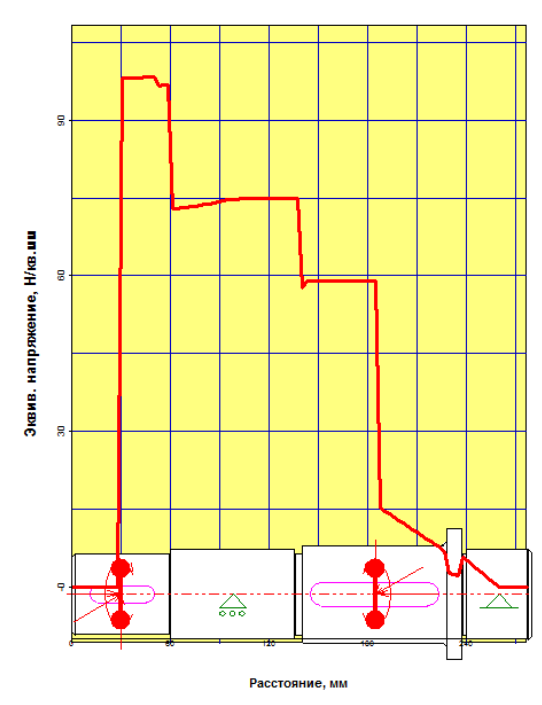

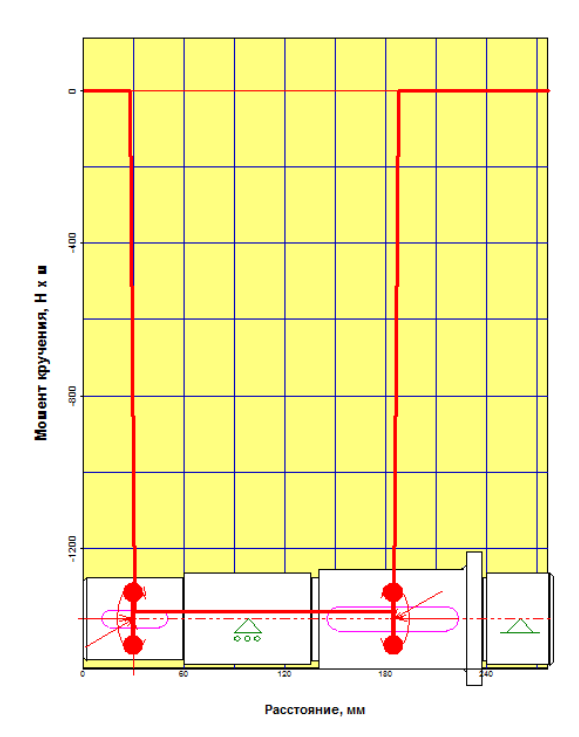

*Рисунок 37– Угол кручения Рисунок 38 – Момент кручения*

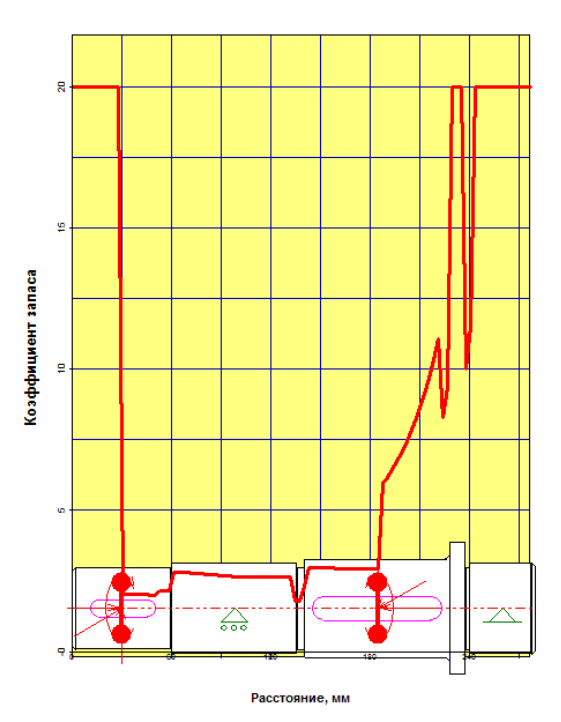

*Рисунок 39– Эквивалентное Рисунок 40 – Коэффициент запаса напряжение по усталостной прочности*

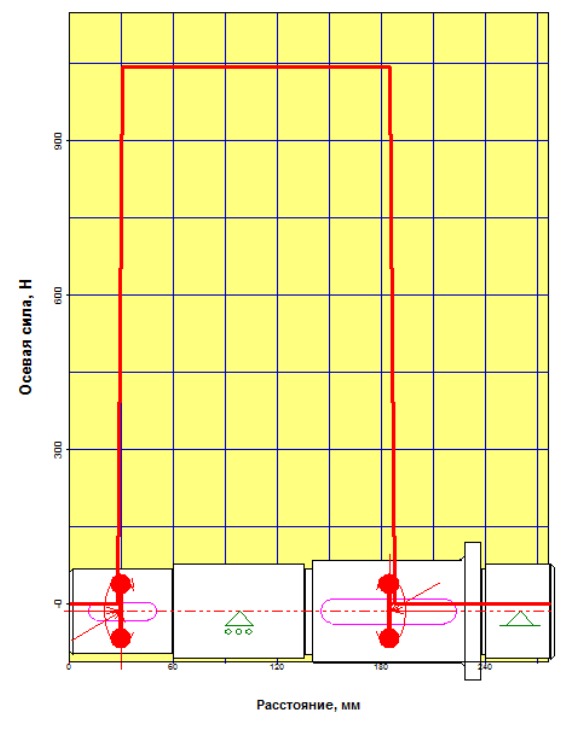

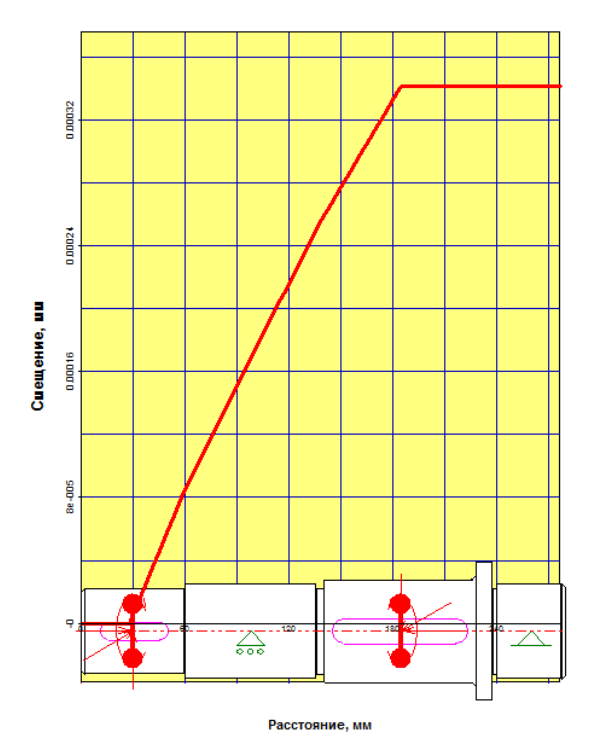

*Рисунок 41– Осевые силы Рисунок 42 – Осевые перемещения*

#### **4. Расчет подшипников**

Зная реакции опор из предыдущих расчетов можно выполнить расчет подшипников.

Для начала необходимо указать тип подшипника. После этого необходимо указать геометрические данные, точность и условия работы. Зная ГОСТ используемого подшипника, в нашем случае ГОСТ 831-75, мы можем воспользоваться базой данных при заполнении геометрии подшипника.

Заполнив все данные производим расчет. Результаты представлены на рисунке 43, 44.

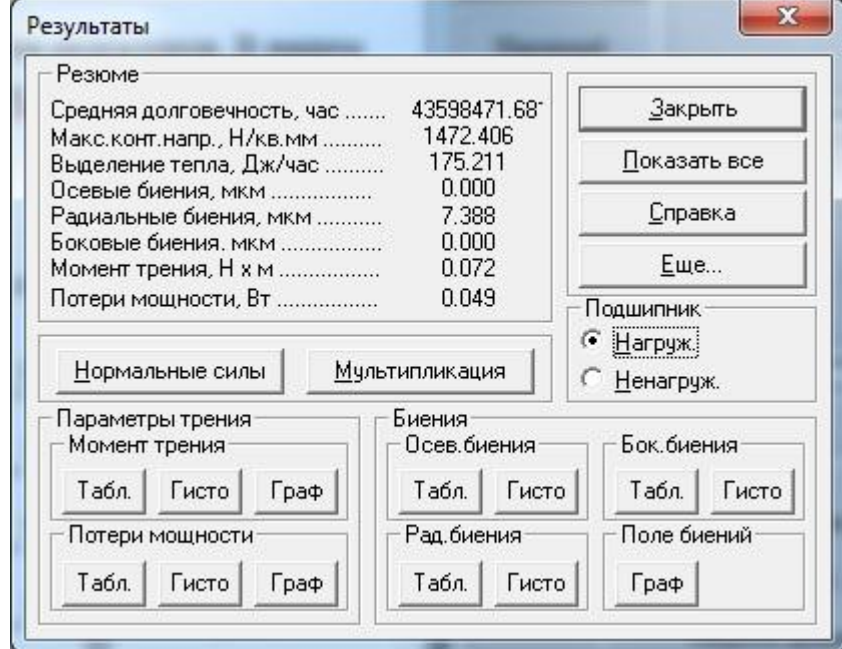

*Рисунок 43– Расчетные параметры подшипников тихоходного вала*

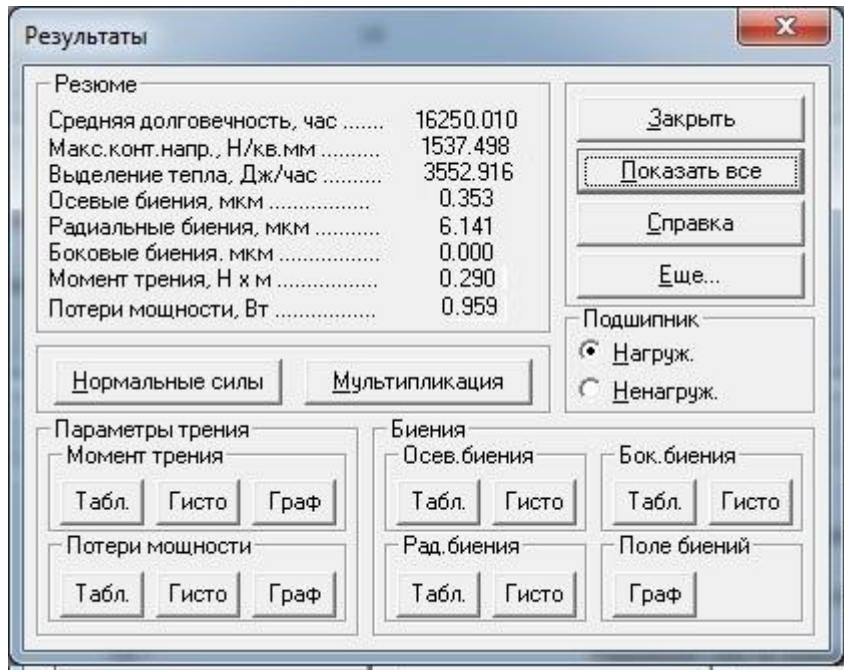

 *Рисунок 44– Расчетные параметры подшипников промежуточного вала*

Также в данном программном продукте можно выполнять расчеты шпоночных шлицевых соединений. Так, как у нас в редукторе передача крутящего момента осуществляется за счет шпонки, проведем ее расчет.

### **5. Расчет шпоночного соединения**

46).

Расчет шпоночного соединения осуществляется в модуле *АРМ Joint*.Выбираем «Соединение деталей вращения» (Рисунок 45)

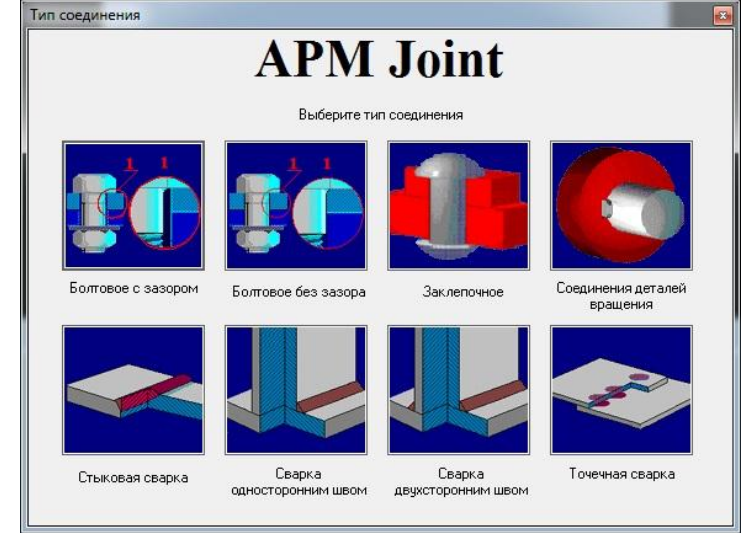

*Рисунок 45 – Выбор типа соединения*

Определяемся с типом соединения в нашем случае — это шпонка призматическая (Рисунок

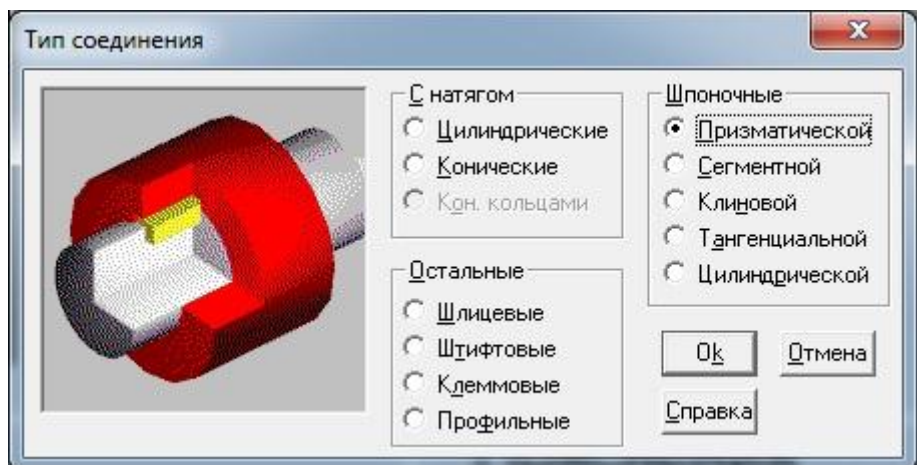

*Рисунок 46 – Выбор типа передачи момента*

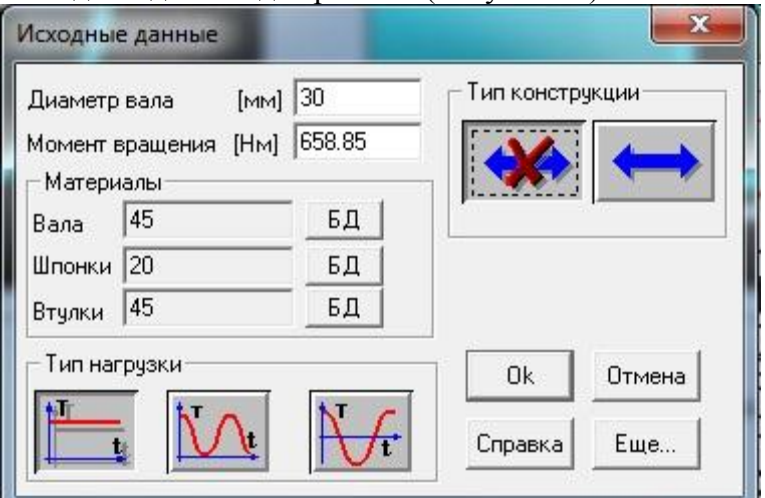

Далее вводим исходные данные для расчета (Рисунок 47).

*Рисунок 47 – Ввод исходных данных*

Далее производим расчет и получаем следующие характеристики (Рисунок 48).

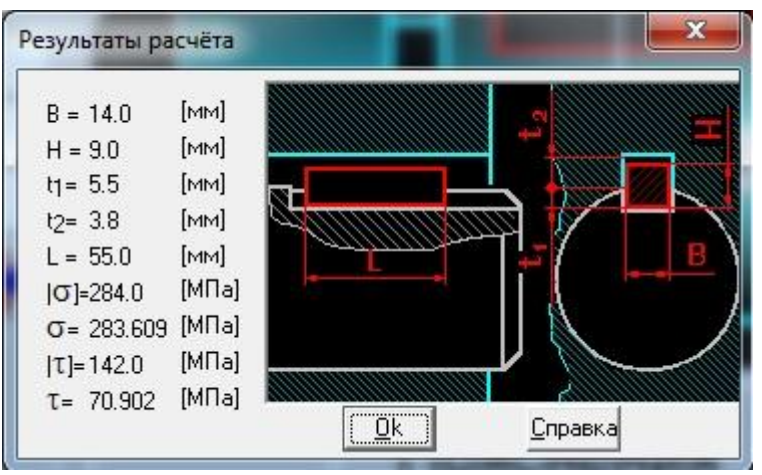

*Рисунок 48 – Результаты расчета шпонки*

#### **Вывод**

В данной работе мы познакомились с работой программного продукта *APM WinMachine*. При расчете передач определили геометрические данные зубчатой цилиндрической и червяной передачах, силы в зацеплении, получили рекомендации используемого материала.

При расчете вала, учитывая данные, которые мы получили из предыдущего расчета, мы построили эпюры вала в зависимости от нагрузок, действующих на него, а также определили реакции в опорах для того, чтобы провести подбор и расчет подшипников.

Учитывая долговечность, полученную при расчете подшипника, можем сделать вывод, что необходимо на тихоходном валу увеличить серию подшипника, а на промежуточном валу так, как используется подшипник сверх легкой серии необходимо уменьшить посадочные диаметры под подшипники.

Расчет шпоночных соединений позволяет совершенно точно в соответствии с ГОСТом определиться с длинной шпонки, учитывая материалы и крутящий момент.

### 6. **Определение коэффициента запаса прочности и полной деформации в конечноэлементном комплексе Ansys**

3D модель вала создаем в среде SolidEdge и посредством DistguModeler импортируем в комплекс Ansys (Рисунок 49).

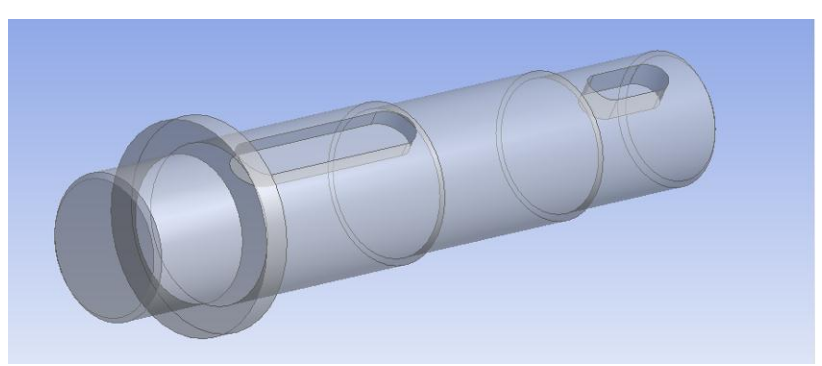

*Рисунок 49 – Импорт 3D модели*

После выбора в разделе задач пункта «*Static structural*» (Рисунок 50), осуществляем ввод физико-механических свойств материала вала используя опцию «*Engineering Data*» (Рисунок 51).

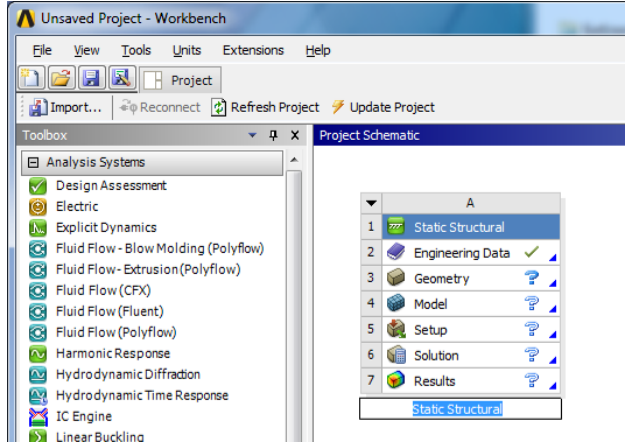

*Рисунок 50 – Раздел Static structural*

|                                     | Outline of Schematic A2: Engineering Data                      |   |                  |            |                                                                                                    |                          |   | $-4x$ | Table of Properties Row 27: Compressive |                                     |       |
|-------------------------------------|----------------------------------------------------------------|---|------------------|------------|----------------------------------------------------------------------------------------------------|--------------------------|---|-------|-----------------------------------------|-------------------------------------|-------|
|                                     | A                                                              | B | $\mathbb{C}$     |            | D                                                                                                    |                          |   |       |                                         | $\Delta$                            |       |
| $\mathbf{1}$                        | Contents of Engineering Data                                   |   | <b>DA</b> Jource |            | Description                                                                                           |                          |   |       | $\mathbf{1}$                            | Compressive Ultimate Strength (MPa) |       |
| $\overline{2}$                      | <b>E</b> Material                                              |   |                  |            |                                                                                                    |                          |   |       | $\overline{2}$                          | 530                                 |       |
| 3                                   | Structural Steel                                               | n | ₽                |            | Fatigue Data at zero mean stress<br>comes from 1998 ASME BPV Code,<br>Section 8, Div 2, Table 5-110.1 |                          |   |       |                                         |                                     |       |
| x                                   | Click here to add a new<br>material                            |   |                  |            |                                                                                                    |                          |   |       |                                         |                                     |       |
|                                     |                                                                |   |                  |            |                                                                                                    |                          |   |       |                                         |                                     |       |
|                                     | Properties of Outline Row 3: Structural Steel                  |   |                  |            |                                                                                                    |                          |   | $-4x$ |                                         |                                     |       |
|                                     | A                                                              |   |                  | B<br>Value | C<br>Unit                                                                                             |                          | D | E     |                                         |                                     |       |
|                                     | Property<br><b>P</b> Density                                   |   |                  | 7850       | kg m <sup>A</sup> -3                                                                                  |                          |   | の向    |                                         |                                     |       |
| $\mathbf{1}$<br>$\overline{2}$<br>3 | Isotropic Secant Coefficient of<br>t<br>田<br>Thermal Expansion |   |                  |            |                                                                                                    |                          |   |       |                                         |                                     |       |
|                                     | 12<br>国<br>Isotropic Elasticity                                |   |                  |            |                                                                                                    |                          | 囲 |       |                                         |                                     |       |
| 6                                   | 12<br>$\boxed{\pm}$<br>Alternating Stress Mean Stress          |   |                  | Tabular    |                                                                                                    |                          | F |       |                                         | Chart: No data                      |       |
|                                     | 12<br>Strain-Life Parameters<br>$\mathbb{F}$                   |   |                  |            |                                                                                                    |                          |   |       |                                         |                                     |       |
| 12<br>16<br>24                      | 1≍<br>Tensile Yield Strength                                   |   |                  | 245        | MPa                                                                                                   | $\overline{\phantom{a}}$ |   |       |                                         |                                     |       |
|                                     | P<br>Compressive Yield Strength                                |   |                  | 250        | MPa                                                                                                   | $\overline{\phantom{a}}$ |   |       |                                         |                                     |       |
| 25<br>26                            | 1≍<br>Tensile Ultimate Strength                                |   |                  | 470        | MPa                                                                                                   | $\overline{ }$           |   |       |                                         |                                     | $-4x$ |

*Рисунок 51 – Ввод физико-механических характеристик материала*

В разделе дерева математической модели «*Model»* осуществляем построение конечной элементарной сетки. Обозначаем предпочтительный метод разбиения сетки HexDominantMethod. Зададим размер конечных элементов (Рисунок 52).

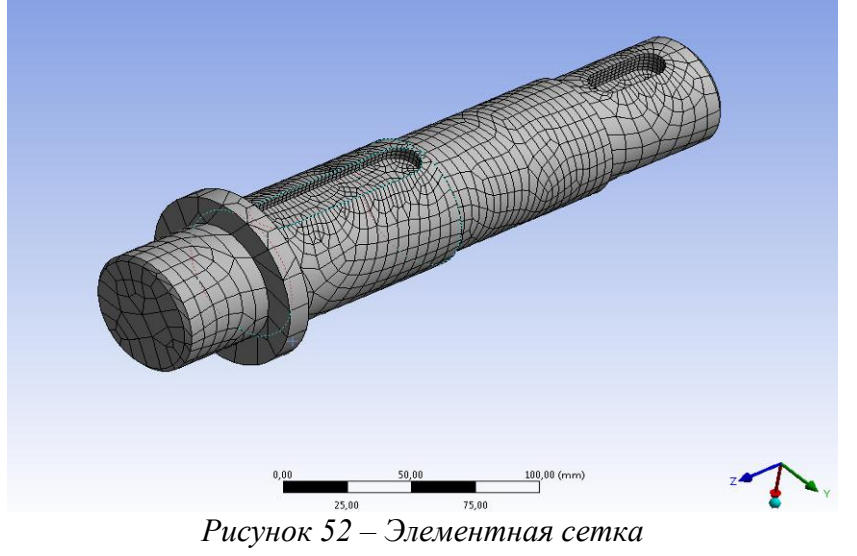

Описание начальных и граничных условий происходит в разделе «*Static structural*». Далее необходимо указать все силы, действующие на данное импортированное тело (Рисунок 53).

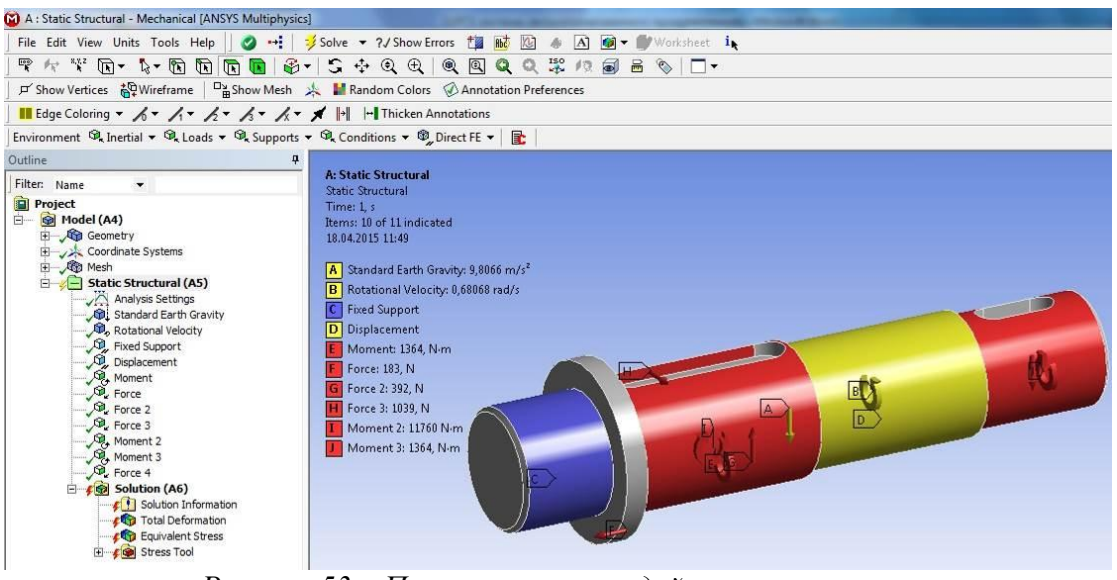

*Рисунок 53 – Простановка сил, действующих на вал*

После того, как мы указали необходимые данные можно произвести расчет. Далее, чтобы просмотреть результаты необходимо в дереве действий открыть вкладку «*Solution*» и просмотреть полученные характеристики (Рисунок 54, 55, 56).

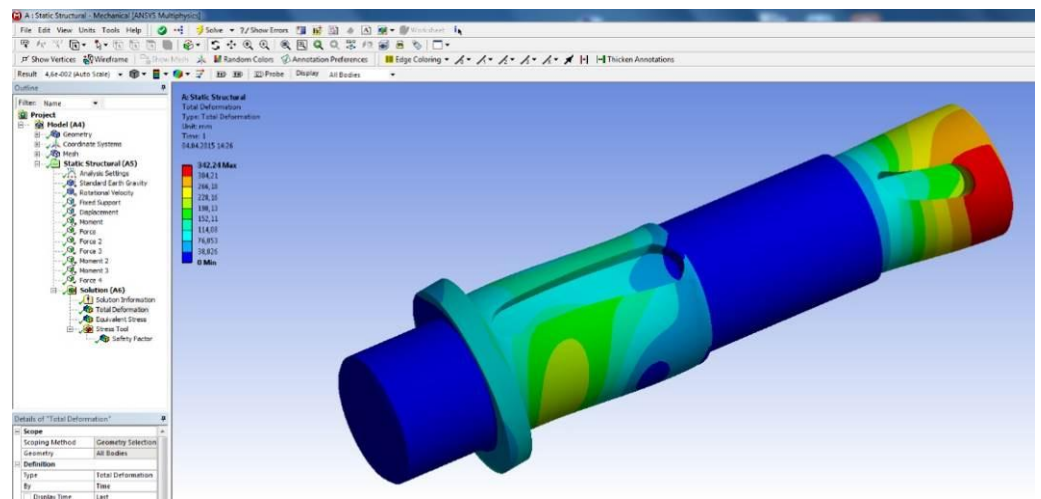

*Рисунок 54 – Полные деформации вала*

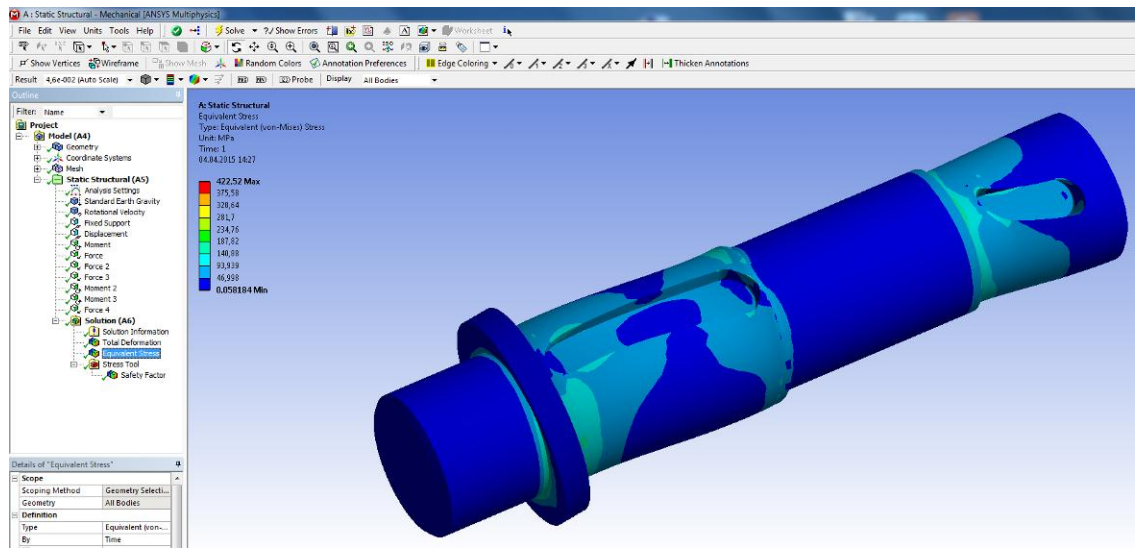

*Рисунок 55 – Эквивалентные напряжения вала*

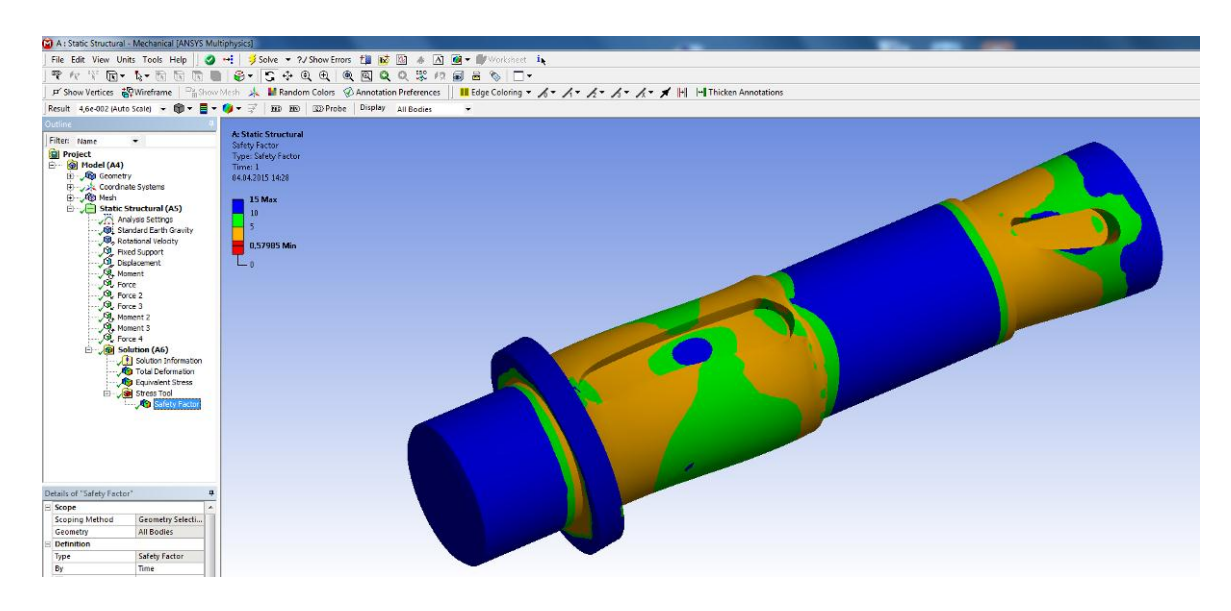

*Рисунок 56 –Коэффициент запаса прочности вала*

#### **Вывод**

В данной работе мы познакомились с работой программного продукта *APM WinMachine*. При расчете передач определили геометрические данные зубчатой цилиндрической и червяной передачах, силы в зацеплении, получили рекомендации используемого материала.

При расчете вала, учитывая данные, которые мы получили из предыдущего расчета, мы построили эпюры вала в зависимости от нагрузок, действующих на него, а также определили реакции в опорах для того, чтобы провести подбор и расчет подшипников.

Учитывая долговечность, полученную при расчете подшипника, можем сделать вывод, что необходимо на тихоходном валу увеличить серию подшипника, а на промежуточном валу так, как используется подшипник сверх легкой серии необходимо уменьшить посадочные диаметры под подшипники.

Расчет шпоночных соединений позволяет совершенно точно в соответствии с ГОСТом определиться с длинной шпонки, учитывая материалы и крутящий момент.

В программном комплексе *Ansys* провели расчет по определению полной деформации, эквивалентных напряжений и коэффициента запаса статической прочности.

Все эти системы необходимы для автоматизированного расчета и проектирования механического оборудования и конструкций в области машиностроения. Данные CAEсистемs в полном объеме учитывает требования государственных стандартов и правил, относящихся как к оформлению конструкторской документации, так и к расчетным алгоритмам.

**2. Математическое моделирование напряженно-деформированного состояния материала в условиях электродуговой сварки.**

### **1. Техническое задание**

1.1.Провести натурный эксперимент – соединить пластины из нержавеющей стали при помощи технологии сварки согласно рисунку 1 и оценить размер зоны термического влияния.

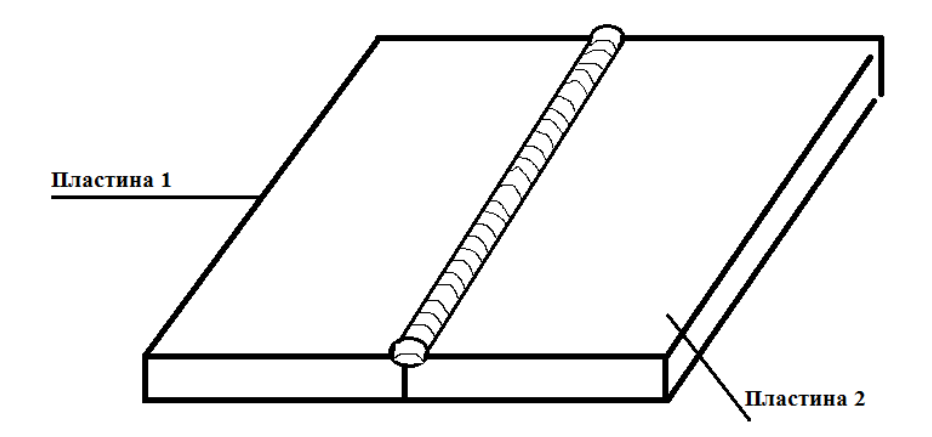

Рисунок 1.Условное изображение стыкового соединения.

1.2.Написать программу и выполнить расчет в программной среде Sysworld и сравнить с данными, полученными в результате эксперимента

### **2.Исходные данные**

Требуется произвести сварку двух пластин встык. В таблице 1 представлены габаритные размеры и материалы пластин.

|          | Пластина 1 | Пластина 2 |
|----------|------------|------------|
| Ширина   | 50         | 50         |
| Длина    | 100        | 100        |
| Толщина  |            |            |
| Материал | 12X18H10T  | 12X18H10T  |

*Таблица 1 - Размеры и материалы свариваемых пластин.*

### **3. Натурный эксперимент**

Соединение пластин из нержавеющей стали марки 12Х18Н10Т осуществляется при помощи технологии полуавтоматической сварки в среде аргона. Для нержавеющей стали марки 12Х18Н10Т подбираются следующий режим сварки, представленные в таблице 2

*Таблица 2 – Режим сварки*

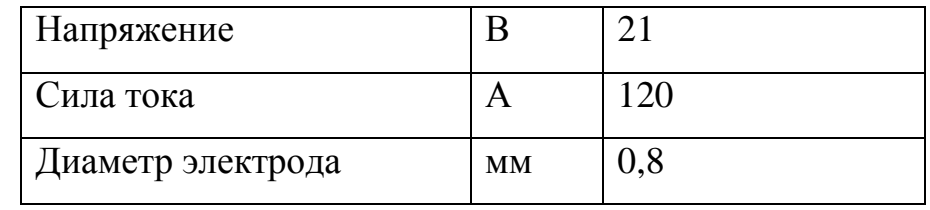

Сварка осуществляется электродом марки 12Х18Н10Т

диаметром 0.8 мм.

Время осуществления процесса-10с.

Необходимо подготовить микрошлиф сварного шва, для детального изучения структуры.

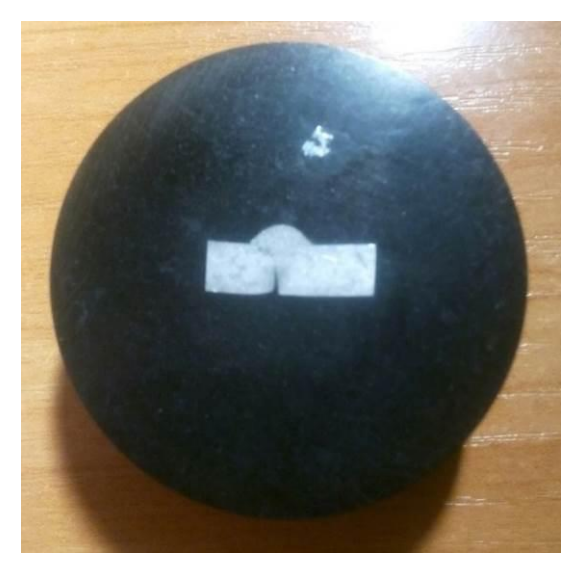

Рисунок 2. Микрошлиф сварного шва.

При помощи микроскопа изучается структура сварного шва и измеряется зона термического влияния.

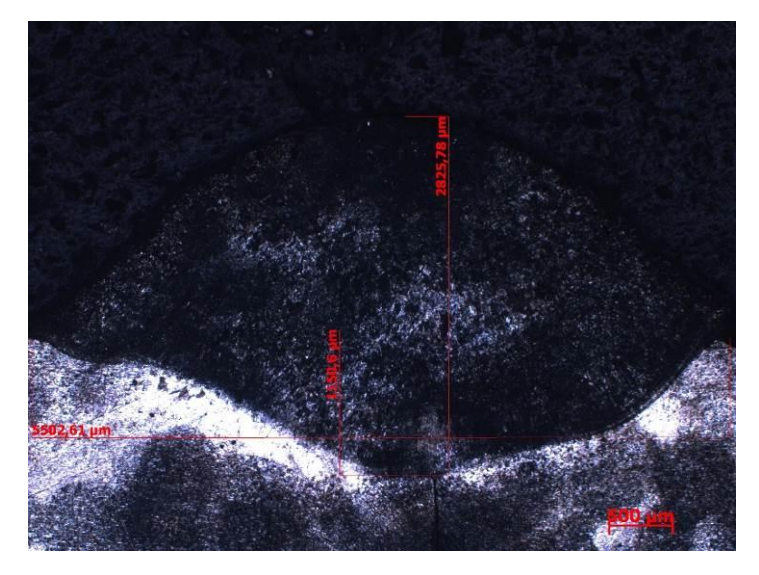

Рисунок 3. Микроструктура сварного шва.

### **3.1Создание сетки**

Выбираем Application-Welding Advisor- Heat imput fitting. В открывшемся окне выбраем Materials подгружаем базу данных материалов. Далее необходимо нажать на иконку Pre-defined и выбрать тип соединения buttjoint wld\_prf.cnd. Задаем параметры сетки (Рисунок 4).

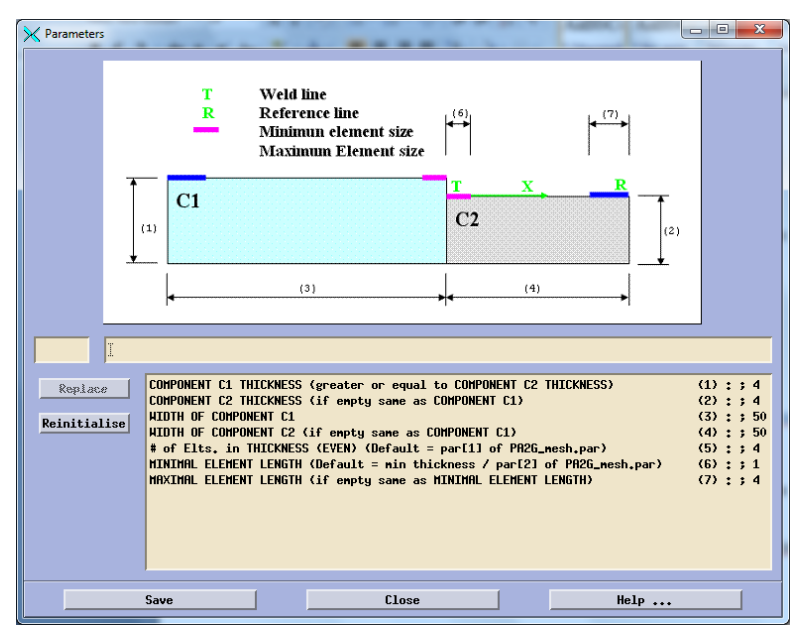

Рисунок 4. Параметры 2D сетки.

Далее необходимо задать следующую перечень параметров для создания пространственной сетки (Рисунок 5), и сгенерировать ее (Рисунок 6).

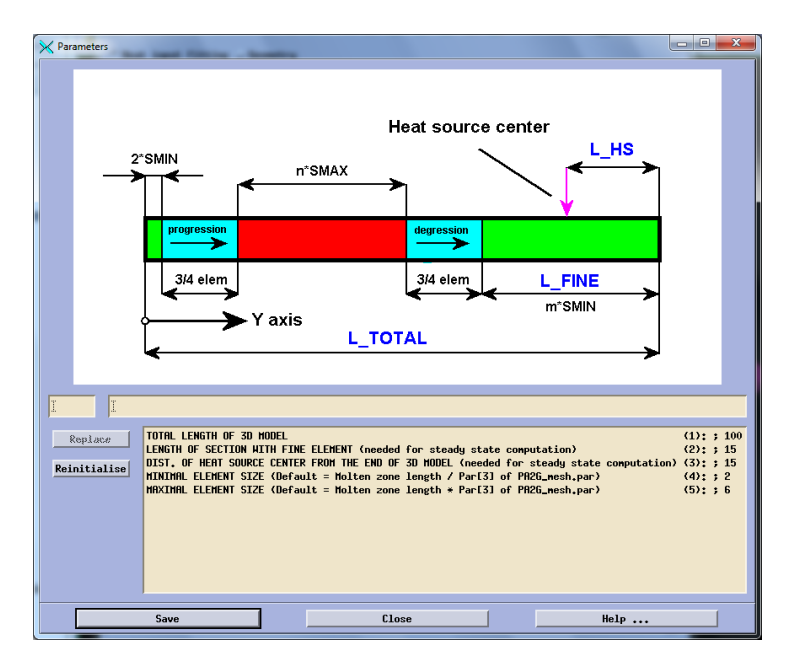

Рисунок 5. Параметры 3D сетки.

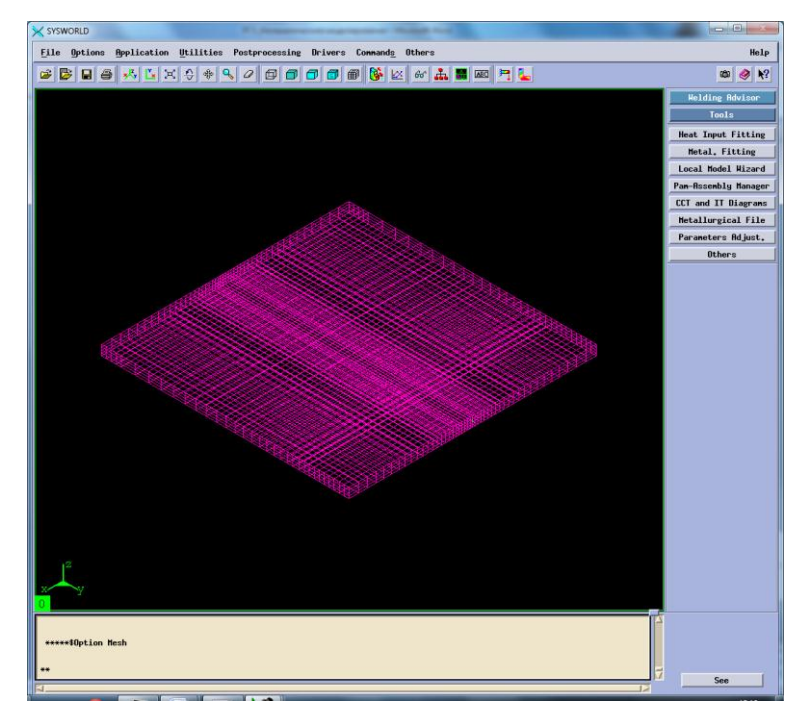

Рисунок 6. Модель сетки.

Далее необходимо задать материал пластин и электрода. В данном случае это нержавеющая сталь марки 12Х18Н10Т, которой в программном продукте Syswold соответствует X5CrNi1810.

### **3.2.Создание функции и макрофотографии.**

Заполняем вкладку Process указывая в ней мощность, которая использовалась при проведении натурного эксперимента (Рисунок 7).

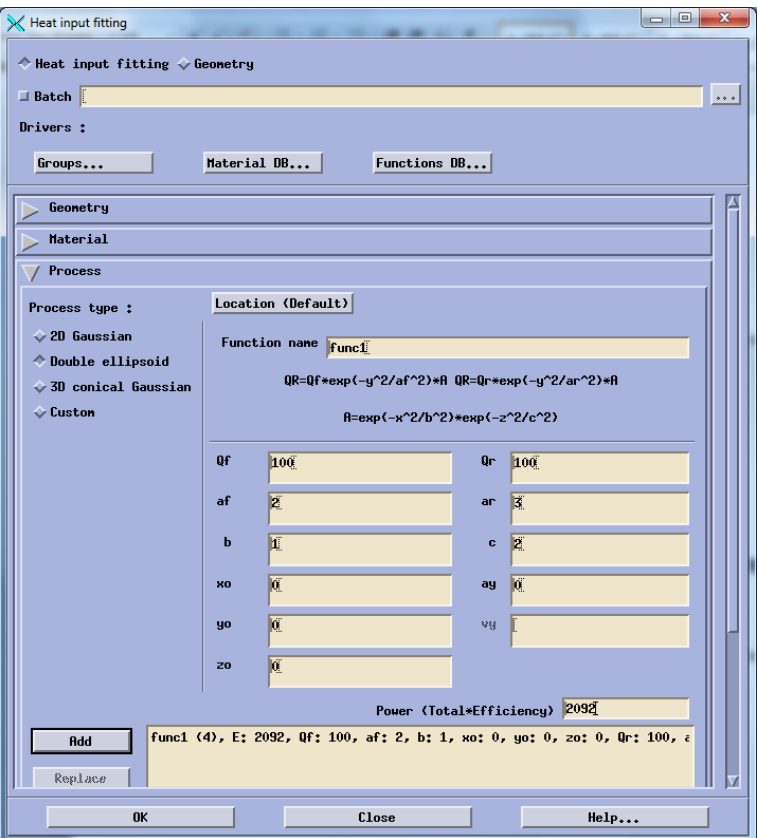

Рисунок 7. Создание функции.

Далее обратимся к вкладке Solve и введем значения температуры проведения процесса(20) и скорость процесса (10). После этого необходимо зайти в Time-space functions и ввести параметры необходимые для отображения источника нагрева в середине процесса.

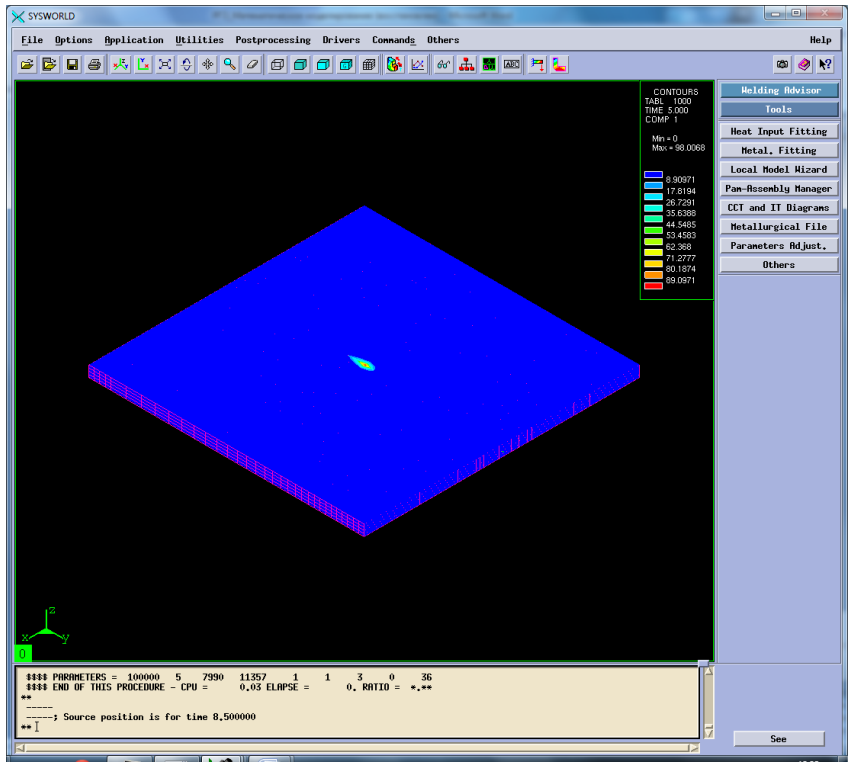

Рисунок 8.Источик нагрева в середине процесса

Далее выполняем расчет и изучаем получившуюся макрофотографию (Рисунок 9).

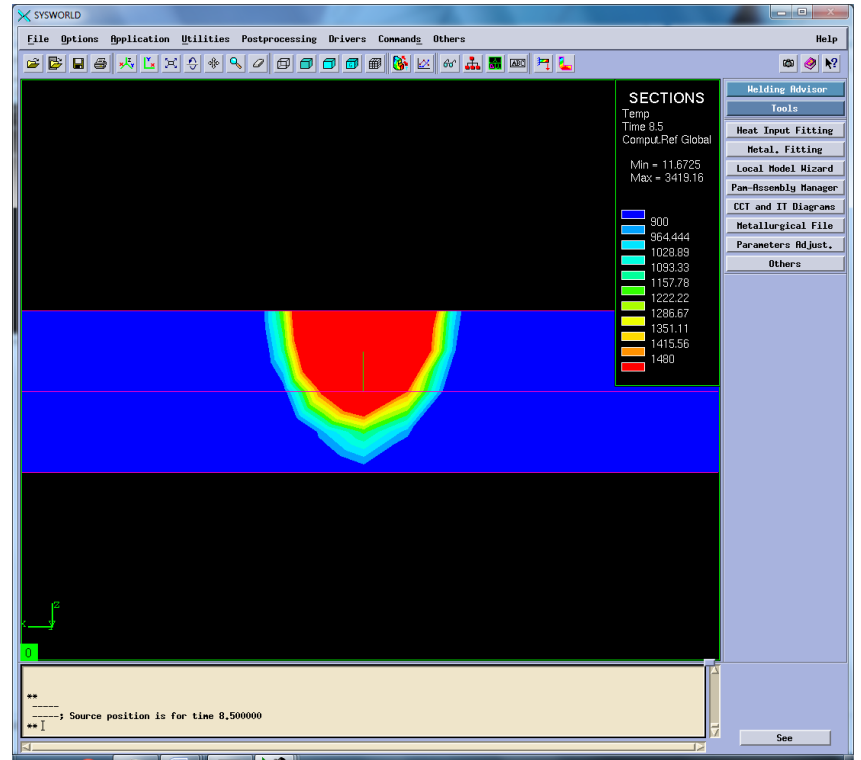

Рисунок 9. Макрофотография сварного шва натурного эксперимента.

Сохраняем функцию. Аналогичным методом создаем оставшиеся 8 функций (Рисунок10-17) согласно таблице 3.

| таолици э. гтараметры оли созоания функции. |  |                  |                         |                            |
|---------------------------------------------|--|------------------|-------------------------|----------------------------|
|                                             |  | 1500             | 2092                    | 3000                       |
|                                             |  | Func2            | Func <sub>5</sub>       | $\vert$ Func7(перевар)     |
|                                             |  | Func3 (непровар) | $Func1($ жсперемент $)$ | Func8                      |
|                                             |  | Func4            | Func6(HPIDOBa)          | $\vert$ Func $9($ нпровар) |

*Таблица 3. Параметры для создания функций.*

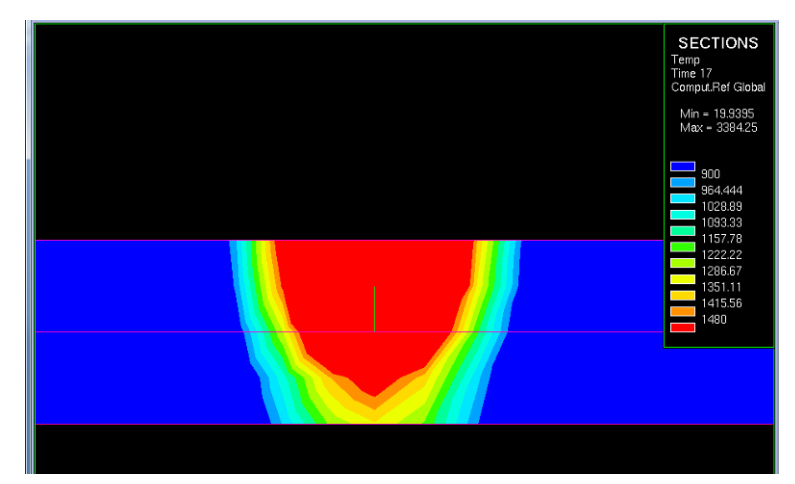

Рисунок10. Макрофотография соответствует функции №2.

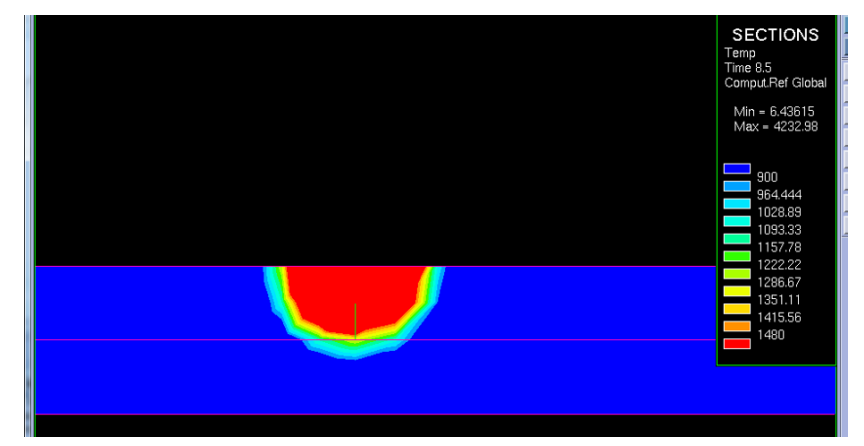

Рисунок 11. Макрофотография соответствует функции №3.

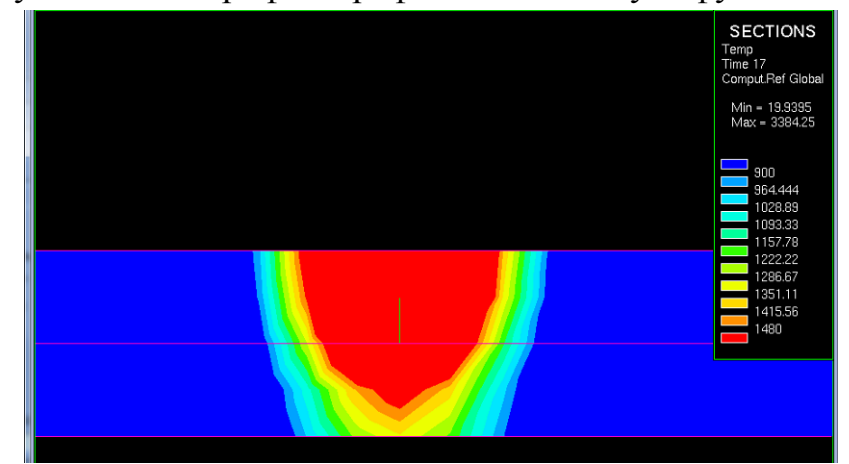

Рисунок 12. Макрофотография соответствует функции №4.

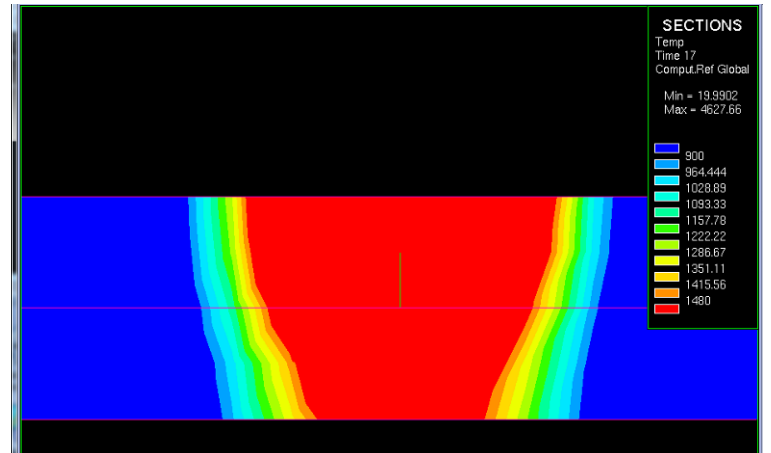

Рисунок 13. Макрофотографии соответствует функции №5.

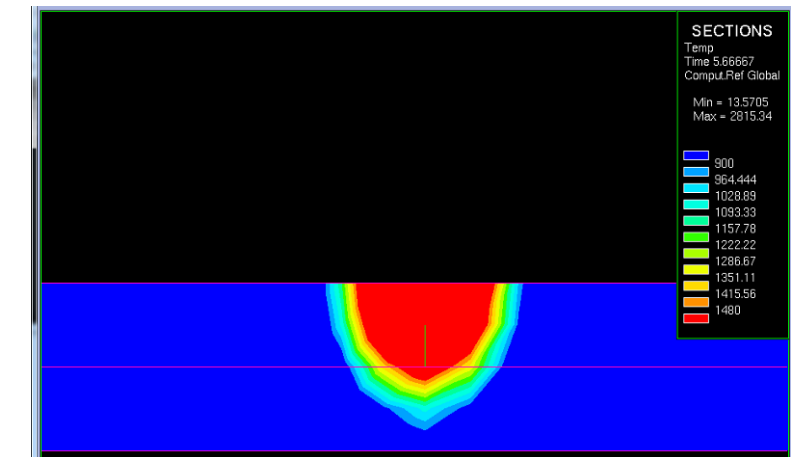

Рисунок 14. Макрофотографии соответствует функции №6.

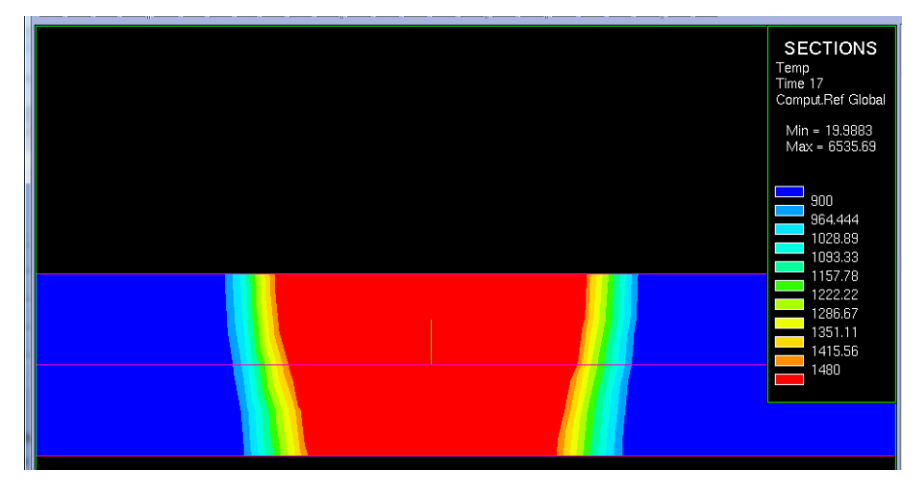

Рисунок15. Макрофотографии соответствует функции №7.

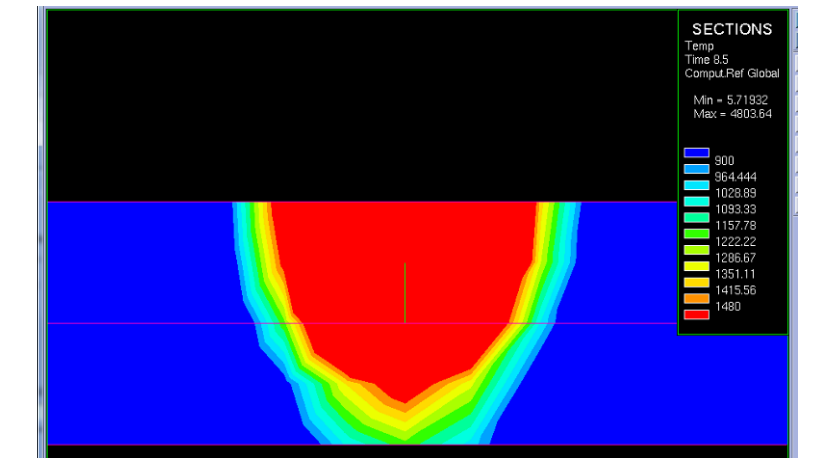

Рисунок 16. Макрофотографии соответствует функции №8.

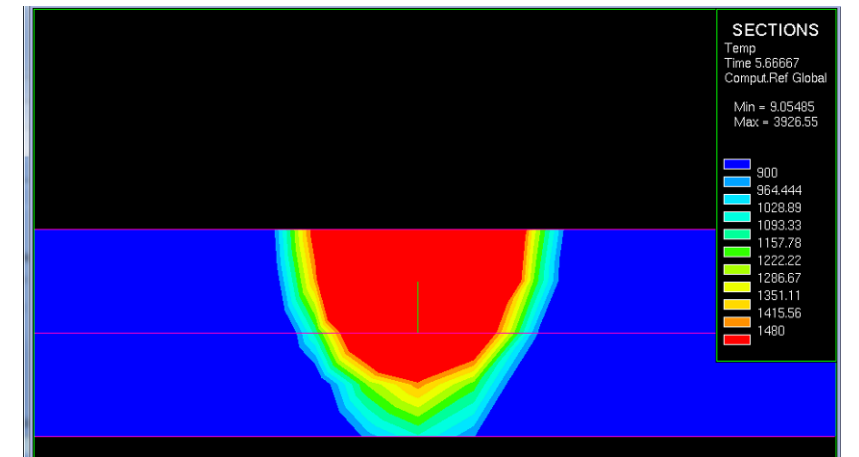

Рисунок 17. Макрофотографии соответствует функции №9.

По полученным макрофотографиям делаем вывод и том, какие варианты необходимо оставить и детальнее изучить для подбора наиболее рационального режима.

# **3.3. Создание проекта**

Открываем окно Welding Wizard, в него подгружаем созданную функцию (Func1), базу данных материалов, и модель сгенерированной сетки. Далее заполняем раздел Material Properties (Рисунок 18).

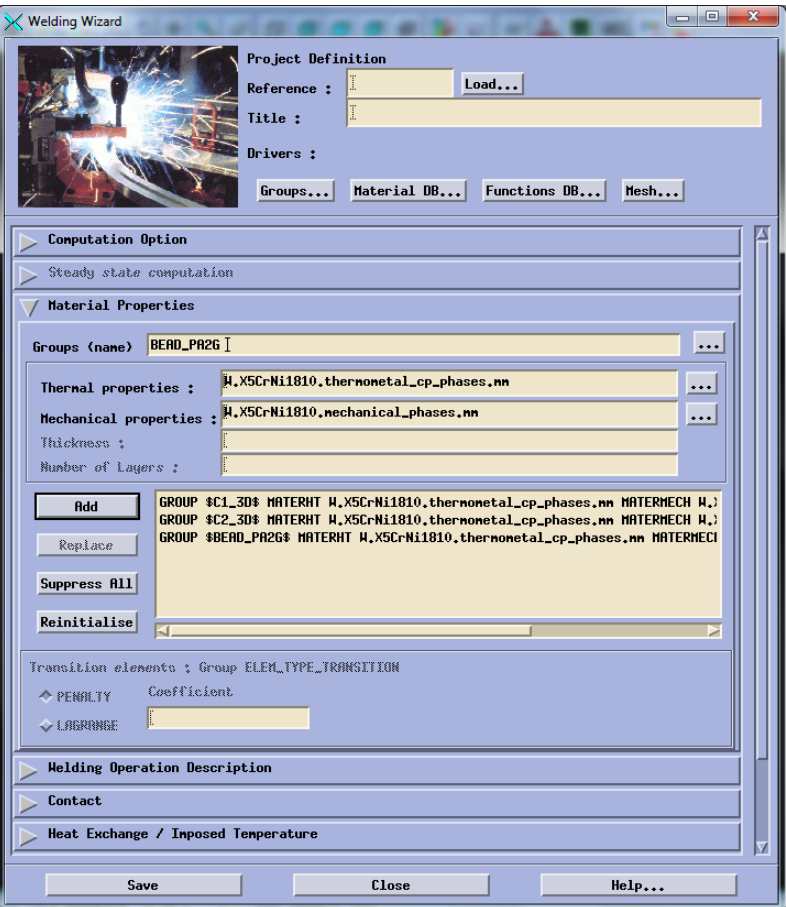

Рисуок18. Создание групп свойств материалов.

# Заполняем вкладку Heat Exchange (Рисунок 19)

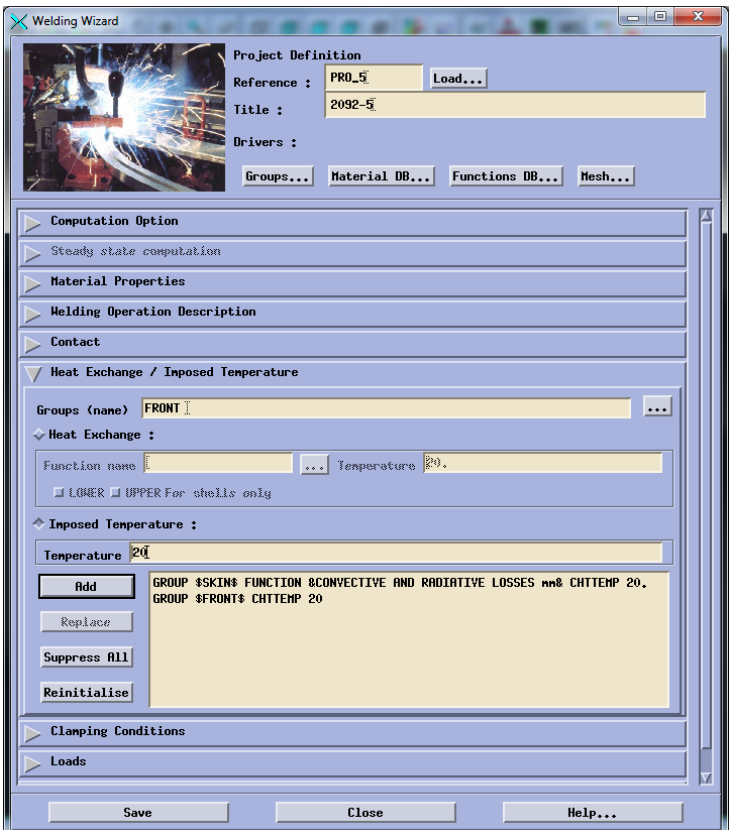

Рисунок 19. Данные Heat Exchange. Заполняем вкладку Clamping Conditions (Рисунок20).

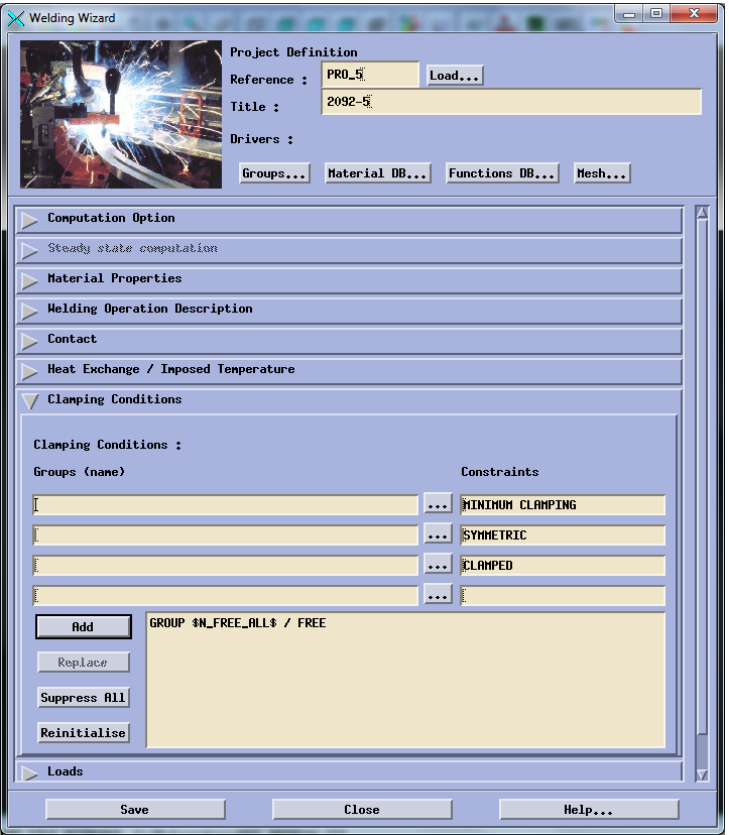

Рисунок 20. Данные Clamping Conditions.

Заполняем вкладку Solve Parameters(Рисунок21).

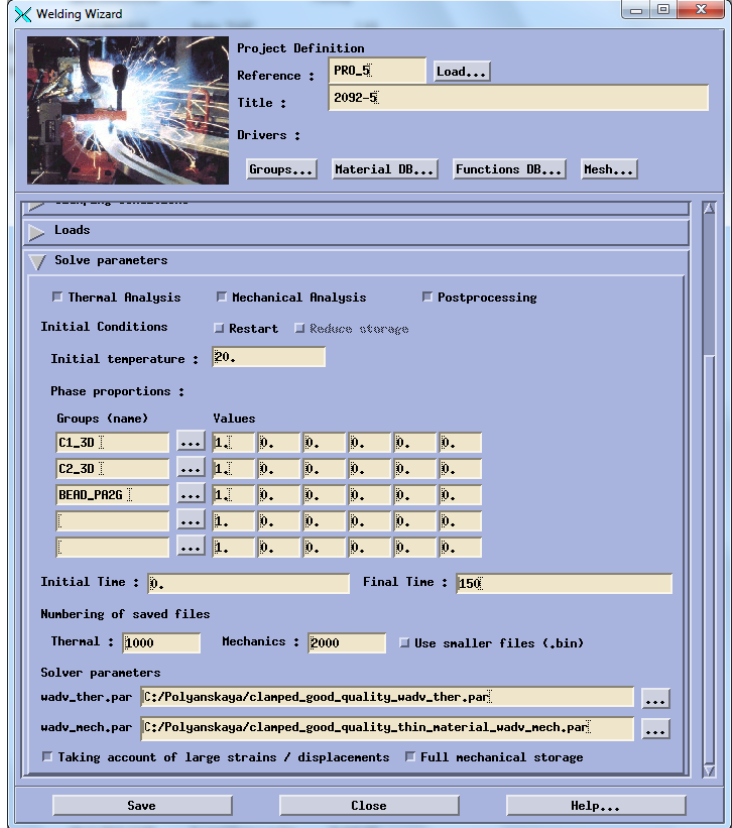

Рисунок 21. Данные Solve Parameters.

Выполняем расчет проекта.

### **3.4.Температурные характеристики**

После выполнения расчета программой необходимо ознакомиться с результатами. Для этого нужно перейти по пути Application – Welding advisor – Postprocessing и подгрузить один из файлов созданного проекта отвечающий за температурные характеристики (Рисунок 22).

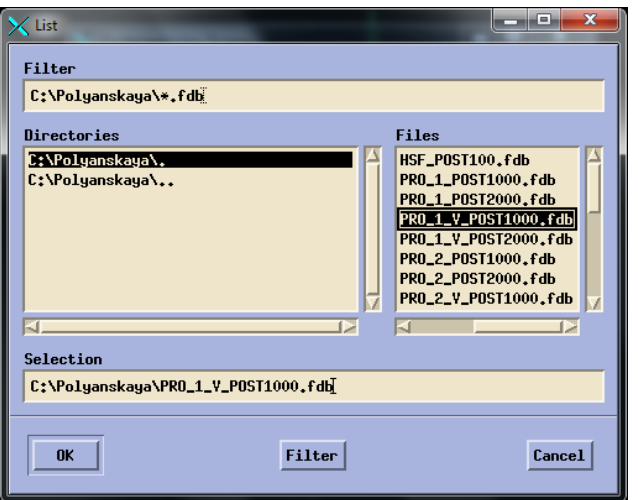

Рисунок 22. Подгрузка файла.

Далее необходимо выбрать непосредственно температурную характеристику и момент времени характерный для середины процесса (Риснок23) и увидеть распределение температур (Рисунок24).

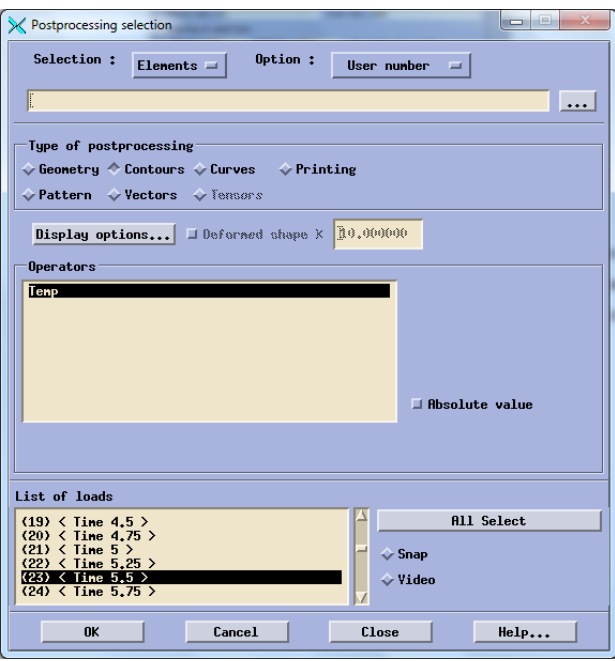

Рисунок23. Выбор данных для расчета температурных характеристик.

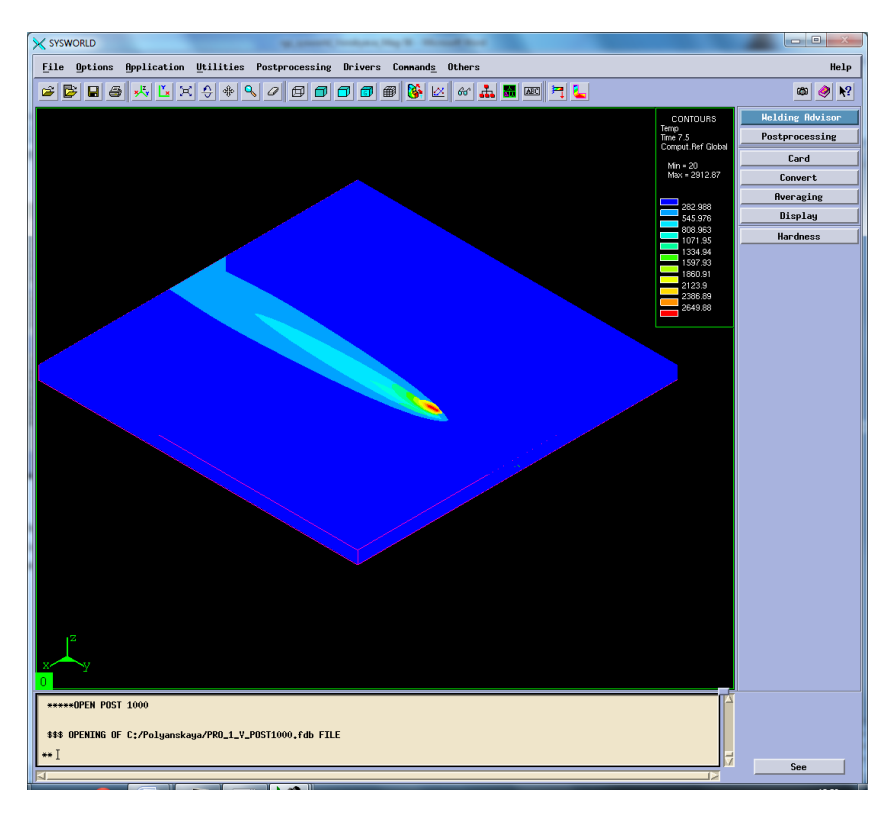

Рисунок 24. Отображение тепловых характеристик.

Далее необходимо разбить получившуюся картинку на сечения и выбрать необходимое (Рисунок 25-26).

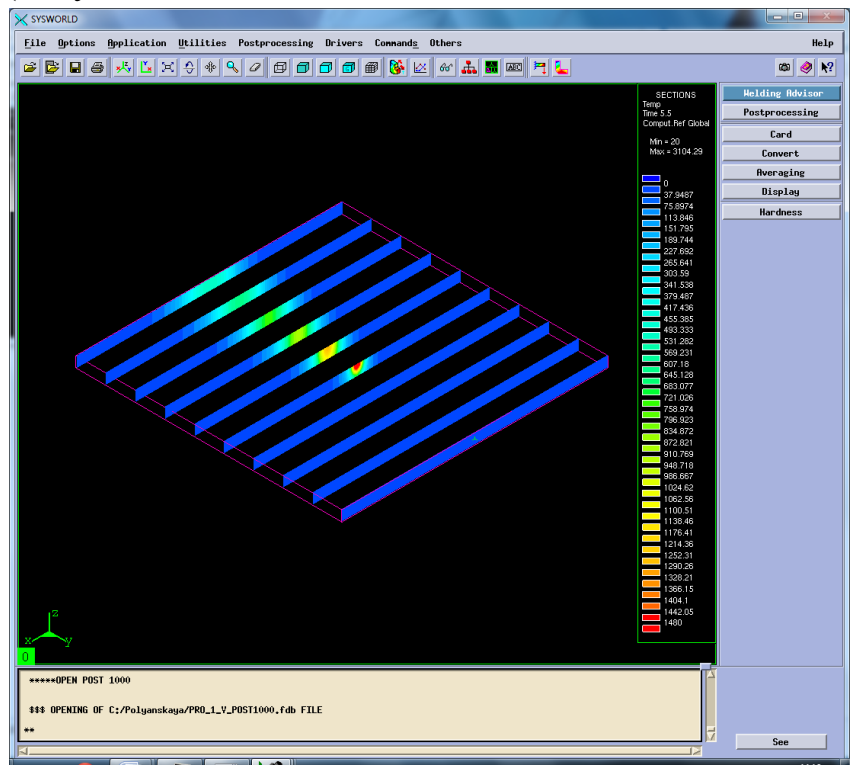

Рисунок 25. Разбиение на сечения.

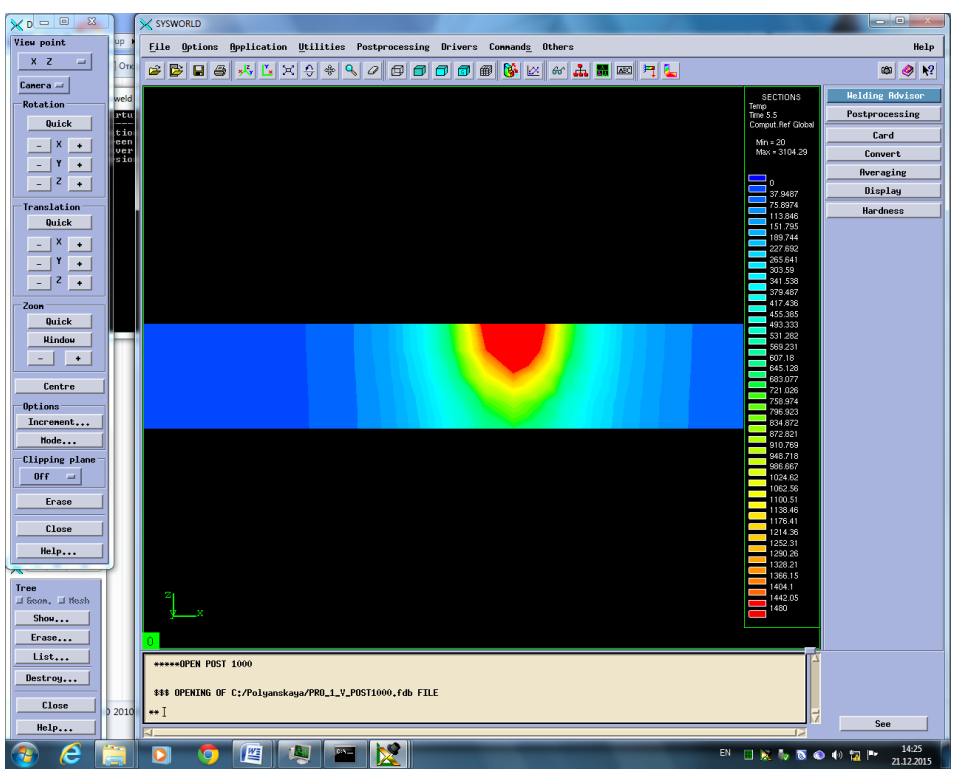

Рисунок 26. Сечение №5.

Затем необходимо посмотреть скорость нагрева и охлаждения. Для этого в окне Results selection нужно выбрать Temperature\_rate (At nodes). В окне Postprocessing selection также выбрать Contours и время (Рисунок 27).

| X SYSWORLD                                                                                                    | $\blacksquare$                                                                                                    |
|----------------------------------------------------------------------------------------------------|----------------------------------------------------------------------------------------------------|
| File Options Application Utilities Postprocessing Drivers Connands Others                                                                                                    | Help                                                                                                    |
| GE<br>HL<br>C B<br>$x - x$<br>e<br>$\mathbf{Q}_\mathbf{S}$<br>$\frac{1}{2}$ $\frac{1}{2}$ $\frac{1}{2}$ $\frac{1}{2}$ $\frac{1}{2}$ $\frac{1}{2}$ $\frac{1}{2}$ $\frac{1}{2}$ $\frac{1}{2}$ $\frac{1}{2}$ $\frac{1}{2}$ $\frac{1}{2}$ $\frac{1}{2}$ $\frac{1}{2}$ $\frac{1}{2}$ $\frac{1}{2}$ $\frac{1}{2}$ $\frac{1}{2}$ $\frac{1}{2}$ $\frac{1}{2}$ $\frac{1}{2}$ $\frac{1}{2}$<br>$\blacksquare$<br>垂<br>×<br>øø<br>$\Box$ $\Box$<br>$\mathcal Q$ | $\mathbf{R}^2$<br>œ<br>◉                                                                                                    |
| n                                                                                                    | <b>Welding Advisor</b><br>CONTOURS<br>dTidt<br>Time 5.5<br>Postprocessing<br>Comput. Ref Global<br>Card<br>Min = - 3118.16<br>$Max = 4796.81$<br>Convert<br>Averaging<br>$-2925.11$<br>Display<br>$-2732.06$<br>$-2539.01$<br>Hardness<br>$-2345.96$<br>$-2152.92$<br>1959.87<br>$-1766.82$<br>$-1573.77$<br>$-1380.73$<br>$-1187.68$<br>$-994.63$<br>$-801.582$<br>$-608.534$<br>$-415.486$<br>$-222.438$<br>$-29.3904$<br>163.657<br>356.705<br>549.753<br>742.801<br>935.849<br>1128.9<br>1321.94<br>1514.99<br>1708.04<br>1901.09<br>2094.14<br>2287.18<br>2480.23<br>2673.28<br>2866.33<br>3059.38<br>3252.42<br>3445.47<br>3638.52<br>3831.57<br>4024.61<br>4217.66<br>4410.71<br>4603.76 |
| *****OPEN POST 1000<br>\$\$\$ OPENING OF C:/Polyanskaya/PRO_1_Y_POST1000.fdb FILE                                                                                                    |                                                                                                    |
|                                                                                                    | See                                                                                                    |

Рисунок 27. Сварное соединение, время и максимальные скорости

охлаждения и нагрева.

### *Максимальная скорость нагрева – 4796.81 ºС/с.*

### *Максимальная скорость охлаждения – (-3116.16) ºС/с.*

Далее необходимо разделить сварное соединение на 10 частей (Рисунок28) и выбрать ту, на которой видно начало охлаждения (Рисунок29).

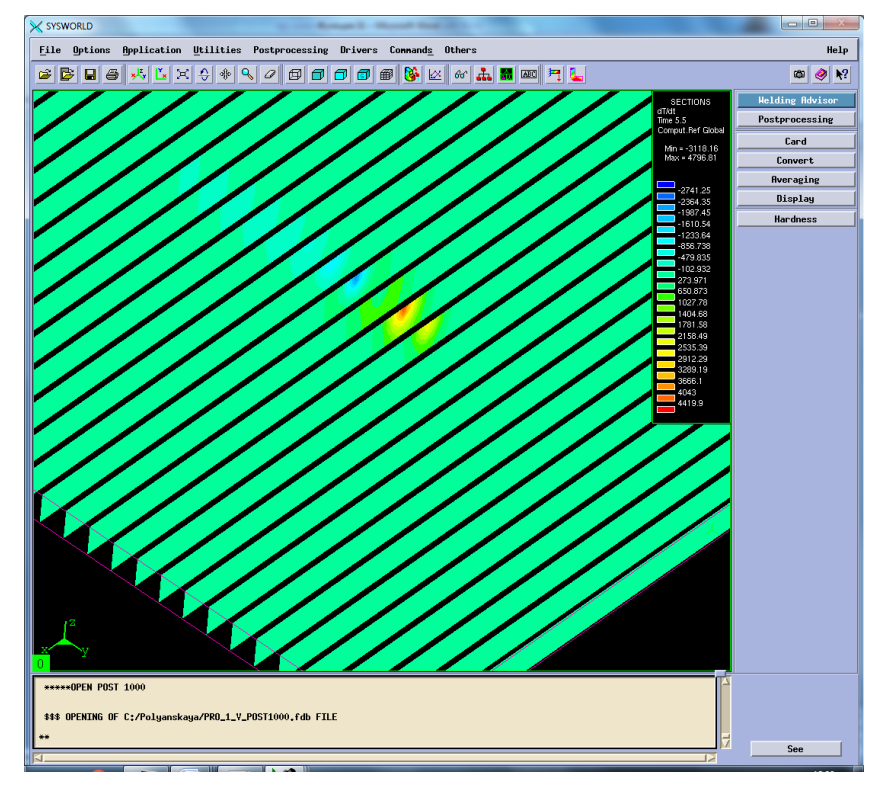

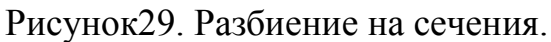

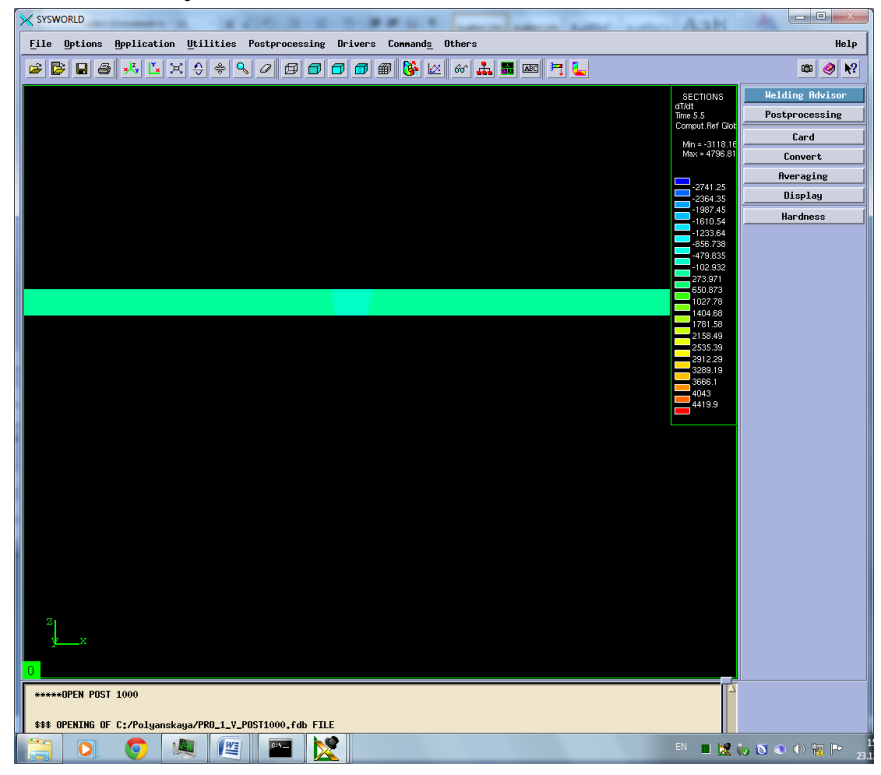

Рисунок 30. Сечение №12-Охлаждение.

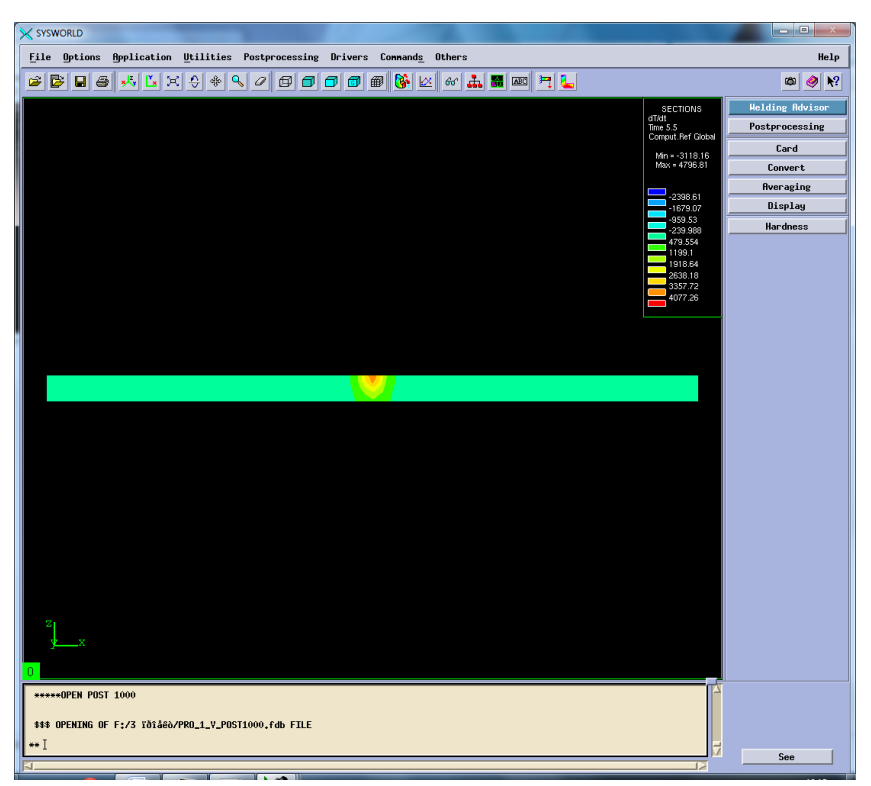

Рисунок 31. Сечение №7. Нагрев

# **3.5.Фазовый состав**

Далее выбираем Phase\_proportions, чтобы посмотреть фазовые составляющие соединения. При содержании хрома более 12...15 % сталь имеет только α (δ)-структуру (Рисунок 31). При меньших содержаниях хрома в области температур 800...1400 °С имеются γ- и γ+ + α-твердые растворы.

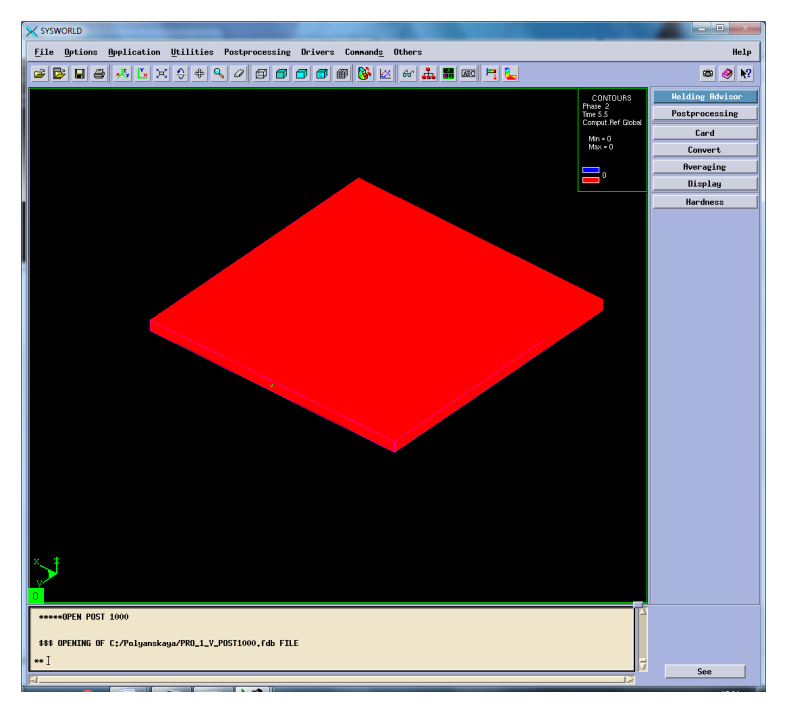

Рисунок 32. Структура сварного соединения.

### **3.6 Механические характеристики**

Для этого нужно перейти по пути Application – Welding advisor – Postprocessing и подгрузить один из файлов созданного проекта отвечающий за механические характеристики. Определить деформацию относительно ОХ, ОУ, OZ, нормальную деформацию и максимальную результирующую (Рисунок 32- 46).

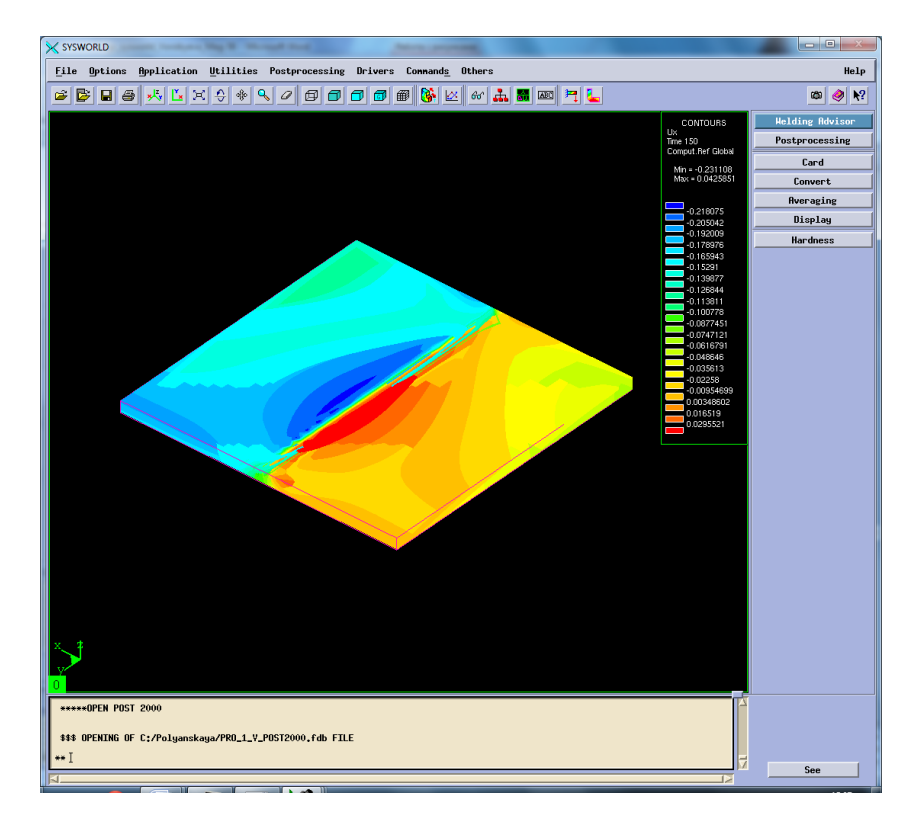

Рисунок 33. Распределение деформации по оси ОХ.

Далее необходимо разбить модель на сечения (Рисунок33) и выбрать необходимое (Рисунок34).

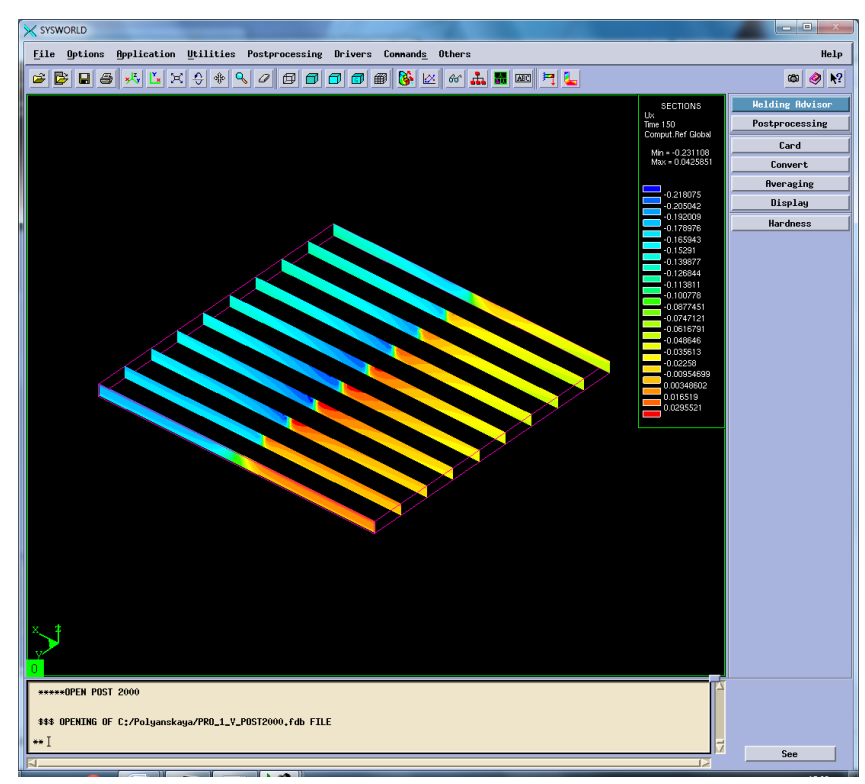

Рисунок 34. Разбиение на сечения.

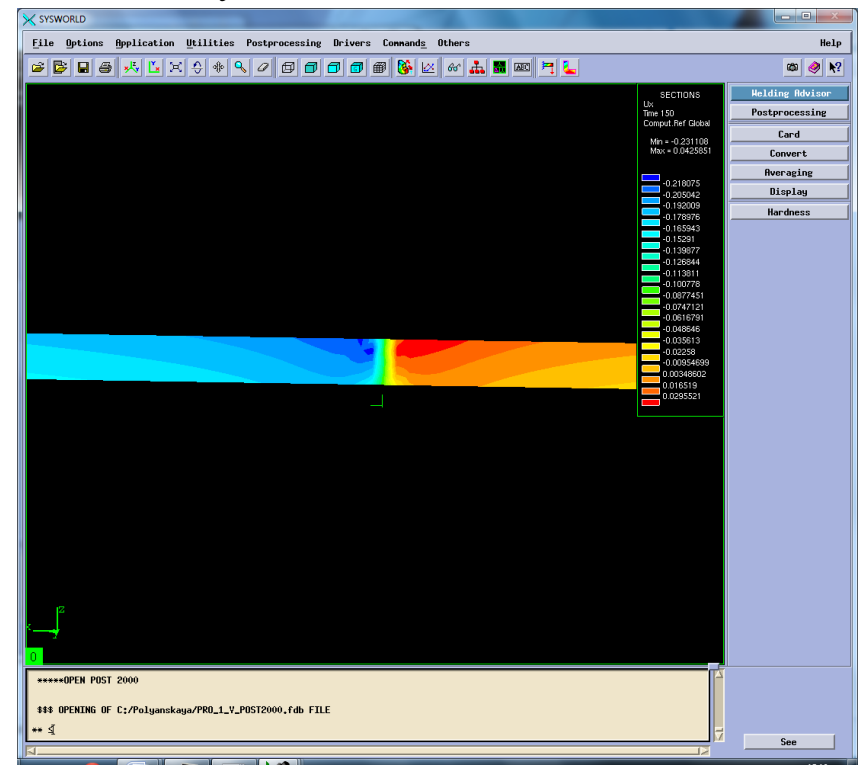

Рисунок 35. Сечение № 5

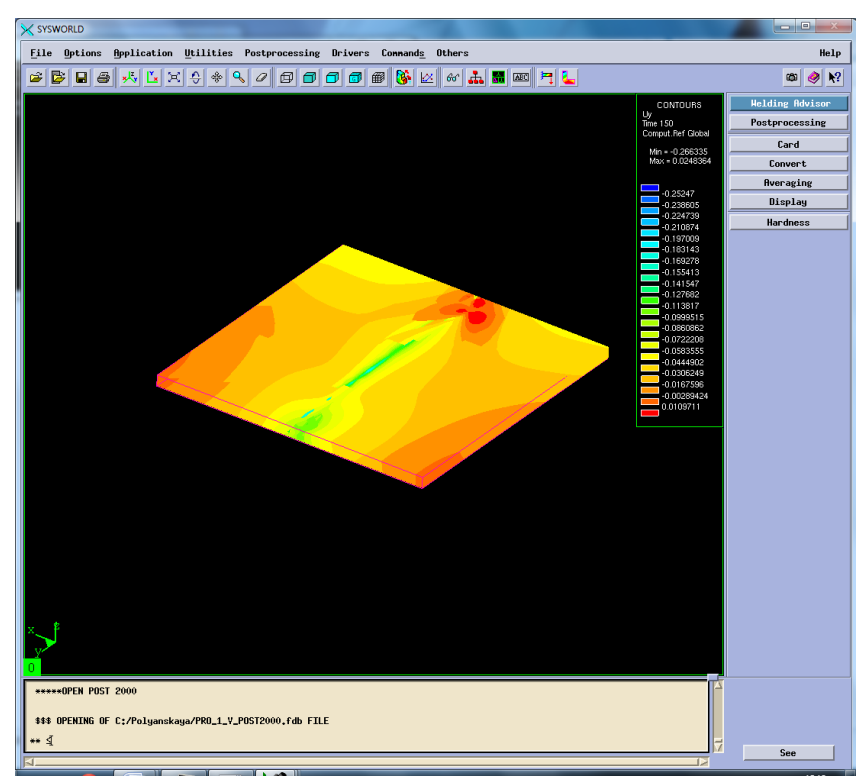

Рисунок 36. Деформация относительно ОУ

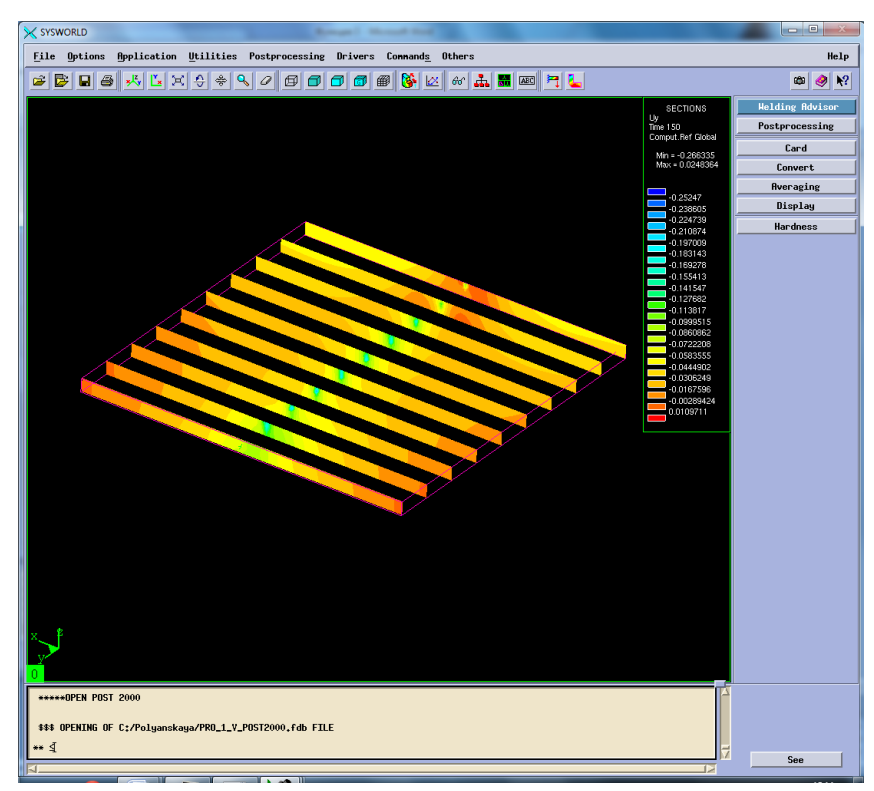

Рисунок 37. Разбиение на сечения.

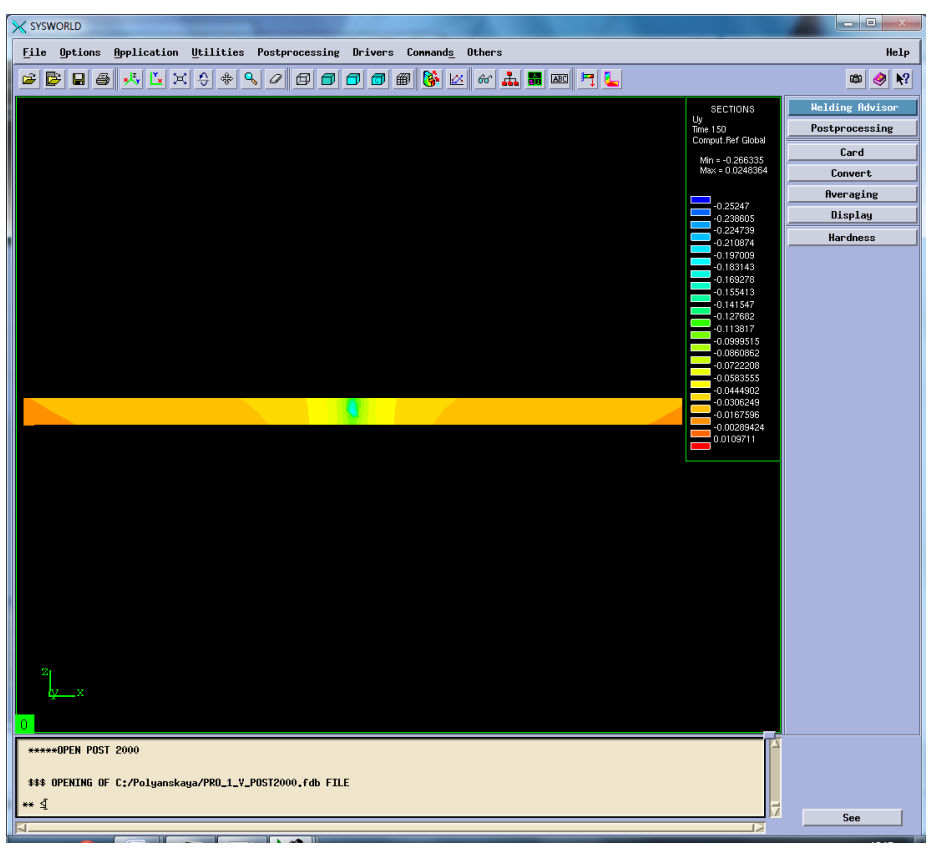

Рисунок 38.Сечение №5.

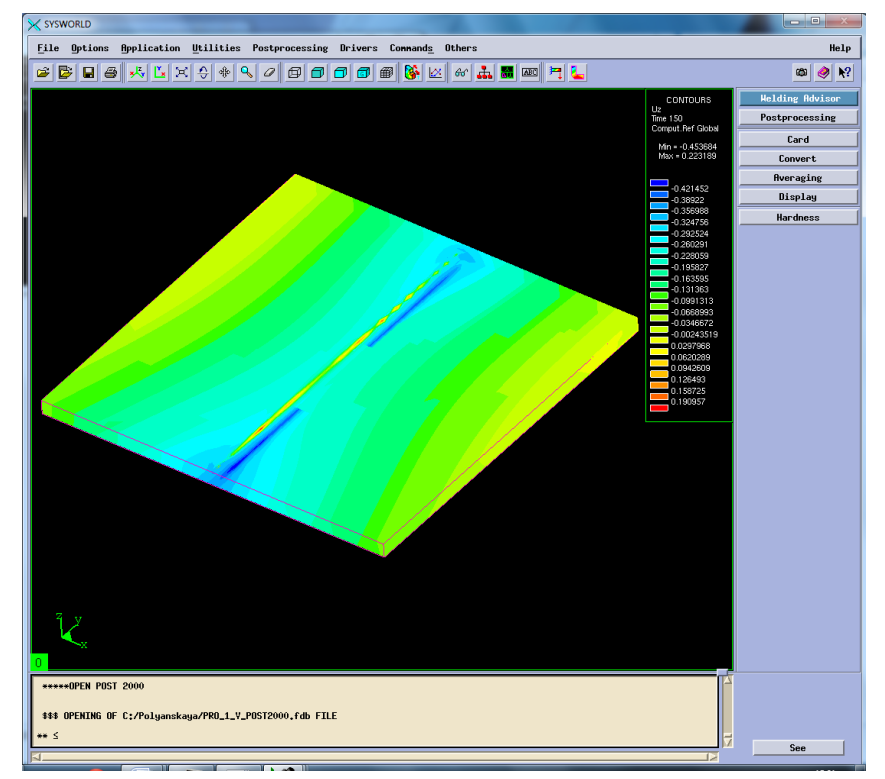

Рисунок 39. Деформация относительно ОZ.

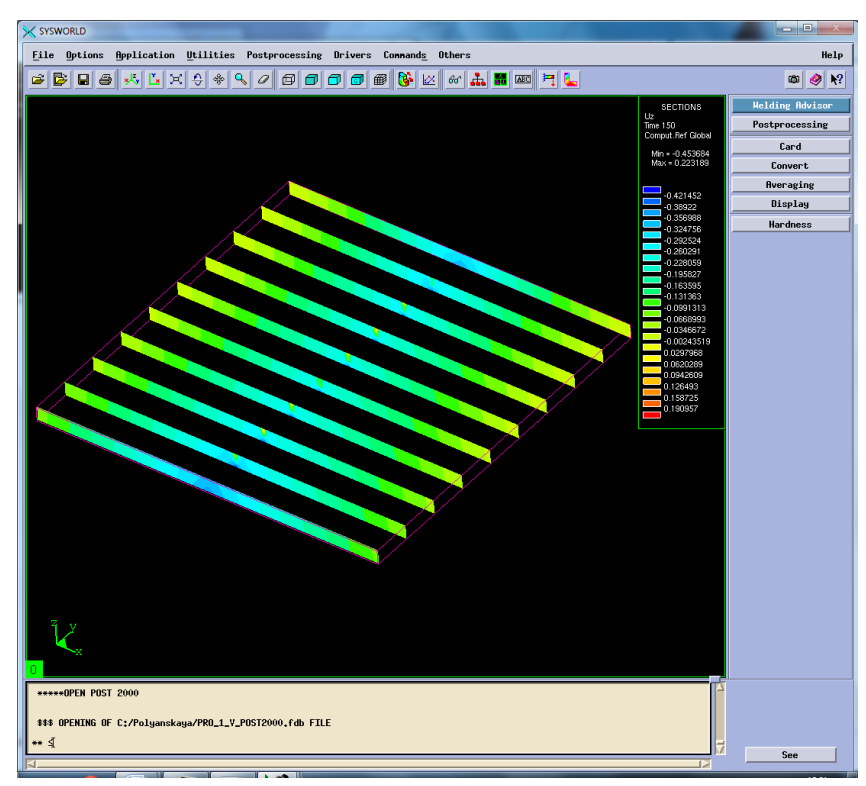

Рисунок 40. Разбиение на сечения.

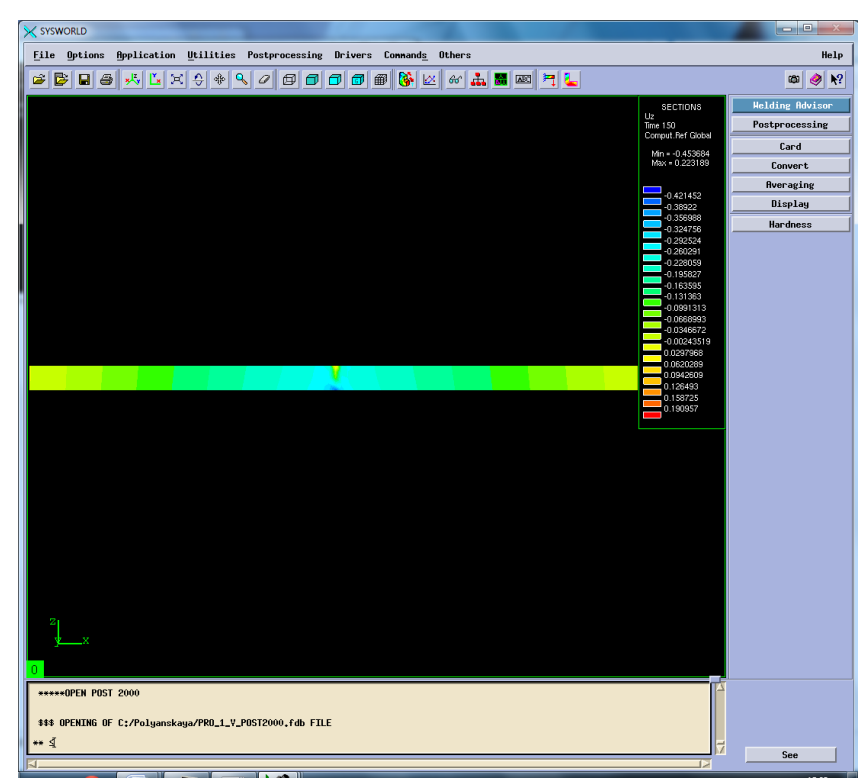

Рисунок 41. Сечение №4.
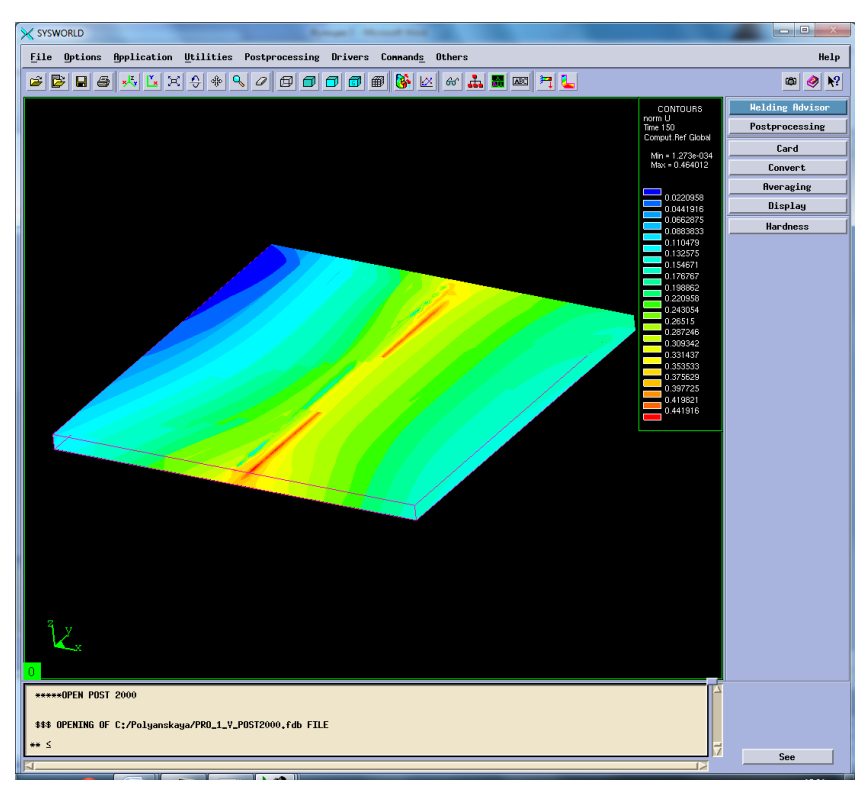

Рисунок 42. Нормальная деформация (нормализованная деформация).

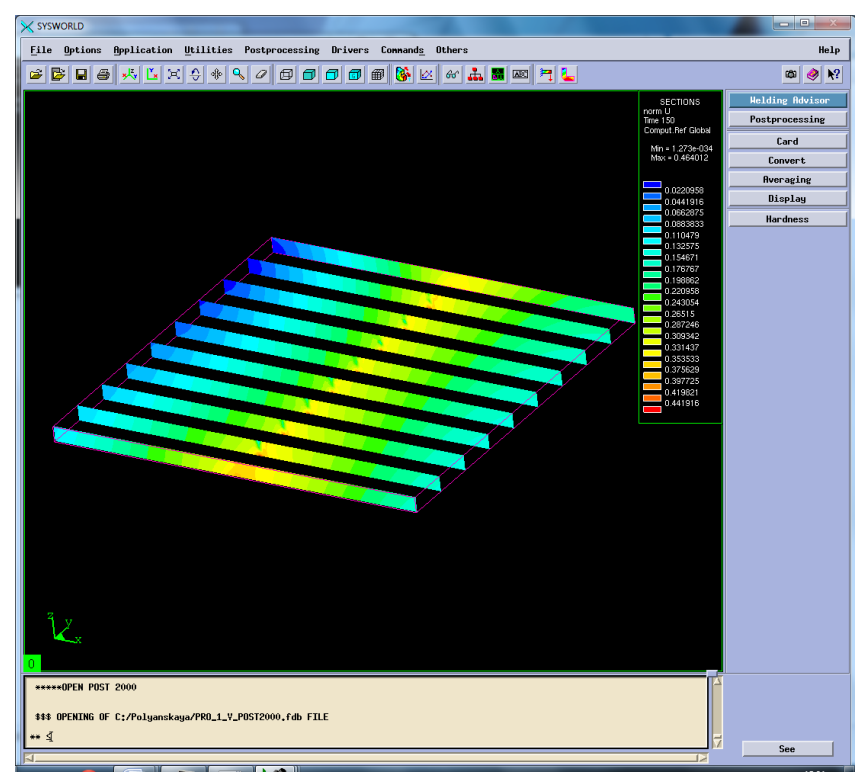

Рисунок 43. Разбиение на сечения.

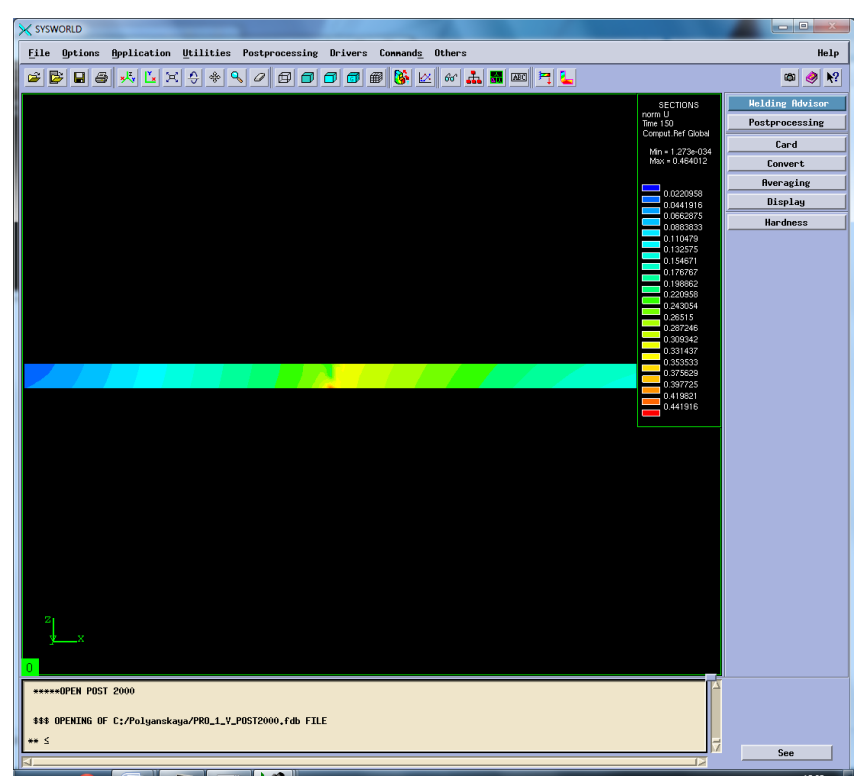

Рисунок 44. Сечение №4.

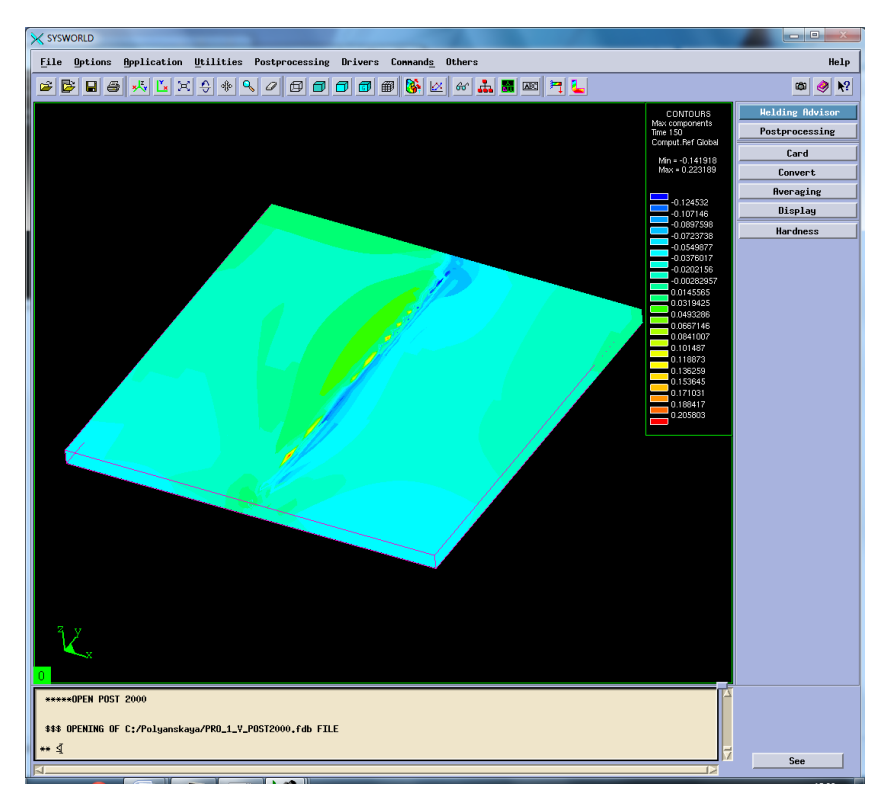

Рисунок 45. Максимальная результирующая деформация.

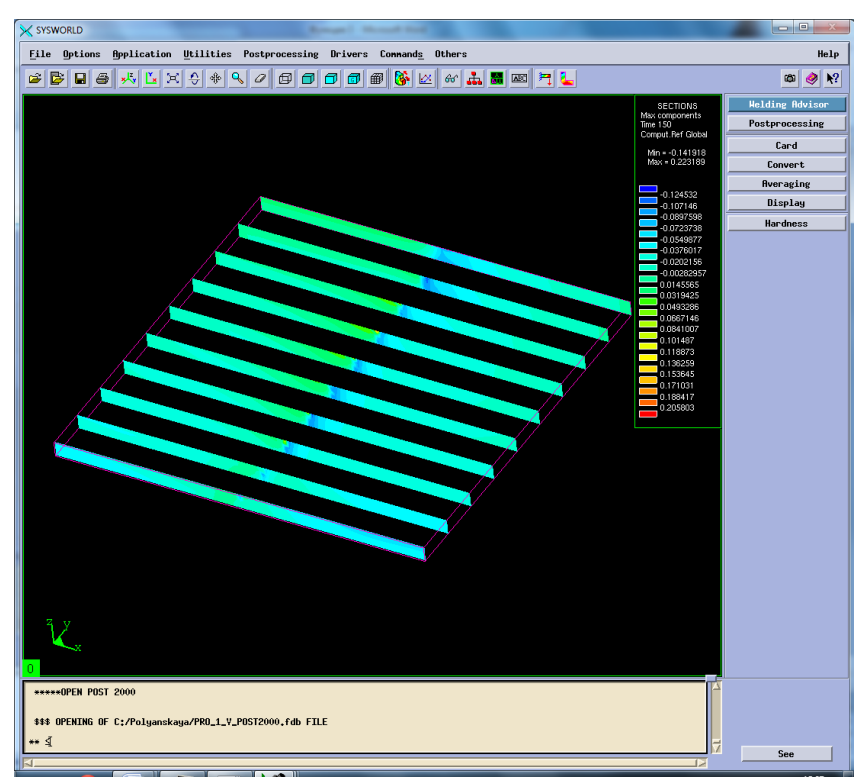

Рисунок 46. Разбиение на сечения.

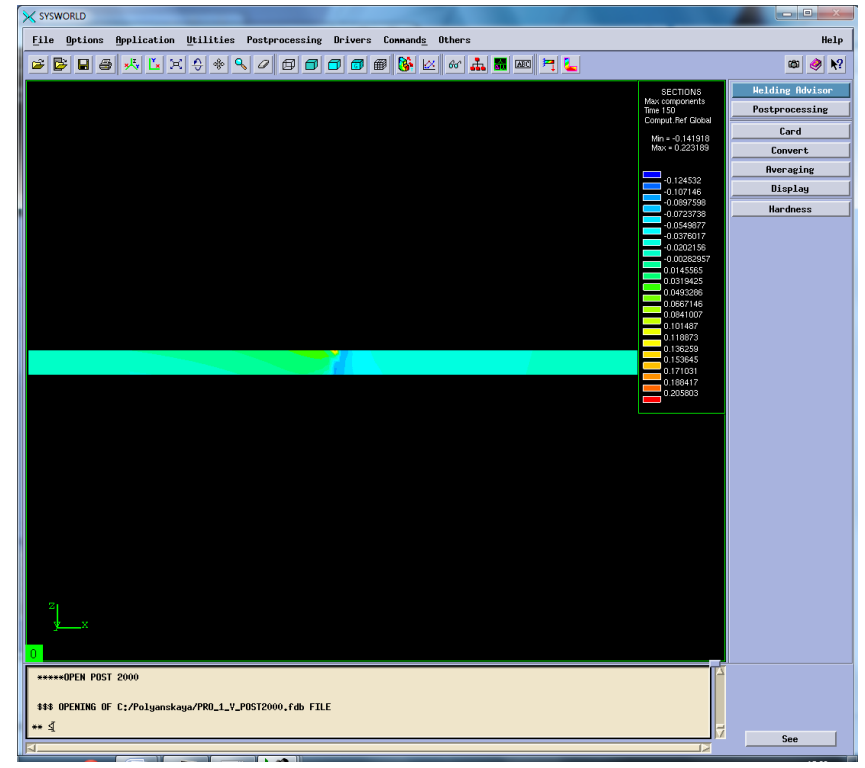

Рисунок 47. Сечение №6.

## Сведем все результаты в таблицу 4.

*Таблица 4. Результаты деформации*

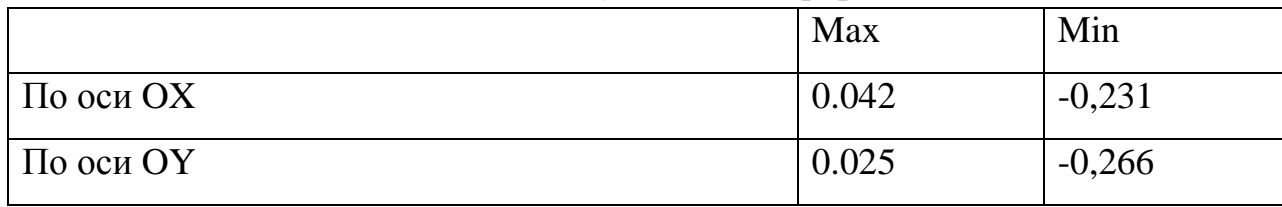

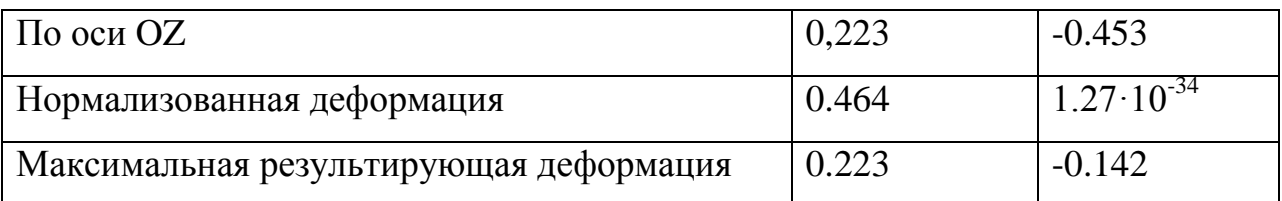

## **3.7.Напряжения**

Затем в окне Results selection необходимо выбрать Stresses (At nodes) – напряжения, возникающие в процессе сварки. После в появившемся окне Postprocessing selection нужно выбрать оси и напряжение по Мизесу.

Sigma  $11$  – напряжение по оси ОХ, sigma  $22$  – напряжение по оси ОҮ, sigma  $33$  – напряжение по оси ОZ, von mises stress – напряжение по Мизесу (Рисунок 47- 58)

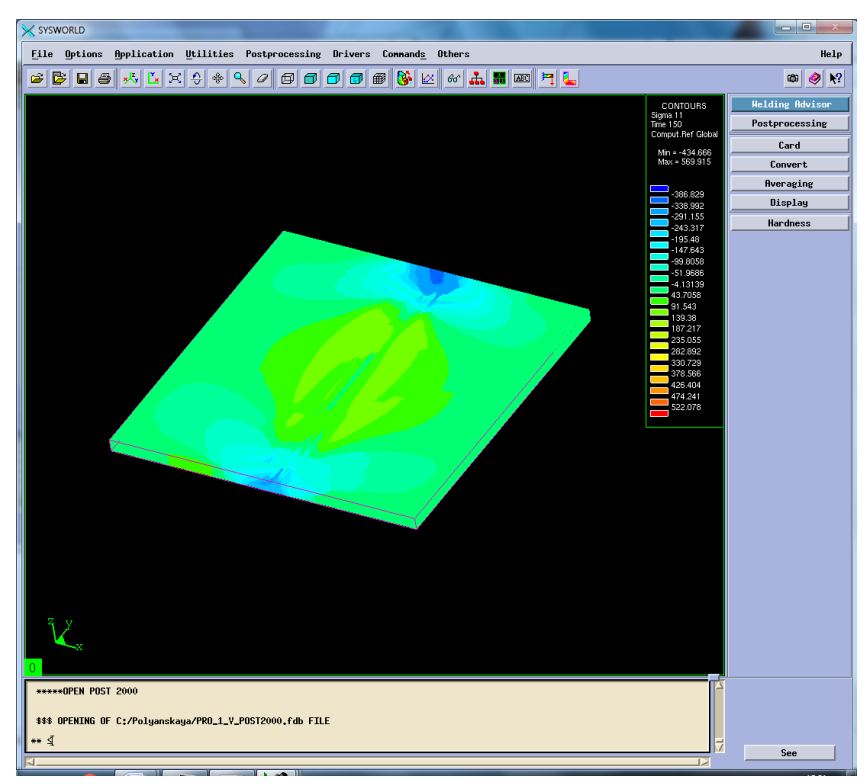

Рисунок 48.Распределение напряжений по оси ОХ.

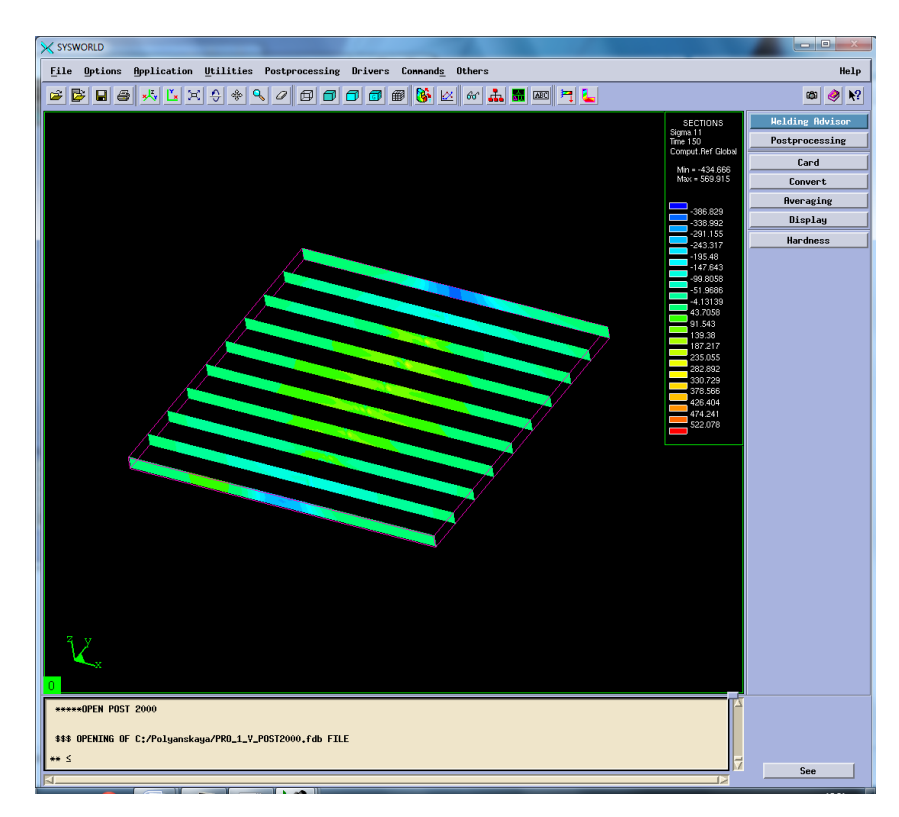

# Рисунок 49. Разбиение на сечения.

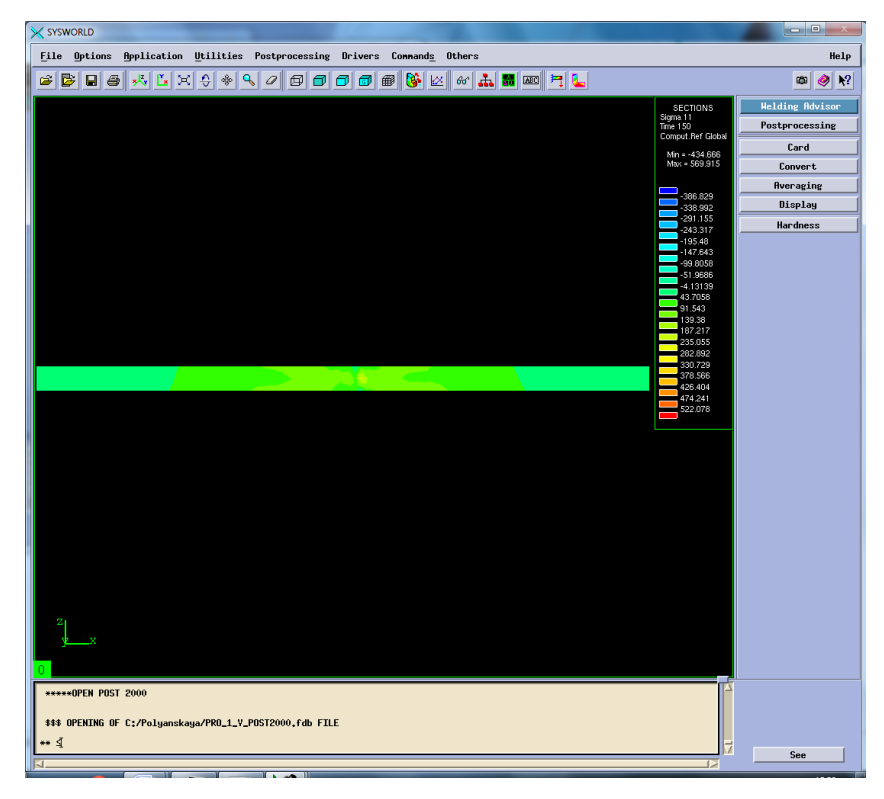

# Рисунок 50. Сечение №4.

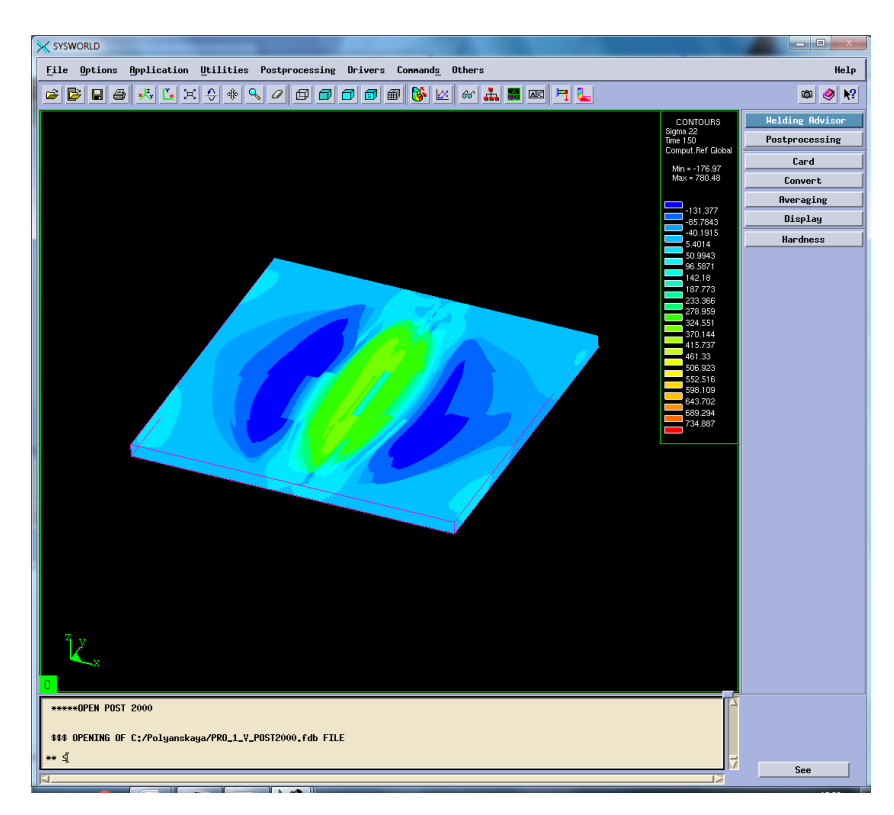

Рисунок 51. Распределение напряжений по ОY.

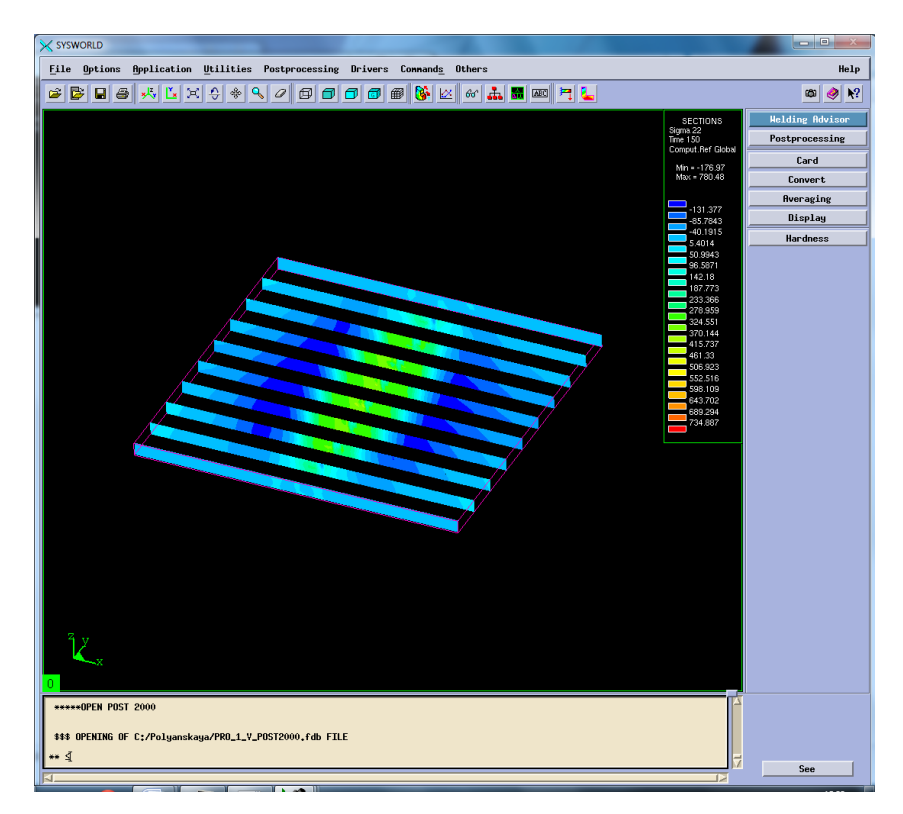

Рисунок 52. Разбиение на сечения.

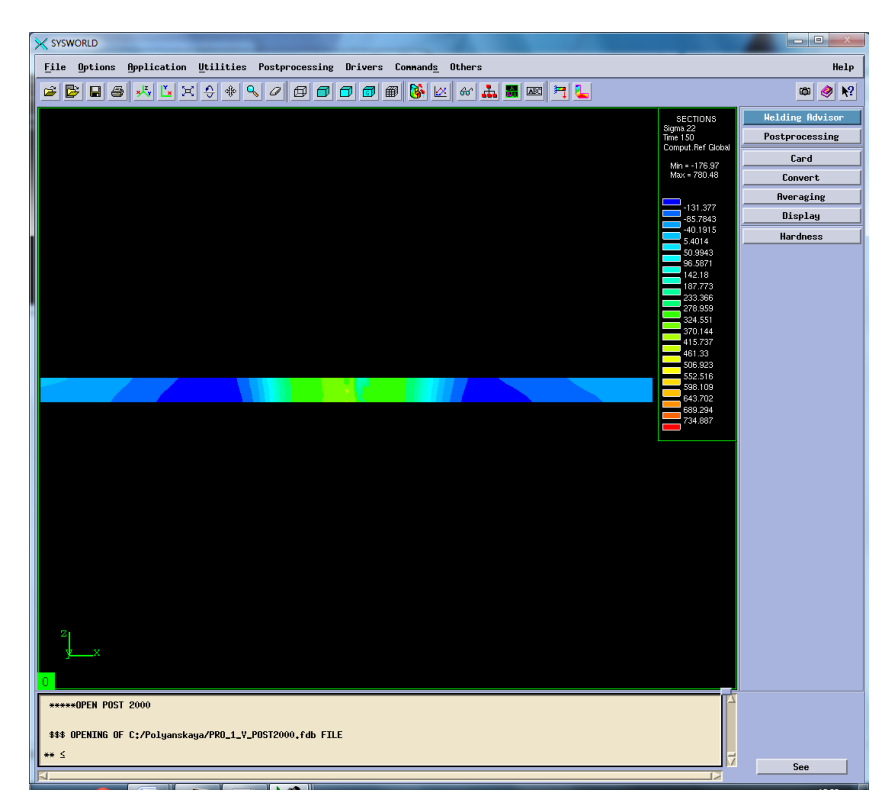

Рисунок 53. Сечение №4.

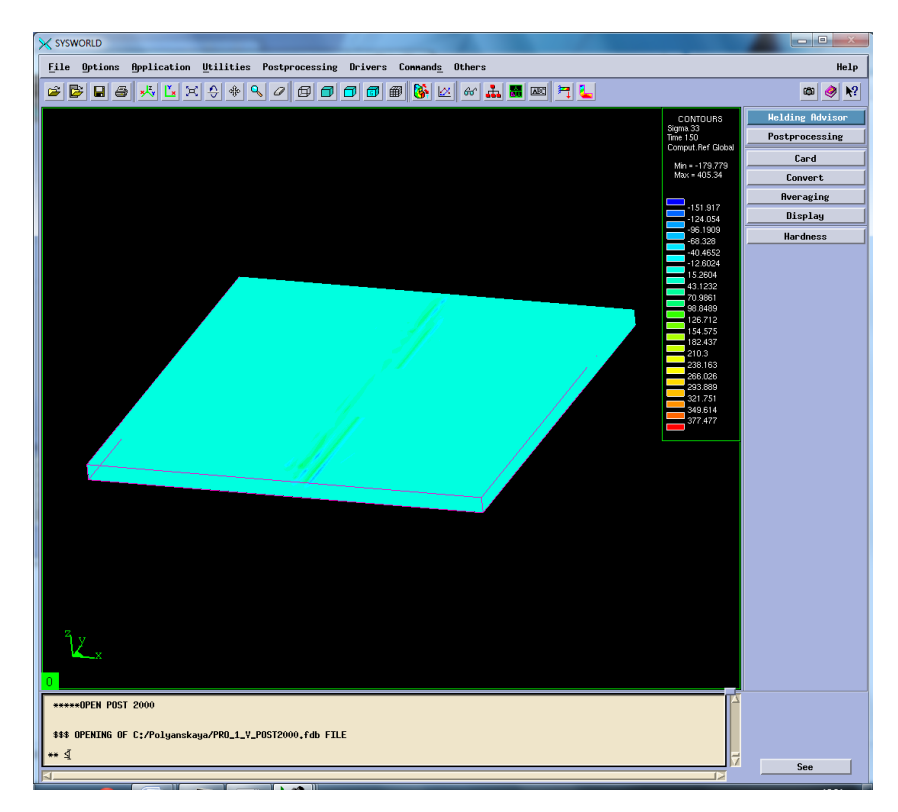

Рисунок 54. Распределение напряжений по ОZ.

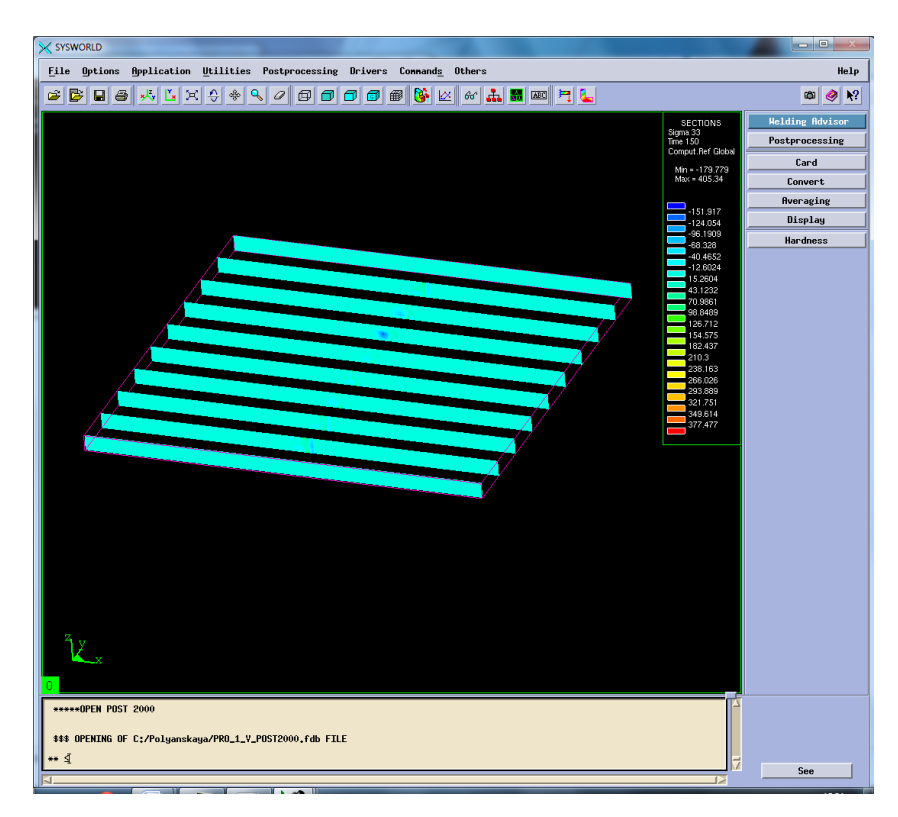

# Рисунок 55. Разбиение на сечения.

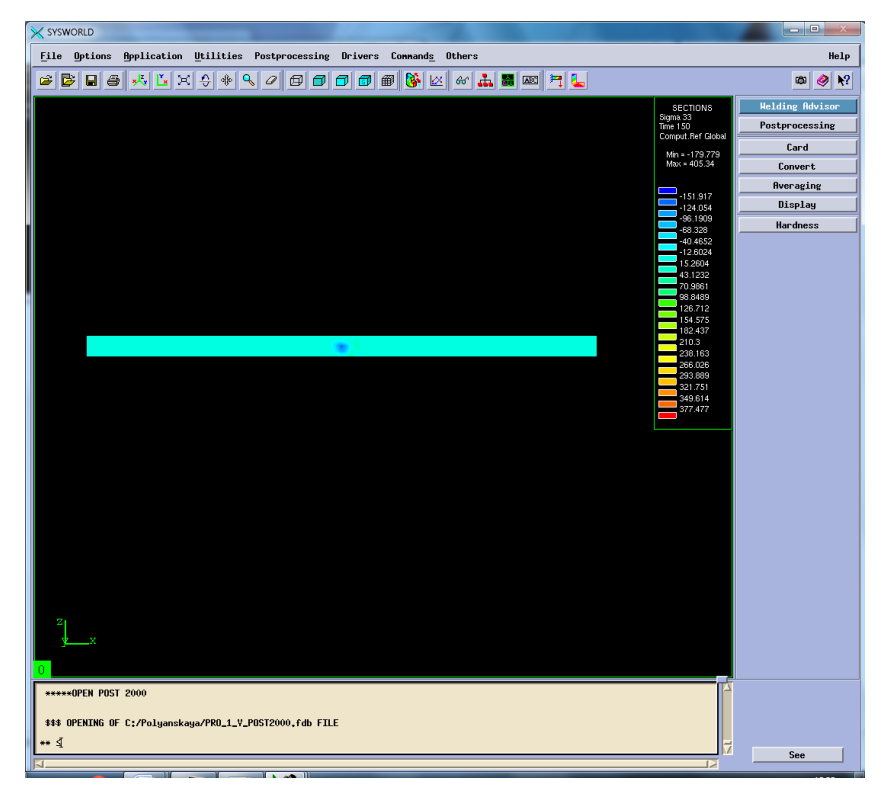

Рисунок 56. Сечение №3.

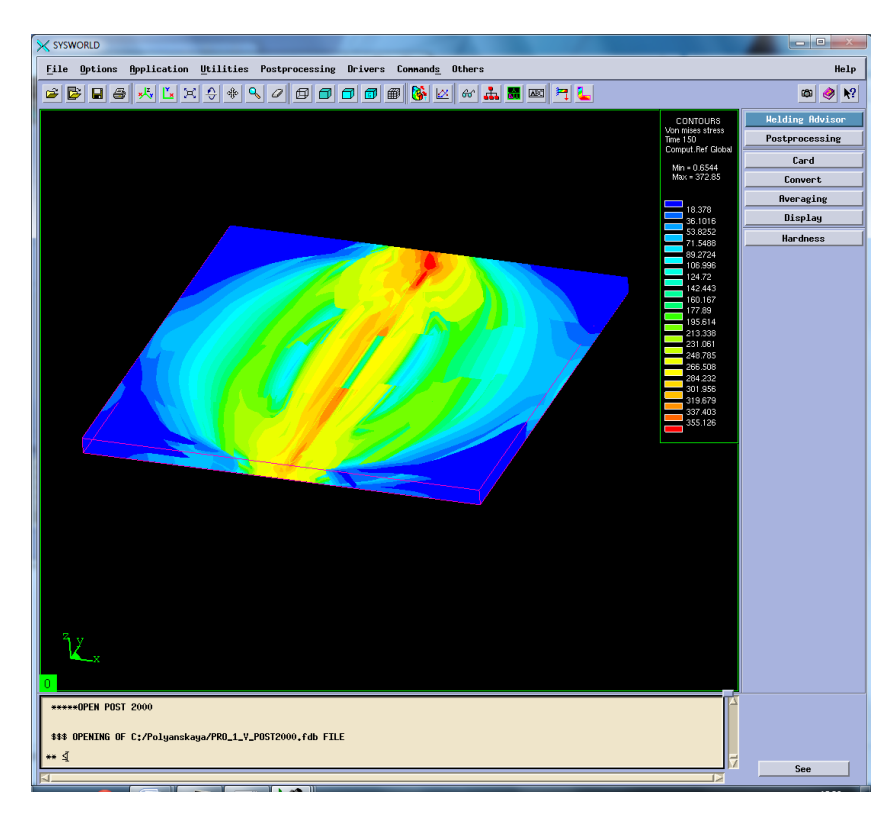

Рисунок 57. Распределение напряжений по Мизесу.

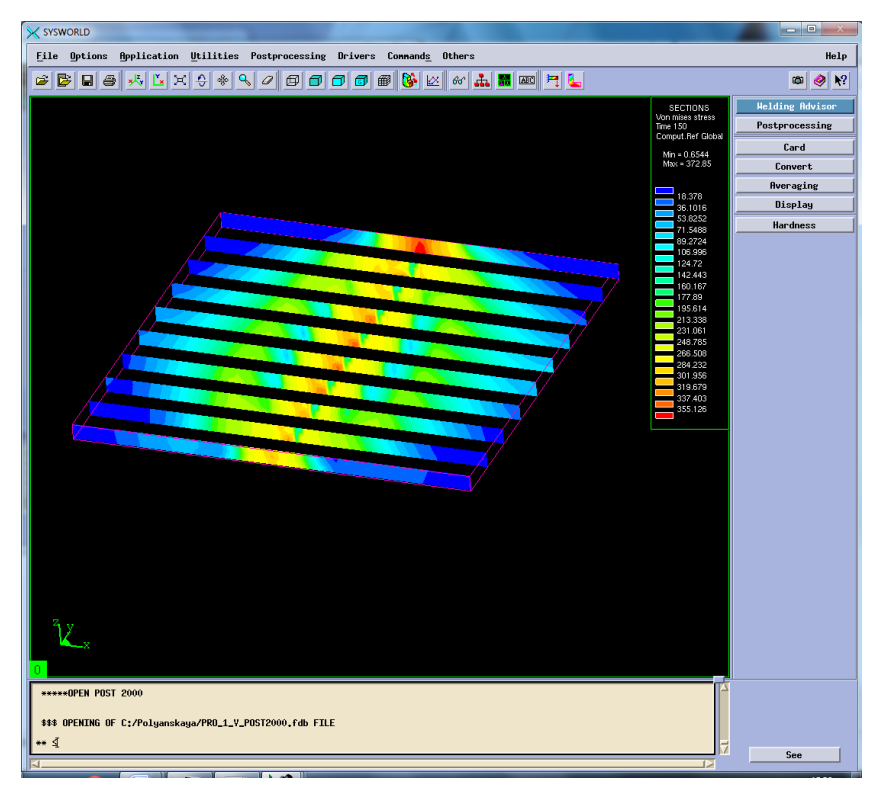

Рисунок 58. Разбиение на сечения.

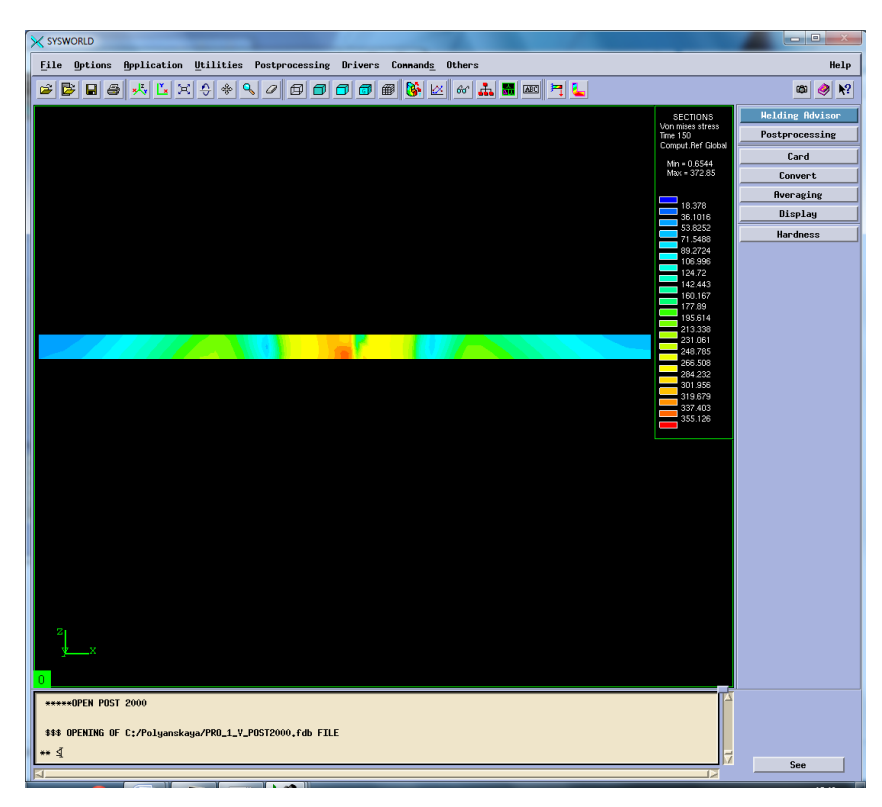

Рисунок 59. Сечение №4.

Результаты измерения напряжений необходимо свести в таблицу 5.

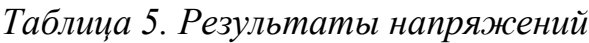

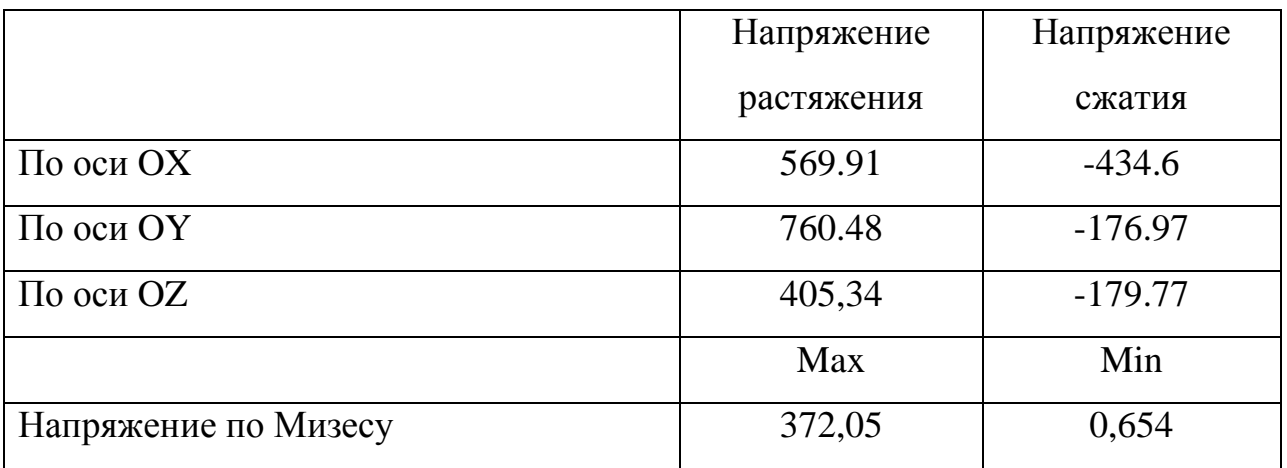

## **4. Выбор рационального режима**

Чтобы определить рациональный режим необходимо посмотреть максимальные и минимальные значения напряжений и деформаций в таблице 6-7.

| № режима        |     | Режим 2               | Режим 4               | Режим 5         | Режим 8               | $N_2$          |
|-----------------|-----|-----------------------|-----------------------|-----------------|-----------------------|----------------|
| По оси ОХ       | max | 0,078                 | 0,066                 | 0,032           | 0,037                 | 5              |
|                 | min | $-0,292$              | $-0,089$              | $-0,476$        | $-0,632$              | 8              |
| По оси ОҮ       | max | 0,029                 | 0,041                 | $\theta$        | 4,308                 | 5              |
|                 | min | $-0,318$              | $-0,157$              | $-0,412$        | $-0,492$              | 8              |
| По оси OZ       | max | 0.210                 | 7.813                 | 0.335           | 0.368                 | $\overline{2}$ |
|                 | min | $-0.459$              | $-0,772$              | $-0.305$        | $-0,289$              | $\overline{4}$ |
| Нормализованная | max | 0.493                 | 0.774                 | 0,522           | 0,663                 | $\overline{2}$ |
| деформация      | min | $3,57 \cdot 10^{-34}$ | $2.84 \cdot 10^{-34}$ | $4,59.10^{-34}$ | $0,37 \cdot 10^{-34}$ | 5              |
| Максимальная    | max | 0,210                 | 0,066                 | 0,335           | 0,368                 | $\overline{4}$ |
| результирующая  | min | $-0,188$              | $-0.061$              | $-0,238$        | $-0,282$              | 8              |
| деформация      |     |                       |                       |                 |                       |                |

*Таблица 6 – Значения деформации для режимов сварки*

*Таблица 7 – Значения напряжений для режимов сварки*

| № режима   |     | Режим 2    | Режим4     | Режим 5   | Режим 8    | N <sub>2</sub> |
|------------|-----|------------|------------|-----------|------------|----------------|
| По оси ОХ  | max | 187,84     | 2043,55    | 166,27    | 185,527    | 5              |
|            | min | $-310,454$ | $-669.45$  | $-353,47$ | $-359,916$ | $\overline{2}$ |
| По оси ОҮ  | max | 444,384    | 2387,03    | 328,89    | 312,605    | 8              |
|            | min | $-188,57$  | $-342.357$ | $-177,43$ | $-177,77$  | 5              |
| По оси OZ  | max | 170,411    | 1984.76    | 19,232    | 24,92      | 5              |
|            | min | $-85.25$   | $-739.782$ | $-12,65$  | $-17,136$  | 5              |
| Напряжение | max | 320.408    | 376,35     | 368,83    | 372,558    | 2              |
| по Мизесу  | min | 4.815      | 0,373      | 1,564     | 3,046      | $\overline{4}$ |

Основываясь на полученных данных можно сделать вывод о том, что наиболее рациональным режимом сварки будет являться Режим №5.

## **5.Рациональный режим**

Рассмотрим температурные характеристики, деформации и напряжения действующие на объект в процессе сварки.

## **5.1. Температурные характеристики**

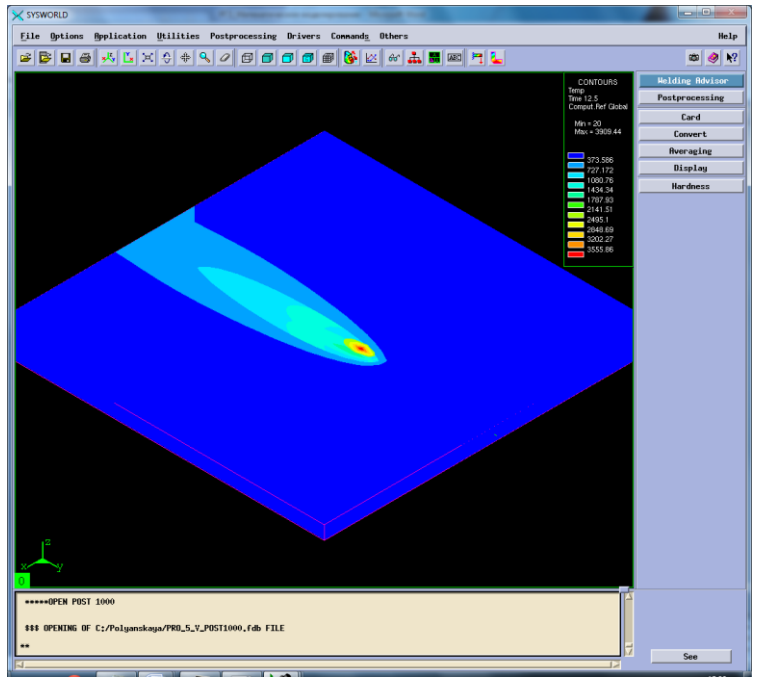

Рисунок 60. Отображение тепловых характеристик.

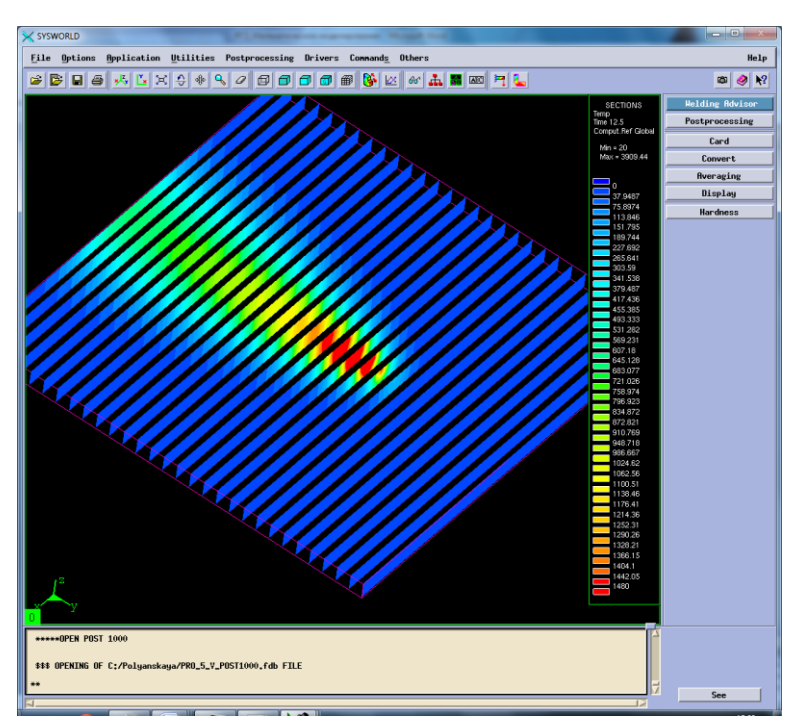

Рисунок 61. Разбиение на сечения.

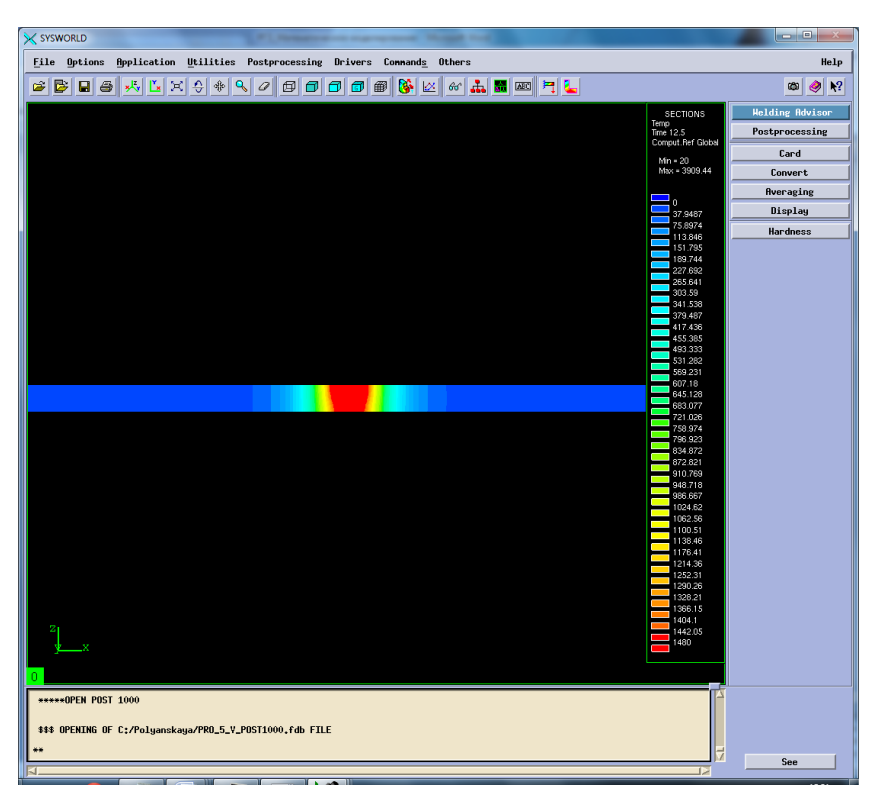

Рисунок 62. Сечение №16.

Следующим шагом необходимо подробно рассмотреть охлаждение (Рисунок 62).

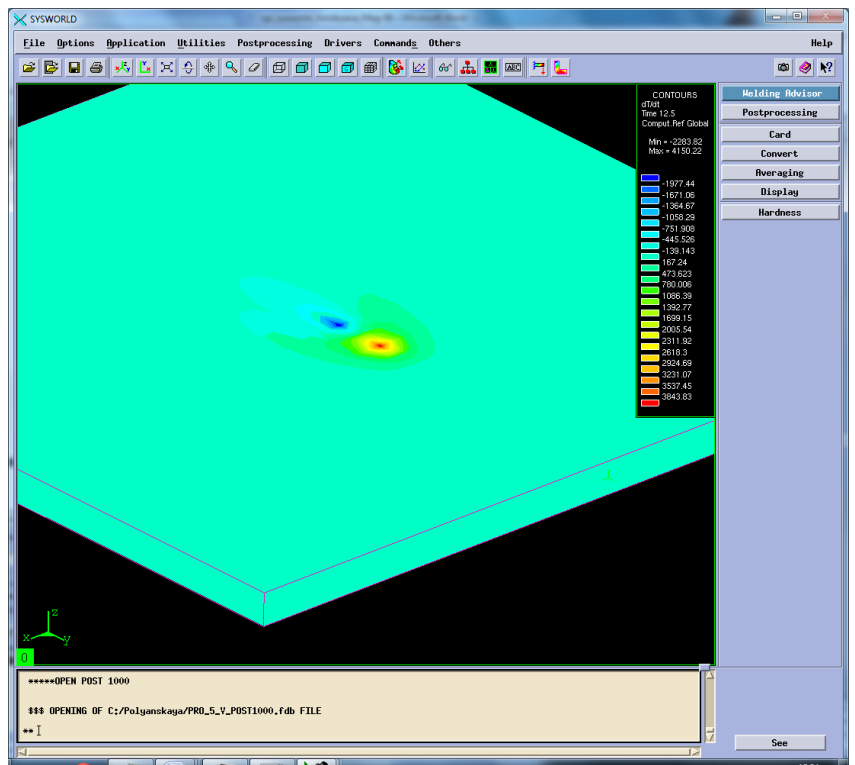

Рисунок 63. Отображение максимальных скоростей нагрева и охлаждения.

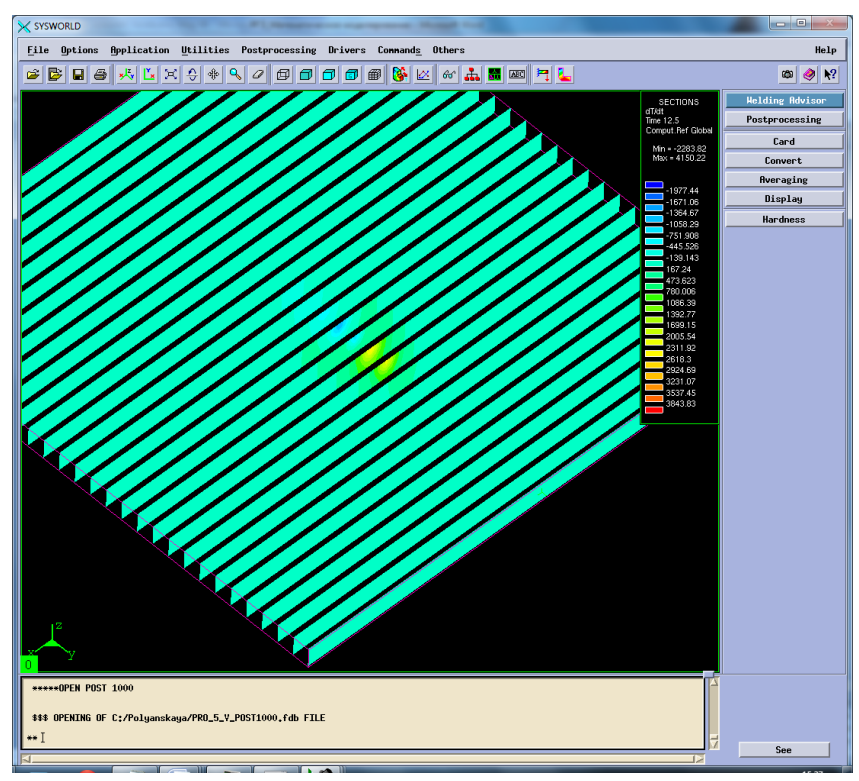

Рисунок 64. Разбиение на сечения.

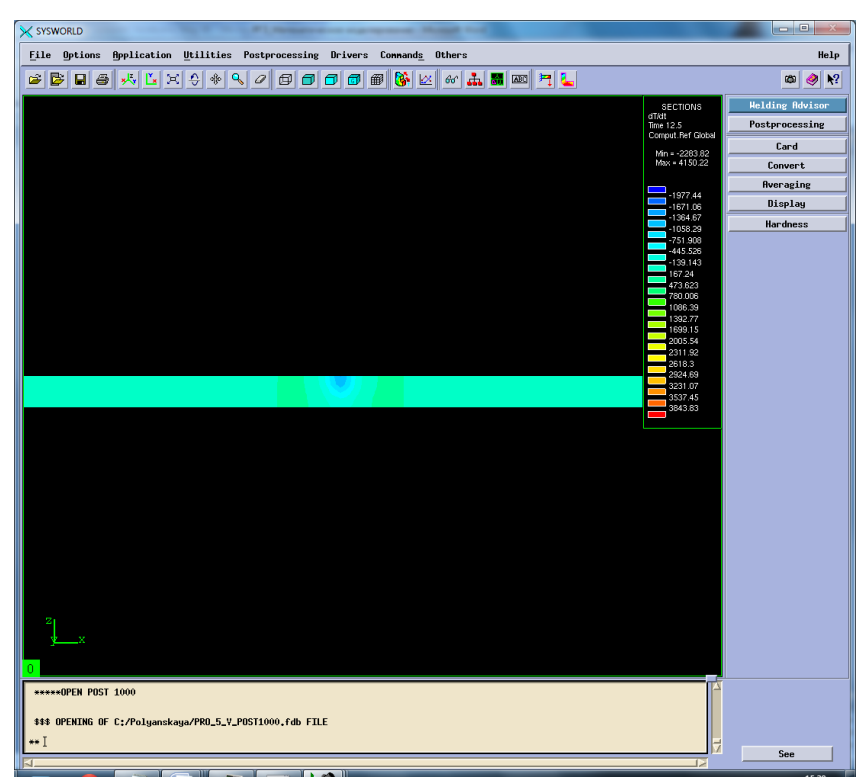

Рисунок 65. Сечение №6 Охлаждение.

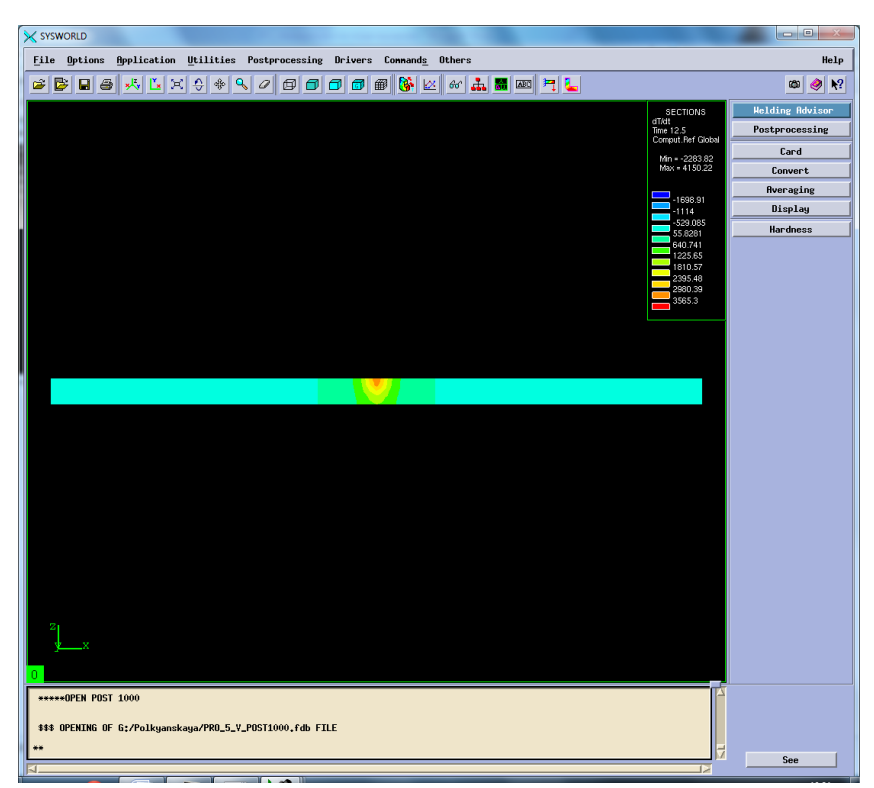

Рисунок 66. Сечение №10 Нагрев. *Максимальная скорость нагрева – 4150.22 ºС/с.*

*Максимальная скорость охлаждения – (-2283.82) ºС/с.*

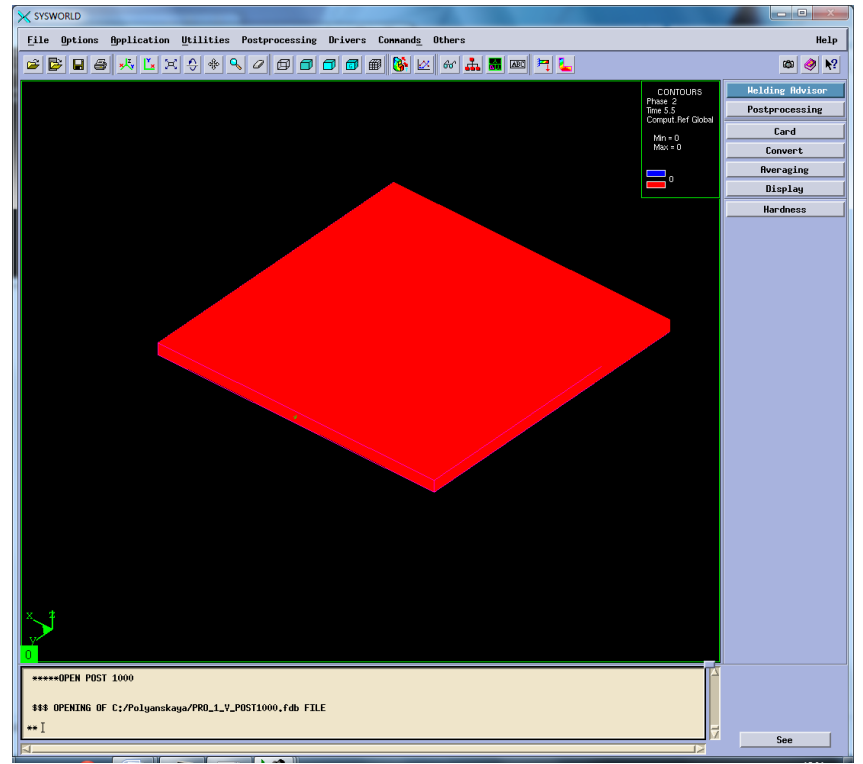

## **5.2.Фазовый состав**

Рисунок 67. Структура сварного соединения.

## **5.3.Механические характеристики**

Рассмотрим деформации сварного соединения относительно ОХ, ОУ, ОZ, а также нормальные деформации и максимальную результирующую (Рисунок 66-80).

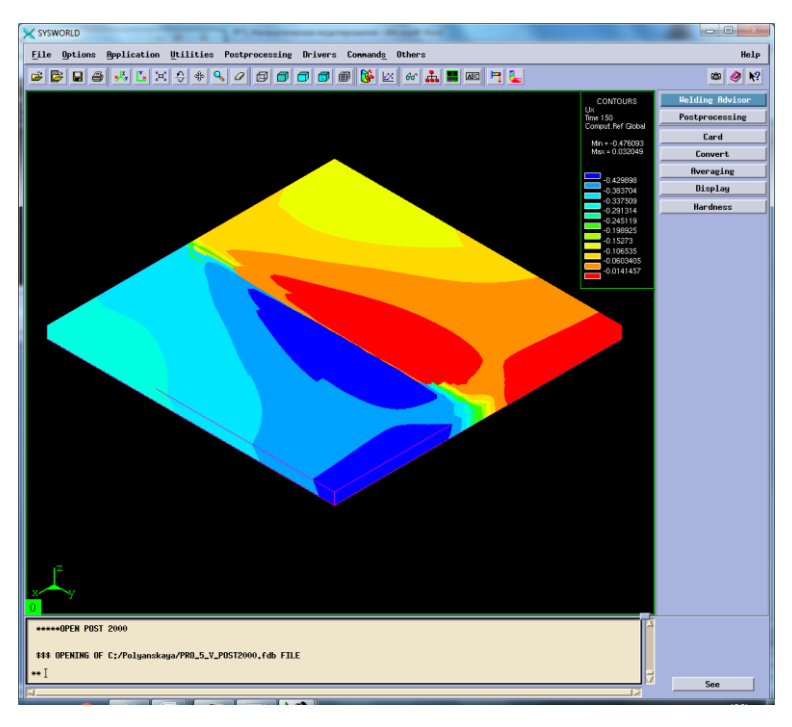

Рисунок 68. Деформация относительно ОХ.

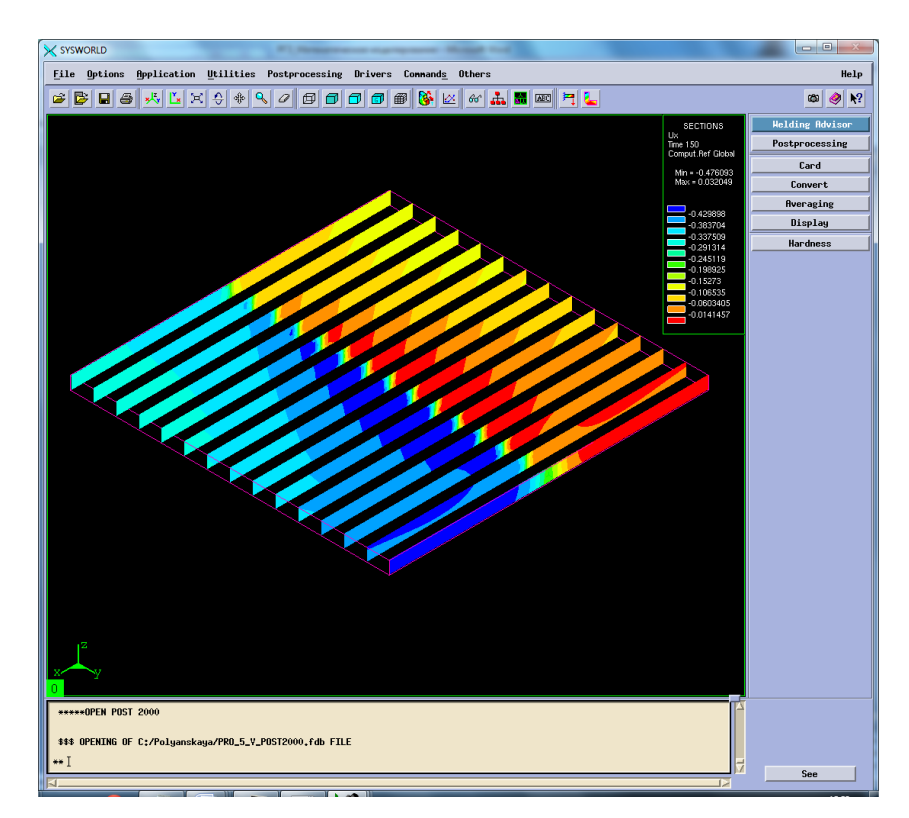

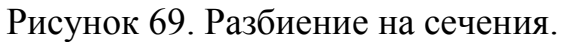

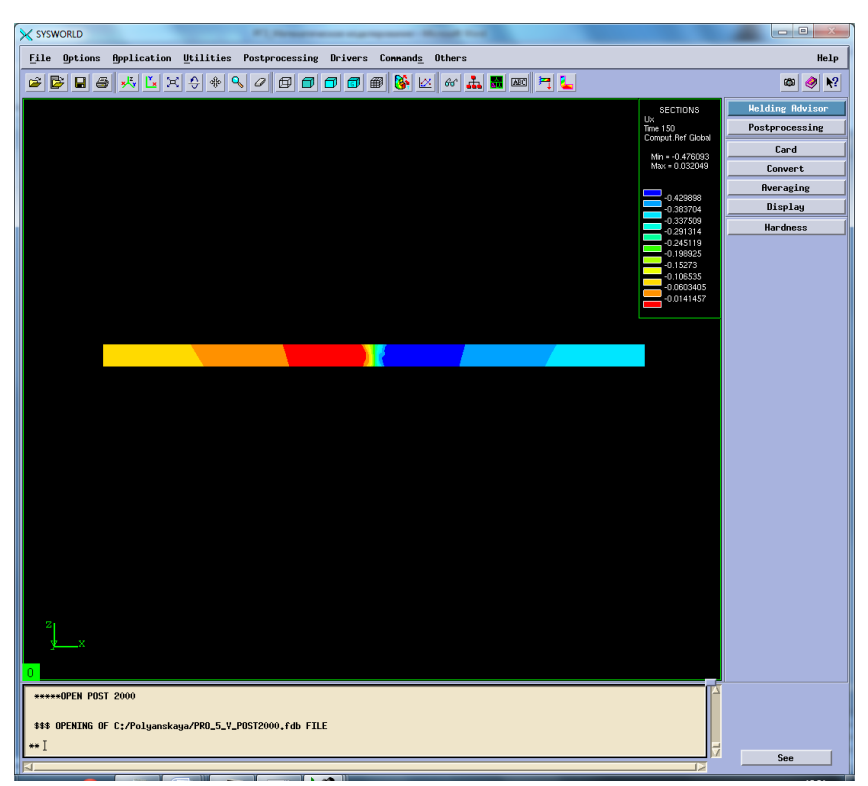

Рисунок 70. Сечение №7.

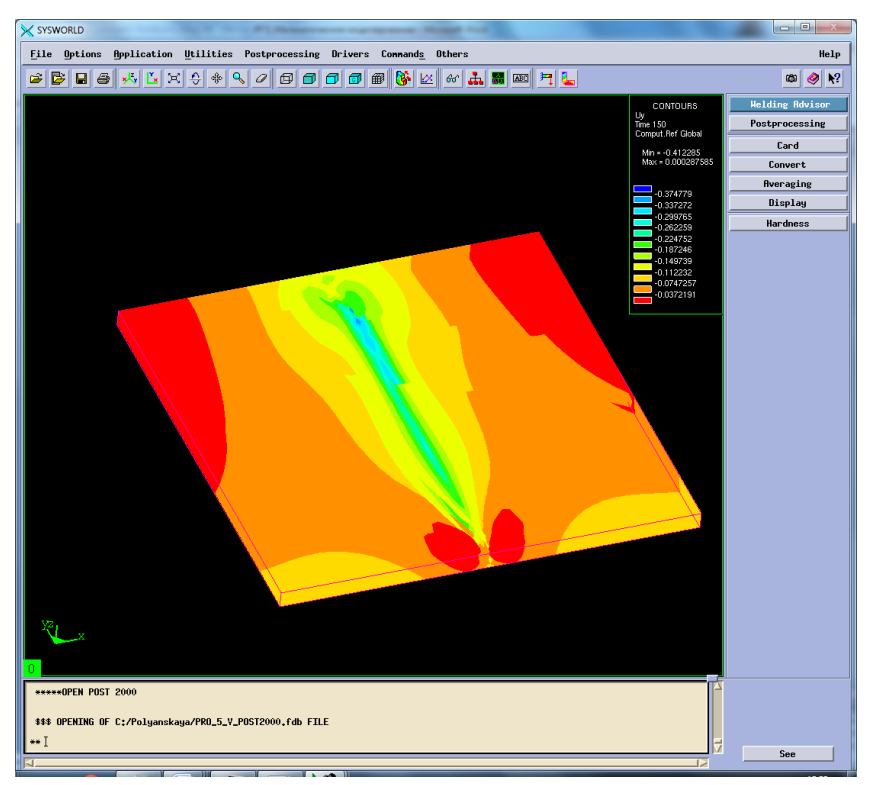

Рисунок 71. Деформация относительно ОУ.

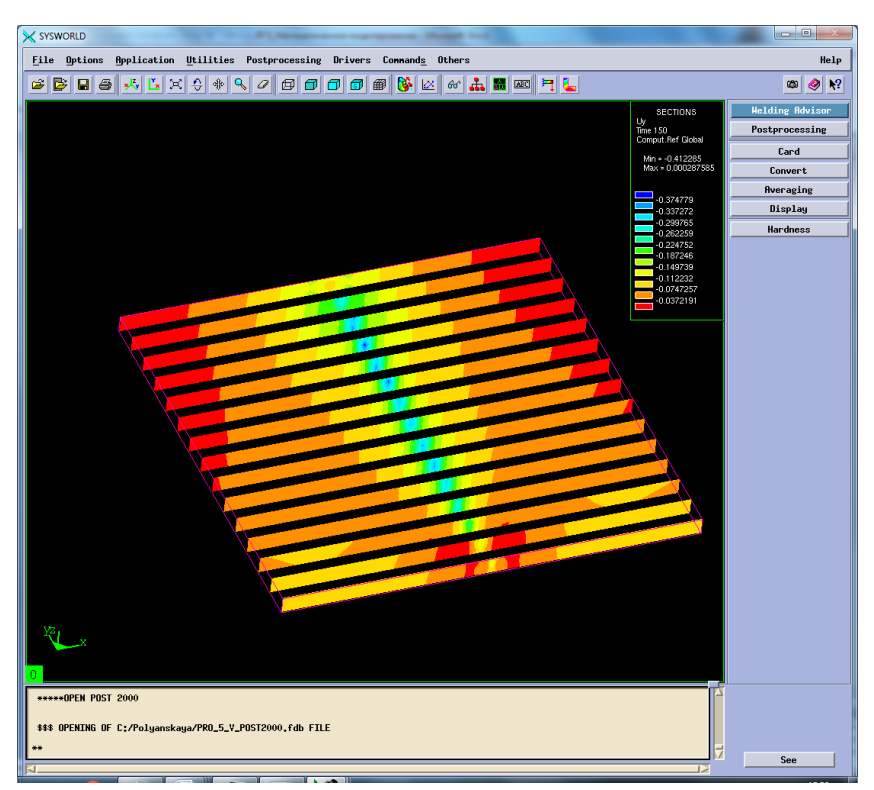

Рисунок 72. Разбиение на сечения.

| X SYSWORLD                                                                                                    |                                                                                                    | $\Box$ e                                                                                               |
|----------------------------------------------------------------------------------------------------|----------------------------------------------------------------------------------------------------|----------------------------------------------------------------------------------------------------|
| <b>File</b> Options<br><b>Application Utilities Postprocessing Drivers Commands Others</b>                                                                    |                                                                                                    | Help                                                                                                   |
| €<br>Q<br>GE<br>B<br>$x^{\parallel}$<br>Ľ<br>♣<br>a.<br>■画目に<br>G<br>$\blacksquare$<br>×<br>$\mathcal{Q}$<br>⊕<br>$\sigma$ $\sigma$<br>田<br>$66^{\circ}$<br>Θ |                                                                                                    | $\mathbf{k}^2$<br>Ø<br>◉                                                                               |
|                                                                                                    | SECTIONS<br>$Uy$<br>Time 150<br>Comput.Ref Global<br>Min = - 0.412285<br>Max = 0.000287585<br>$-0.374779$<br>$-0.337272$<br>$-0.299765$<br>$-0.262259$<br>$-0.224752$<br>$-0.187246$<br>$-0.149739$<br>$-0.112232$<br>$-0.0747257$<br>$-0.0372191$ | <b>Welding Advisor</b><br>Postprocessing<br>Card<br>Convert<br><b>Averaging</b><br>Display<br>Hardness |
| *****OPEN POST 2000                                                                                                    |                                                                                                    |                                                                                                    |
| \$\$\$ OPENING OF C:/Polyanskaya/PRO_5_V_POST2000.fdb FILE                                                                                                    |                                                                                                    |                                                                                                    |
|                                                                                                    | 13                                                                                                    | See                                                                                                    |

Рисунок 73. Сечение №7.

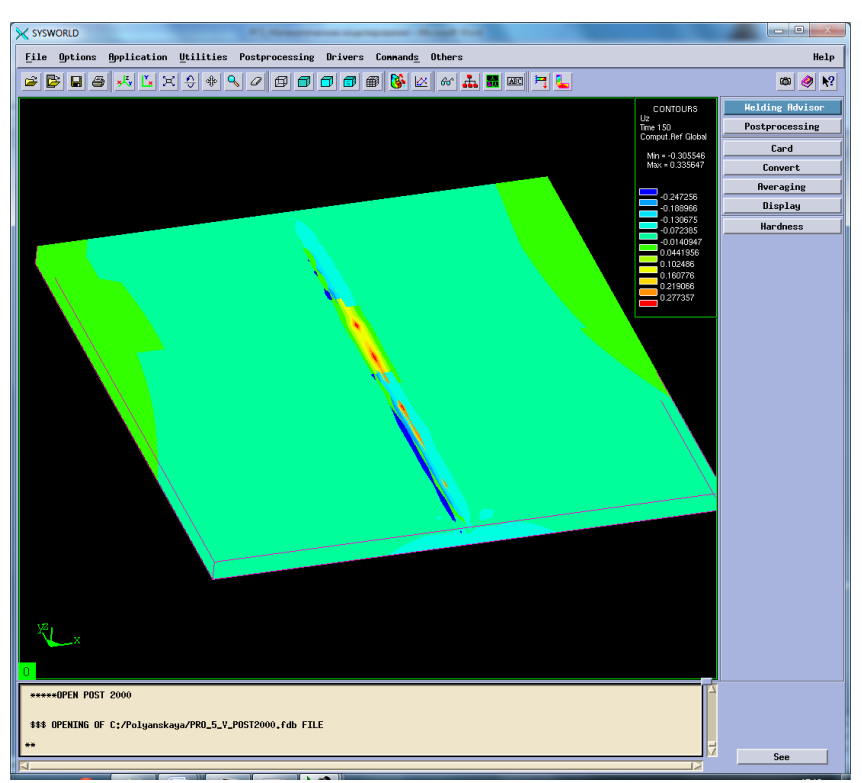

Рисунок 74. Деформация относительно OZ.

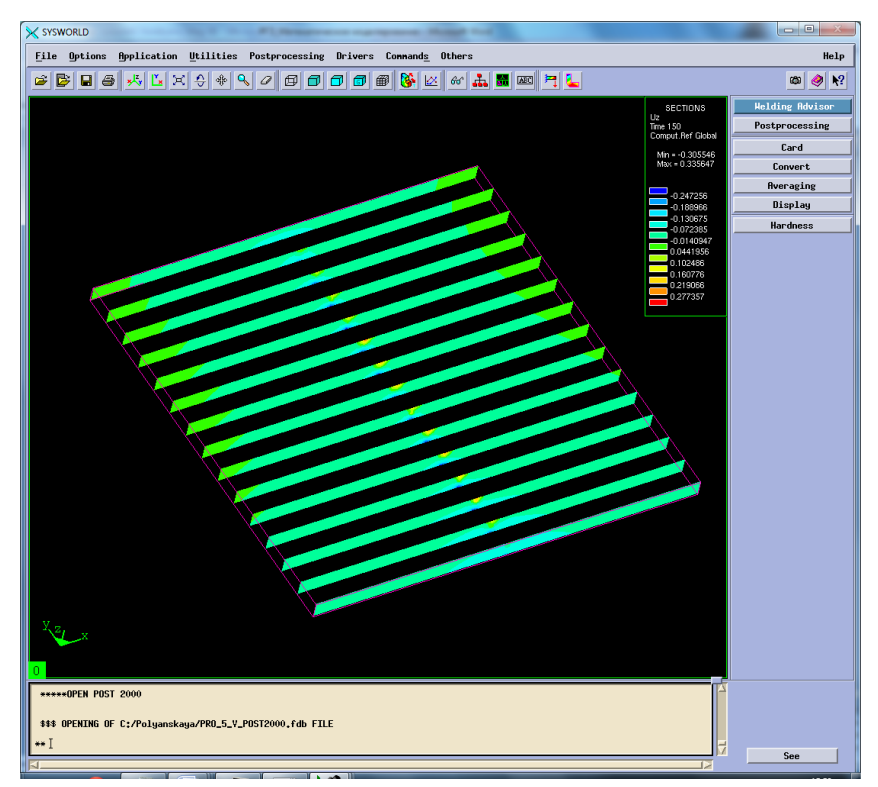

Рисунок 75. Разбиение на сечения.

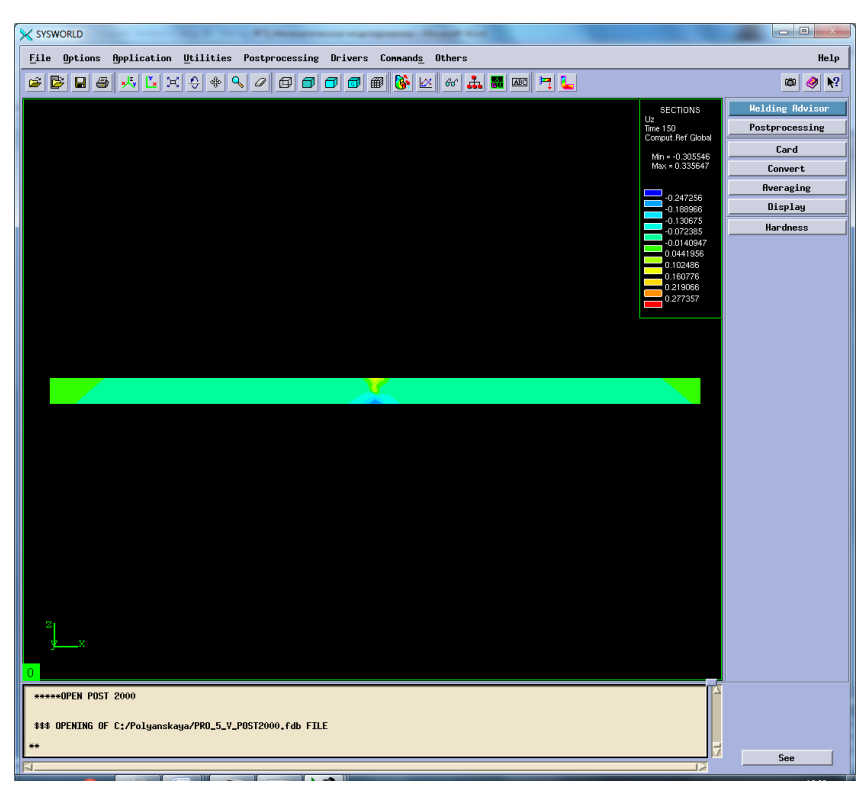

Рисунок 76. Сечение №6.

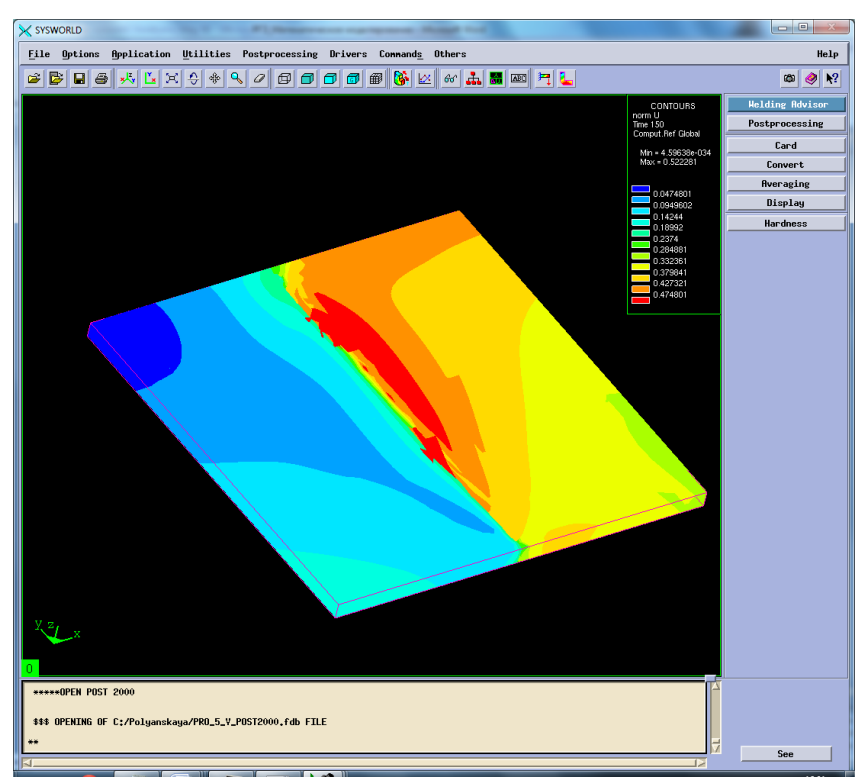

Рисунок 77. Нормальные деформации.

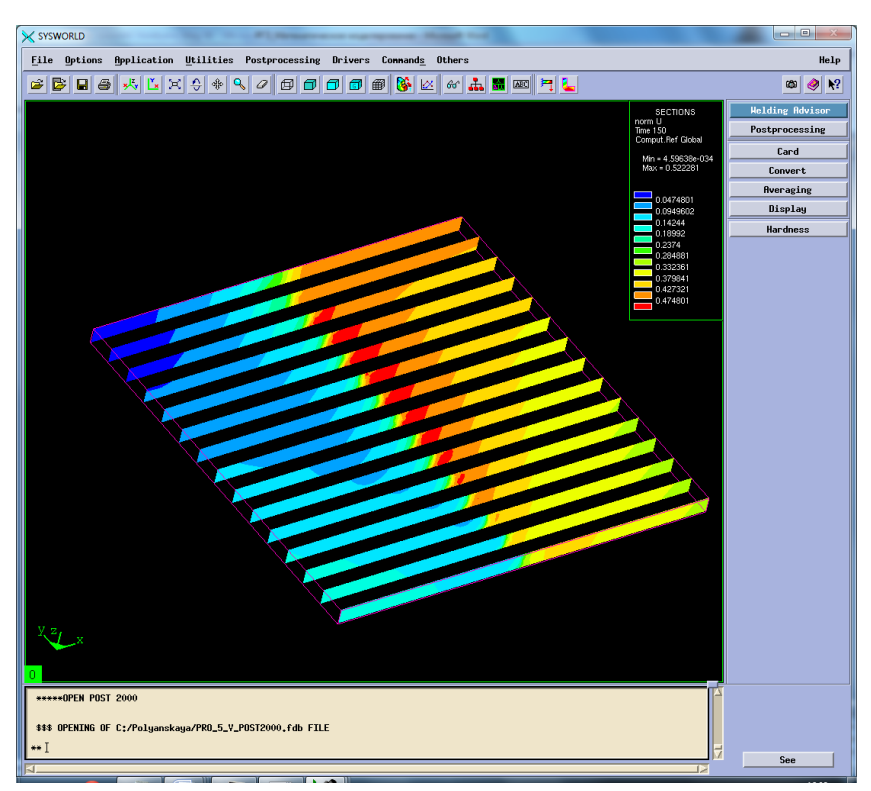

Рисунок 78. Разбиение на сечения.

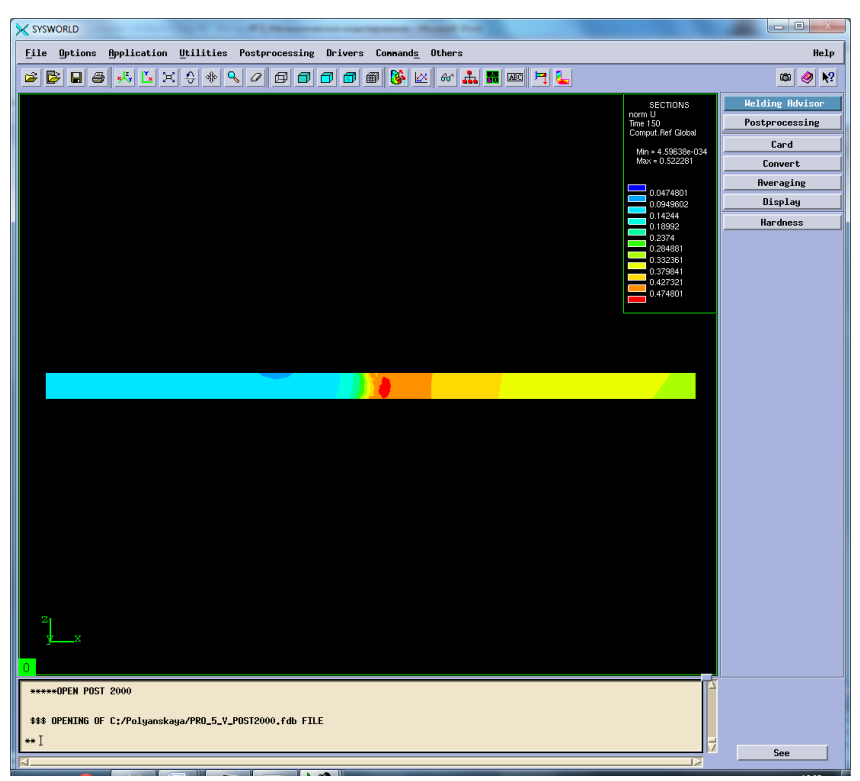

Рисунок 79. Сечение №7.

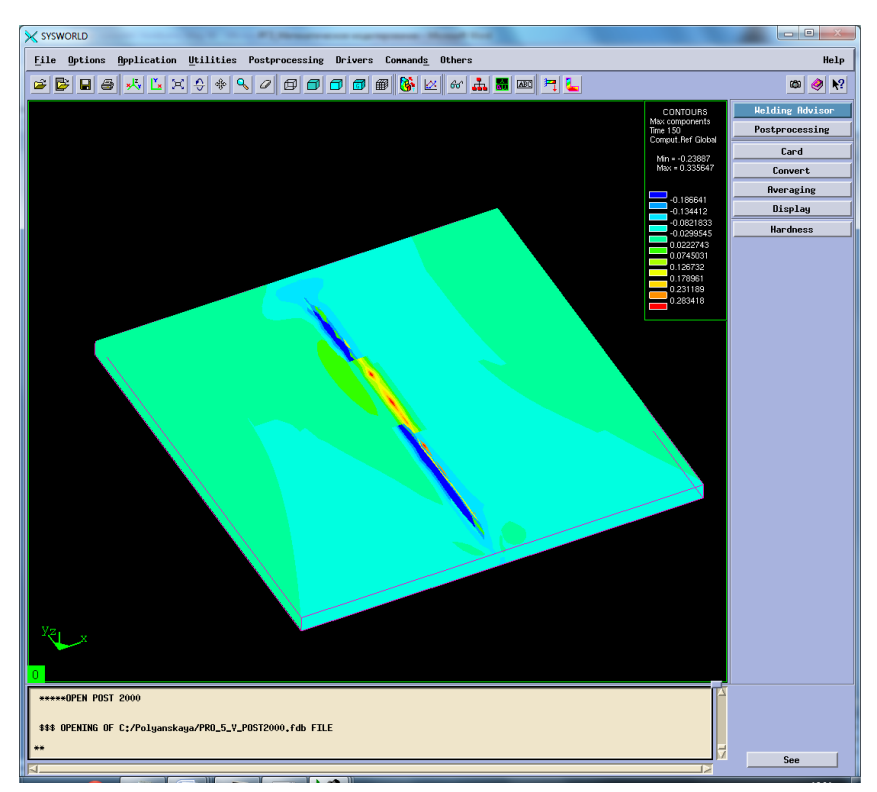

Рисунок 80. Максимальная результирующая деформация.

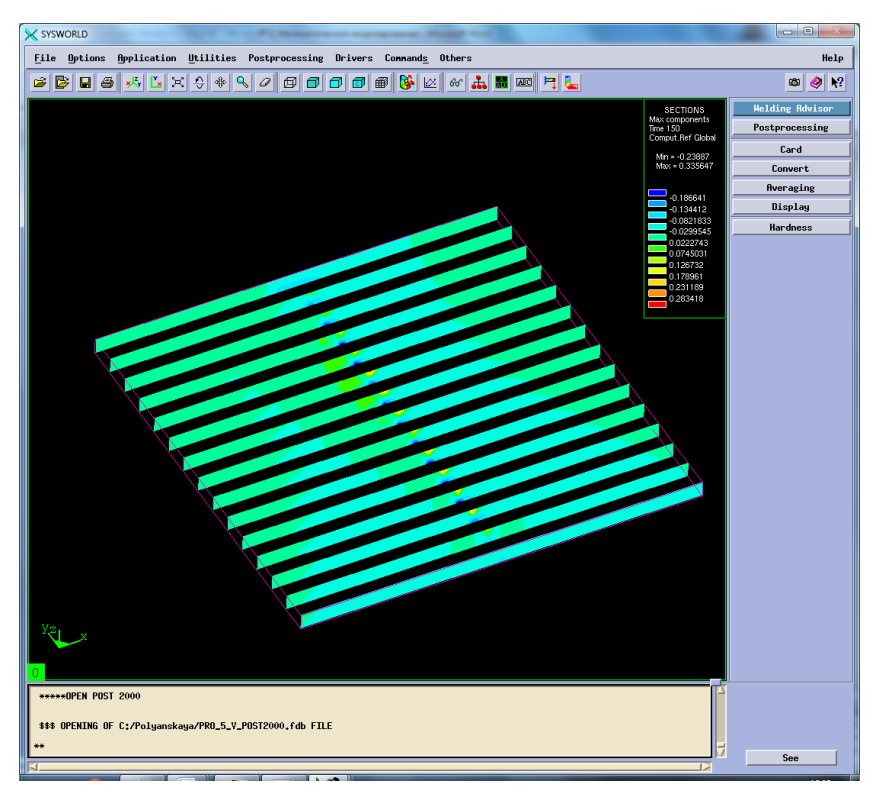

Рисунок 81. Разбиение на сечения.

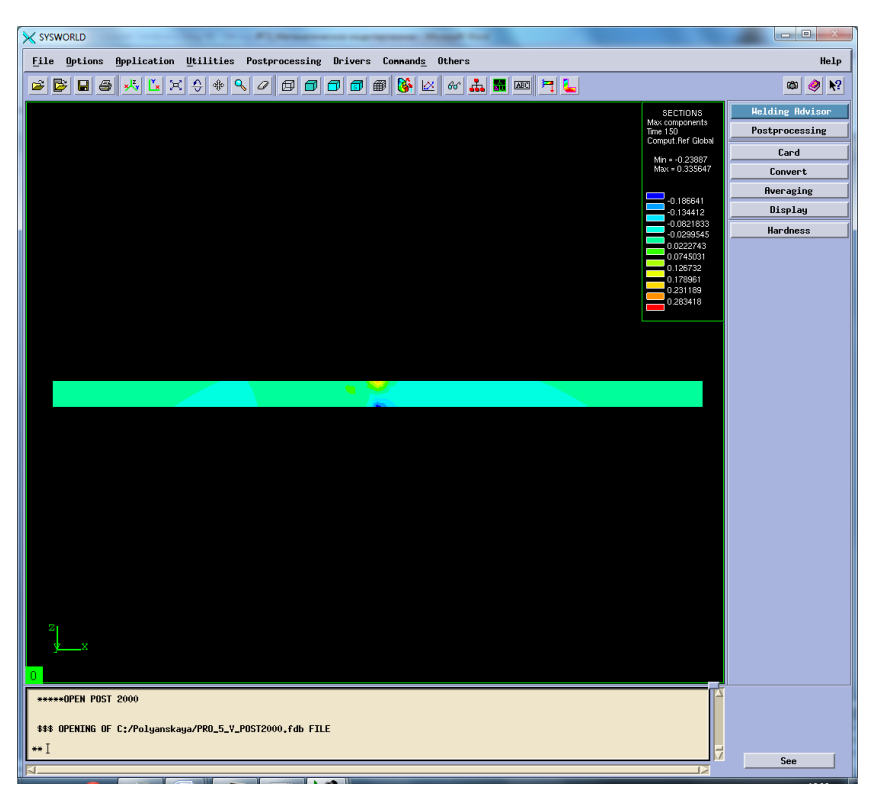

Рисунок 82. Сечение №7.

Сведем результаты в таблицу 8 (Таблица8).

|                                        | Max   | Min                   |  |  |
|----------------------------------------|-------|-----------------------|--|--|
| По оси ОХ                              | 0.032 | $-0,476$              |  |  |
| По оси ОҮ                              |       | $-0,412$              |  |  |
| $\Gamma$ По оси О $Z$                  | 0,335 | $-0.305$              |  |  |
| Нормализованная деформация             | 0.522 | $4,59 \cdot 10^{-34}$ |  |  |
| Максимальная результирующая деформация | 0.335 | $-0.236$              |  |  |

*Таблица 8 Результаты деформаций*

## **5.4. Напряжения**

Рассмотрим напряжения сварного соединения. Sigma 11 – напряжение по оси ОХ, sigma 22 – напряжение по оси ОY, sigma 33 – напряжение по оси ОZ, von mises stress – напряжение по Мизесу (Рисунок 81-55).

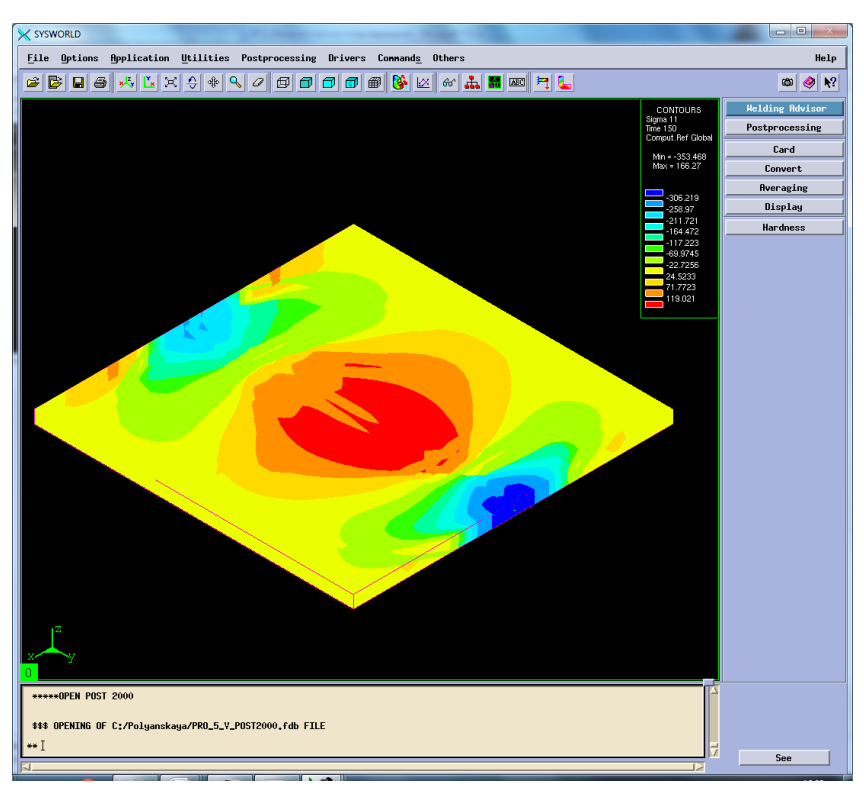

Рисунок 83. Напряжение относительно ОХ.

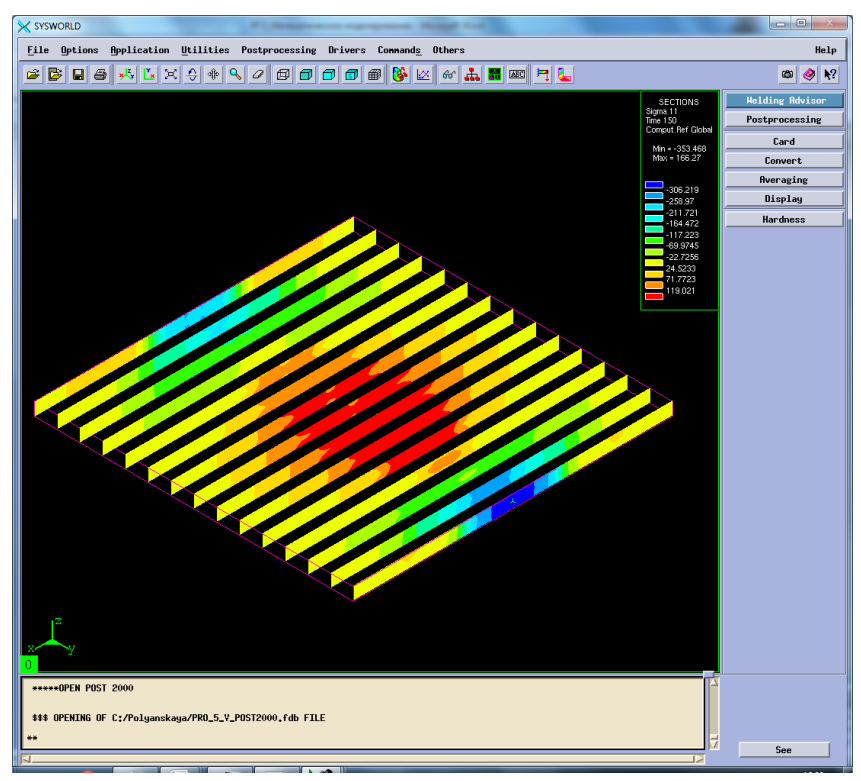

Рисунок 84.Разбиение на сечения.

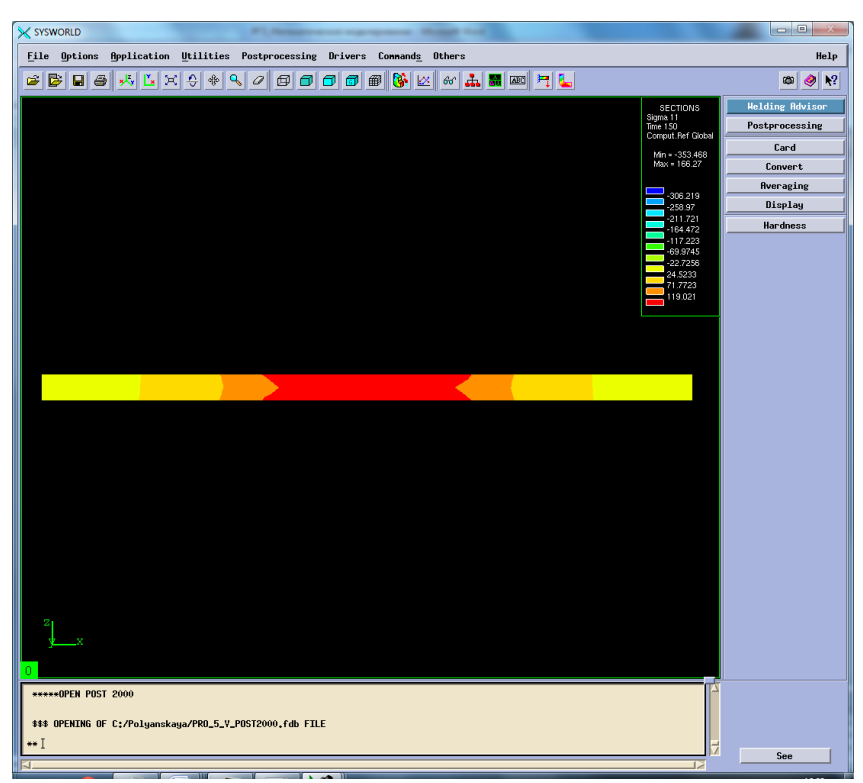

Рисунок 85. Сечение №7.

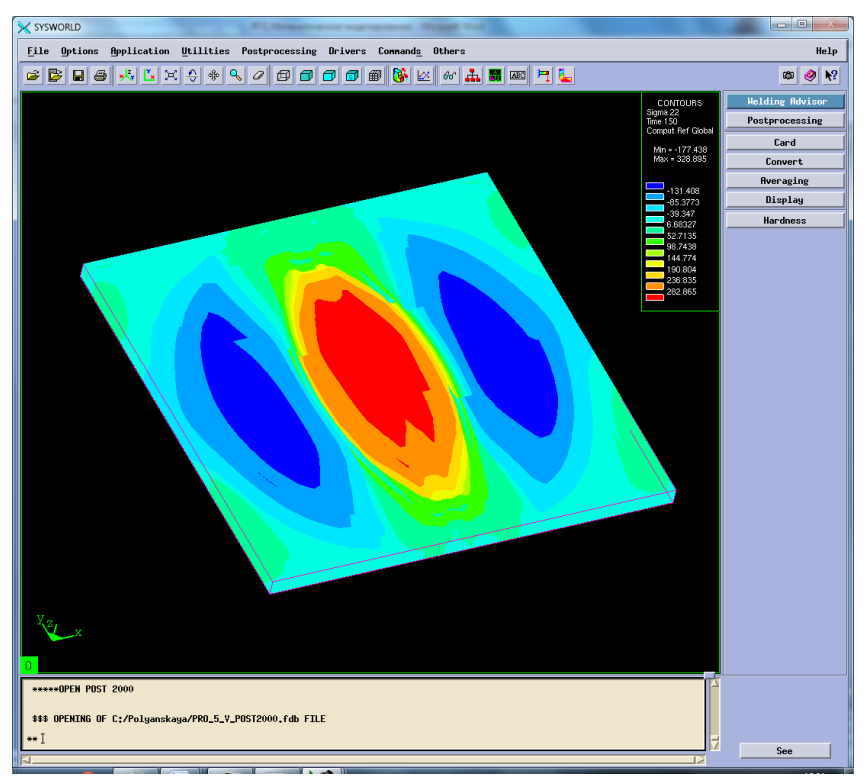

Рисунок 86. Напряжение относительно ОУ.

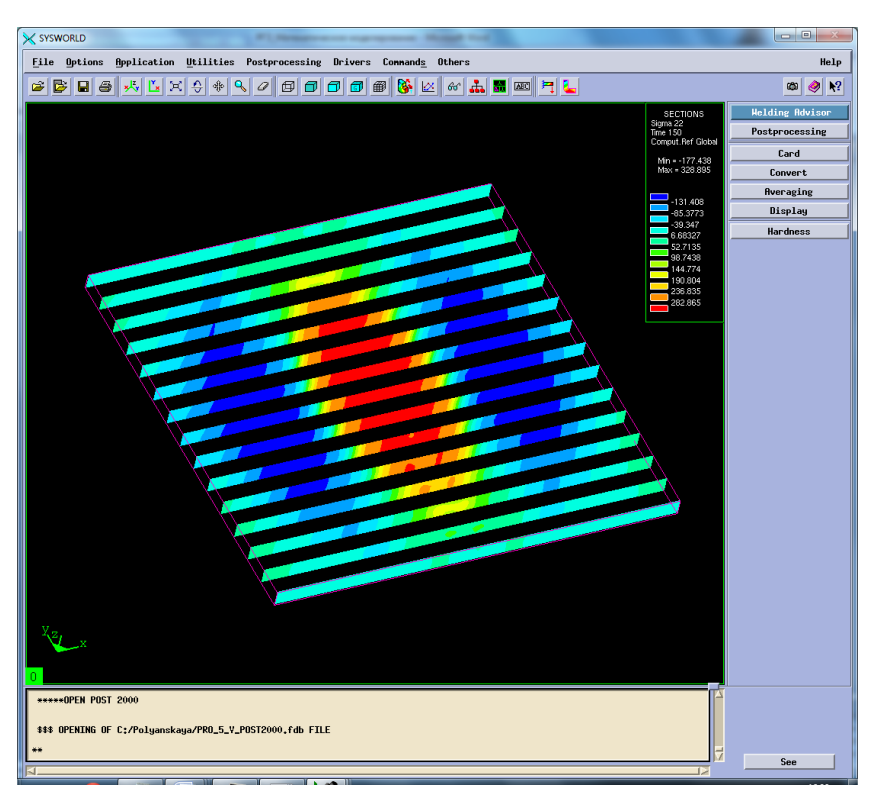

Рисунок 87. Разбиение на сечения.

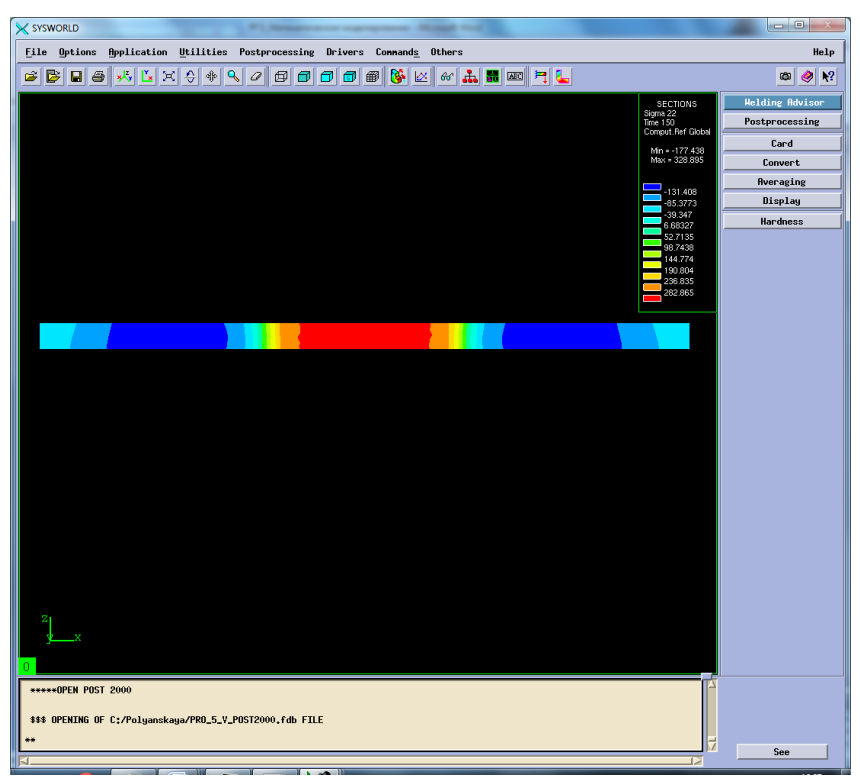

Рисунок 88. Сечение №7.

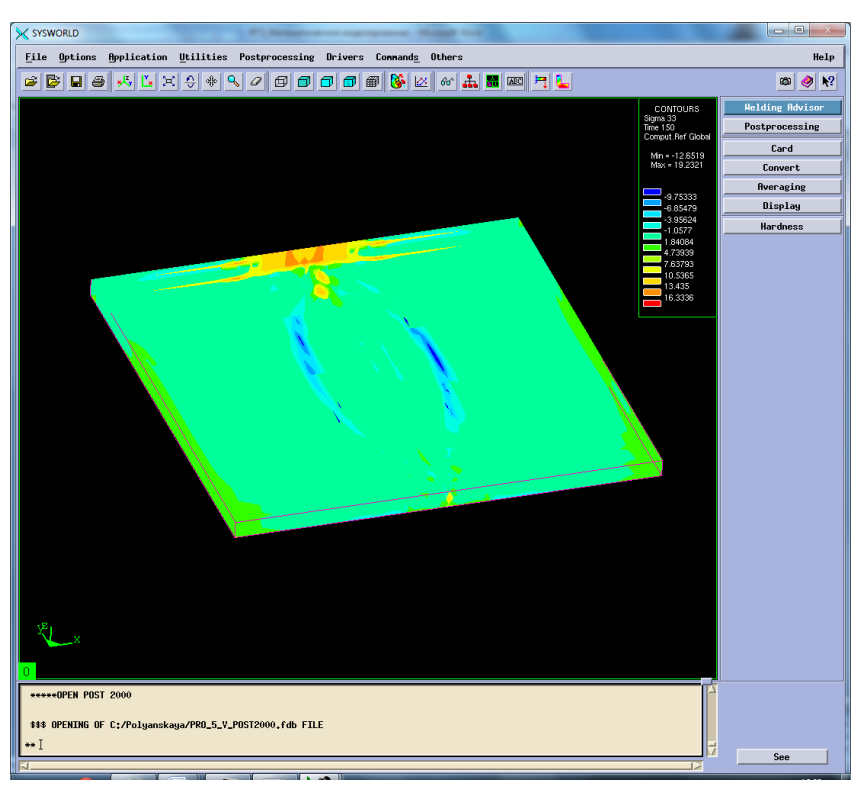

Рисунок 89. Напряжение относительно OZ.

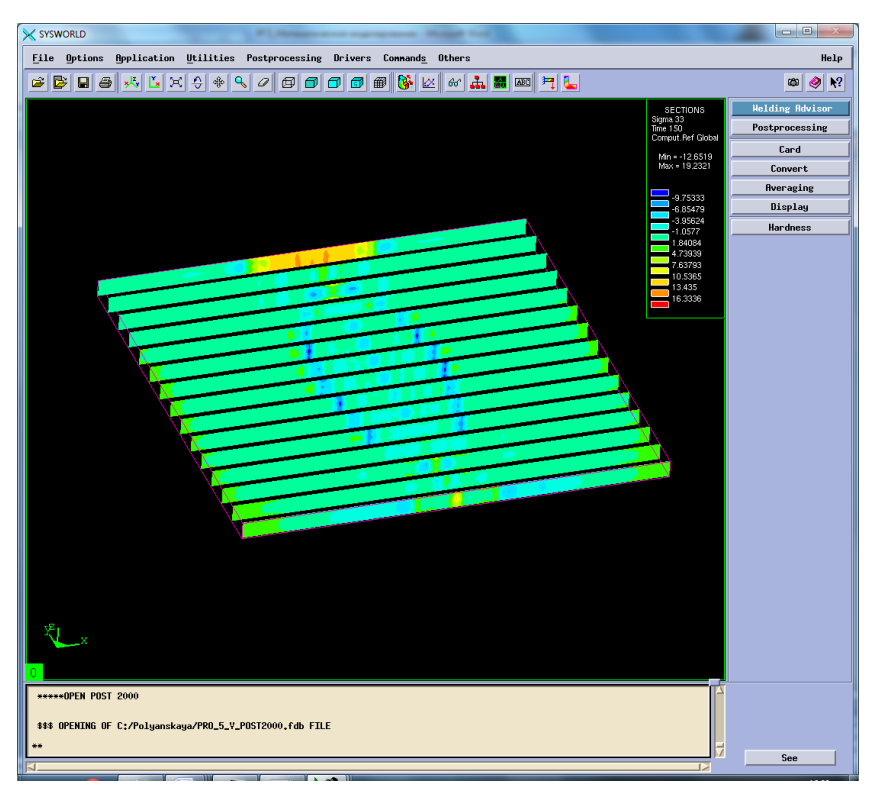

Рисунок 90. Разбиение на сечения.

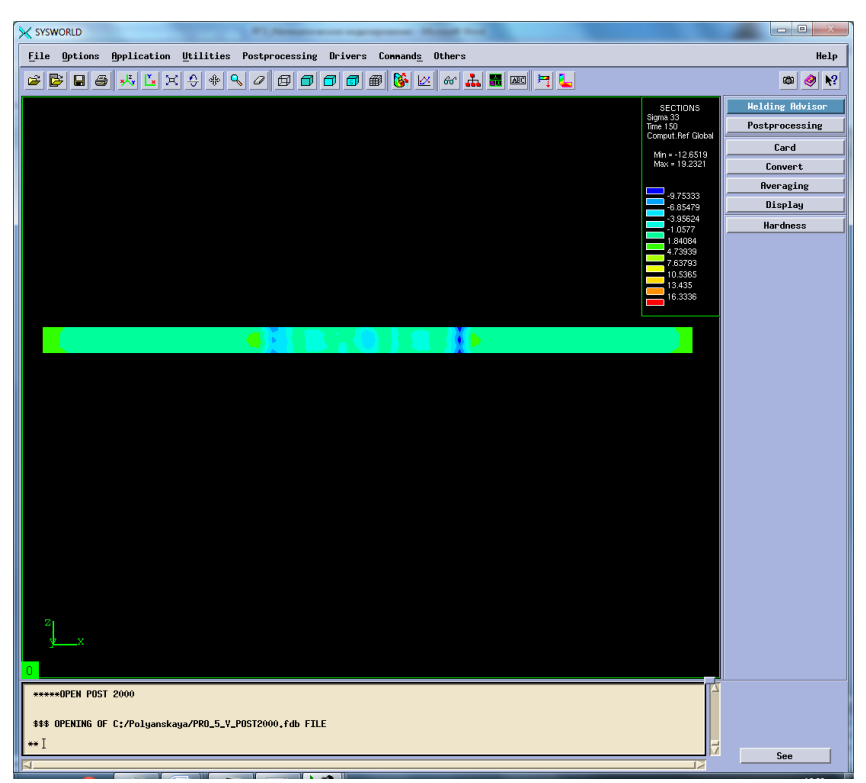

Рисунок 91. Сечение №7.

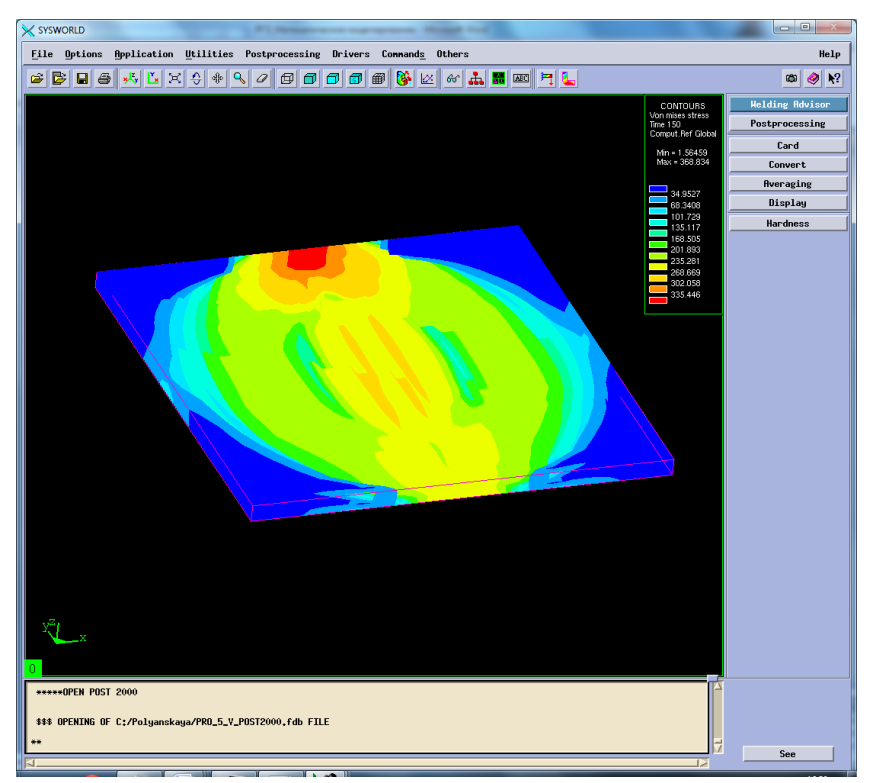

Рисунок 92. Напряжение по Мизесу.

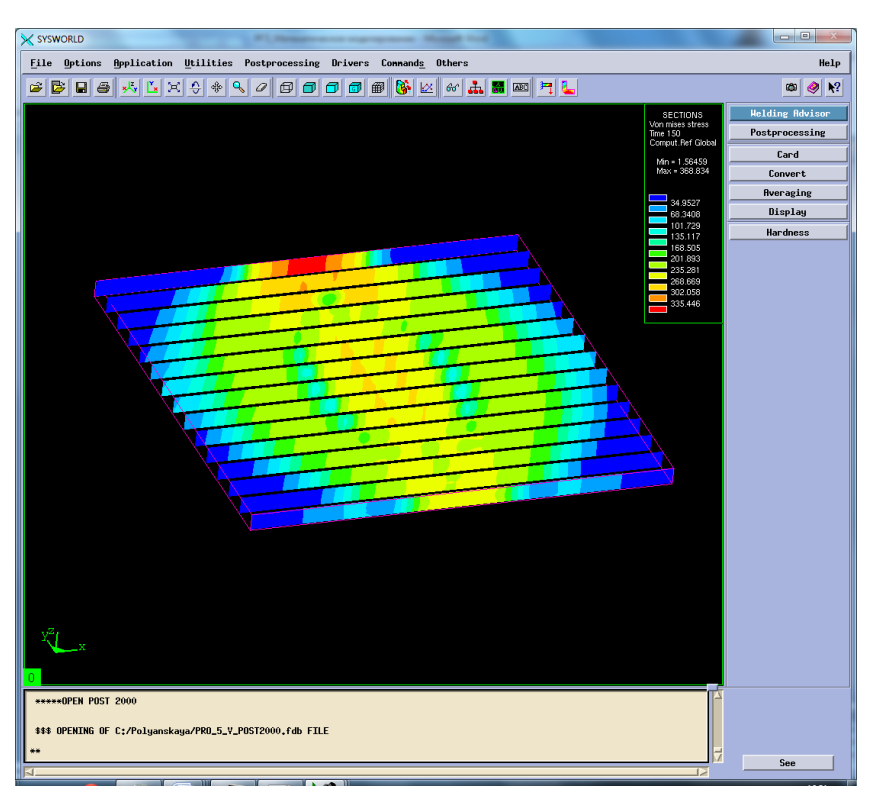

Рисунок 93. Разбиение на сечения.

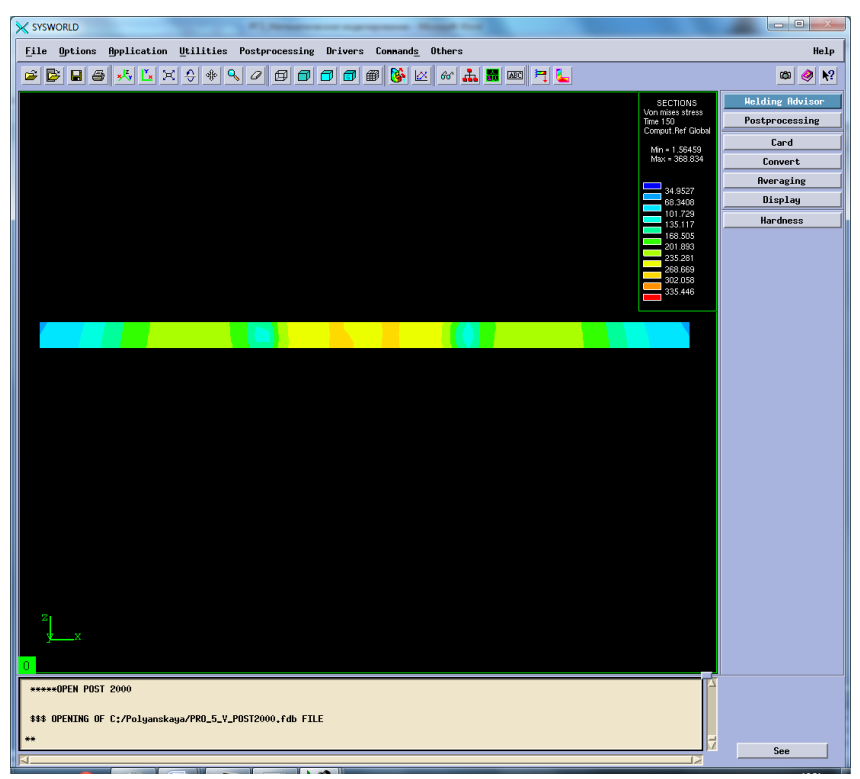

Рисунок 94. Сечение № 7.

Сведем результаты в таблицу 9.

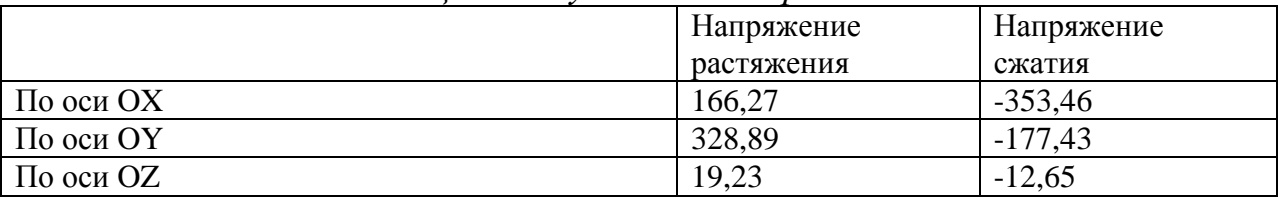

## *Таблица 9. Результаты напряжений.*

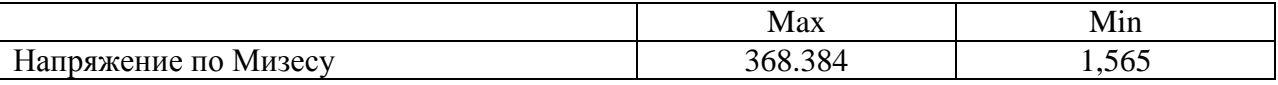

## **6. Выводы**

В ходе выполнения данной расчетно-графической работы были получены навыки по работе в программном продукте Syswold. Изучен основной алгоритм построения пространственно- временной функции и расчета температурных характеристик, деформаций и напряжений.

В результате был выявлен рациональный режим, при котором необходимо проводить процесс полуавтоматической контактной сварки в среде аргона, используя образцы из стали марки 12Х18Н10Т.

Данный режим обеспечивает *минимальные деформации*: По оси ОХ -0,476 По оси ОУ -0,412 По оси ОZ -0,305 Нормальная деформация 4,59\*10-34 Максимальная результирующая деформация -0,236

*Минимальные напряжения:* По оси ОХ -353,46 По оси ОУ -177,43 По оси  $OZ = 12.65$ Напряжения по Мизесу 1,565 Федеральное государственное бюджетное образовательное учреждение высшего образования «Новосибирский государственный технический университет» Кафедра проектирования технологических машин

## **Паспорт экзамена**

по дисциплине «Моделирование материалов и технологических процессов», 7 семестр

### **1. Методика оценки**

Студент допускается к сдаче экзамена при условии, что он выполнил и защитил все практические работы и расчетно-графическое задание, а также у него есть весь лекционный материал, и набрал не менее 24 баллов.

На экзамене студенту выдается билет, включающий 2 вопроса. Распределение дидактических единиц по проверяемым компетенциям указано в таблице «Обобщенная структура фонда оценочных средств учебной дисциплины».

Выставление оценок на экзамене осуществляется на основе выполнения и защиты двух вопросов. Экзамен считается сданным, если ответы даны на оба вопроса при этом рейтинг студента по итоговой аттестации составляет не менее 26 баллов. Оценивание ответа на вопросы осуществляется в соответствии с уровнем знаний: "удовлетворительно" – 13-15 баллов; "хорошо" – 16-18 баллов; "отлично" – 19-20 баллов. Всего за два вопроса студент может получить максимум 40 баллов.

## **Форма экзаменационного билета**

### НОВОСИБИРСКИЙ ГОСУДАРСТВЕННЫЙ ТЕХНИЧЕСКИЙ УНИВЕРСИТЕТ Факультет МТФ

### **Билет № 1**

к экзамену по дисциплине «Моделирование материалов и технологических процессов»

1. Поставлена задача: исследовать прочность конструкции при заданном нагружении и нагреве до высокой температуры. Создайте новый проект и разместите в нем необходимые связанные блоки инженерного анализа. Ответьте на следующие вопросы:

- Что дает установление связей между блоками?

- Какой блок является корневым, а какой подчиненным?

- Как изменить свойства подчиненного элемента?

2. Запустите ANSYS Workbench, создайте новый блок статического прочностного анализа Static Structural. Запустите модуль управления материалами. Ответьте на следующие вопросы:

- В каком окне находятся свойства материалов?

Утверждаю: зав. кафедрой \_\_\_\_ должность, ФИО

(подпись)

(дата)

### 2. **Критерии оценки**

*Защита считается неудовлетворительной*, если студент не освоил теоретический материал и не смог обобщить теоретический и практический материал; оценка составляет менее 26 баллов.

*Защита считается состоявшейся на пороговом уровне*, если студент освоил теоретический материал, но не смог обобщить теоретический и практический материал; оценка составляет 26-30 баллов.

*Защита считается состоявшейся на базовом уровне*, если студент смог обобщить практический и теоретический материал, допустил несколько ошибок при защите, привёл не достаточно чёткую аргументацию своей точки зрения при ответе на вопросы, оценка составляет 31-36 баллов.

*Защита считается состоявшейся на продвинутом уровне*, если студент смог обобщить практический и теоретический материал, привёл достаточно чёткую аргументацию своей точки зрения по всем вопросам, оценка составляет 37-40 баллов.

#### **3. Шкала оценки**

Если студент в семестре работал не систематически, в результате чего не набрал требуемое количество баллов, то ему выдается дополнительное задание, тематика и объем которого определяются преподавателем.

Если в результате сдачи экзамена студент не набирает 26 баллов или с учетом сдачи экзамена его суммарный рейтинг (**оценка на ЭКЗАМЕНе** + оценка за выполнение практических работ + оценка за выполнение и защиту РГЗ + оценка за лекционный материал) не превышает 49 баллов, ему выставляется оценка "неудовлетворительно" (FX) с возможностью пересдачи.

При пересдаче экзамена студент имеет возможность получить оценку не выше Е ("удовлетворительно").

Студент имеет возможность получить дополнительно до 20 баллов при выполнении работ, не предусмотренных основной программой освоения курса. Данные виды работ согласуются с преподавателем. Одним из вариантов дополнительной работы может быть выполнение второй расчётно-графической работы по другой тематике.

В общей оценке по дисциплине экзаменационные баллы учитываются в соответствии с правилами балльно-рейтинговой системы, приведенными в рабочей программе дисциплины.

Итоговая оценка по дисциплине выставляется согласно таблице.

Таблица

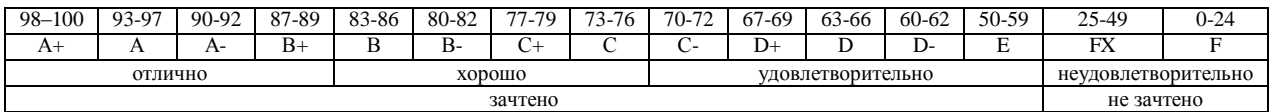

#### **4. Вопросы к зачету по дисциплине «Моделирование материалов и технологических процессов»**

1. Что называется конечно-элементной моделью?

2. Назовите типы конечных элементов. Что означает порядок конечного элемента?

3. Запишите разрешающие уравнения МКЭ для статического деформирования.

4. Как учитываются граничные условия в перемещениях (связи)? 5. Как привести распределённые нагрузки к узловым?

6. Запустите ANSYS Workbench. Ответьте на следующие вопросы:

- Что называется проектом в Workbench?

- Для чего предназначены окна Project Schematic и Toolbox?

- Какие виды инженерного анализа реализуются блоками Static Structural, Transient Structural, Steady-State Thermal и Modal?

- Какие основные элементы имеет каждый блок инженерного анализа?

- Для чего предназначена кнопка Import на панели инструментов?

- Для чего предназначены кнопки Refresh Project и Update Project на панели инструментов?

7. Создайте новый проект и разместите в нем блок статического прочностного анализа. Переименуйте созданный блок как «Статический анализ». Добавьте в проект еще один независимый блок модального анализа и задайте ему имя «Модальный анализ». Ответьте на следующие вопросы:

- Какие этапы инженерного анализа реализуются в элементах Geometry, Model, Results?

- Что показывают значки в правой части каждого элемента блока?

- Как вызывается контекстное меню элемента блока? Какие команды оно содержит?

- Можно ли заменить вид инженерного анализа в блоке, не удаляя его?

- Изменятся ли параметры КЭ-сетки в блоке «Статический анализ», если их изменить в блоке «Модальный анализ»?

8. Поставлена задача: исследовать прочность конструкции при заданном нагружении и нагреве до высокой температуры. Создайте новый проект и разместите в нем необходимые связанные блоки инженерного анализа. Ответьте на следующие вопросы:

- Что дает установление связей между блоками? Каким типам принадлежат созданные связи?

- Какой блок является корневым, а какой подчиненным?

- Как изменить свойства подчиненного элемента?

- Как вставить новый блок, не задавая связей?

9. Запустите ANSYS Workbench, создайте новый блок статического прочностного анализа Static Structural. Запустите модуль управления материалами. Ответьте на следующие вопросы:

- Для чего предназначены окна Outline Filter и Outline Panel

- В каком окне находятся свойства материалов?

- Что отображается в панелях Table и Chart?

10. Создайте новый материал с именем «NewMatl». Задайте ему упругие свойства (модуль Юнга и коэффициент Пуассона).

11. Измените упругие свойства материала «NewMatl», сделав модуль Юнга зависящим от температуры. Задайте несколько значений при различных температурах.

12. Добавьте материал Aluminium Alloy из стандартной библиотеки General Materials в текущий набор материалов. Исключите плотность этого материала из перечня свойств.

13. Назначьте Aluminium Alloy в качестве материала, используемого по умолчанию для твердых тел.

14. Какими задаются пластические свойства материала?

15. Каким свойством задаются результаты одноосных испытаний материала на растяжение/сжатие?

16. В каком модуле выполняется разбиение геометрических моделей конечноэлементной сеткой?

17. Назовите два способа создания конечно-элементной сетки.

18. Опишите порядок действий при создании конечно-элементной сетки.

19. Какие элементы используются при разбиении объемных тел, плоских оболочек, одномерных тел?

20. Какие возможности имеются в Ansys Workbench для генерации сетки в составных деталях?

21. Какие установки для конечно-элементной сетки позволяет осуществлять раздел Sizing окна настроек?

22. Создайте новую объемную модель в блоке статического прочностного анализа. Запустите модуль симуляции. Ответьте на следующие вопросы:

- Для чего предназначены окна Graph и Tabular Data?

- Чем отличается информация о пошаговой нагрузке в окнах Graph и Tabular Data?

- Назовите конструкционные нагрузки, задаваемые в разделе Loads панели инструментов Environment.

- Какие граничные условия задаются в разделе Supports панели инструментов Environment?

23. Создайте собственную координатную систему, отличающуюся по направлению осей и расположению от глобальной. Переименуйте ее.

24. Приложите к модели гравитационное ускорение (Standard Earth Gravity). Направление ускорения задайте вдоль оси Y пользовательской (вновь созданной) системы координат.

25. Приложите момент к точке, ребру или поверхности, используя команду Moment.

26. При помощи команды Fixed Support жестко закрепите ребро модели.

27. Задайте командой Displacement на любой поверхности объемного тела перемещение на -5 мм в направлении оси Х. Ответьте на вопросы:

- Какими способами может быть задано перемещение?

- Что означает значение «0» для компоненты перемещения?

- Что означает значение «Free» в поле компоненты?

28. Виды источников энергии и функциональные зависимости, описывающие интенсивность распределения тепла?

29. Использовать модуля Heat Input Fitting мастера сварки Welding Advisor для создания определенного типа источника энергии.

30. Создать и рассчитать стандартное сварное соединение с использованием модуля Welding wizard.

Федеральное государственное бюджетное образовательное учреждение высшего образования «Новосибирский государственный технический университет» Кафедра проектирования технологических машин

### **Паспорт расчетно-графического задания (работы)**

по дисциплине «Моделирование материалов и технологических процессов», 7 семестр

#### **1. Методика оценки**

В рамках расчетно-графического задания (работы) по дисциплине студенты должны средствами программных продуктов: 1. APM WinMachine и ANSYS осуществить моделирование напряженно-деформированного состояния элементов привода технологического оборудования; 2. Sysweld осуществить конечно-элементное моделирование технологического процесса (сварка или термообработка).

Выставление оценок за РГЗ осуществляется на основе выполнения и защиты одного типового задания. Защита расчетно-графического задания в соответствии с уровнем знаний: "удовлетворительно" – 11…13 баллов; "хорошо" – 14…17 баллов; "отлично" – 18…20 баллов.

### **2. Критерии оценки**

*Работа считается не выполненной***,** если студент не освоил теоретический материал и не смог обобщить теоретический и практический материал; оценка составляет менее 10 баллов.

*Работа считается выполненной на пороговом уровне*, если студент освоил теоретический материал, но не смог обобщить теоретический и практический материал; оценка составляет 11…13 баллов.

*Работа считается выполненной на базовом уровне*, если студент смог обобщить практический и теоретический материал, допустил несколько ошибок при определении параметров математической модели, привёл не достаточно чёткую аргументацию своей точки зрения в отношении рациональности принятых режимных параметров сварки, оценка составляет 14…17 баллов

*Работа считается выполненной на продвинутом уровне*, если студент смог обобщить практический и теоретический материал, привёл достаточно чёткую аргументацию своей точки зрения по всем разделам, оценка составляет 18…20 баллов.

### **3. Шкала оценки**

В общей оценке по дисциплине баллы за РГЗ(Р) учитываются в соответствии с правилами балльно-рейтинговой системы, приведенными в рабочей программе дисциплины.

Если в результате сдачи экзамена студент не набирает 26 баллов или с учетом сдачи экзамена его суммарный рейтинг (оценка на экзамене + оценка за выполнение практических работ + **оценка за выполнение и защиту РГЗ** + оценка за лекционный материал) не превышает 49 баллов, ему выставляется оценка "неудовлетворительно" (FX) с возможностью пересдачи.

При пересдаче экзамена студент имеет возможность получить оценку не выше Е ("удовлетворительно").

Студент имеет возможность получить дополнительно до 20 баллов при выполнении работ, не предусмотренных основной программой освоения курса. Данные виды работ согласуются с преподавателем. Одним из вариантов дополнительной работы может быть

выполнение второй расчётно-графической работы по другой тематике. Итоговая оценка по дисциплине выставляется согласно таблице.

#### Таблица

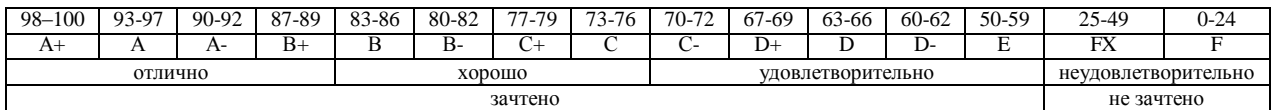

### **4. Примерный перечень тем РГЗ(Р)**

Рекомендуемая структура и пример выполненного расчетно-графического задания *1. Исходные данные:*

Кинематическая схема привода технологического оборудования, нагрузочные характеристики (рис. 1)

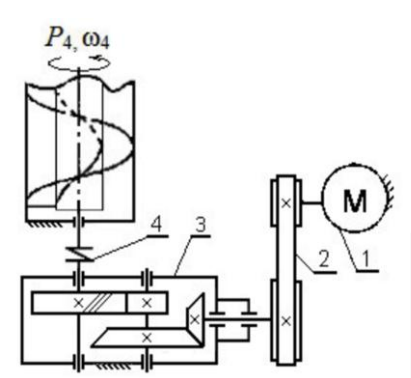

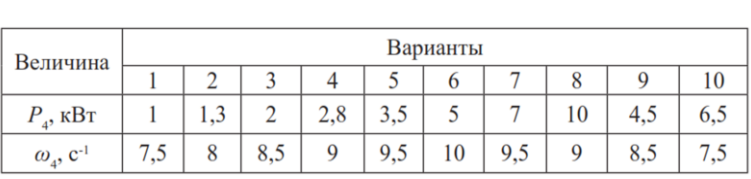

а)

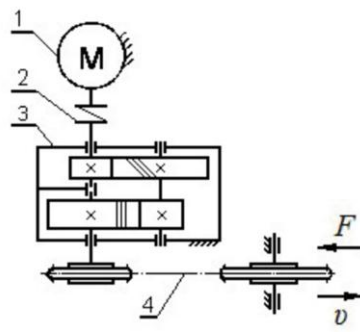

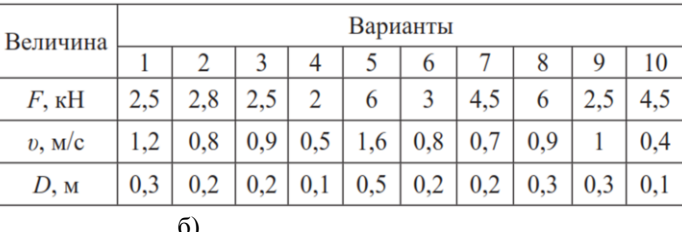

Рис. 1. – Технические задания:

а) Привод шнекового транспортера: 1 – электродвигатель, 2 – ременная передача, 3 – редуктор коническо-цилиндрический, 4 – упругая муфта;

б) Привод цепного транспортера: 1 – электродвигатель, 2 – муфта, 3 – редуктор цилиндрический соосный, 4 – цепная передача.

Задание:

1. Кинематический расчет средствами APM WinMachine.

Силовой расчет привода. Выбор электродвигателя.

Расчет двух передач привода с получением основных размеров и действующих сил.

Расчет валов редуктора на кручение с последующим их проектированием: диаметров участков валов под уплотнения (с выбором стандартных уплотнений); диаметров под подшипники (с выбором стандартных подшипников); диаметров упорных буртиков (возможно совмещение с другими диаметрами); посадочных диаметров под зубчатые колеса. Уточненный расчет валов на прочность при совместном действии изгиба и кручения, с определением реакций в опорах валов и построением эпюр изгибающих и крутящих моментов.

Проверка наиболее нагруженных подшипников валов на долговечность. По результатам – рекомендация для выбора более легкой или тяжелой серии.

Проверка шпоночных и/или шлицевых соединений валов на прочность.

2. Выполнить в конечно-элементном комплексе Sysweld моделирование напряженнодеформированного состояния материала в условиях соответствующего технологического процесса.

#### *2. Основная часть работы:*

Проведение математического моделирования напряженно-деформированного состояния (НДС) конструктивных элементов привода технологического оборудования с использованием сертифицированных комплексов APM WinMachine и ANSYS.

Представление результатов математического моделирования в среде Sysweld НДС материала при действии технологической нагрузки.

#### *3. Выводы.*

### *4. Список использованной литературы*

Для выполнения задания студенты имеют доступ к современному компьютерному оборудованию, на котором установлены программные конечно-элементные комплексы SYSWELD и ANSYS. Для проведения натурных экспериментов студентам предлагается воспользоваться сварочным технологическим оборудованием, находящимся в научнообразовательном центре «Сварочные технологии» — «НГТУ–Kjellberg Finsterwalde». Металлографические исследования проводятся на современном оборудовании, которое располагается на территории кафедры "Материаловедение в машиностроении": световые микроскопы Axiovert 40MAT, AXIO Observer A1m; просвечивающий электронный микроскоп Tecnai G2 20TWIN, растровый электронный микроскоп EVO 50 XVP, установка рентгеноструктурного анализа ARL X'TRA, Оптико-эмиссионный спектрометр ARL 3460 Quantris.

Объем пояснительной записки 20-25 стр. компьютерного набора. Формат бумаги А4 – 210 х 297 мм. На титульном листе должны быть указаны дисциплина, номер и наименование темы РГЗ, фамилия, имя и группа студента. Титульный лист оформляется по образцу, приведенному на рисунке 1. Основные составляющие РГЗ: содержание, введение, основная часть, заключение, список использованной литературы. Брошюровка работы должна быть книжной; поля: сверху – 2,0 см, слева – 1,5 см, внизу – 2,0 см, справа – 3,0 см. Шрифт набора текста должен быть 12-14 пунктов. Межстрочный интервал полуторный. Текст должен иллюстрироваться схемами, графиками, рисунками, таблицами. Рисунки должны быть сделаны в векторном графическом редакторе (Компас, AutoCAD, CorelDraw, и т.п.) и могут быть расположены на отдельной странице. Подрисуночная подпись должна располагаться под рисунком. Нумерация рисунков сквозная. Список использованной литературы оформляется по ГОСТ.
#### **Цель работы и исходные данные**

Цель работы:

1. Провести проектировочные расчеты конструктивных элементов привода технологического оборудования средствами комплексов APMWinMachine и AnsysWorkbench. Рассчитать прочностные характеристики червячно-цилиндрического редуктора.

2. Осуществить моделирование напряженно-деформированного состояния материала в условиях электродуговой сварки.

Для достижения поставленной цели не обходимо решить следующие задачи:

Используя программный продукт *APM WinMachine*

- 1 Произвести расчет передач
- 2 Произвести расчет валов
- 3 Произвести расчет подшипников
- 4 Произвести расчет шпоночных соединений

Используя программный продукт *Ansys*:

- 1. Определить полную деформацию.
- 2. Определить эквивалентные напряжения.
- 3. Определить коэффициент запаса статической прочности.

2. В конечно-элементном комплексе Sysweld посредством использования мастера сварки Welding Advisor выполнить расчет напряженно-деформированного состояния материала в условиях электродуговой сварки.

**1. Проектировочные расчеты конструктивных элементов привода технологического оборудования средствами комплексов APMWinMachine и AnsysWorkbench** Исходные данные для расчета редуктора:

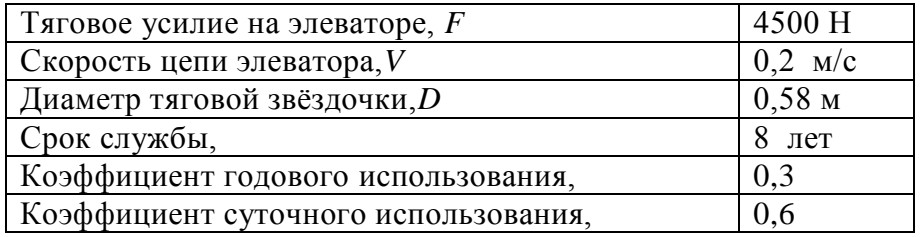

#### **1. Кинематический расчет**

Найдем частоту вращения исполнительного органа  $n_{po}$  (d=58 мм)

$$
n_{po} = \frac{60 \cdot V}{\pi \cdot d} = \frac{60 \cdot 0.2}{3.14 \cdot 0.58} = 6.6 \frac{0.06}{0.00}
$$

Найдем требуемую мощность двигателя:<br> $P_{po} = F * V = 4500 \cdot 0,2 = 900B$ 

$$
P_{no} = F \cdot V = 4500 \cdot 0.2 = 900 Bm
$$

$$
\eta_{o\delta u} = \eta_{\mu} * \eta_{no\delta u}^{3} * \eta_{mx} * \eta_{\delta x} * \eta_{y,nep} = 0.96 * 0.99^{3} * 0.8 * 0.93 * 0.9 = 0.6 \frac{06}{mu}
$$

Теперь рассчитаем мощность двигателя:<br> $P = \frac{P_{po}}{P} = \frac{9000}{P}$ 

$$
P_{\scriptscriptstyle{\partial\sigma}} = \frac{P_{\scriptscriptstyle{po}}}{\eta_{\scriptscriptstyle{\partial\tilde{\sigma}u}}} = \frac{900}{0,623723} = 1442,9466Bm = 1,44\kappa Bm
$$

Выберем по справочнику электродвигатель с мощностью более 1,44 кВт. В данном случае возьмём электродвигатель, мощность которого равна  $P_{IB} = 2.2BT$ Далее определим подходящие частоты вращения: 3000, 1000 и 750 об/мин.

$$
i_{o\delta u\mu} = \frac{n_{o\delta l}}{n_{po}} = \frac{750}{6,58906} = 113,9
$$
  
\n
$$
i_{o\delta u\mu} = \frac{n_{o\delta 2}}{n_{po}} = \frac{1000}{6,58906} = 151,8
$$
  
\n
$$
i_{o\delta u\mu} = \frac{n_{o\delta 3}}{n_{po}} = \frac{1500}{6,58906} = 227,7
$$
  
\n
$$
i_{o\delta u\mu} = \frac{n_{o\delta 4}}{n_{po}} = \frac{3000}{6,58906} = 455,3
$$
  
\n
$$
i_{o\delta u\mu} = i_{\mu en\mu} * i_{\mu u\mu x} * i_{\mu e p.x.} = 4 * 16 * 2,25 = 144,15
$$

Выберем наиболее оптимальную из четырёх параметров редукторов. В нашем случае подходит двигатель 100L6/945, где n=945 *мин*  $\frac{o\tilde{o}}{o}$ , Р<sub>дв</sub>=1000 кВт. Рассчитаем i<sub>общ</sub>

$$
i_{o6u} = \frac{n_1}{n_{po}} = \frac{945}{6,59} = 143,4
$$

Расчёт оборотов на каждой ступени, а так же угловых скоростей. *об*

$$
n_1 = 945 \frac{60}{0.00}
$$
\n
$$
w_1 = \frac{\pi n_1}{30} = \frac{3.14 \times 945}{30} = 98.91c^{-1}
$$
\n
$$
n_2 = \frac{n_1}{i_{\text{gamma}}}\n= \frac{945}{4} = 236.25 \frac{66}{0.00}
$$
\n
$$
w_2 = \frac{\pi n_2}{30} = \frac{3.14 \times 236.25}{30} = 24.72c^{-1}
$$
\n
$$
n_3 = \frac{n_2}{i_{\text{gamma}}}\n= \frac{236.25}{16} = 14.765 \frac{66}{0.000}
$$
\n
$$
w_3 = \frac{\pi n_3}{30} = \frac{3.14 \times 14.765}{30} = 1.54c^{-1}
$$
\n
$$
n_4 = \frac{n_3}{i_{\text{gamma}}} = \frac{14.765}{2.25} = 6.5625 \frac{66}{0.000}
$$
\n
$$
w_4 = \frac{\pi n_4}{30} = \frac{3.14 \times 6.5625}{30} = 0.68c^{-1}
$$

$$
Paccuuraem \n\text{Rpytsiujne momenti.}
$$
\n
$$
T_{\partial s} = \frac{P_{\partial s}}{w_1} = \frac{1442,946}{98,91} = 14,58H \cdot w
$$
\n
$$
T_2 = T_{\partial s} \cdot i_{p,n} \cdot \eta_{p,n} \cdot \eta_{\text{nodu}} = 14,5884 \cdot 0.99 \cdot 0.9 \cdot 4 = 51,99H \cdot w
$$
\n
$$
T_3 = T_2 \cdot i_{\text{quan}} \cdot \eta_{\text{quan}} \cdot \eta_{\text{nodu}} = 51,99332 \cdot 0.99 \cdot 0.8 \cdot 16 = 658,85H \cdot w
$$
\n
$$
T_4 = T_3 \cdot i_{\text{uep.n}} \cdot \eta_{\text{uep.n}} \cdot \eta_{\text{nodu}} = 658,85938 \cdot 0.99 \cdot 0.93 \cdot 2.25 = 1364,87H \cdot w
$$

### **2. Расчет передач редуктора 2.1 Цилиндрическая зубчатая передача**

Выбор материала для зубчатых колес.

**Для шестерни:** сталь *45*, термообработка – улучшение, твердость *НВ=250*,  $\sigma_B$ =730 МПа – предел прочности,  $\sigma$ <sub>*T*</sub> =390 МПа – предел текучести.

**Для колеса:** сталь *45*, термообработка – улучшение, твердость *НВ=210*,

 $\sigma_B$ =730 МПа – предел прочности,

 $\sigma$ <sub>*T*</sub> =390 МПа – предел текучести.

На основе этих данных произведем расчет передачи в программном продукте *APM WinMachine.*

Для начала необходимо выбрать тип передачи как указанно на рисунке 1. После указать основные данные передачи в специально отведенные для этого графы (Рисунок 2):

- Момент на выходе,
- Обороты на выходе,
- Передаточное число,
- Требуемый ресурс,
- Число зацеплений,
- Термообработку

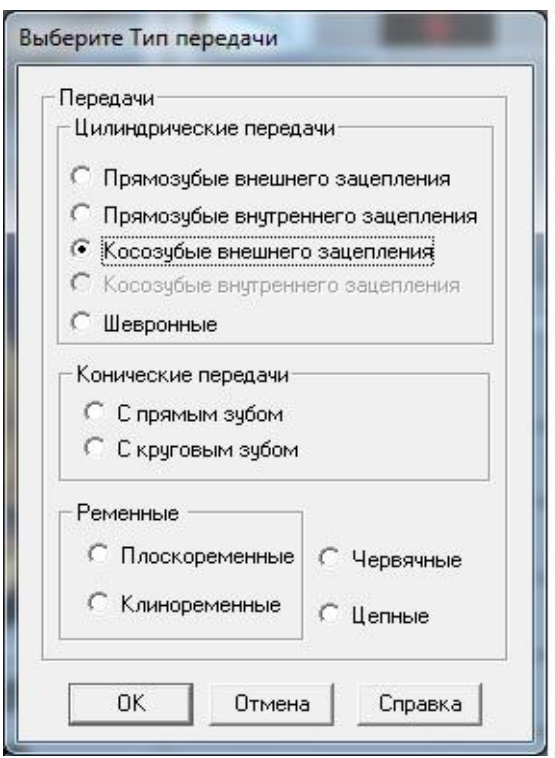

*Рисунок 1 – Выбор типа передачи*

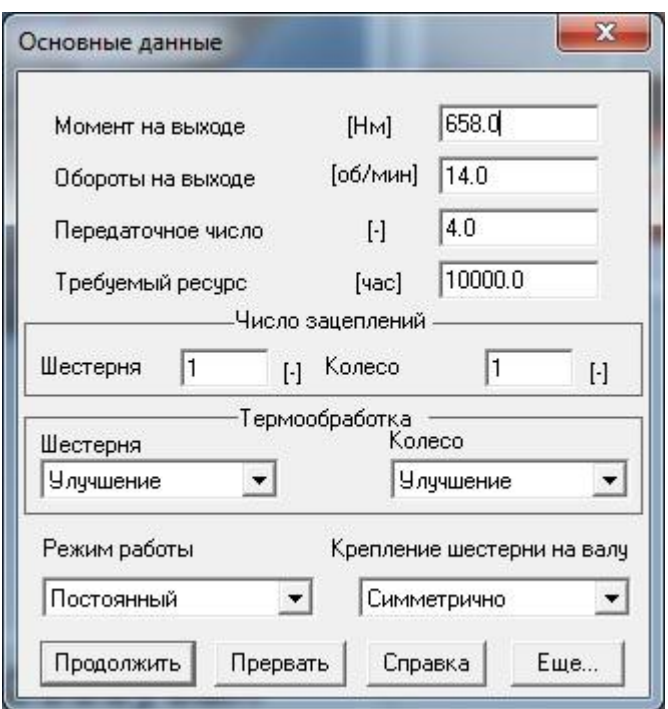

*Рисунок 2 – Графы для заполнения основных данных*

Помимо этого, в опции «Ещё» необходимо указать дополнительные данные (Рисунок 3): материал зубчатых колес, их твёрдость, межосевое расстояние, модуль, угол наклона зубьев и другие данные необходимые для расчета.

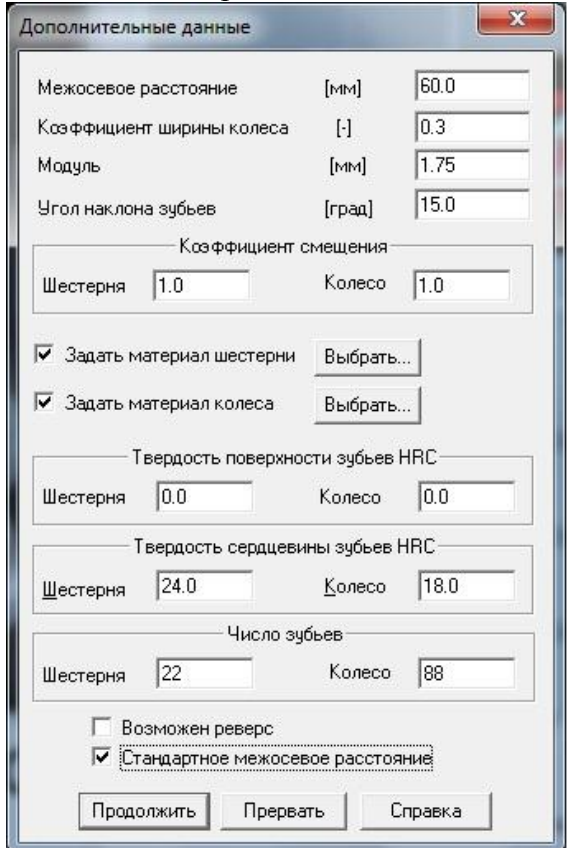

*Рисунок 3 – Графы для заполнения дополнительных данных.*

После того, как все данные введены, производим расчет. Результаты на рисунках 4,

|    |            |                   | Основные геометрические параметры | x |
|----|------------|-------------------|-----------------------------------|---|
|    |            |                   | [MM]<br>[MM]                      |   |
|    |            |                   |                                   |   |
| ß  |            | 15.0              | $[$ rpa $a]$                      |   |
|    |            | Параметр Шестерня | Колесо                            |   |
| d  |            | [MM] 39.858       | 159.433                           |   |
| ďЬ |            | [MM] 37.298       | 149.192                           |   |
| dw |            | [MM] $42.0$       | 168.0                             |   |
| da |            | [MM] 45.117       | 170.142                           |   |
| ďf |            | [MM] 38.983       | 164.008                           |   |
| ×  | $[\cdot]$  | 1.0               | 2.557                             |   |
| h  |            | [MM] 3.067        | 3.067                             |   |
| bw |            | $[MM]$ 146.0      | 136.0                             |   |
| z  | ŀ.         | 22                | 88                                |   |
|    | Продолжить |                   | Прервать                          |   |

*Рисунок 4 – Расчетные геометрические параметры*

|            | Допускаемые напряжения по<br>контакту<br>Допчскаемые напряжения изгиба: | 360.153 | [M∏a]             |
|------------|-------------------------------------------------------------------------|---------|-------------------|
|            | Шестерни                                                                | 185.0   | [MΠa]             |
|            | Колеса                                                                  | 185.0   | [M <sub>Ta]</sub> |
|            | Твердость поверхности                                                   |         |                   |
|            | Шестерни                                                                | 18.0    | [HRc]             |
|            | Колеса                                                                  | 18.0    | [HRc]             |
|            | Действующие напряжения                                                  |         |                   |
|            | Контактное                                                              | 410.757 | [M <sub>Ta]</sub> |
| Продолжить | Изгибные                                                                |         |                   |
|            | Шестерни                                                                | 82.273  | [M∏a]             |
| Прервать   | Колеса                                                                  | 88.173  | [M∏a]             |

*Рисунок 5 – Расчетные параметры материалов*

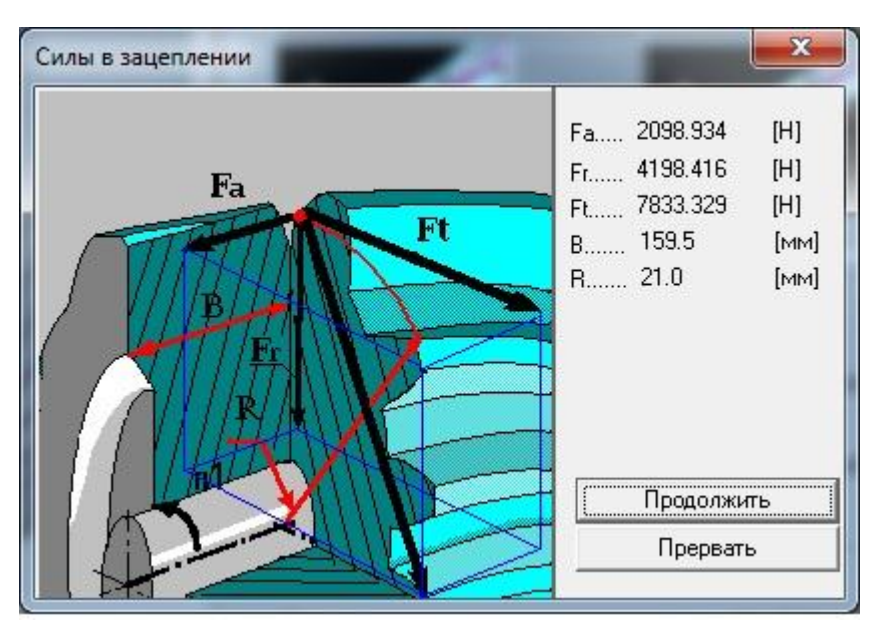

*Рисунок 6 – Расчетные силы в зацеплении*

#### *2.2 Расчет червячной передачи*

Расчет червячной передачи ведется по червячному колесу.

Предварительно по рекомендациям выбираем $u = 16$ ,  $Z_1 = 2$ ,  $q = 8$ ,  $K = 1,2$ тогда  $Z_2 = Z_1 \cdot u = 2 \cdot 16 = 32$ 

Выбираем материал червяка и венца червячного колеса. Принимаем для червяка сталь 45.Так как к редуктору не предъявляются специальные требования, то в целях экономии принимаем для венца червячного колеса бронзу БрА9Ж3Л.

Допускаемое напряжение изгиба для нереверсивной работы  $[\sigma_{0F}] = K_{FL} \cdot [\sigma_{0F}]'$ <sub>, ГД</sub>е основные допускаемые напряжения изгиба  $\sigma_{0F}$ <sup>2</sup>=81, а коэффициент K<sub>FL</sub>=0.543.

$$
T_{\text{OT,IA}} \left[ \sigma_{0F} \right] = 0,543 \cdot 81 = 43,983
$$

Межосевое расстояние будет считаться по формуле:

$$
a_w = \left(\frac{Z_2}{q} + 1\right) \cdot \sqrt[3]{\frac{170}{\left[\sigma_H\right] \cdot \left(\frac{Z_2}{q}\right)}}\right)^2 \cdot T_2 K = \left(\frac{32}{8} + 1\right) \sqrt[3]{\frac{170}{148 \cdot \left(\frac{32}{8}\right)}}\right)^2 \cdot 658.86 \cdot 10^3 \cdot 1.2 = 201.24
$$
  
IIphihmaem  $a_w = 200$ ,  $\text{tor,}$   $m = \frac{2 \cdot a_w}{q + z_2} = \frac{2 \cdot 200}{32 + 8} = 10$ 

Межосевое расстояние при стандартных значениях m и q

$$
a_{\omega} = \frac{m(q+Z_2)}{2} = \frac{8(10+40)}{2} = 200
$$
  
Paccuuraem cropocts cioxchus  

$$
v_s = 4.5 \cdot 10^{-4} n_2 \sqrt[3]{T_2} = 4.5 \cdot 10^{-4} \cdot 236.25 \cdot \sqrt[3]{658.86} = 0.9251
$$
<sub>M/C</sub>

Данные расчеты необходимы для заполнения граф при расчете червячной передачи. Аналогичным образом выбираем тип передачи червячный и заполняем основные параметры. (Рисунок 7)

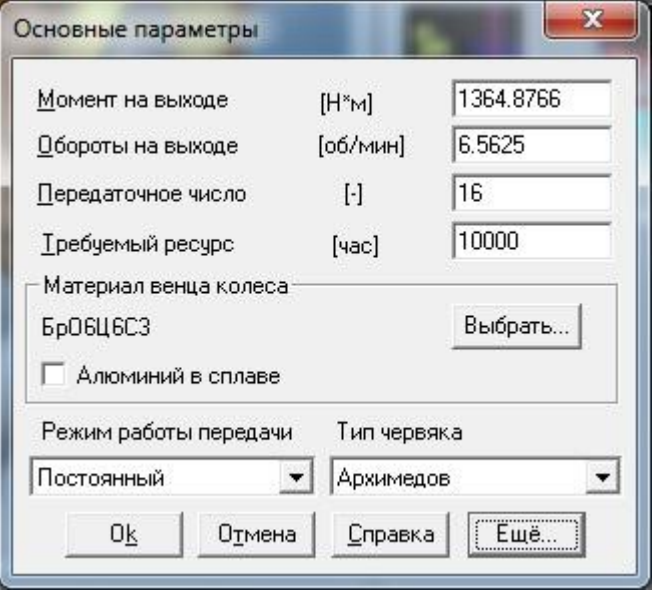

*Рисунок 7 – Основные параметры червячной передачи*

Дополнительные параметры заполняем в опции «Ещё» (Рисунок 8)

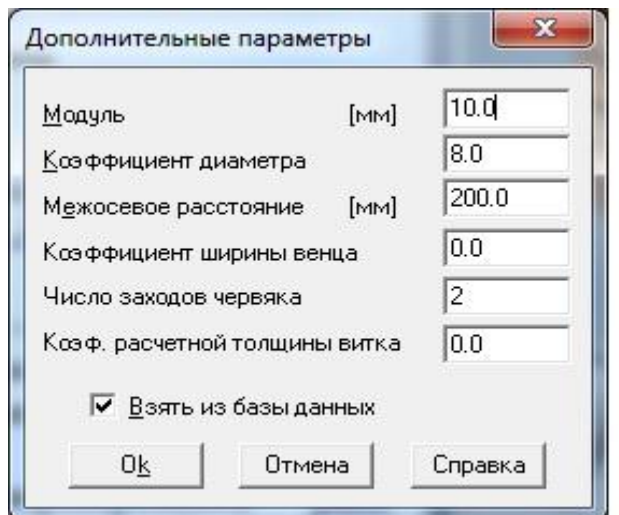

*Рисунок 8 – Дополнительные параметры червячной передачи*

Затем производим расчет и анализируем результаты (Рисунок 9, 10, 11)

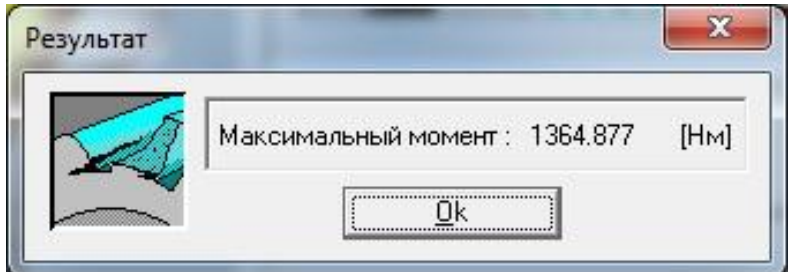

*Рисунок 9– Расчетный максимальный момент*

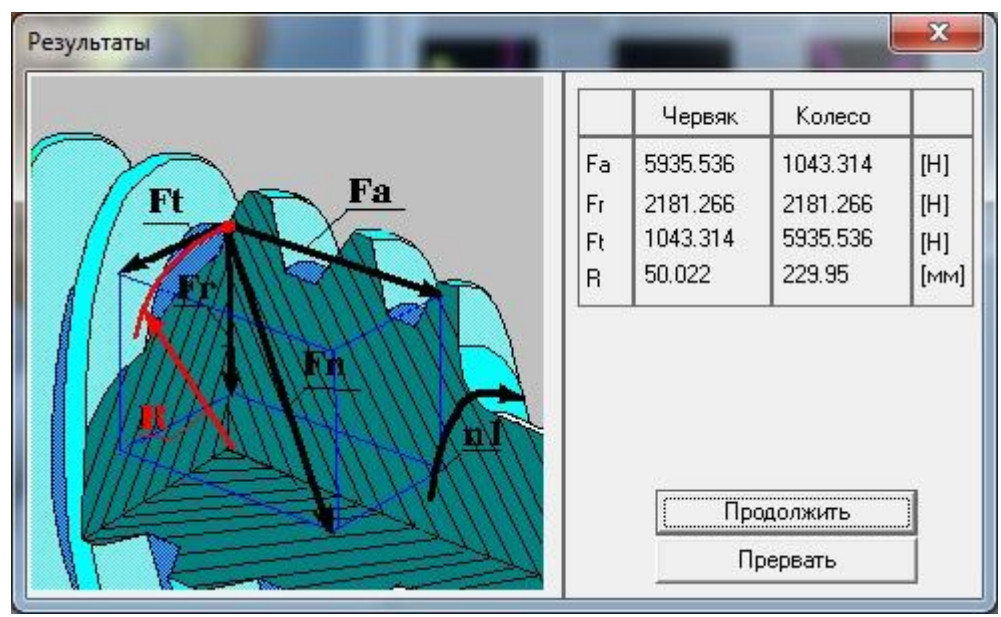

*Рисунок 10 – Расчетные силы в зацеплении*

| Результаты                                                                                                    |                                                                                                    |              | $\mathbf x$               |
|----------------------------------------------------------------------------------------------------|----------------------------------------------------------------------------------------------------|--------------|---------------------------|
| 0.245<br>y<br>d <sub>W1</sub> 100.044<br>d <sub>am2</sub> 481.194<br>44.1<br><b>L.</b><br>Параметр<br>Червяк<br>d<br>[MM]<br>100.8<br>da<br>[MM]<br>113.4<br>df<br>[MM]<br>85.68<br>179.264<br>Ь<br>[MM]<br><br><u>  Продолжить  </u> | $[$ град $]$<br>$[$ град $]$<br>[MM]<br>돕<br>[MM]<br>[MM]<br>[MM]<br>[MM]<br>[MM]<br>Колесо<br>459.9<br>471.744<br>444.08<br>90.0<br>Прервать | b<br>평<br>de | aw<br>$rac{da}{dm2}$<br>육 |

*Рисунок 11 – Расчетные геометрические параметры*

### **3. Расчет валов**

Зная силы и моменты, возникающие в зацеплении, можно рассчитать валы редуктора. Для этого необходимо создать расчетную схему вала в модуле «АРМ Shaft».

Учитываем геометрические параметры конструктивных элементов вала, координаты расположения подшипников, моменты инерции дополнительных элементов привода, вид термообработки, направление и величину моментов и сил в зацеплении.

После задаем частоту вращения и требуемый ресурс (Рисунок 12).

Расчетные данные приведены на рисунках 13-27 и таблицах 1, 2.

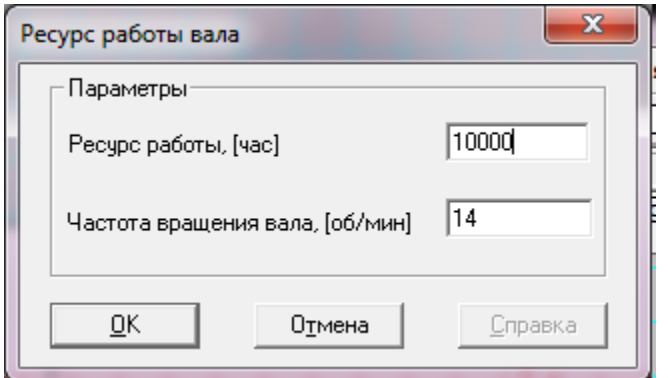

*Рисунок 12– Ресурс работы вала*

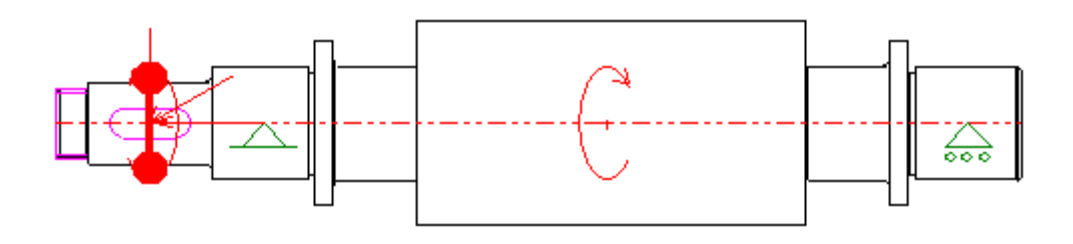

*Рисунок 13 – Расчетная схема промежуточного вала*

### Нагрузки

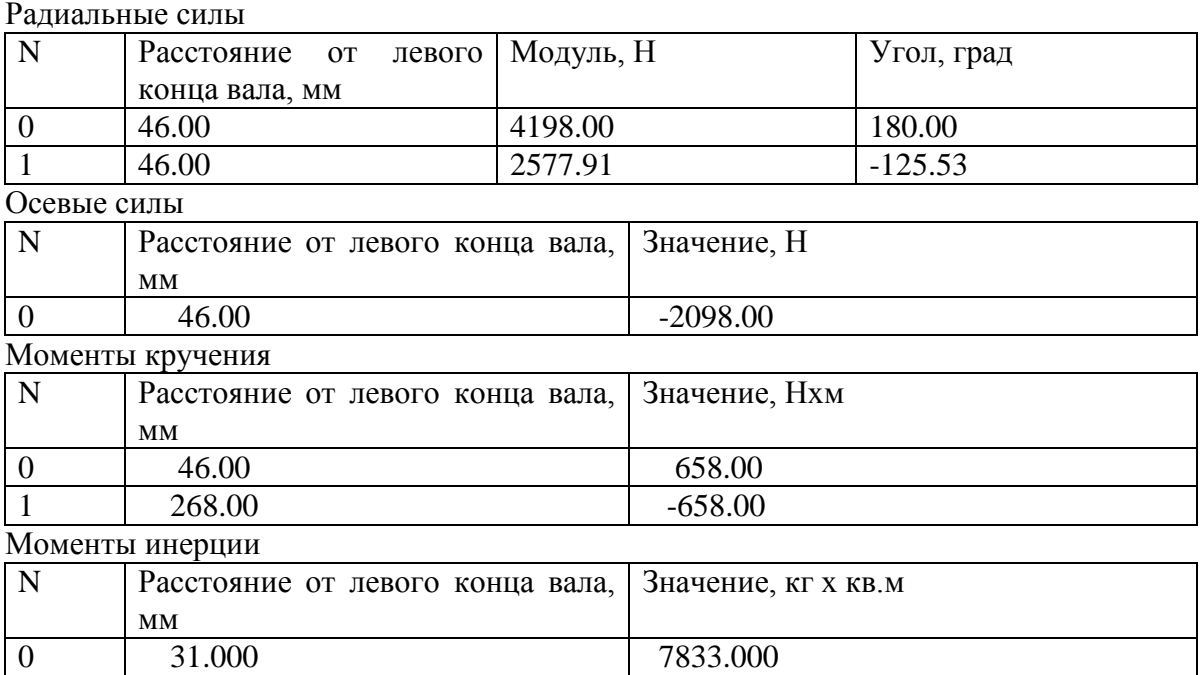

# *Таблица 2*

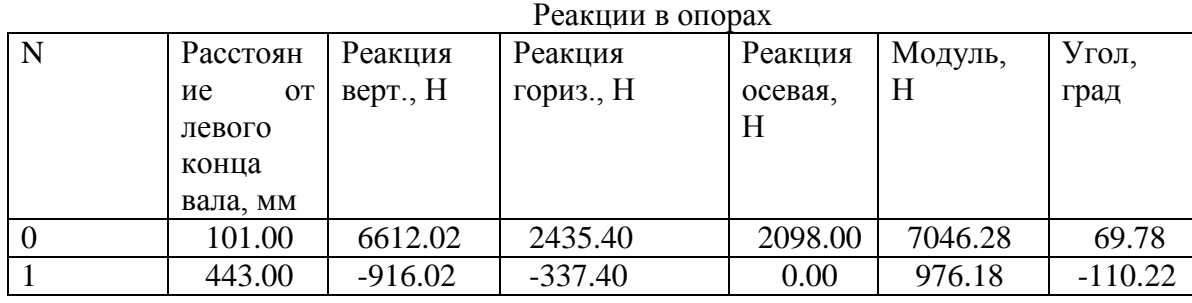

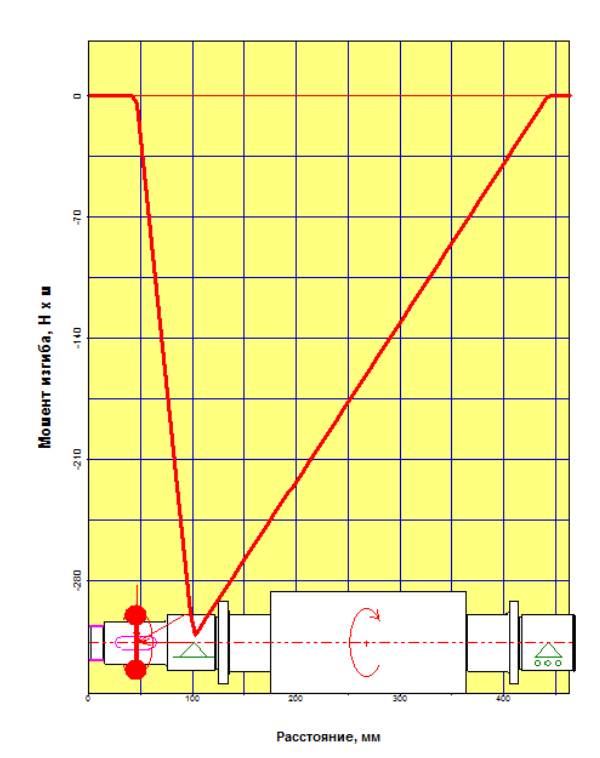

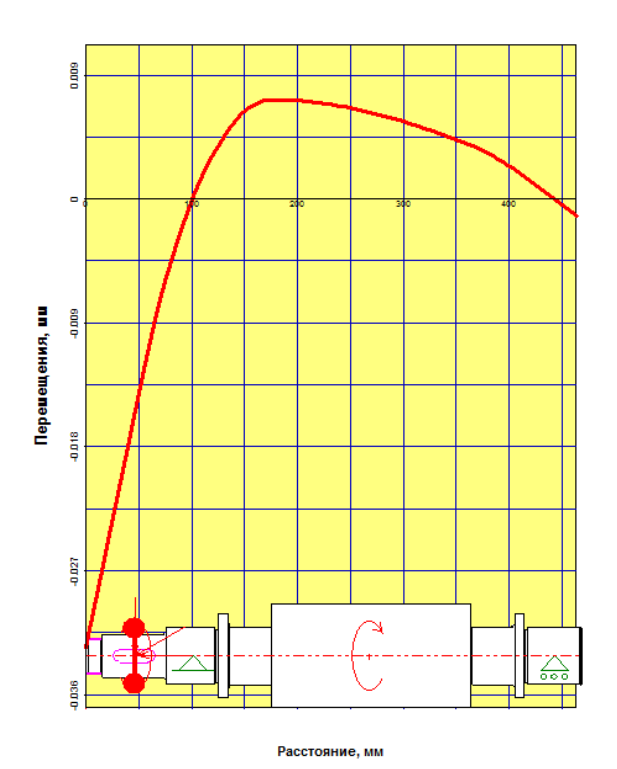

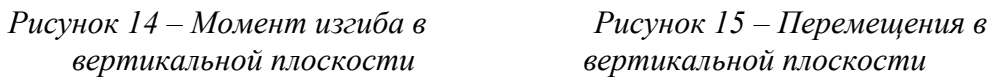

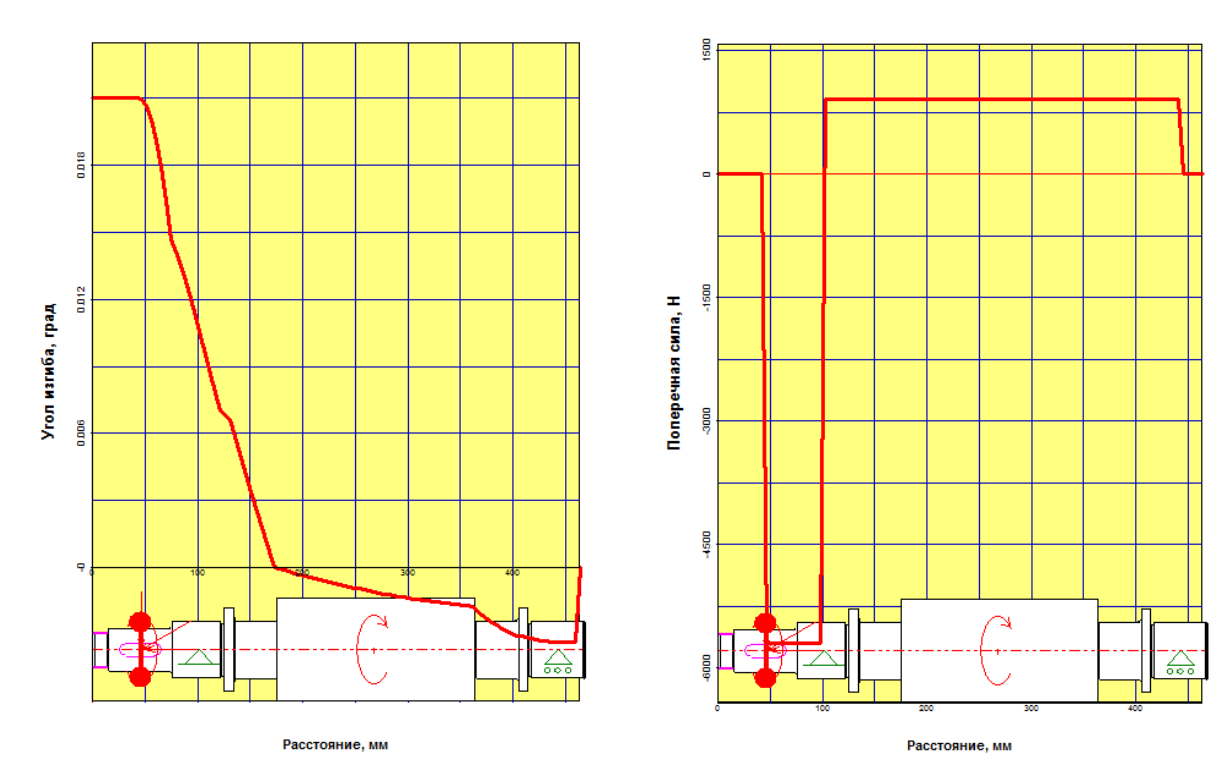

*вертикальной плоскости вертикальной плоскости*

 *Рисунок 16– Угол изгиба в Рисунок 17 – Поперечные силы в* 

g

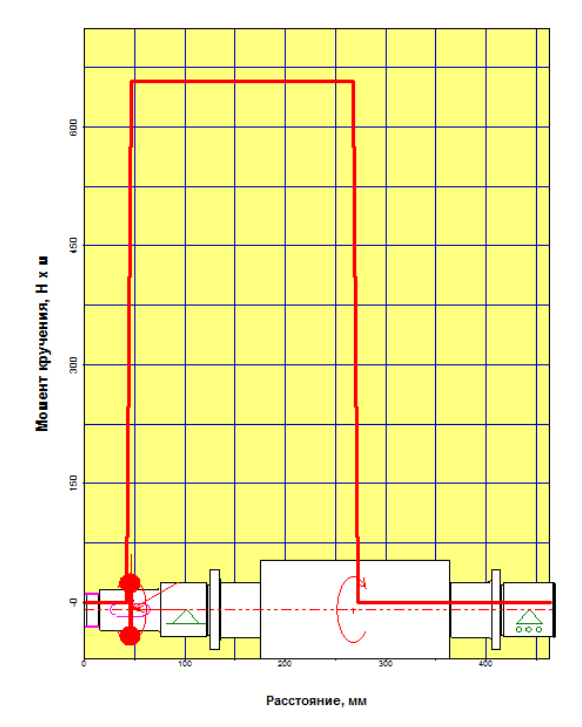

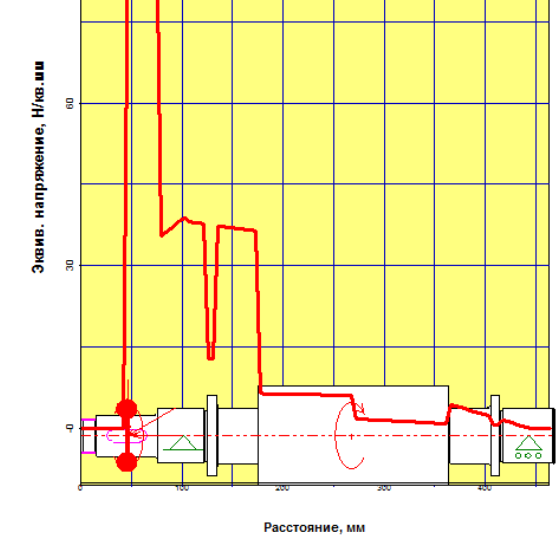

*Рисунок 18– Момент кручения Рисунок 19 – Эквивалентное напряжение*

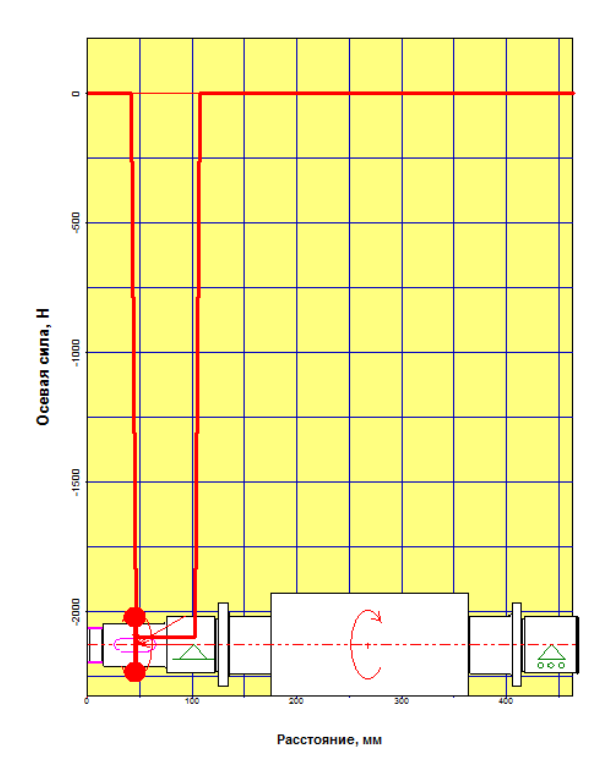

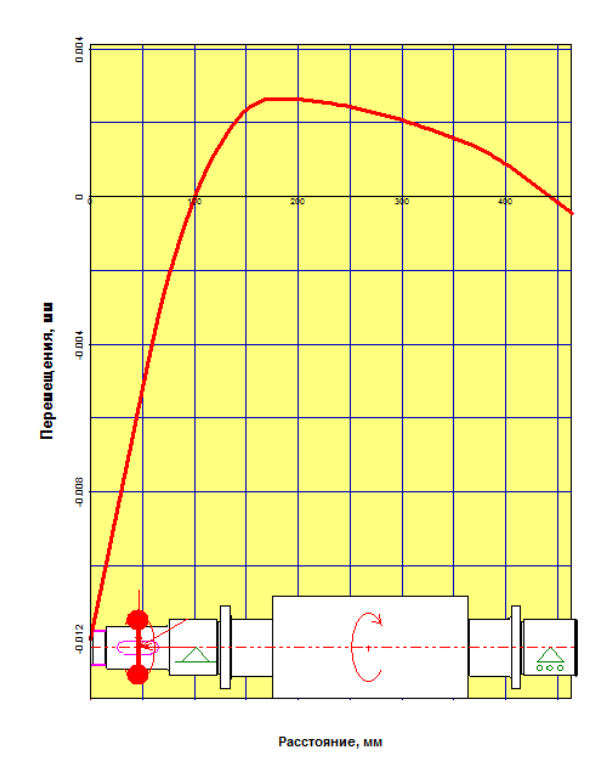

*Рисунок 22– Перемещения в Рисунок 23 – Угол изгиба в горизонтальной плоскости горизонтальной плоскости*

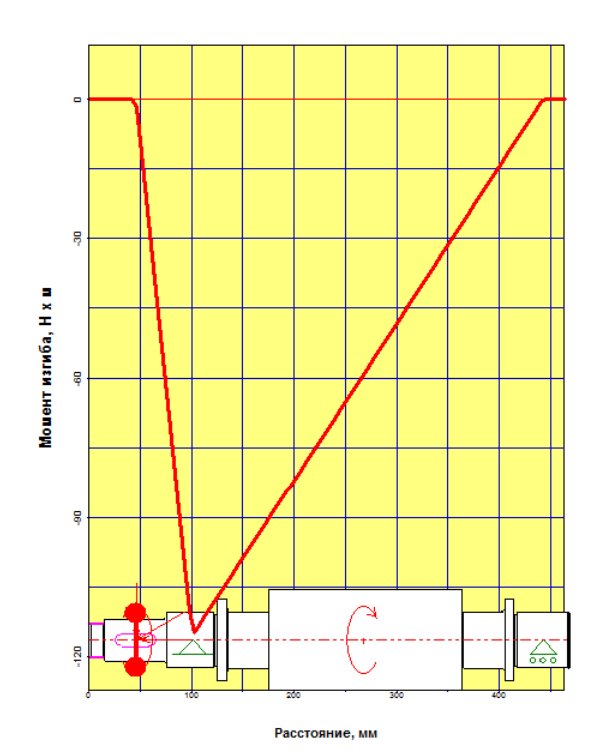

*Рисунок 20– Осевые силы Рисунок 21 – Момент изгиба в горизонтальной плоскости*

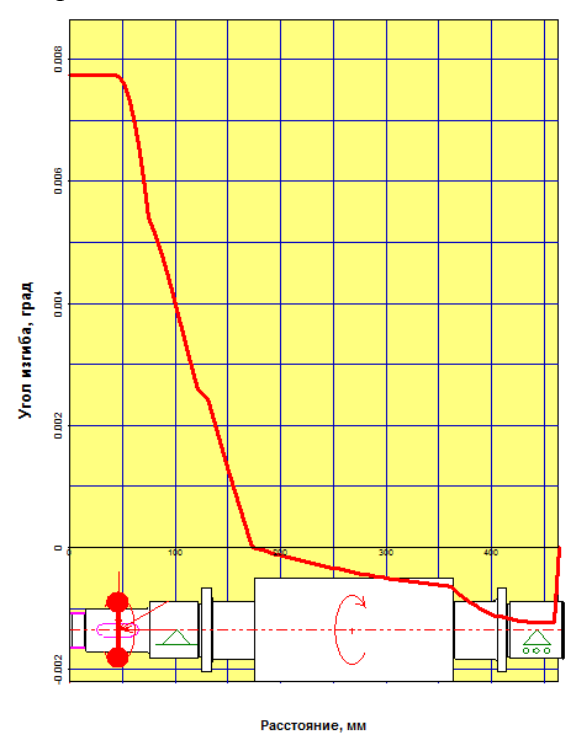

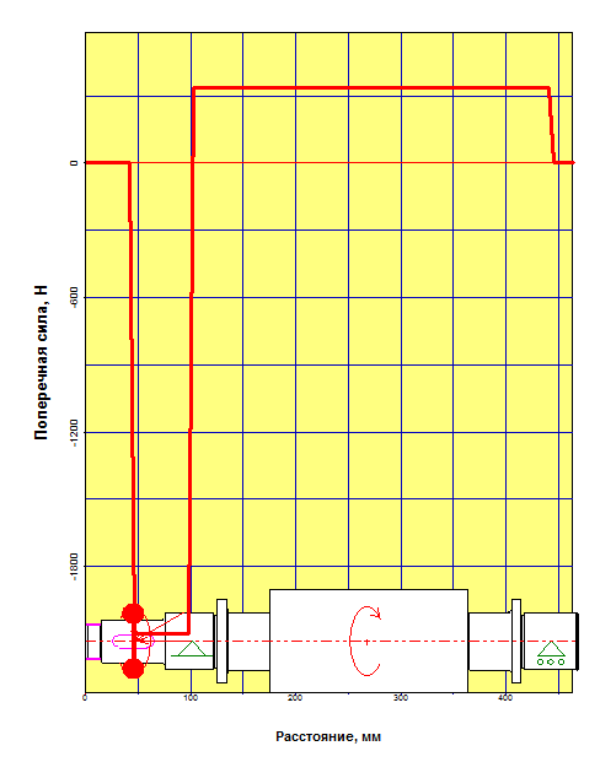

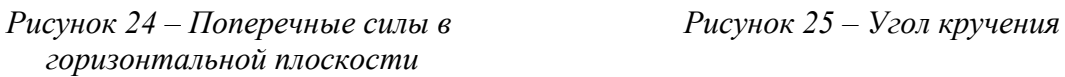

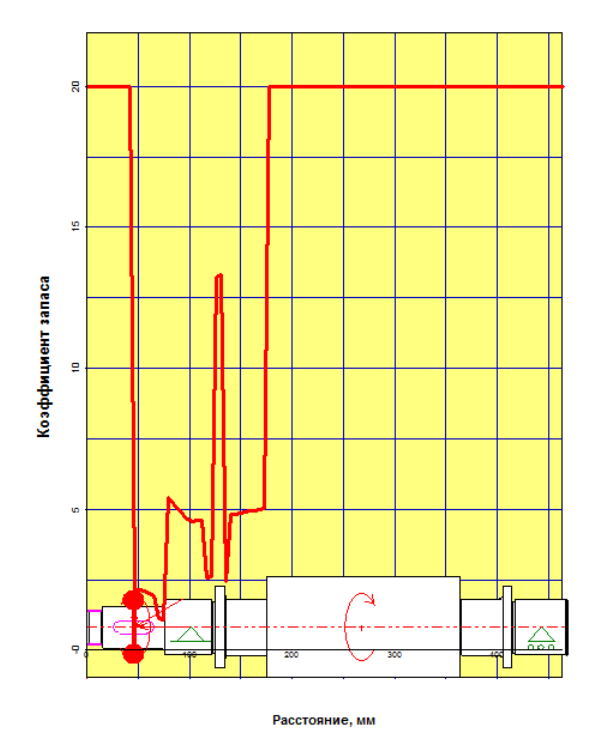

*Рисунок 26– Коэффициент запаса Рисунок 27 – Осевые перемещения по усталостной прочности*

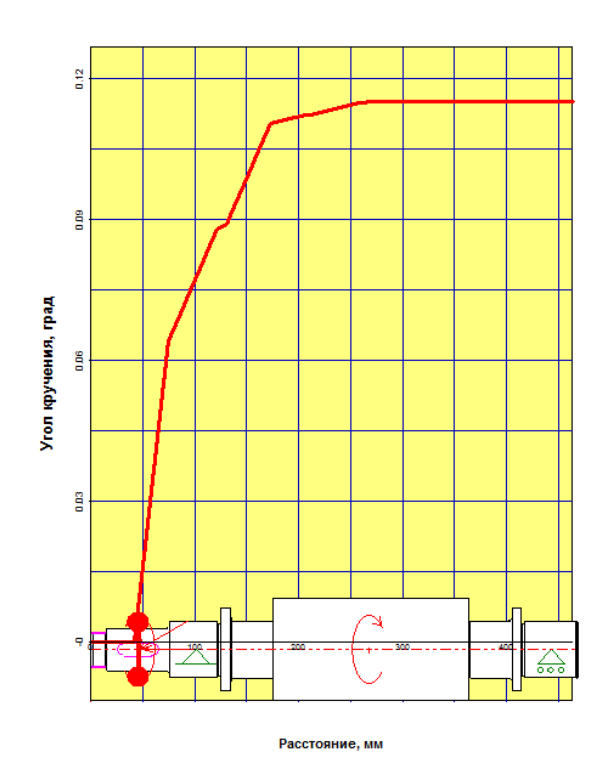

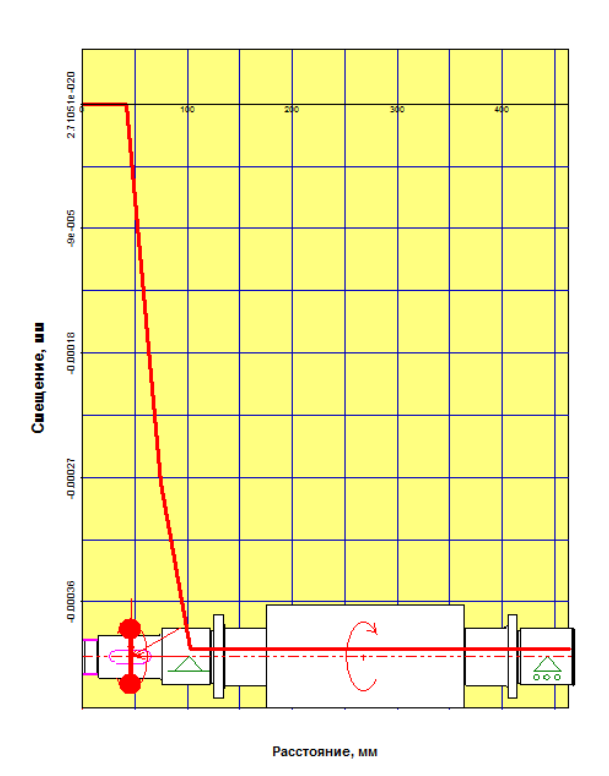

Аналогично производится расчет и тихоходного вала (Рисунок 28 - 42).

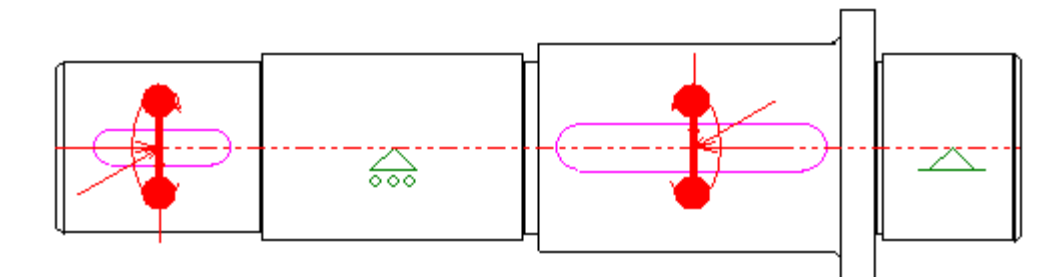

# *Рисунок 28 – Расчетная схема тихоходного вала*

### Нагрузки

### Радиальные силы

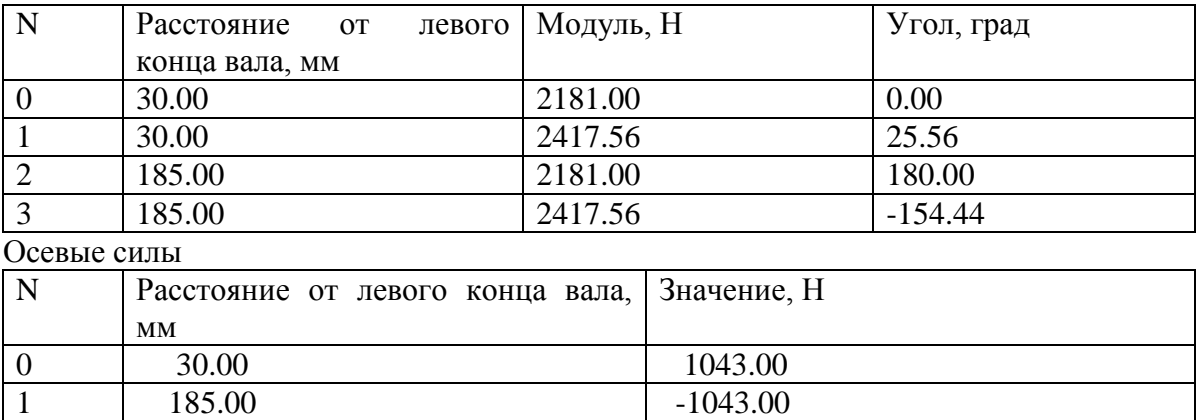

### Моменты кручения

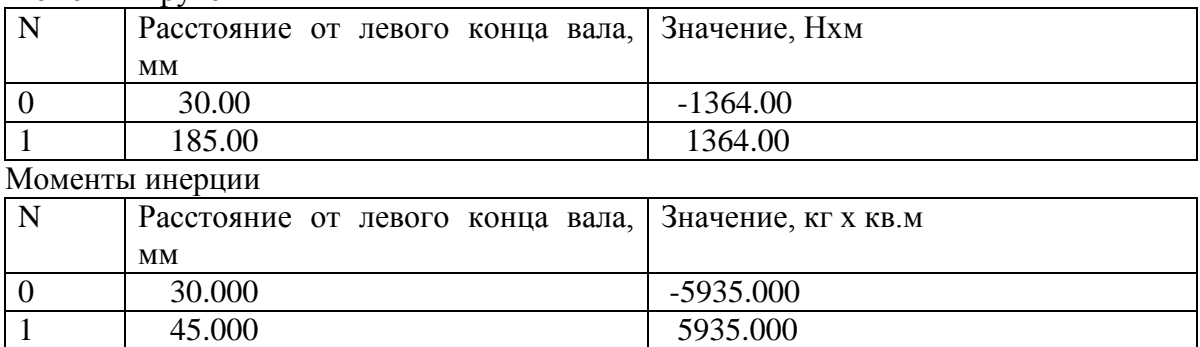

# Реакции в опорах

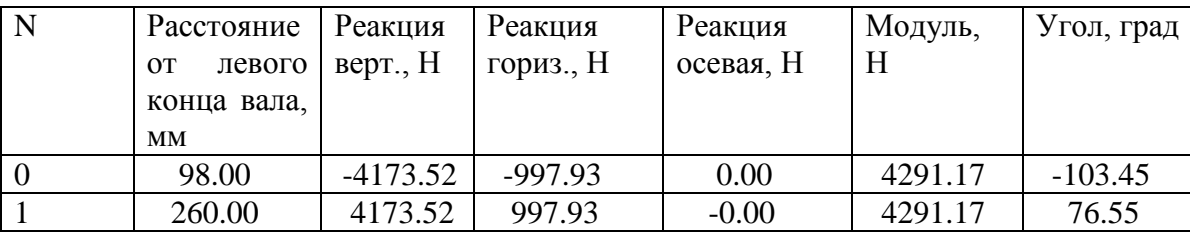

# *Таблица 3*

# *Таблица 4*

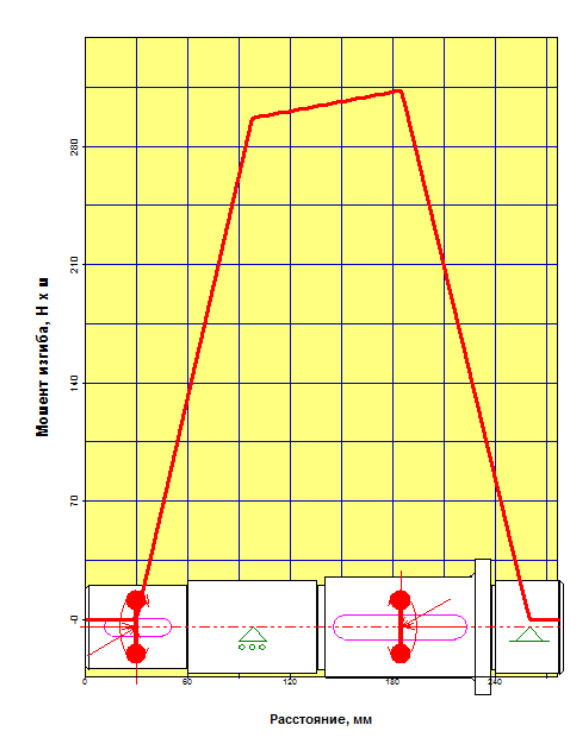

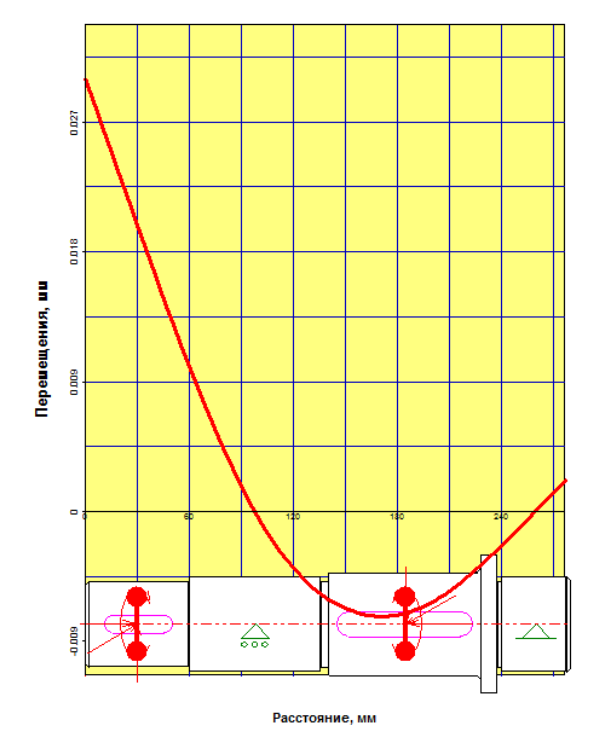

*Рисунок 31– Перемещения в Рисунок 32 – Перемещения в* 

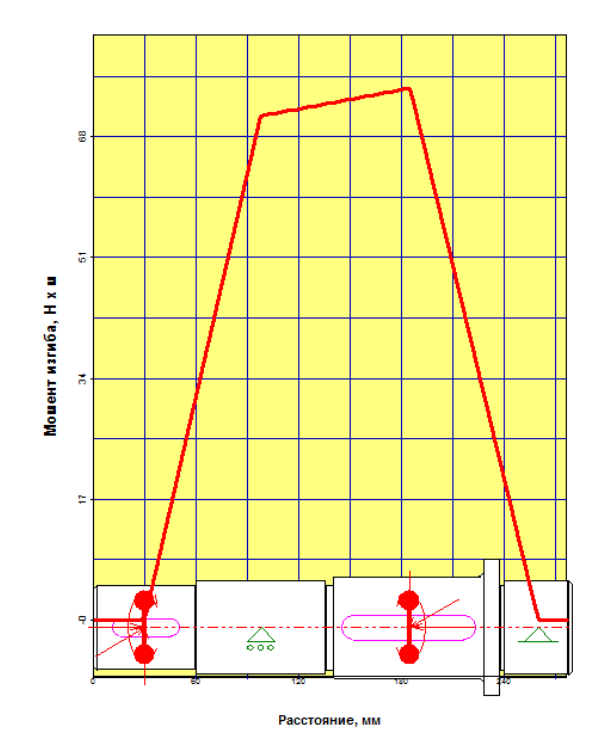

*Рисунок 29– Момент изгиба Рисунок 30 – Момент изгиба в в вертикальной плоскости горизонтальной плоскости*

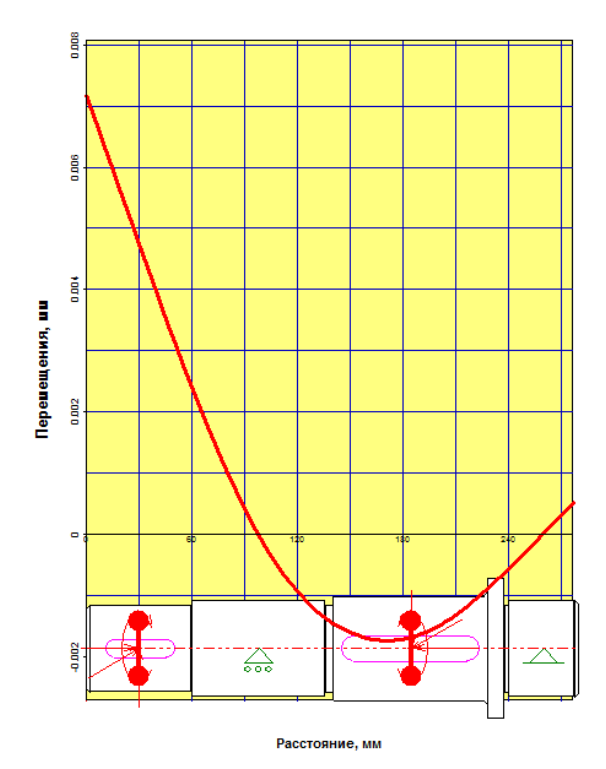

*вертикальной плоскости горизонтальной плоскости*

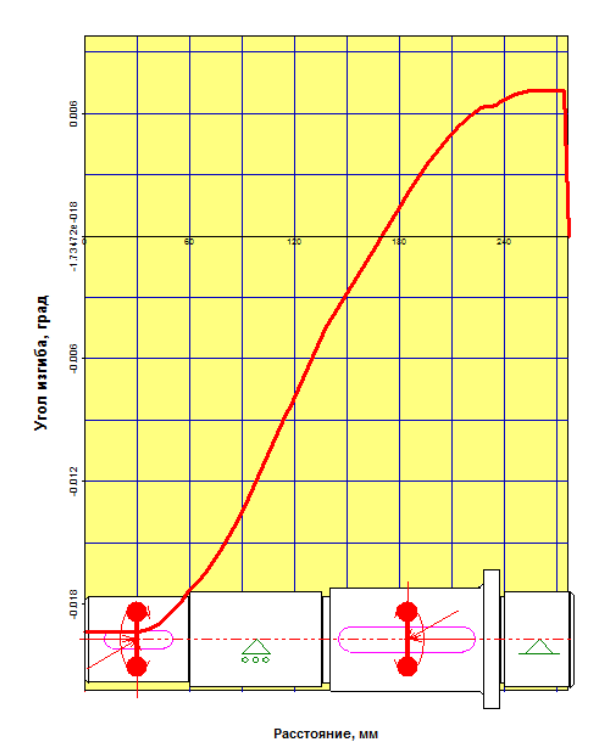

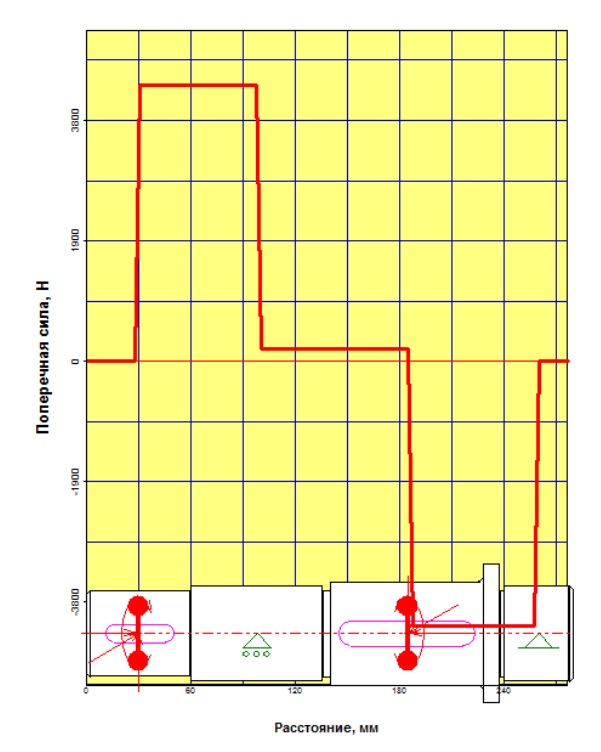

*Рисунок 35 – Поперечные силы в Рисунок 36 – Поперечные силы в*

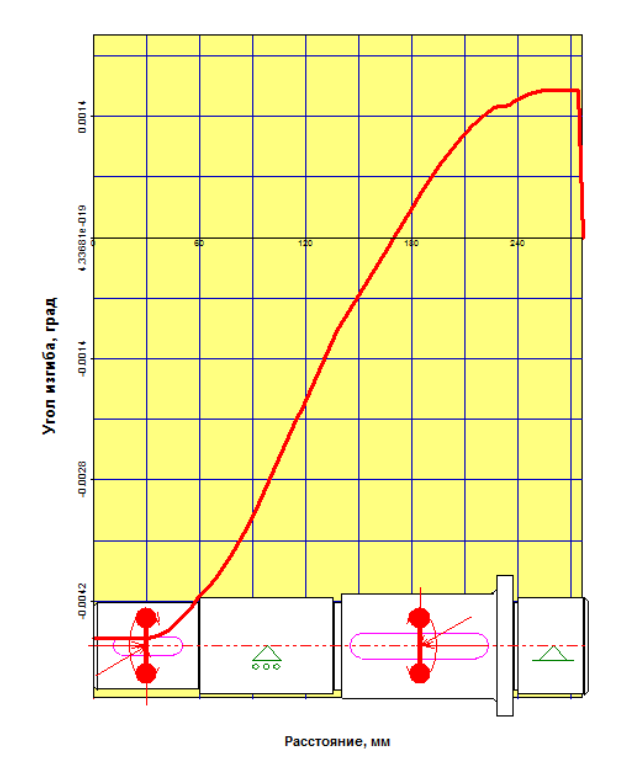

*Рисунок 33– Угол изгиба в Рисунок 34 – Угол изгиба в вертикальной плоскости горизонтальной плоскости*

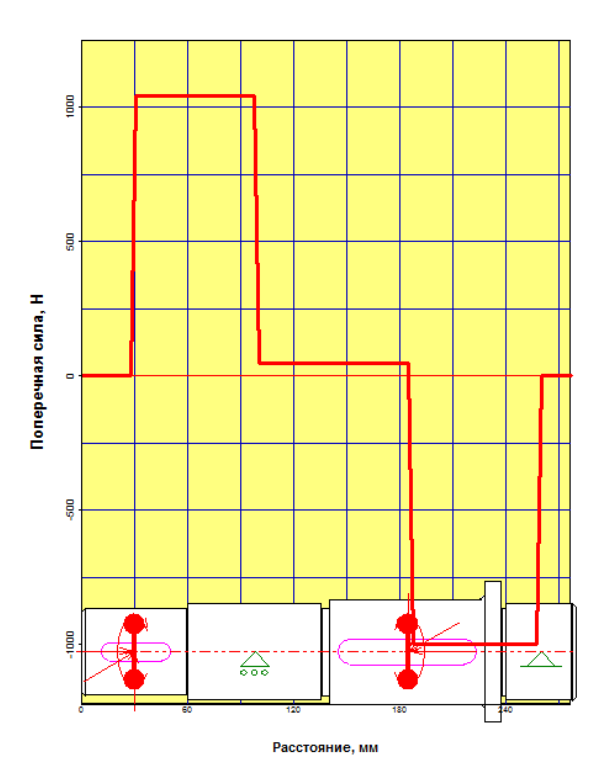

 *вертикальной плоскости горизонтальной плоскости*

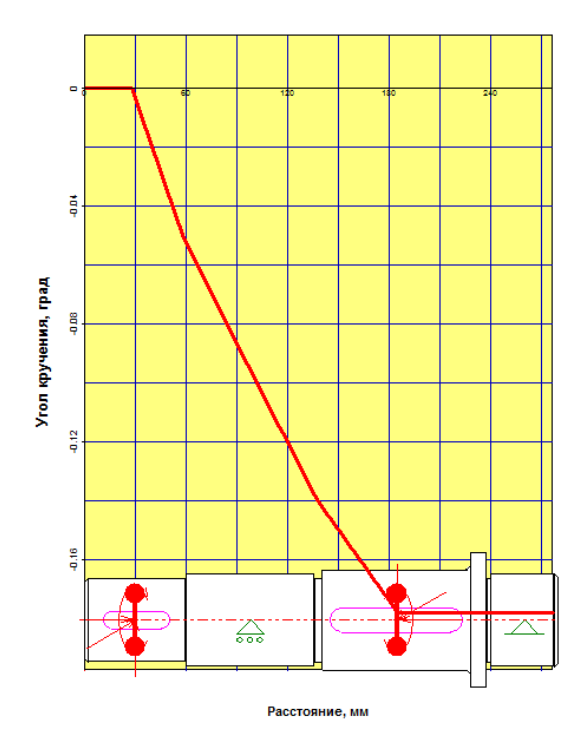

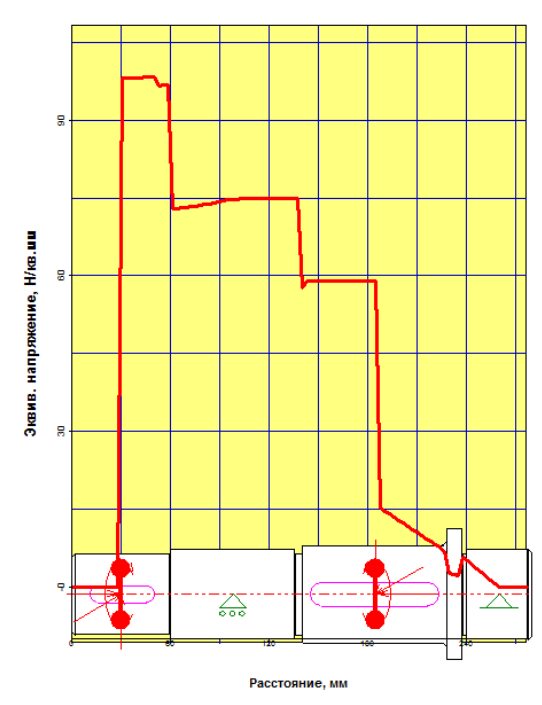

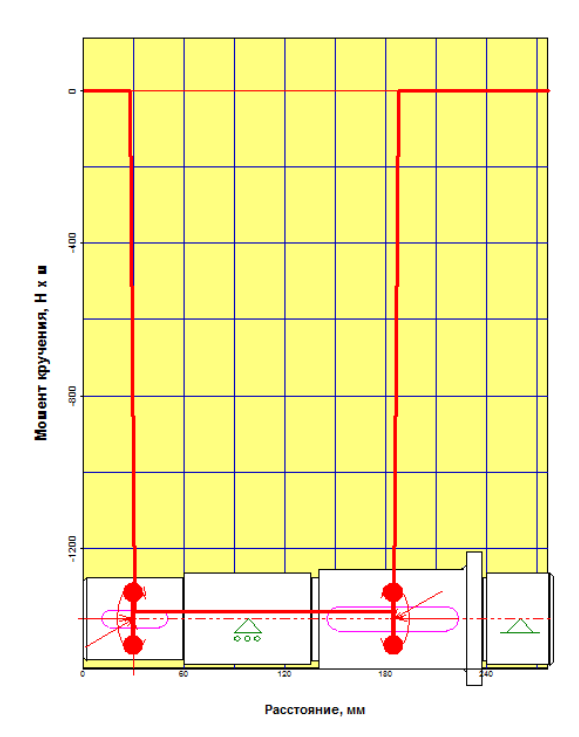

*Рисунок 37– Угол кручения Рисунок 38 – Момент кручения*

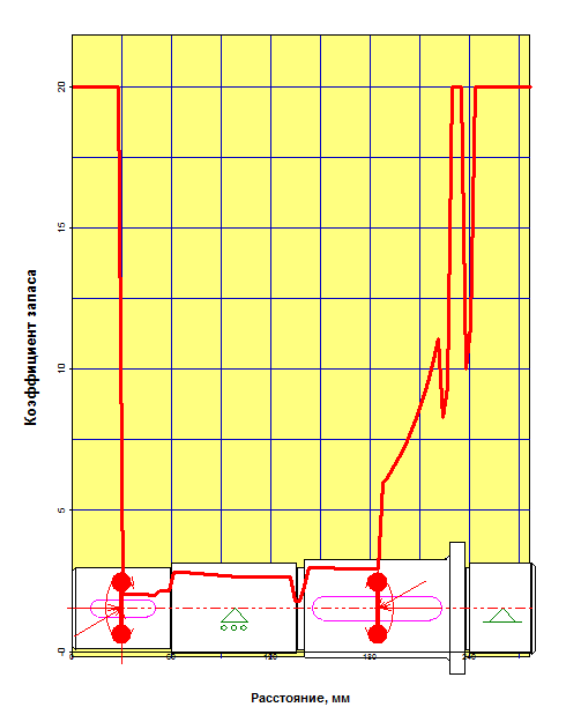

*Рисунок 39– Эквивалентное Рисунок 40 – Коэффициент запаса напряжение по усталостной прочности*

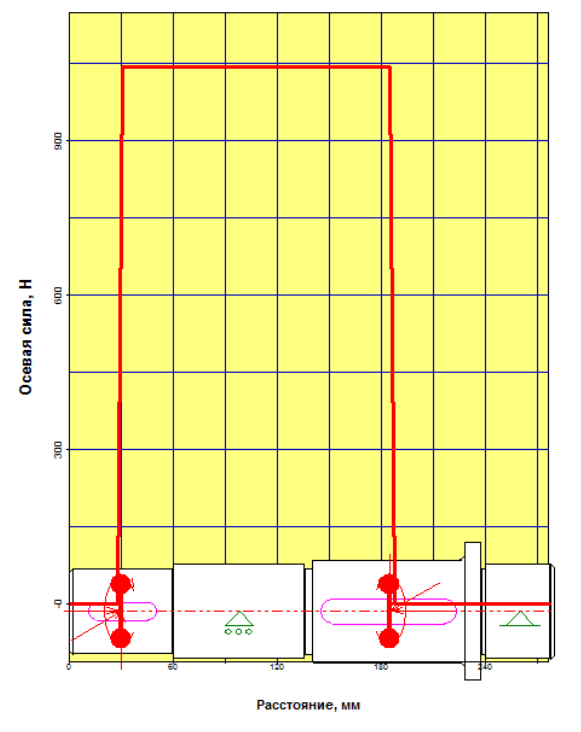

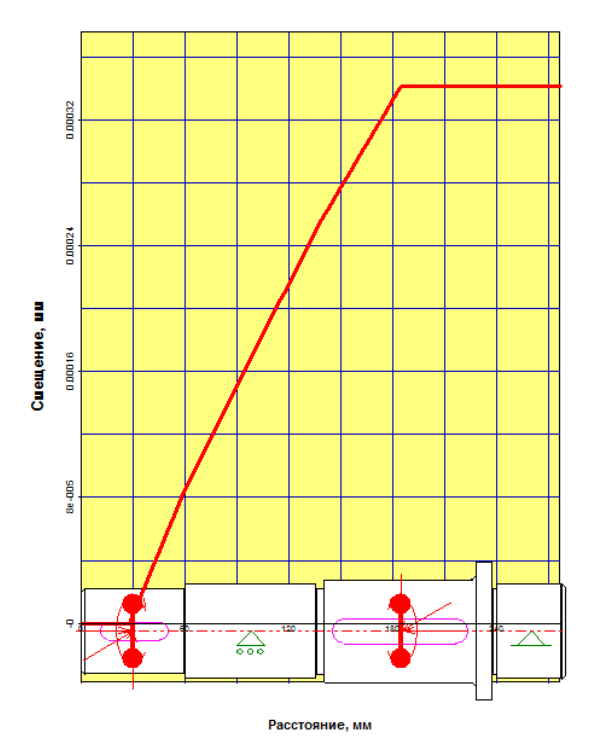

*Рисунок 41– Осевые силы Рисунок 42 – Осевые перемещения*

#### **4. Расчет подшипников**

Зная реакции опор из предыдущих расчетов можно выполнить расчет подшипников.

Для начала необходимо указать тип подшипника. После этого необходимо указать геометрические данные, точность и условия работы. Зная ГОСТ используемого подшипника, в нашем случае ГОСТ 831-75, мы можем воспользоваться базой данных при заполнении геометрии подшипника.

Заполнив все данные производим расчет. Результаты представлены на рисунке 43, 44.

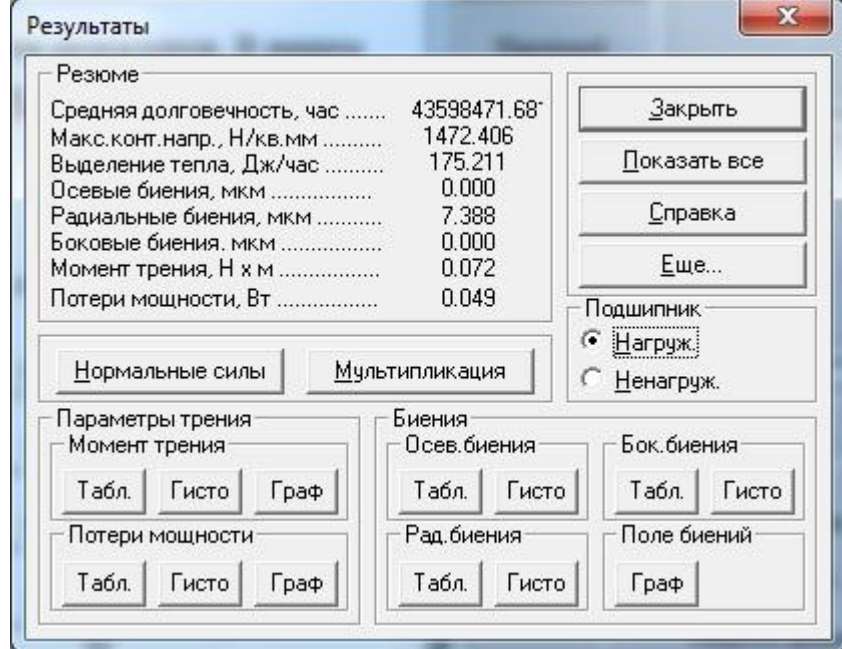

*Рисунок 43– Расчетные параметры подшипников тихоходного вала*

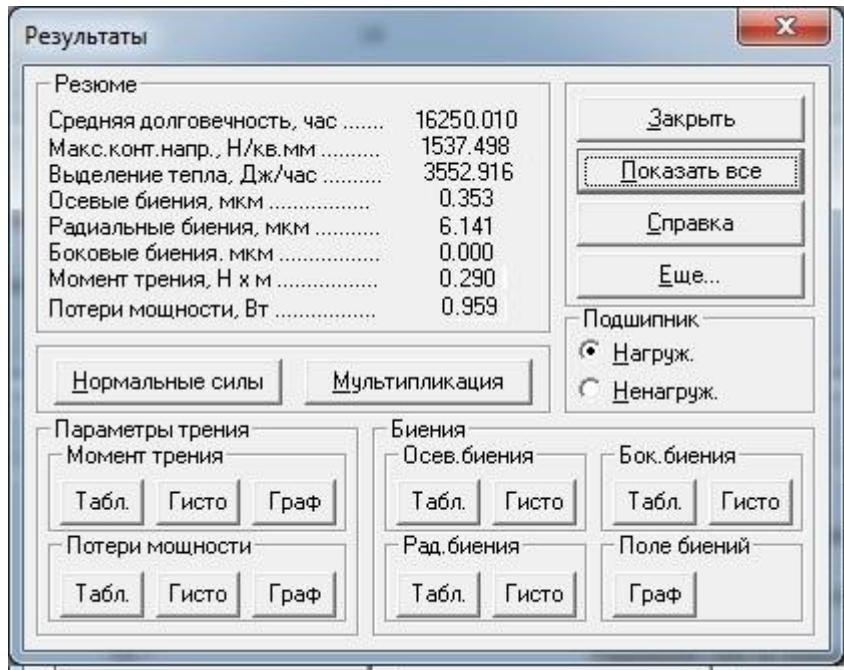

 *Рисунок 44– Расчетные параметры подшипников промежуточного вала*

Также в данном программном продукте можно выполнять расчеты шпоночных шлицевых соединений. Так, как у нас в редукторе передача крутящего момента осуществляется за счет шпонки, проведем ее расчет.

### **5. Расчет шпоночного соединения**

46).

Расчет шпоночного соединения осуществляется в модуле *АРМ Joint*.Выбираем «Соединение деталей вращения» (Рисунок 45)

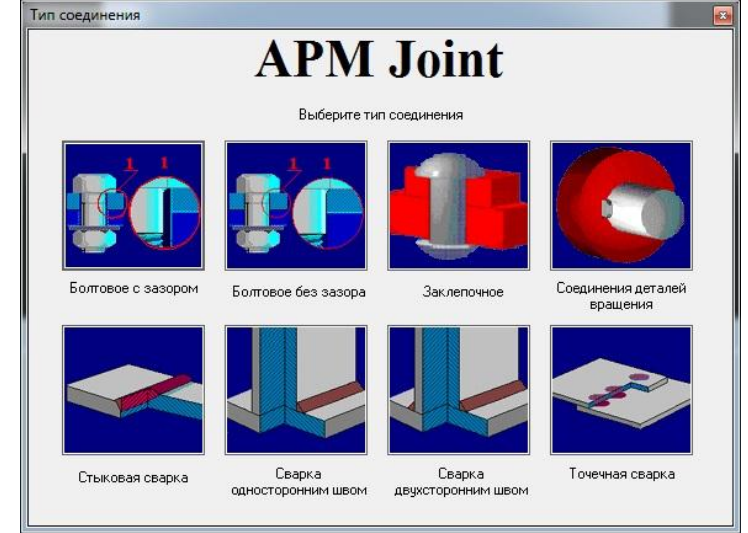

*Рисунок 45 – Выбор типа соединения*

Определяемся с типом соединения в нашем случае — это шпонка призматическая (Рисунок

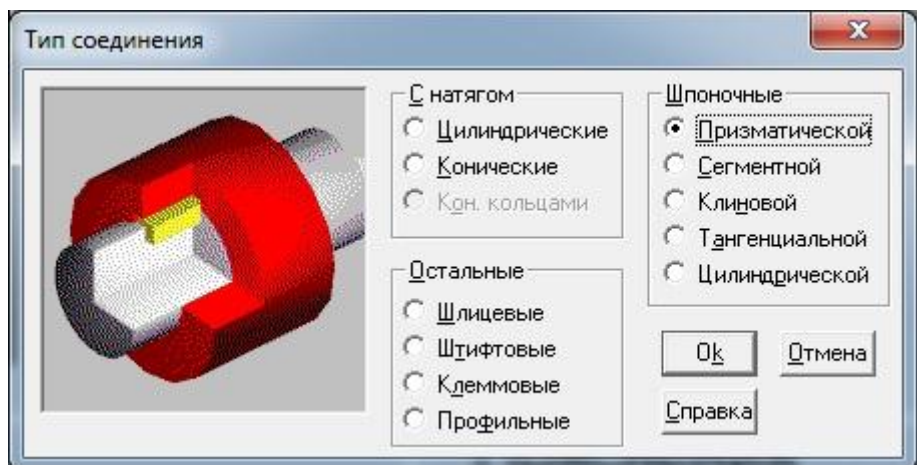

*Рисунок 46 – Выбор типа передачи момента*

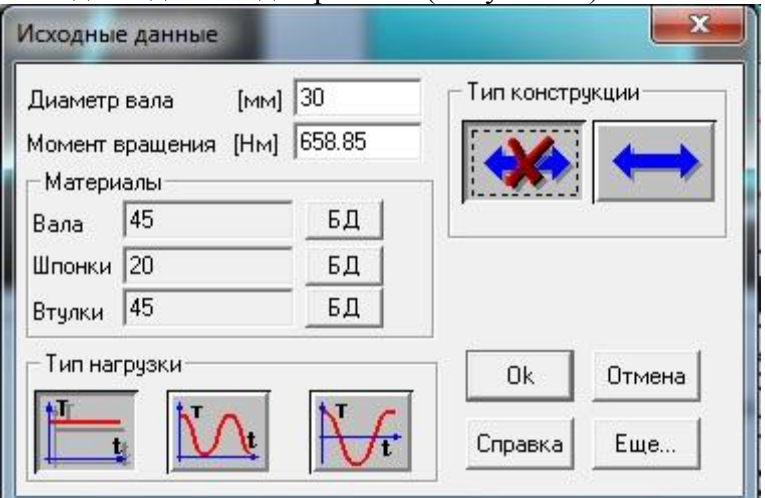

Далее вводим исходные данные для расчета (Рисунок 47).

*Рисунок 47 – Ввод исходных данных*

Далее производим расчет и получаем следующие характеристики (Рисунок 48).

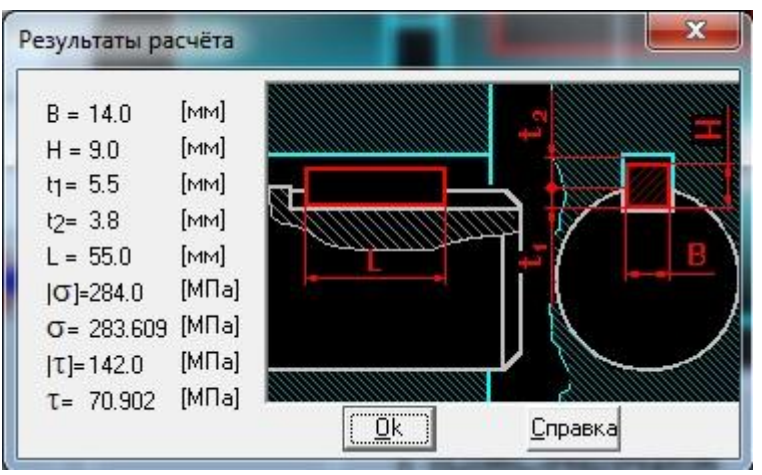

*Рисунок 48 – Результаты расчета шпонки*

#### **Вывод**

В данной работе мы познакомились с работой программного продукта *APM WinMachine*. При расчете передач определили геометрические данные зубчатой цилиндрической и червяной передачах, силы в зацеплении, получили рекомендации используемого материала.

При расчете вала, учитывая данные, которые мы получили из предыдущего расчета, мы построили эпюры вала в зависимости от нагрузок, действующих на него, а также определили реакции в опорах для того, чтобы провести подбор и расчет подшипников.

Учитывая долговечность, полученную при расчете подшипника, можем сделать вывод, что необходимо на тихоходном валу увеличить серию подшипника, а на промежуточном валу так, как используется подшипник сверх легкой серии необходимо уменьшить посадочные диаметры под подшипники.

Расчет шпоночных соединений позволяет совершенно точно в соответствии с ГОСТом определиться с длинной шпонки, учитывая материалы и крутящий момент.

### 6. **Определение коэффициента запаса прочности и полной деформации в конечноэлементном комплексе Ansys**

3D модель вала создаем в среде SolidEdge и посредством DistguModeler импортируем в комплекс Ansys (Рисунок 49).

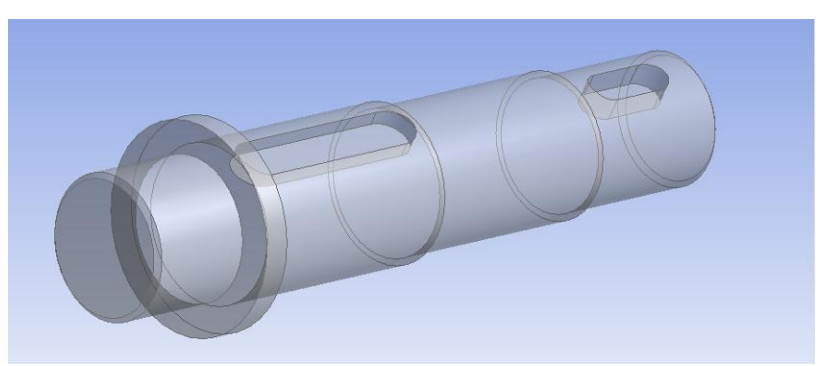

*Рисунок 49 – Импорт 3D модели*

После выбора в разделе задач пункта «*Static structural*» (Рисунок 50), осуществляем ввод физико-механических свойств материала вала используя опцию «*Engineering Data*» (Рисунок 51).

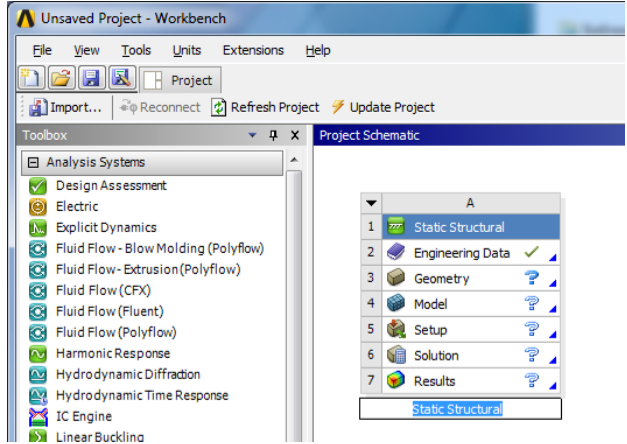

*Рисунок 50 – Раздел Static structural*

|                                     | Outline of Schematic A2: Engineering Data                      |   |                  |            |                                                                                                    |                          |   | $-4x$ | Table of Properties Row 27: Compressive |                                     |       |
|-------------------------------------|----------------------------------------------------------------|---|------------------|------------|----------------------------------------------------------------------------------------------------|--------------------------|---|-------|-----------------------------------------|-------------------------------------|-------|
|                                     | A                                                              | B | $\mathbb{C}$     |            | D                                                                                                    |                          |   |       |                                         | $\Delta$                            |       |
| $\mathbf{1}$                        | Contents of Engineering Data                                   |   | <b>DA</b> Jource |            | Description                                                                                           |                          |   |       | $\mathbf{1}$                            | Compressive Ultimate Strength (MPa) |       |
| $\overline{2}$                      | <b>E</b> Material                                              |   |                  |            |                                                                                                    |                          |   |       | $\overline{2}$                          | 530                                 |       |
| 3                                   | Structural Steel                                               | n | ₽                |            | Fatigue Data at zero mean stress<br>comes from 1998 ASME BPV Code,<br>Section 8, Div 2, Table 5-110.1 |                          |   |       |                                         |                                     |       |
| x                                   | Click here to add a new<br>material                            |   |                  |            |                                                                                                    |                          |   |       |                                         |                                     |       |
|                                     |                                                                |   |                  |            |                                                                                                    |                          |   |       |                                         |                                     |       |
|                                     | Properties of Outline Row 3: Structural Steel                  |   |                  |            |                                                                                                    |                          |   | $-4x$ |                                         |                                     |       |
|                                     | A                                                              |   |                  | B<br>Value | C<br>Unit                                                                                             |                          | D | E     |                                         |                                     |       |
|                                     | Property<br><b>P</b> Density                                   |   |                  | 7850       | kg m <sup>A</sup> -3                                                                                  |                          |   | の向    |                                         |                                     |       |
| $\mathbf{1}$<br>$\overline{2}$<br>3 | Isotropic Secant Coefficient of<br>t<br>田<br>Thermal Expansion |   |                  |            |                                                                                                    |                          |   |       |                                         |                                     |       |
|                                     | 12<br>国<br>Isotropic Elasticity                                |   |                  |            |                                                                                                    |                          | 囲 |       |                                         |                                     |       |
| 6                                   | 12<br>$\boxed{\pm}$<br>Alternating Stress Mean Stress          |   |                  | Tabular    |                                                                                                    |                          | F |       |                                         | Chart: No data                      |       |
|                                     | 12<br>Strain-Life Parameters<br>$\mathbb{F}$                   |   |                  |            |                                                                                                    |                          |   |       |                                         |                                     |       |
| 12<br>16<br>24                      | 1≍<br>Tensile Yield Strength                                   |   |                  | 245        | MPa                                                                                                   | $\overline{\phantom{a}}$ |   |       |                                         |                                     |       |
|                                     | P<br>Compressive Yield Strength                                |   |                  | 250        | MPa                                                                                                   | $\overline{\phantom{a}}$ |   |       |                                         |                                     |       |
| 25<br>26                            | 1≍<br>Tensile Ultimate Strength                                |   |                  | 470        | MPa                                                                                                   | $\overline{ }$           |   |       |                                         |                                     | $-4x$ |

*Рисунок 51 – Ввод физико-механических характеристик материала*

В разделе дерева математической модели «*Model»* осуществляем построение конечной элементарной сетки. Обозначаем предпочтительный метод разбиения сетки HexDominantMethod. Зададим размер конечных элементов (Рисунок 52).

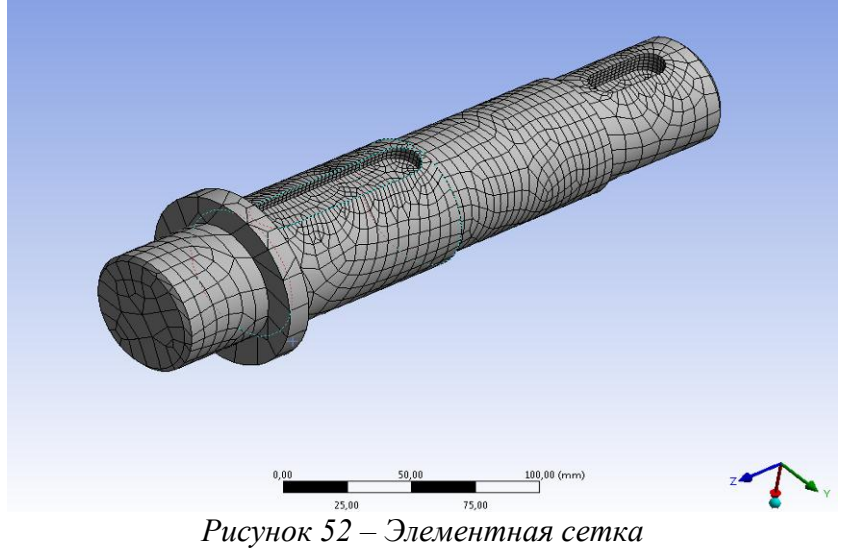

Описание начальных и граничных условий происходит в разделе «*Static structural*». Далее необходимо указать все силы, действующие на данное импортированное тело (Рисунок 53).

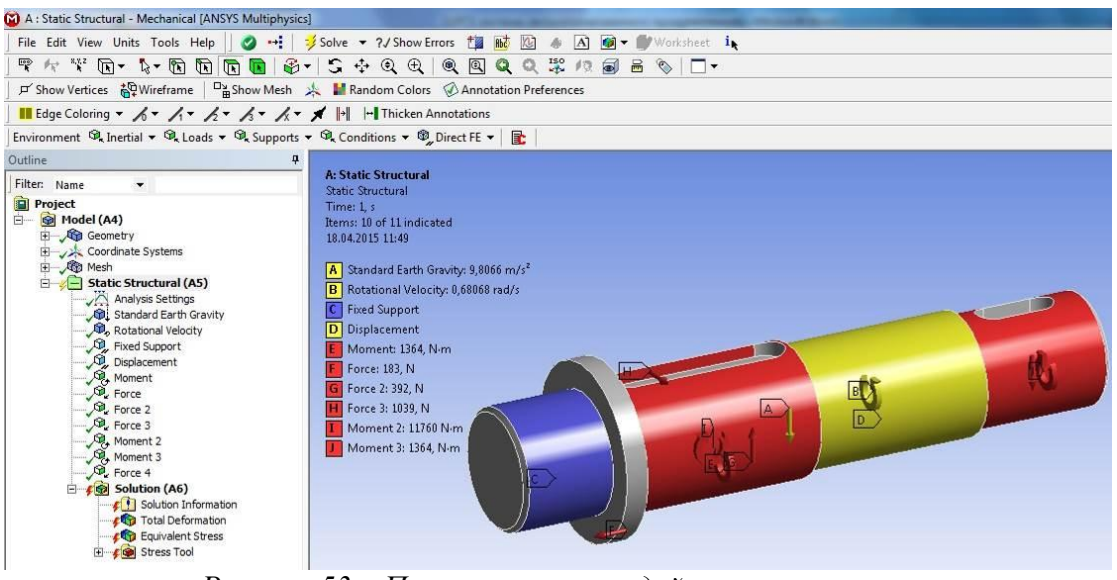

*Рисунок 53 – Простановка сил, действующих на вал*

После того, как мы указали необходимые данные можно произвести расчет. Далее, чтобы просмотреть результаты необходимо в дереве действий открыть вкладку «*Solution*» и просмотреть полученные характеристики (Рисунок 54, 55, 56).

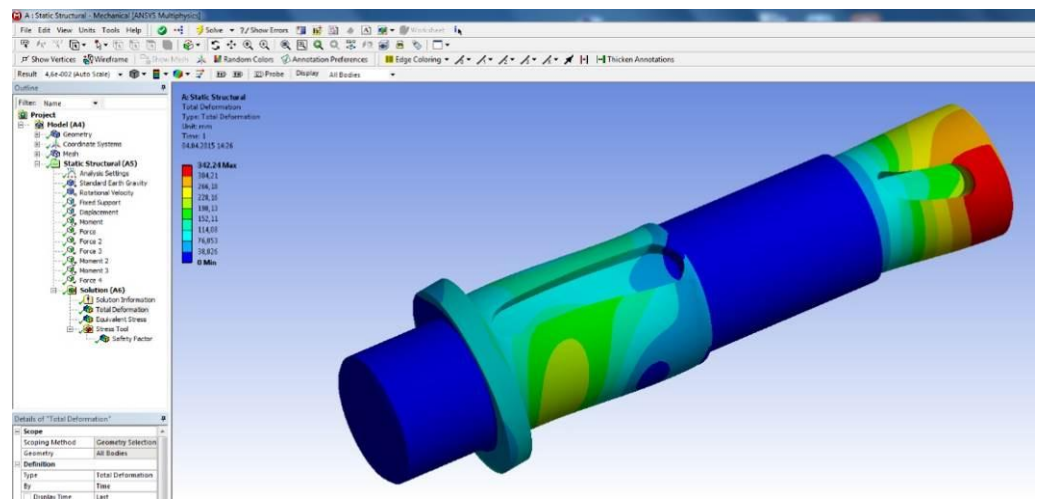

*Рисунок 54 – Полные деформации вала*

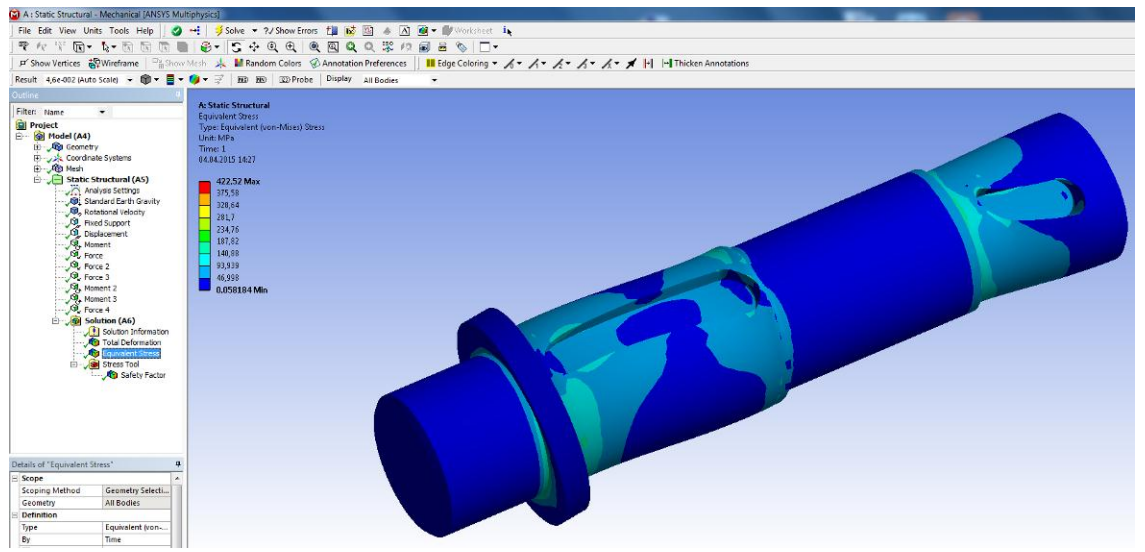

*Рисунок 55 – Эквивалентные напряжения вала*

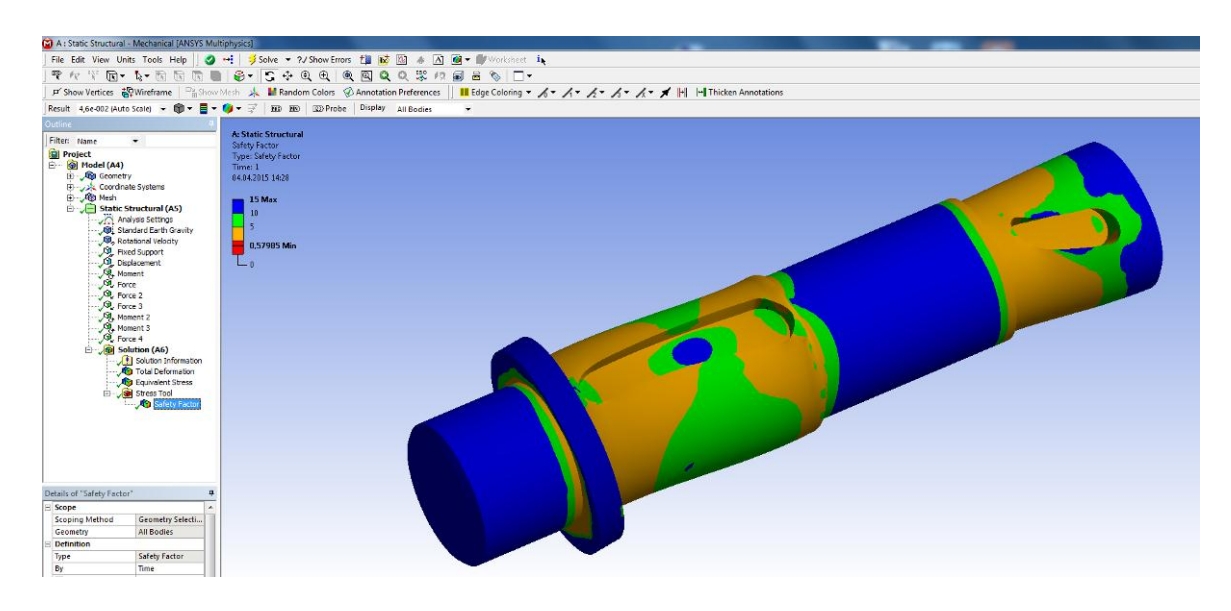

*Рисунок 56 –Коэффициент запаса прочности вала*

#### **Вывод**

В данной работе мы познакомились с работой программного продукта *APM WinMachine*. При расчете передач определили геометрические данные зубчатой цилиндрической и червяной передачах, силы в зацеплении, получили рекомендации используемого материала.

При расчете вала, учитывая данные, которые мы получили из предыдущего расчета, мы построили эпюры вала в зависимости от нагрузок, действующих на него, а также определили реакции в опорах для того, чтобы провести подбор и расчет подшипников.

Учитывая долговечность, полученную при расчете подшипника, можем сделать вывод, что необходимо на тихоходном валу увеличить серию подшипника, а на промежуточном валу так, как используется подшипник сверх легкой серии необходимо уменьшить посадочные диаметры под подшипники.

Расчет шпоночных соединений позволяет совершенно точно в соответствии с ГОСТом определиться с длинной шпонки, учитывая материалы и крутящий момент.

В программном комплексе *Ansys* провели расчет по определению полной деформации, эквивалентных напряжений и коэффициента запаса статической прочности.

Все эти системы необходимы для автоматизированного расчета и проектирования механического оборудования и конструкций в области машиностроения. Данные CAEсистемs в полном объеме учитывает требования государственных стандартов и правил, относящихся как к оформлению конструкторской документации, так и к расчетным алгоритмам.

**2. Математическое моделирование напряженно-деформированного состояния материала в условиях электродуговой сварки.**

### **1. Техническое задание**

1.1.Провести натурный эксперимент – соединить пластины из нержавеющей стали при помощи технологии сварки согласно рисунку 1 и оценить размер зоны термического влияния.

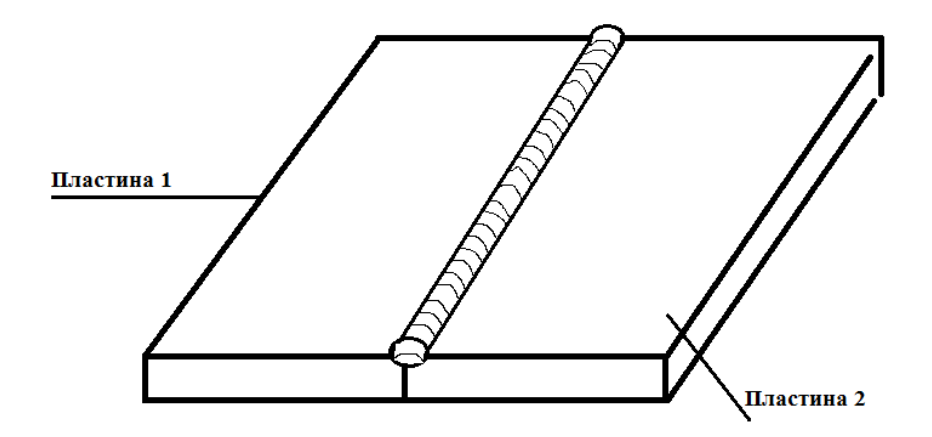

Рисунок 1.Условное изображение стыкового соединения.

1.2.Написать программу и выполнить расчет в программной среде Sysworld и сравнить с данными, полученными в результате эксперимента

### **2.Исходные данные**

Требуется произвести сварку двух пластин встык. В таблице 1 представлены габаритные размеры и материалы пластин.

|          | Пластина 1 | Пластина 2 |
|----------|------------|------------|
| Ширина   | 50         | 50         |
| Длина    | 100        | 100        |
| Толщина  |            |            |
| Материал | 12X18H10T  | 12X18H10T  |

*Таблица 1 - Размеры и материалы свариваемых пластин.*

## **3. Натурный эксперимент**

Соединение пластин из нержавеющей стали марки 12Х18Н10Т осуществляется при помощи технологии полуавтоматической сварки в среде аргона. Для нержавеющей стали марки 12Х18Н10Т подбираются следующий режим сварки, представленные в таблице 2

*Таблица 2 – Режим сварки*

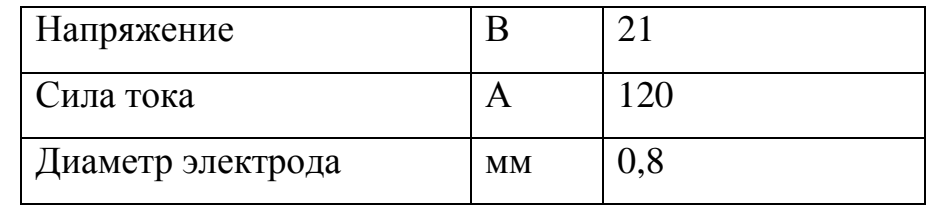

Сварка осуществляется электродом марки 12Х18Н10Т

диаметром 0.8 мм.

Время осуществления процесса-10с.

Необходимо подготовить микрошлиф сварного шва, для детального изучения структуры.

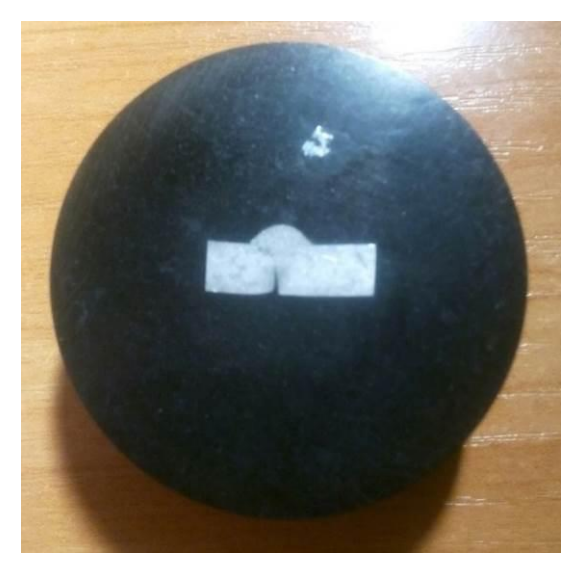

Рисунок 2. Микрошлиф сварного шва.

При помощи микроскопа изучается структура сварного шва и измеряется зона термического влияния.

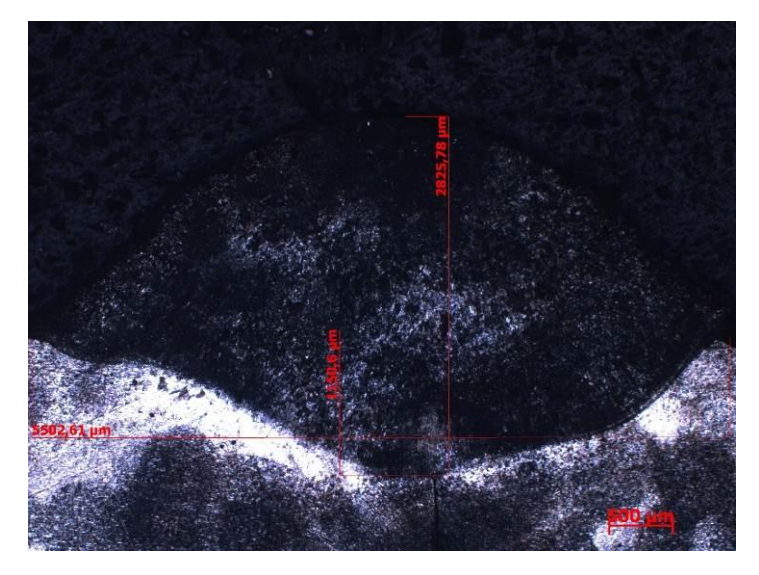

Рисунок 3. Микроструктура сварного шва.

### **3.1Создание сетки**

Выбираем Application-Welding Advisor- Heat imput fitting. В открывшемся окне выбраем Materials подгружаем базу данных материалов. Далее необходимо нажать на иконку Pre-defined и выбрать тип соединения buttjoint wld\_prf.cnd. Задаем параметры сетки (Рисунок 4).

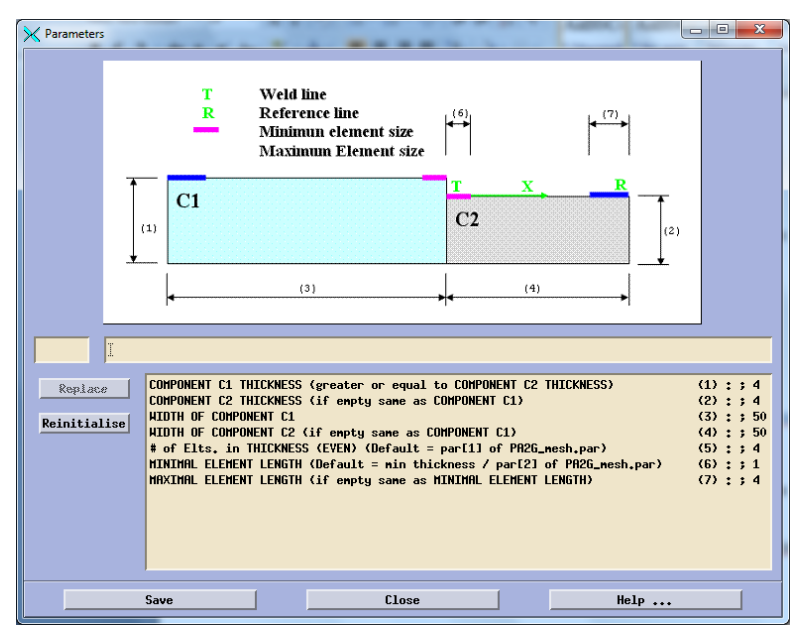

Рисунок 4. Параметры 2D сетки.

Далее необходимо задать следующую перечень параметров для создания пространственной сетки (Рисунок 5), и сгенерировать ее (Рисунок 6).

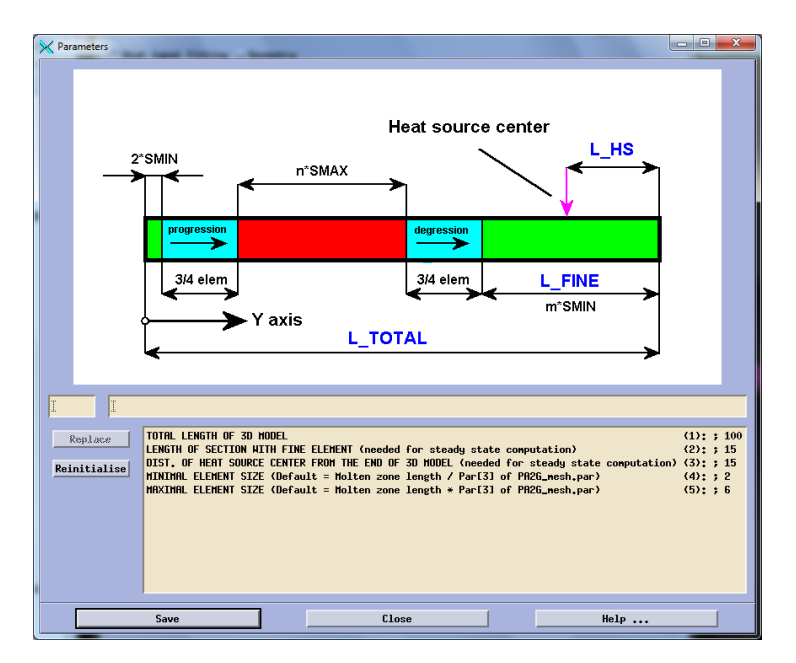

Рисунок 5. Параметры 3D сетки.

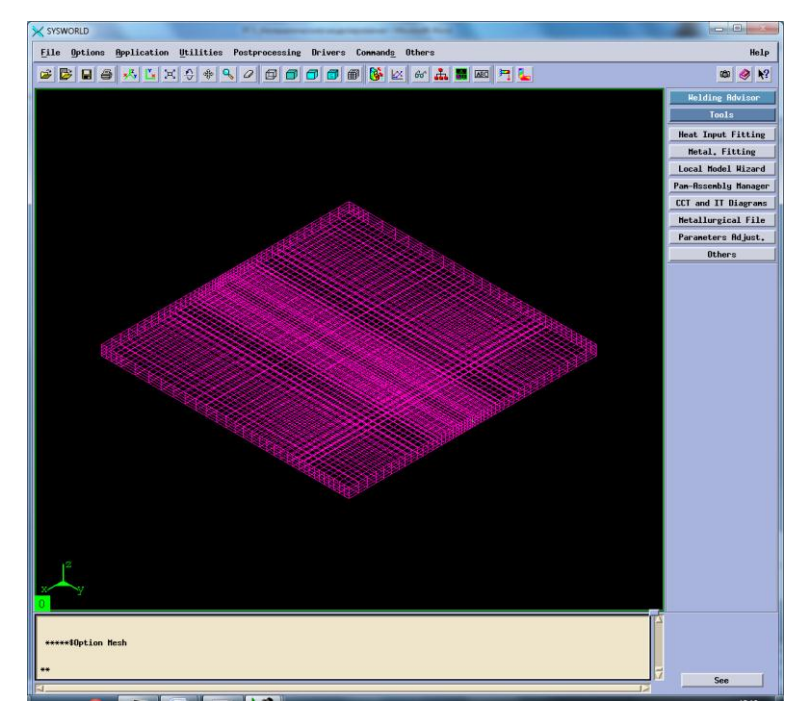

Рисунок 6. Модель сетки.

Далее необходимо задать материал пластин и электрода. В данном случае это нержавеющая сталь марки 12Х18Н10Т, которой в программном продукте Syswold соответствует X5CrNi1810.

### **3.2.Создание функции и макрофотографии.**

Заполняем вкладку Process указывая в ней мощность, которая использовалась при проведении натурного эксперимента (Рисунок 7).

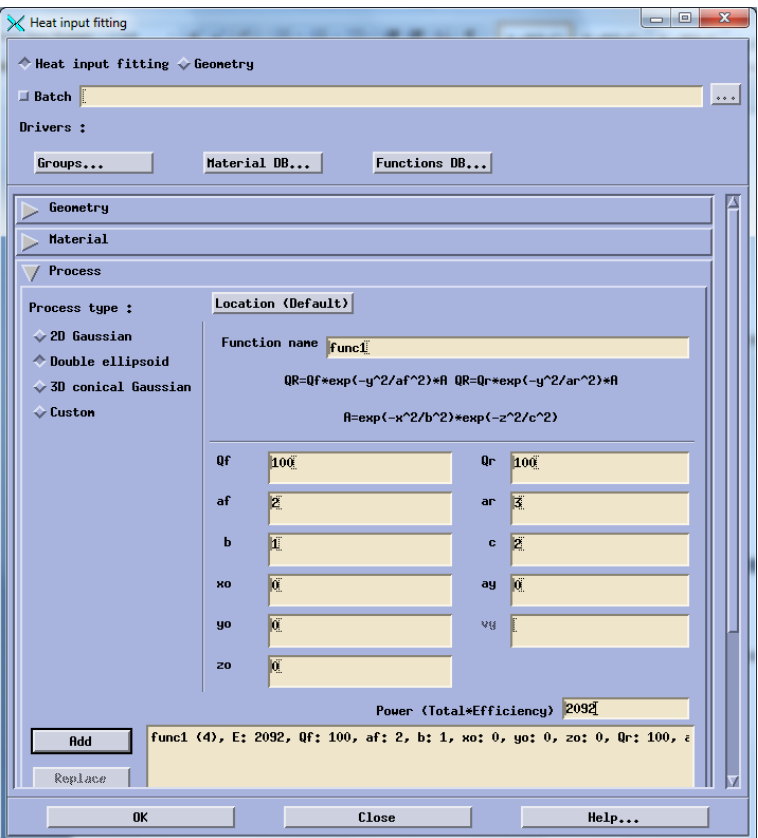

Рисунок 7. Создание функции.

Далее обратимся к вкладке Solve и введем значения температуры проведения процесса(20) и скорость процесса (10). После этого необходимо зайти в Time-space functions и ввести параметры необходимые для отображения источника нагрева в середине процесса.

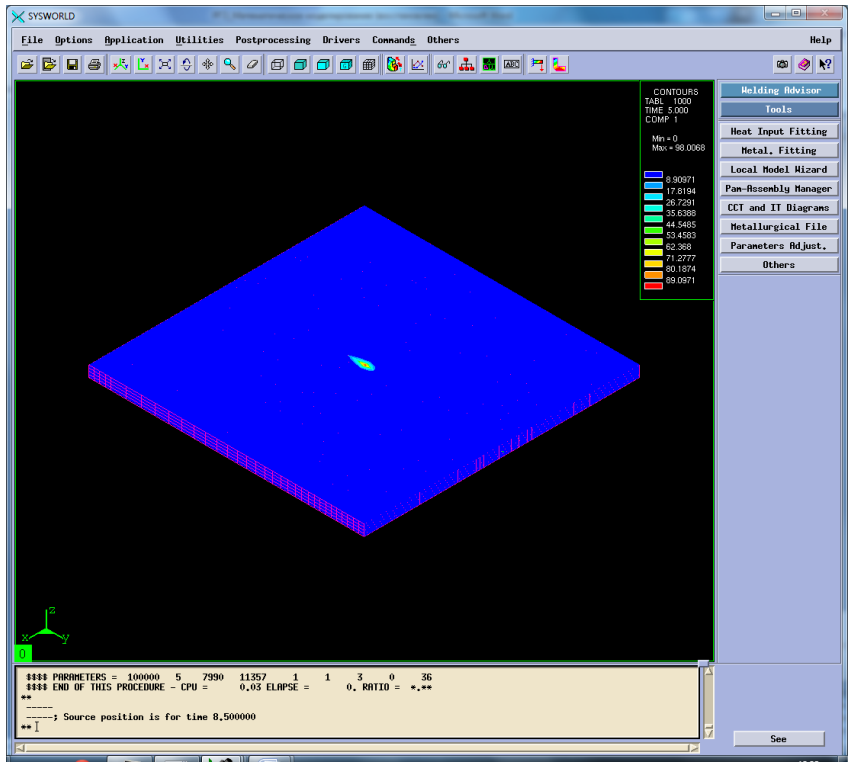

Рисунок 8.Источик нагрева в середине процесса

Далее выполняем расчет и изучаем получившуюся макрофотографию (Рисунок 9).

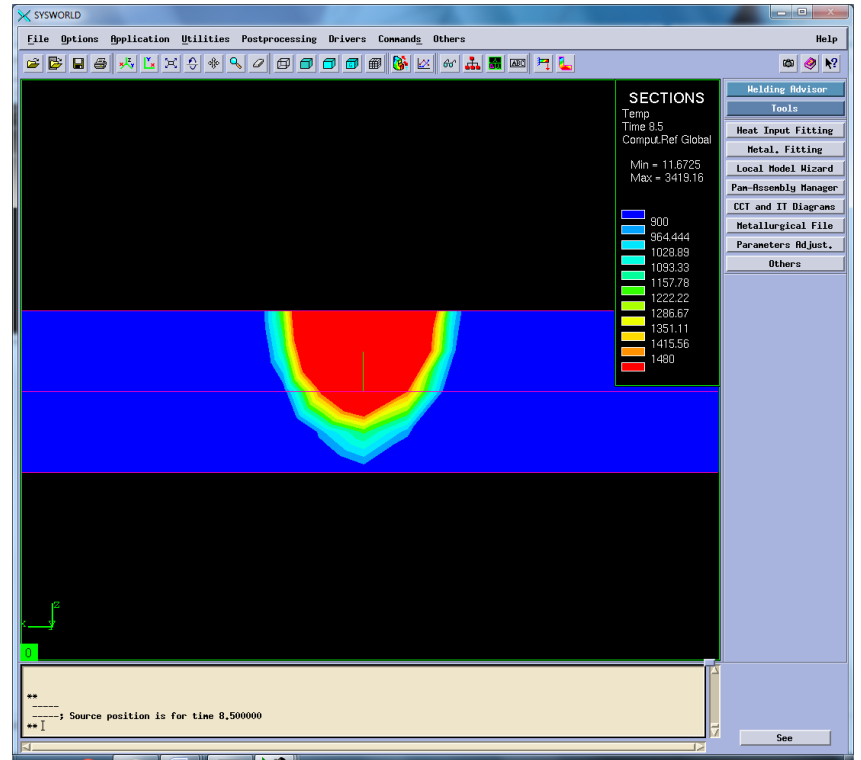

Рисунок 9. Макрофотография сварного шва натурного эксперимента.

Сохраняем функцию. Аналогичным методом создаем оставшиеся 8 функций (Рисунок10-17) согласно таблице 3.

| таолици э. гтараметры оли созоания функции. |  |                  |                         |                            |  |  |  |
|---------------------------------------------|--|------------------|-------------------------|----------------------------|--|--|--|
|                                             |  | 500              | 2092                    | 3000                       |  |  |  |
|                                             |  | Func2            | Func <sub>5</sub>       | $\vert$ Func7(перевар)     |  |  |  |
|                                             |  | Func3 (непровар) | $Func1($ жсперемент $)$ | Func8                      |  |  |  |
|                                             |  | Func4            | Func6(HPIDOBa)          | $\vert$ Func $9($ нпровар) |  |  |  |

*Таблица 3. Параметры для создания функций.*

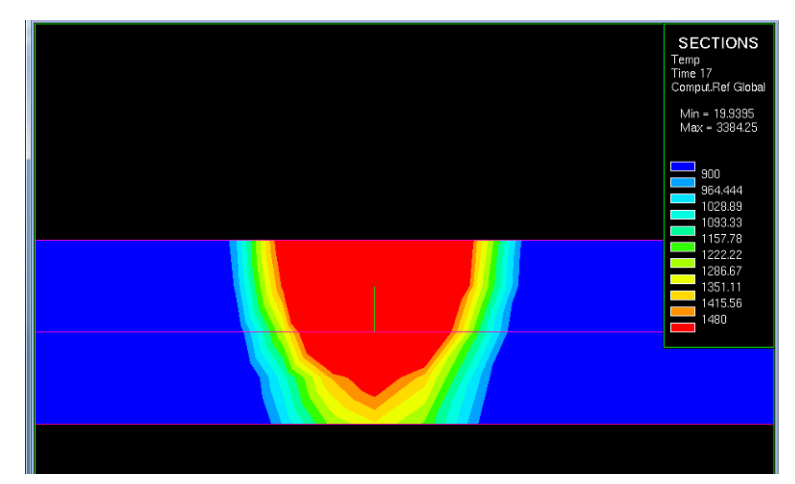

Рисунок10. Макрофотография соответствует функции №2.

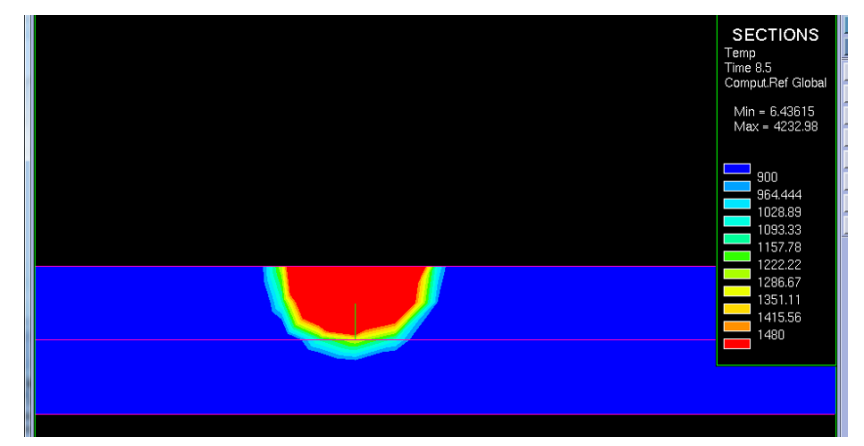

Рисунок 11. Макрофотография соответствует функции №3.

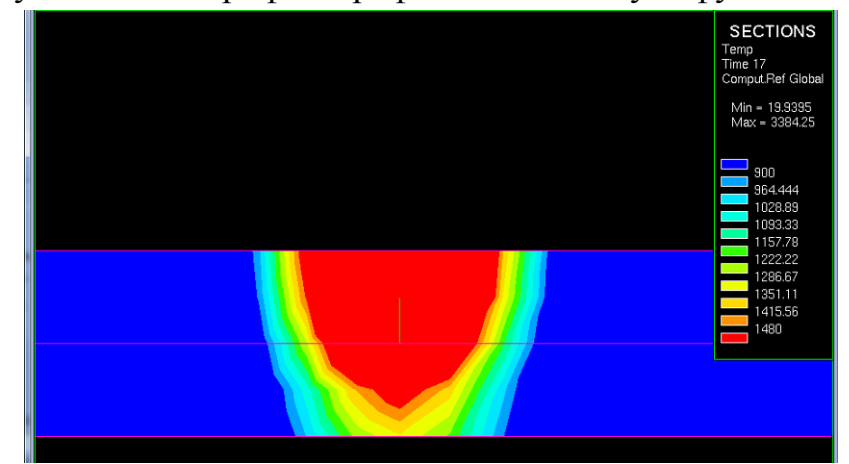

Рисунок 12. Макрофотография соответствует функции №4.

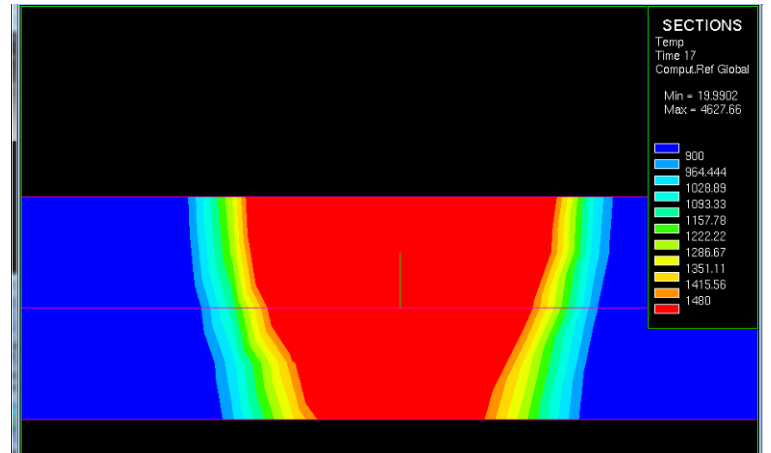

Рисунок 13. Макрофотографии соответствует функции №5.

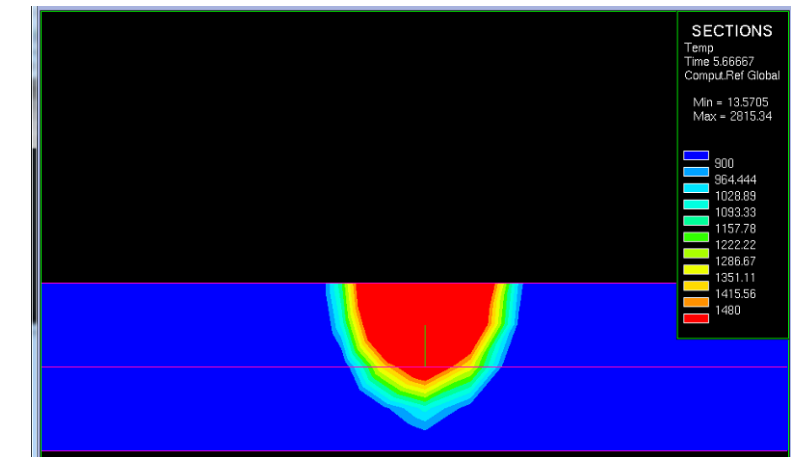

Рисунок 14. Макрофотографии соответствует функции №6.

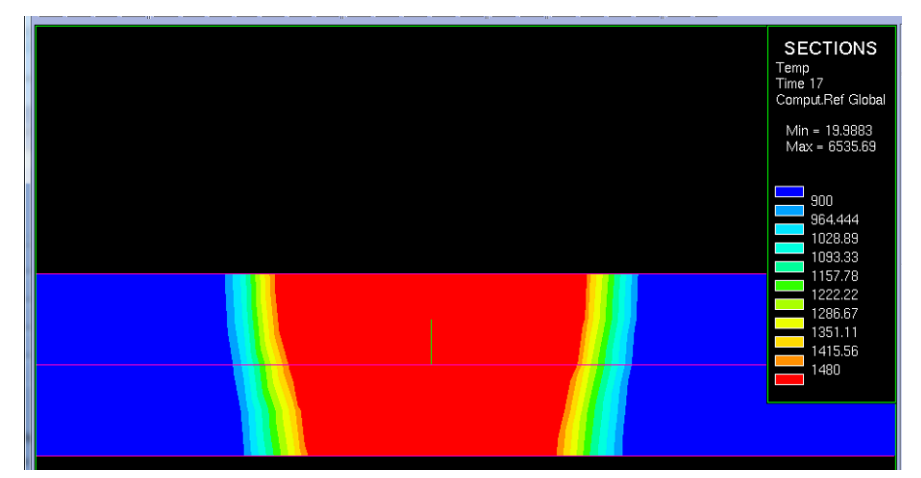

Рисунок15. Макрофотографии соответствует функции №7.

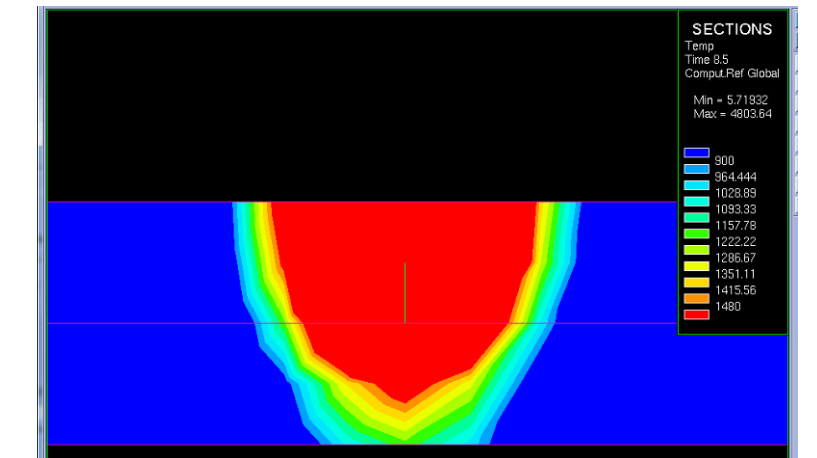

Рисунок 16. Макрофотографии соответствует функции №8.

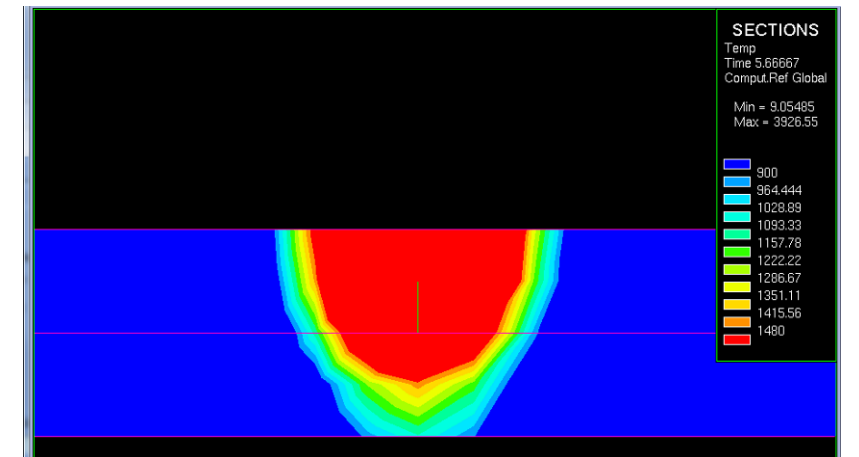

Рисунок 17. Макрофотографии соответствует функции №9.

По полученным макрофотографиям делаем вывод и том, какие варианты необходимо оставить и детальнее изучить для подбора наиболее рационального режима.

# **3.3. Создание проекта**

Открываем окно Welding Wizard, в него подгружаем созданную функцию (Func1), базу данных материалов, и модель сгенерированной сетки. Далее заполняем раздел Material Properties (Рисунок 18).

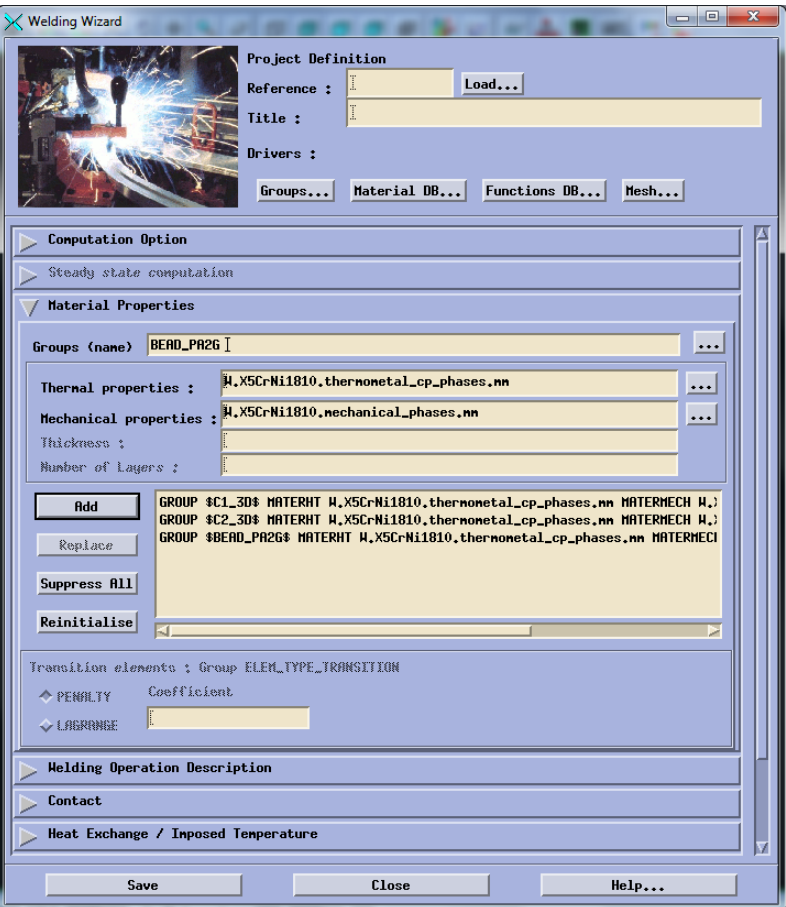

Рисуок18. Создание групп свойств материалов.

# Заполняем вкладку Heat Exchange (Рисунок 19)

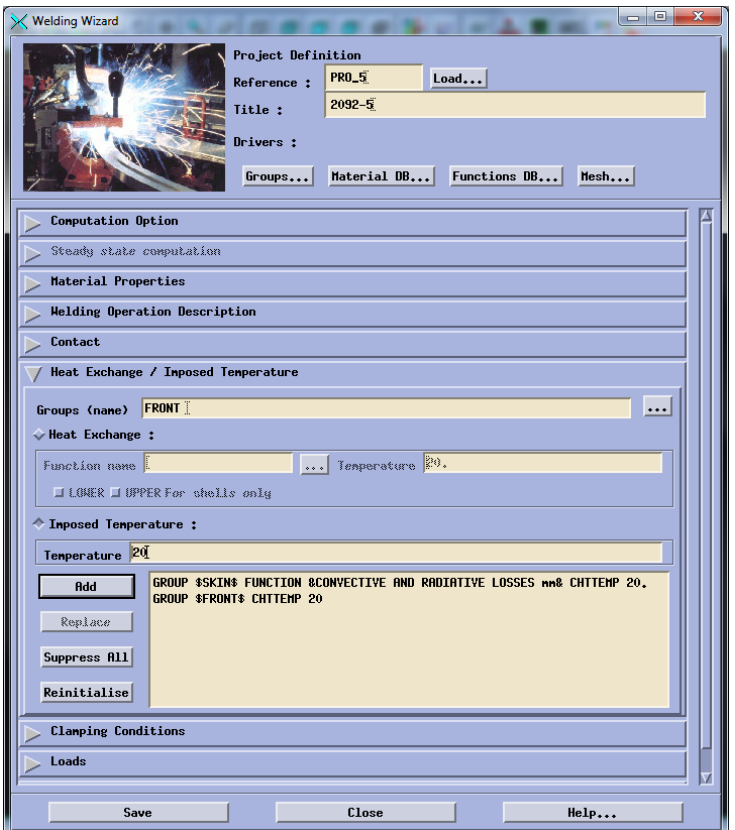

Рисунок 19. Данные Heat Exchange. Заполняем вкладку Clamping Conditions (Рисунок20).

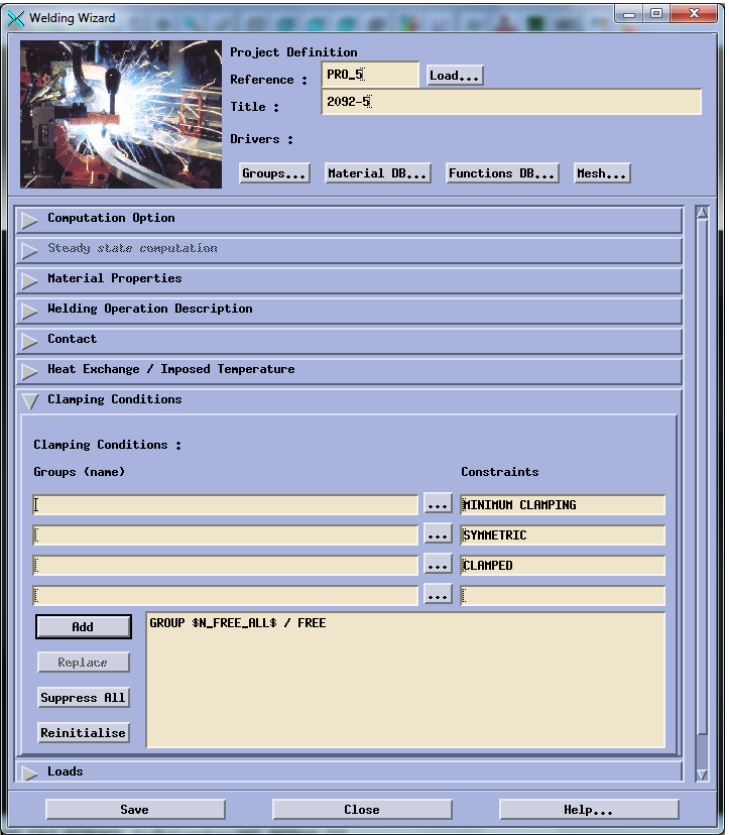

Рисунок 20. Данные Clamping Conditions.

Заполняем вкладку Solve Parameters(Рисунок21).

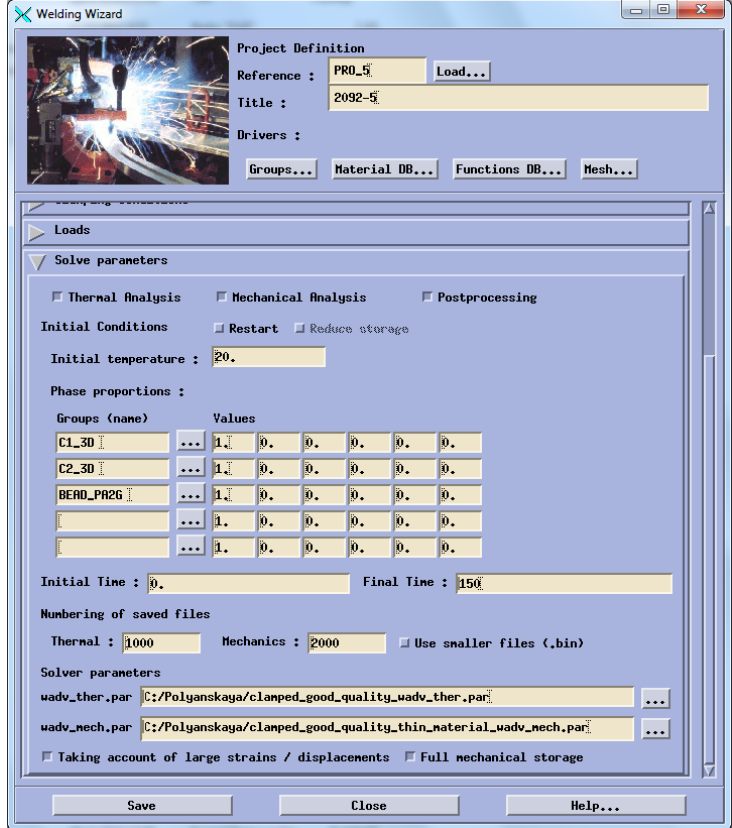

Рисунок 21. Данные Solve Parameters.

Выполняем расчет проекта.

### **3.4.Температурные характеристики**

После выполнения расчета программой необходимо ознакомиться с результатами. Для этого нужно перейти по пути Application – Welding advisor – Postprocessing и подгрузить один из файлов созданного проекта отвечающий за температурные характеристики (Рисунок 22).

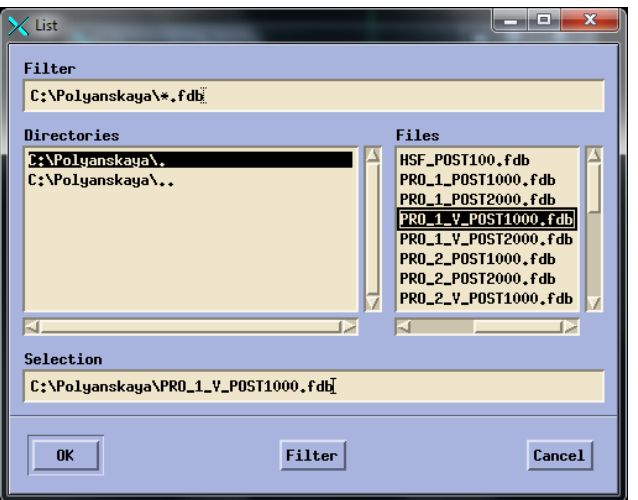

Рисунок 22. Подгрузка файла.

Далее необходимо выбрать непосредственно температурную характеристику и момент времени характерный для середины процесса (Риснок23) и увидеть распределение температур (Рисунок24).

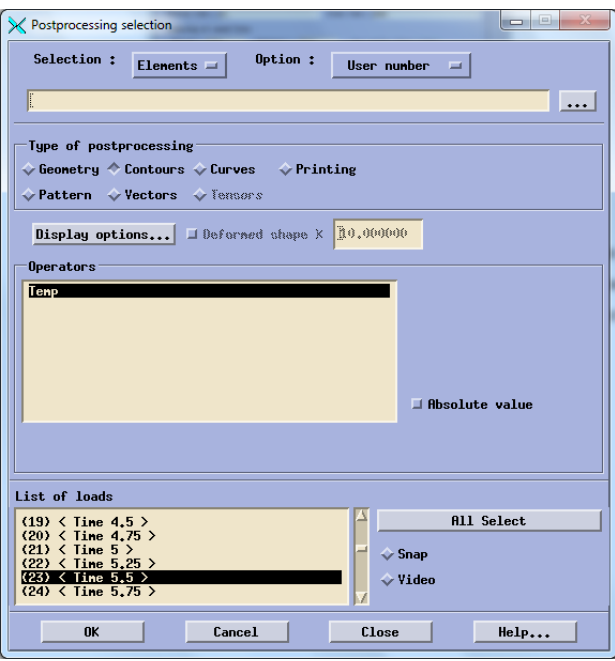

Рисунок23. Выбор данных для расчета температурных характеристик.

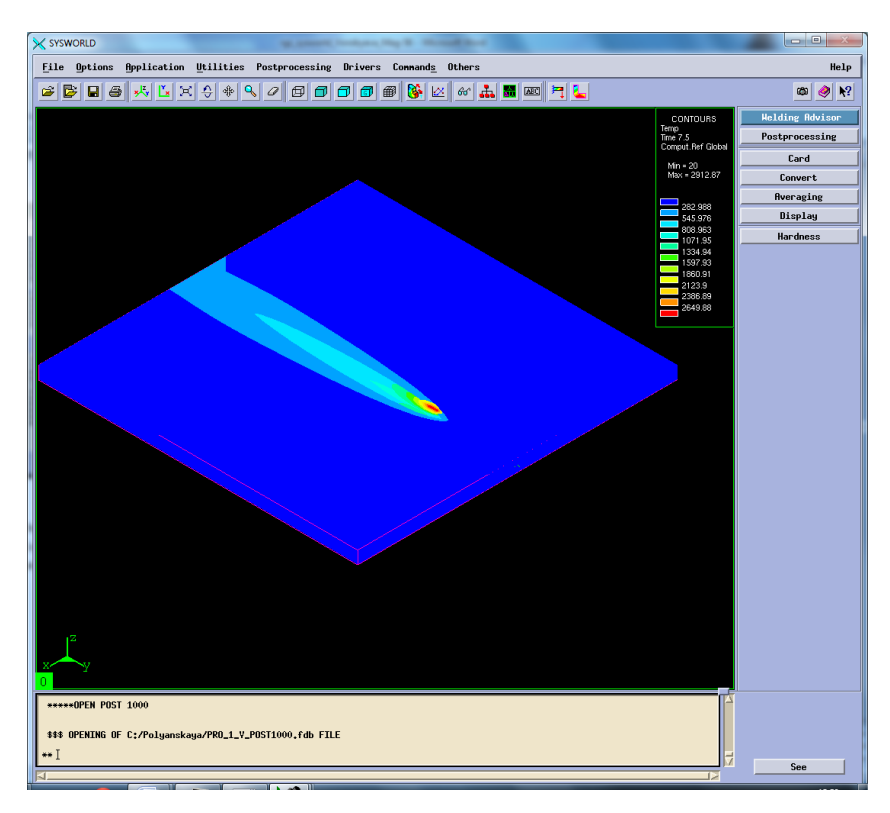

Рисунок 24. Отображение тепловых характеристик.

Далее необходимо разбить получившуюся картинку на сечения и выбрать необходимое (Рисунок 25-26).

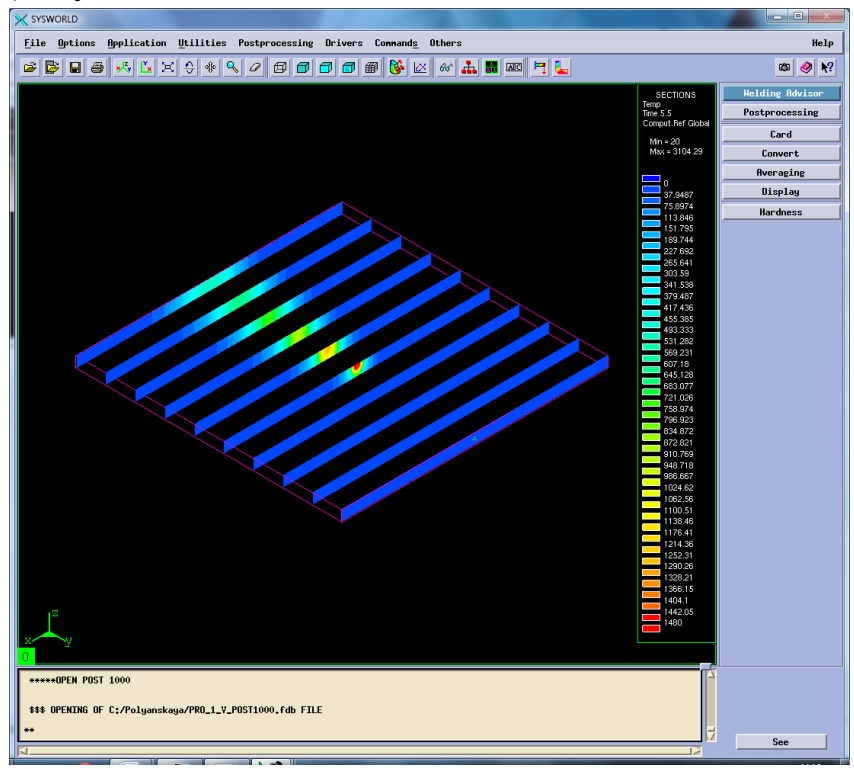

Рисунок 25. Разбиение на сечения.
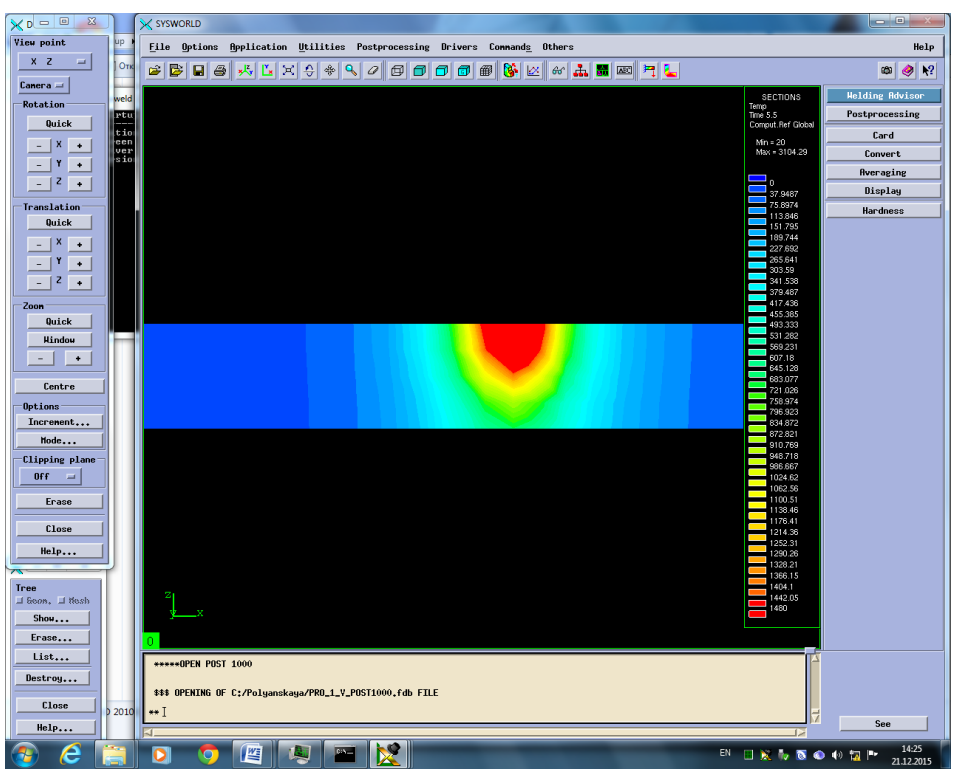

Рисунок 26. Сечение №5.

Затем необходимо посмотреть скорость нагрева и охлаждения. Для этого в окне Results selection нужно выбрать Temperature\_rate (At nodes). В окне Postprocessing selection также выбрать Contours и время (Рисунок 27).

| X SYSWORLD                                                                                                    | $\blacksquare$                                                                                                    |
|----------------------------------------------------------------------------------------------------|----------------------------------------------------------------------------------------------------|
| File Options Application Utilities Postprocessing Drivers Connands Others                                                                                                    | Help                                                                                                    |
| GE<br>HL<br>C B<br>$x - x$<br>e<br>$\mathbf{Q}_\mathbf{S}$<br>$\frac{1}{2}$ $\frac{1}{2}$ $\frac{1}{2}$ $\frac{1}{2}$ $\frac{1}{2}$ $\frac{1}{2}$ $\frac{1}{2}$ $\frac{1}{2}$ $\frac{1}{2}$ $\frac{1}{2}$ $\frac{1}{2}$ $\frac{1}{2}$ $\frac{1}{2}$ $\frac{1}{2}$ $\frac{1}{2}$ $\frac{1}{2}$ $\frac{1}{2}$ $\frac{1}{2}$ $\frac{1}{2}$ $\frac{1}{2}$ $\frac{1}{2}$ $\frac{1}{2}$<br>$\blacksquare$<br>垂<br>×<br>øø<br>$\Box$ $\Box$<br>$\mathcal Q$ | $\mathbf{R}^2$<br>œ<br>◉                                                                                                    |
| n                                                                                                    | <b>Welding Advisor</b><br>CONTOURS<br>dTidt<br>Time 5.5<br>Postprocessing<br>Comput. Ref Global<br>Card<br>Min = - 3118.16<br>$Max = 4796.81$<br>Convert<br>Averaging<br>$-2925.11$<br>Display<br>$-2732.06$<br>$-2539.01$<br>Hardness<br>$-2345.96$<br>$-2152.92$<br>1959.87<br>$-1766.82$<br>$-1573.77$<br>$-1380.73$<br>$-1187.68$<br>$-994.63$<br>$-801.582$<br>$-608.534$<br>$-415.486$<br>$-222.438$<br>$-29.3904$<br>163.657<br>356.705<br>549.753<br>742.801<br>935.849<br>1128.9<br>1321.94<br>1514.99<br>1708.04<br>1901.09<br>2094.14<br>2287.18<br>2480.23<br>2673.28<br>2866.33<br>3059.38<br>3252.42<br>3445.47<br>3638.52<br>3831.57<br>4024.61<br>4217.66<br>4410.71<br>4603.76 |
| *****OPEN POST 1000<br>\$\$\$ OPENING OF C:/Polyanskaya/PRO_1_Y_POST1000.fdb FILE                                                                                                    |                                                                                                    |
|                                                                                                    | See                                                                                                    |

Рисунок 27. Сварное соединение, время и максимальные скорости

охлаждения и нагрева.

#### *Максимальная скорость нагрева – 4796.81 ºС/с.*

#### *Максимальная скорость охлаждения – (-3116.16) ºС/с.*

Далее необходимо разделить сварное соединение на 10 частей (Рисунок28) и выбрать ту, на которой видно начало охлаждения (Рисунок29).

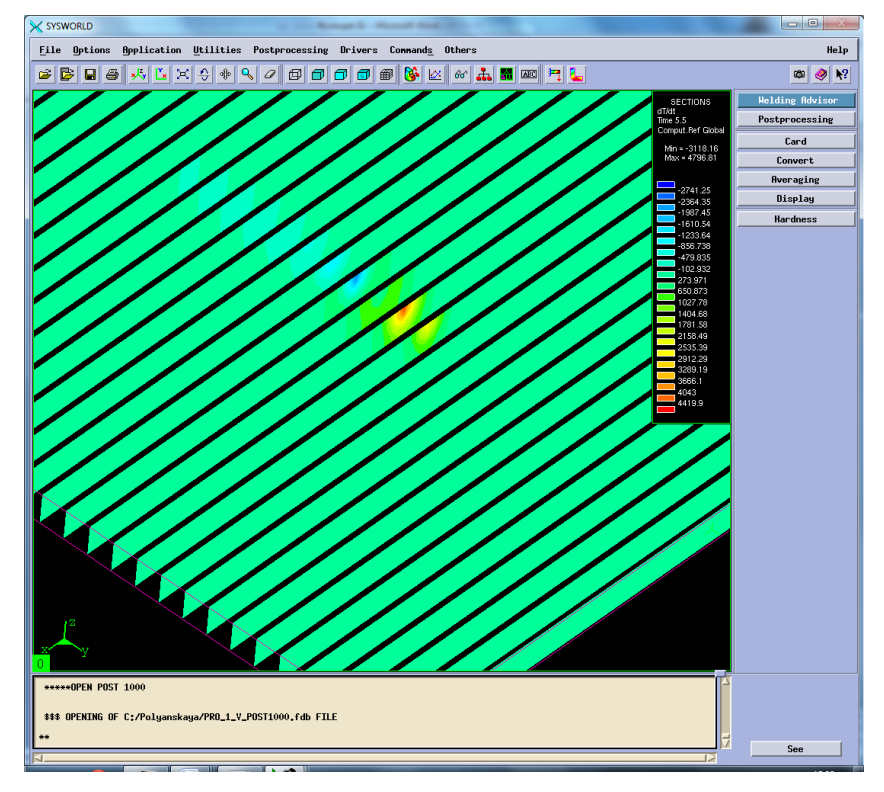

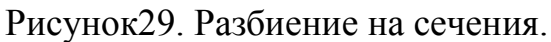

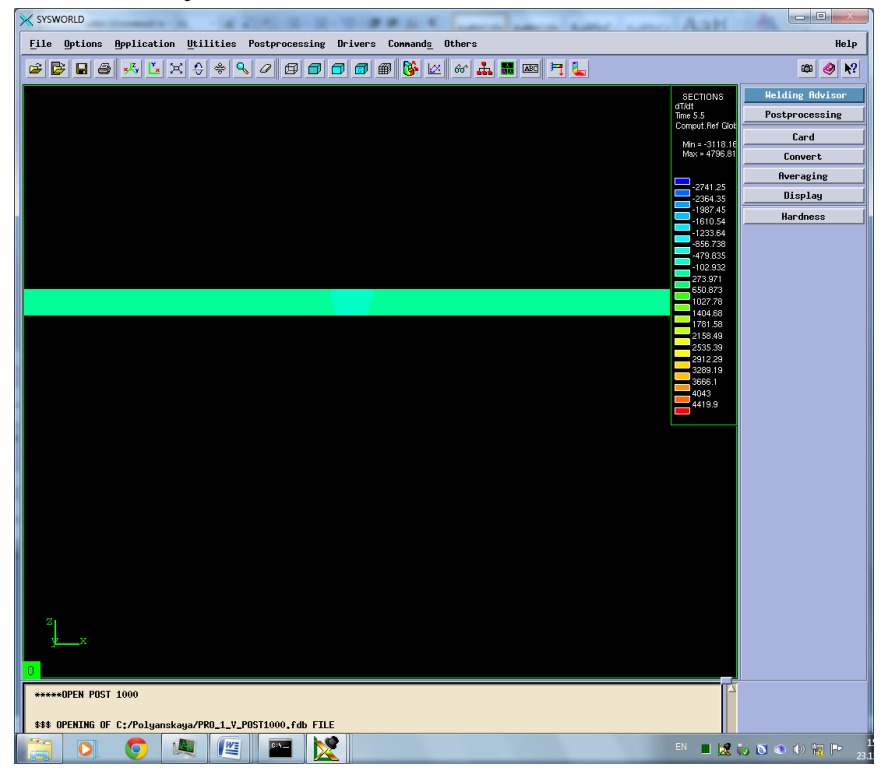

Рисунок 30. Сечение №12-Охлаждение.

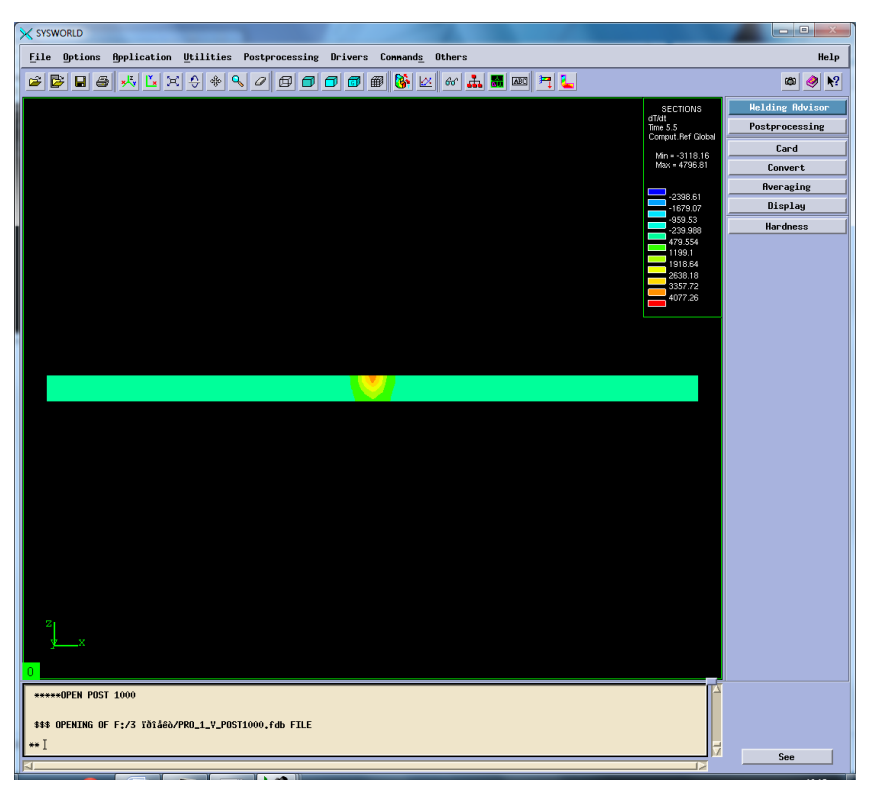

Рисунок 31. Сечение №7. Нагрев

## **3.5.Фазовый состав**

Далее выбираем Phase\_proportions, чтобы посмотреть фазовые составляющие соединения. При содержании хрома более 12...15 % сталь имеет только α (δ)-структуру (Рисунок 31). При меньших содержаниях хрома в области температур 800...1400 °С имеются γ- и γ+ + α-твердые растворы.

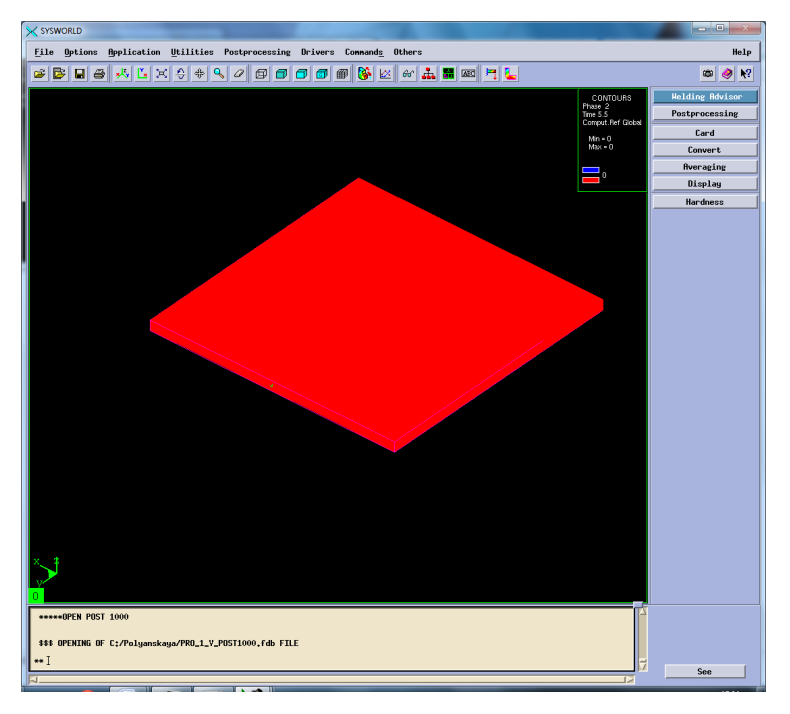

Рисунок 32. Структура сварного соединения.

### **3.6 Механические характеристики**

Для этого нужно перейти по пути Application – Welding advisor – Postprocessing и подгрузить один из файлов созданного проекта отвечающий за механические характеристики. Определить деформацию относительно ОХ, ОУ, OZ, нормальную деформацию и максимальную результирующую (Рисунок 32- 46).

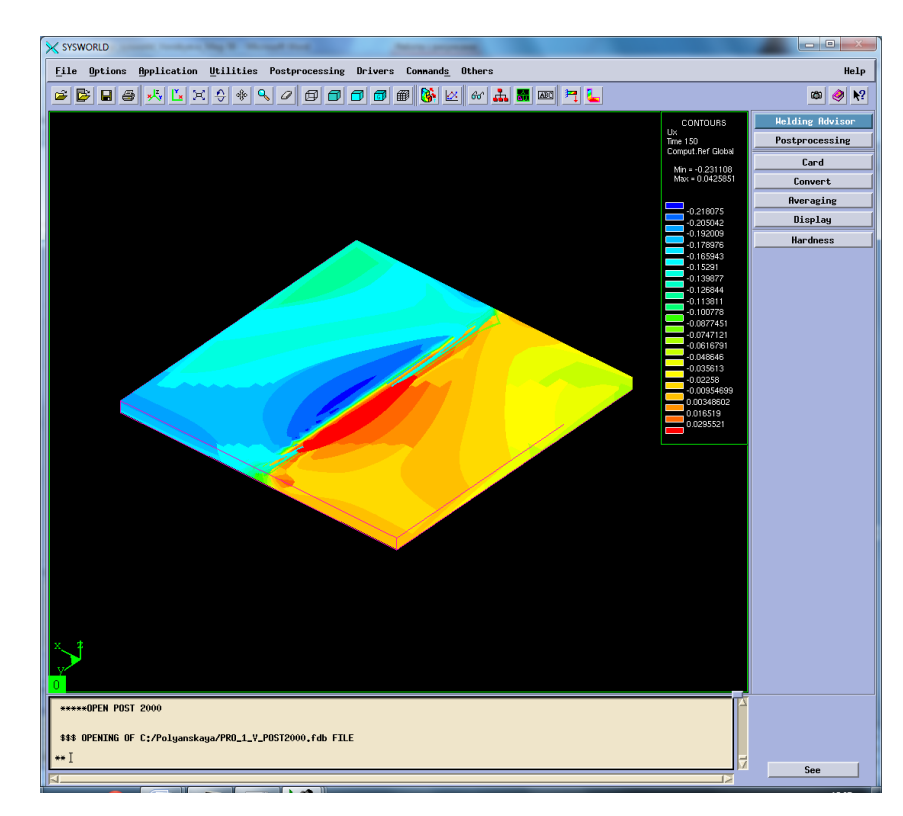

Рисунок 33. Распределение деформации по оси ОХ.

Далее необходимо разбить модель на сечения (Рисунок33) и выбрать необходимое (Рисунок34).

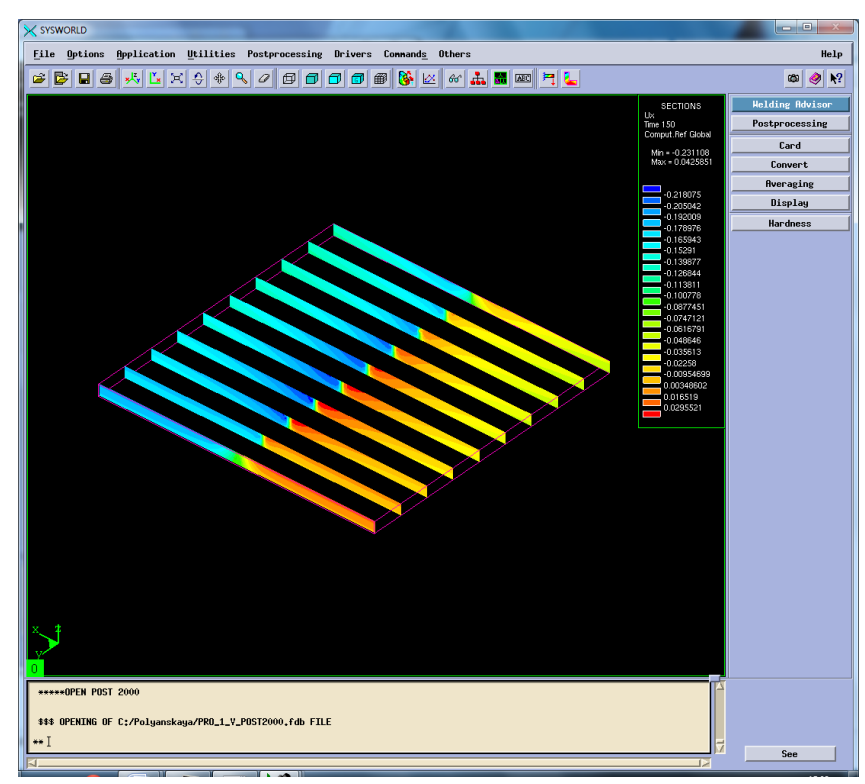

Рисунок 34. Разбиение на сечения.

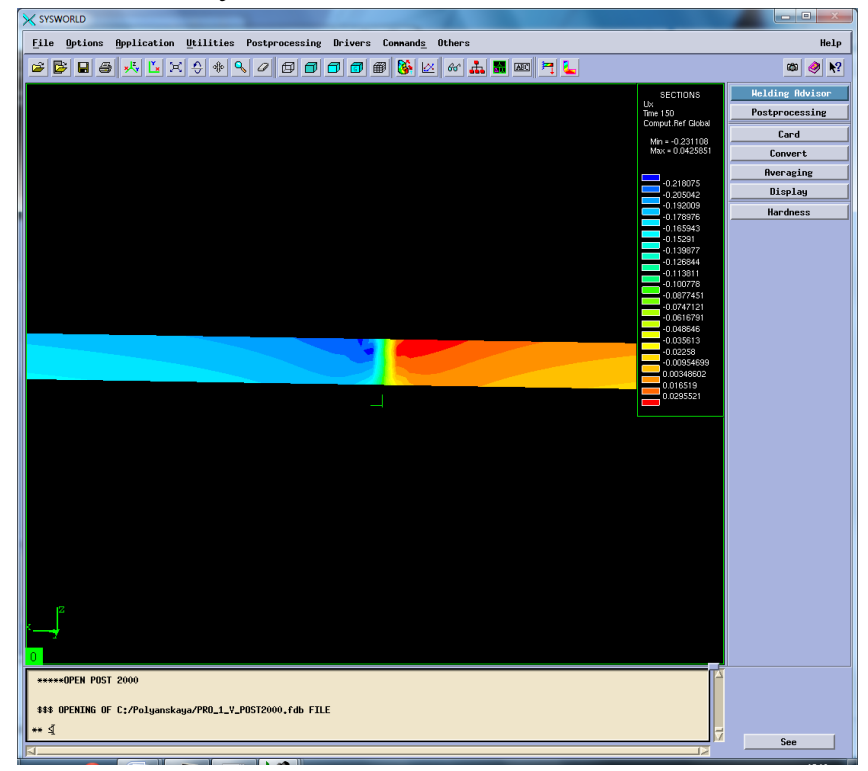

Рисунок 35. Сечение № 5

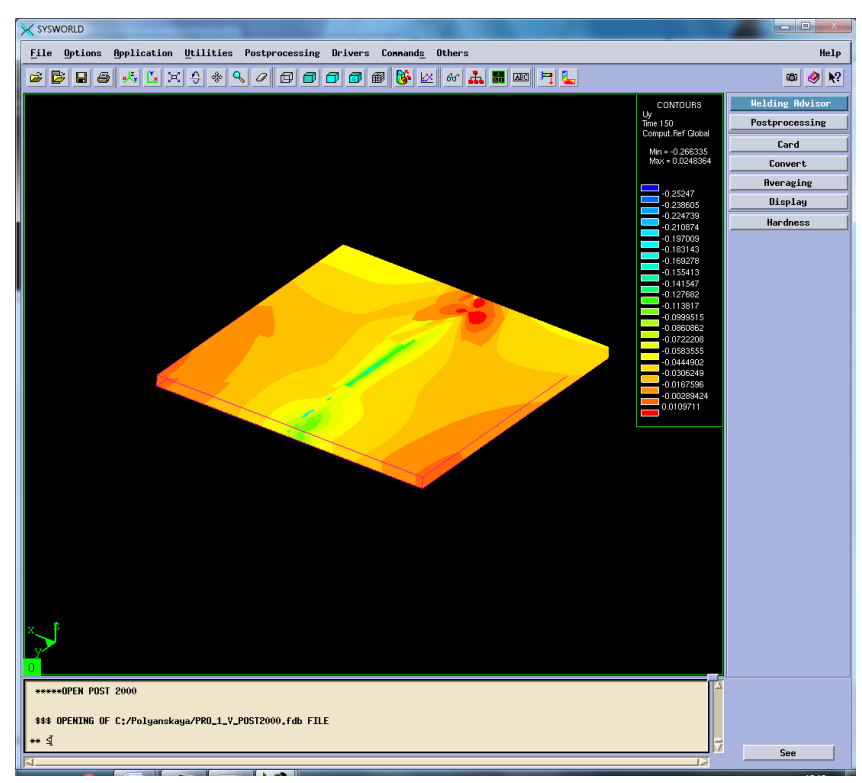

Рисунок 36. Деформация относительно ОУ

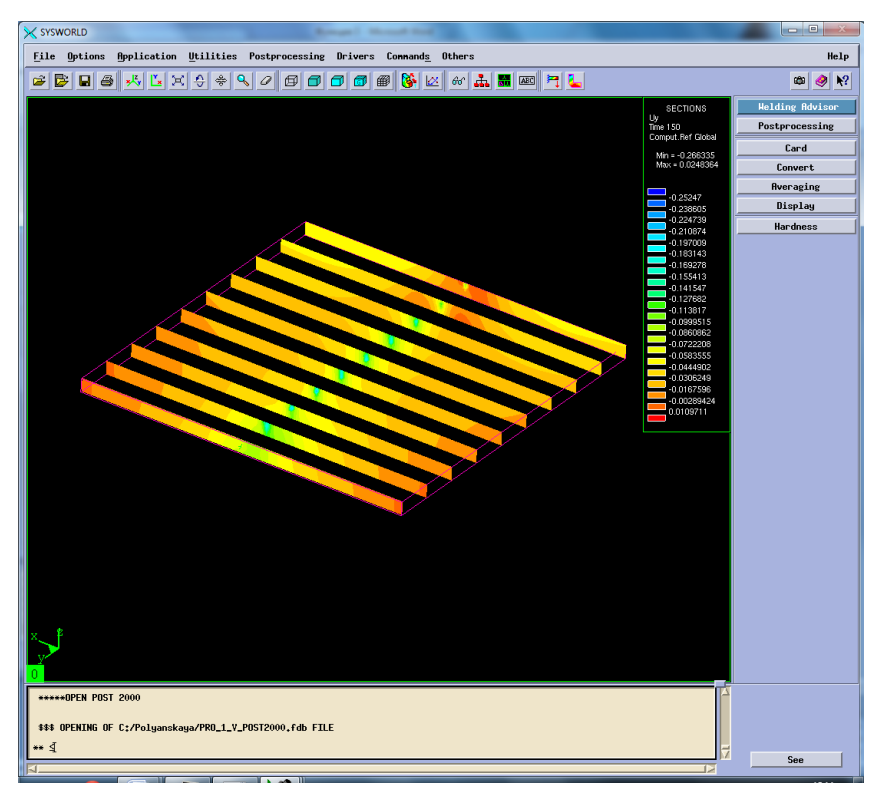

Рисунок 37. Разбиение на сечения.

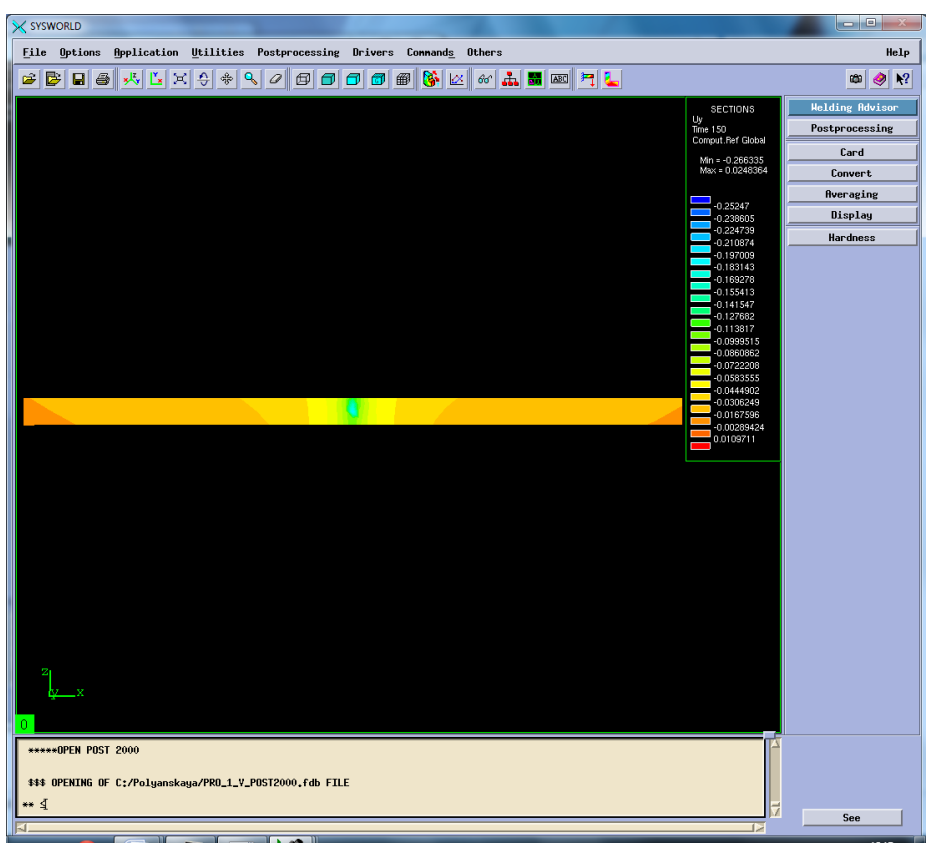

Рисунок 38.Сечение №5.

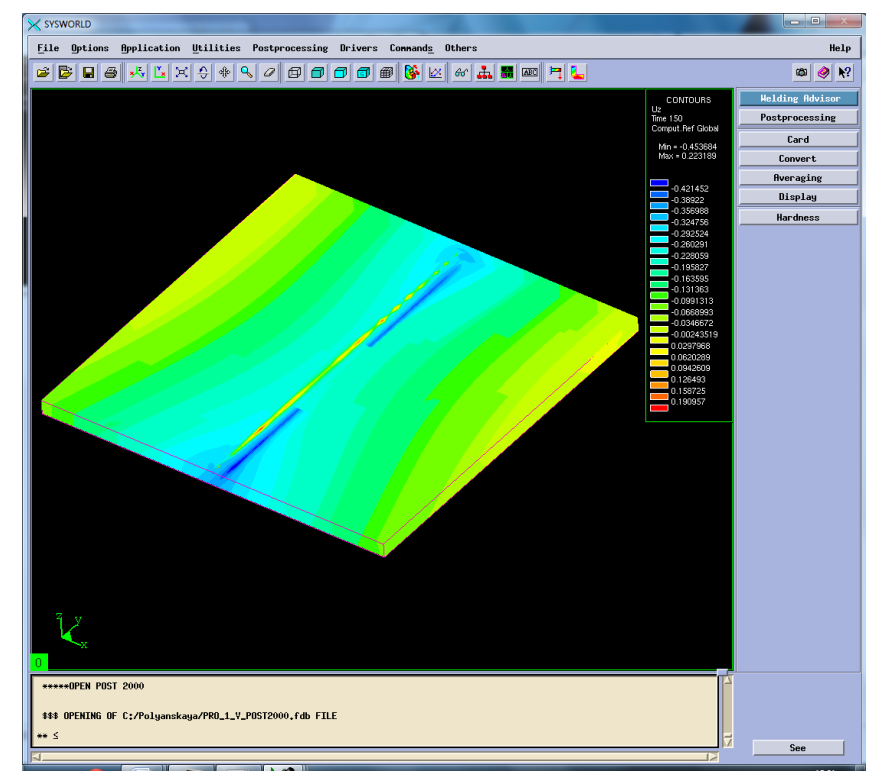

Рисунок 39. Деформация относительно ОZ.

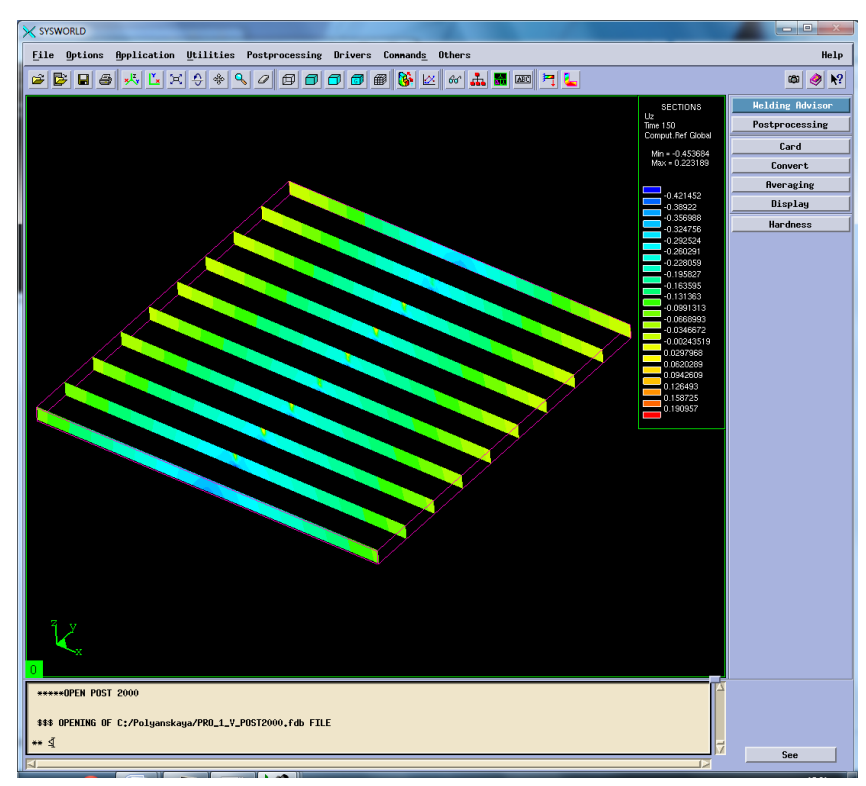

Рисунок 40. Разбиение на сечения.

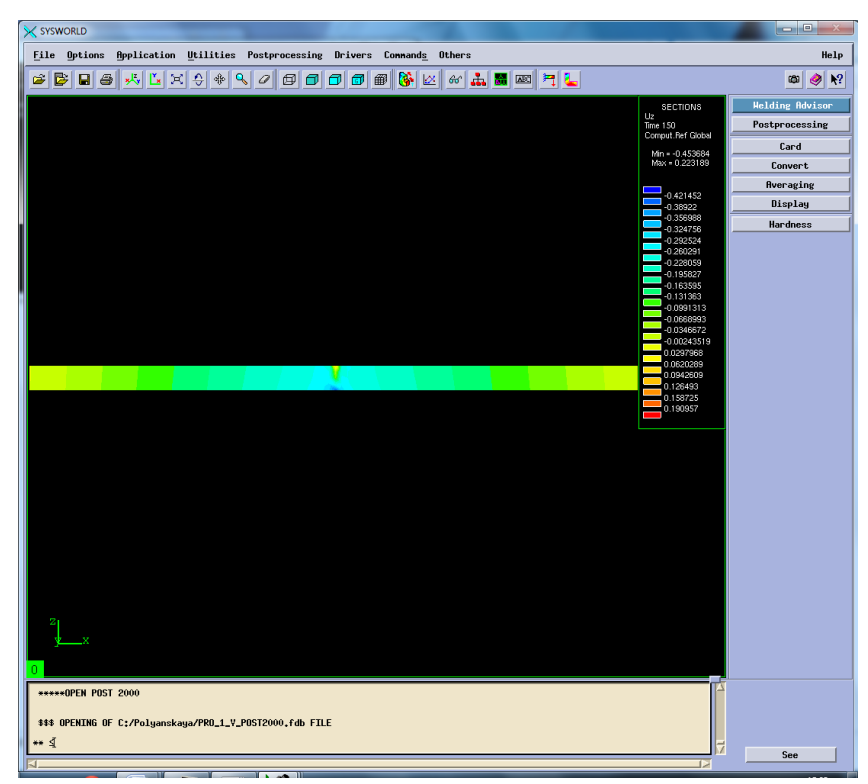

Рисунок 41. Сечение №4.

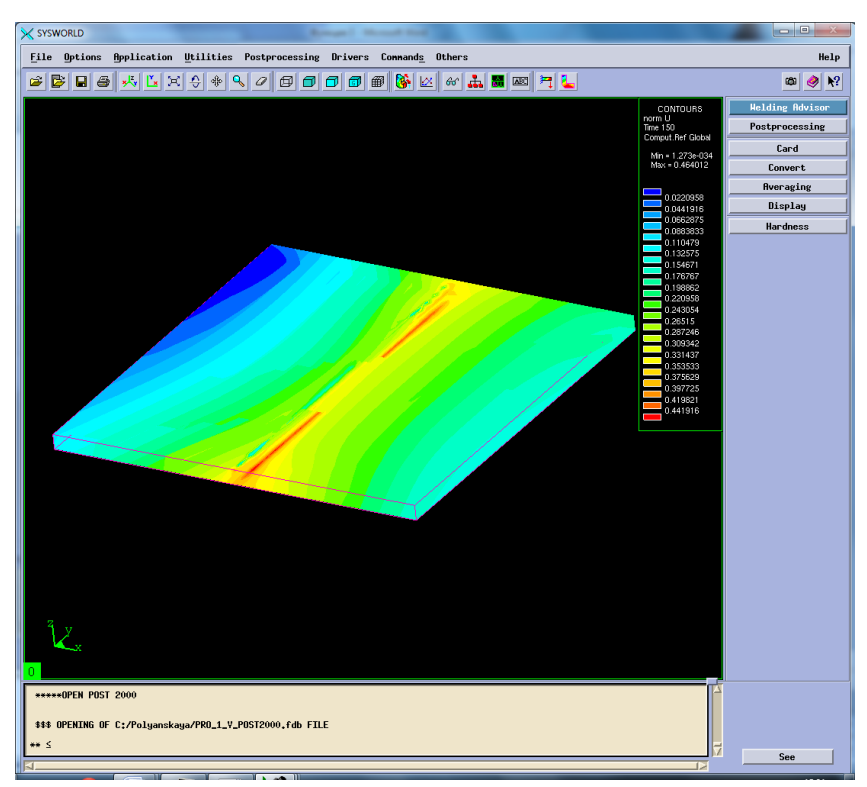

Рисунок 42. Нормальная деформация (нормализованная деформация).

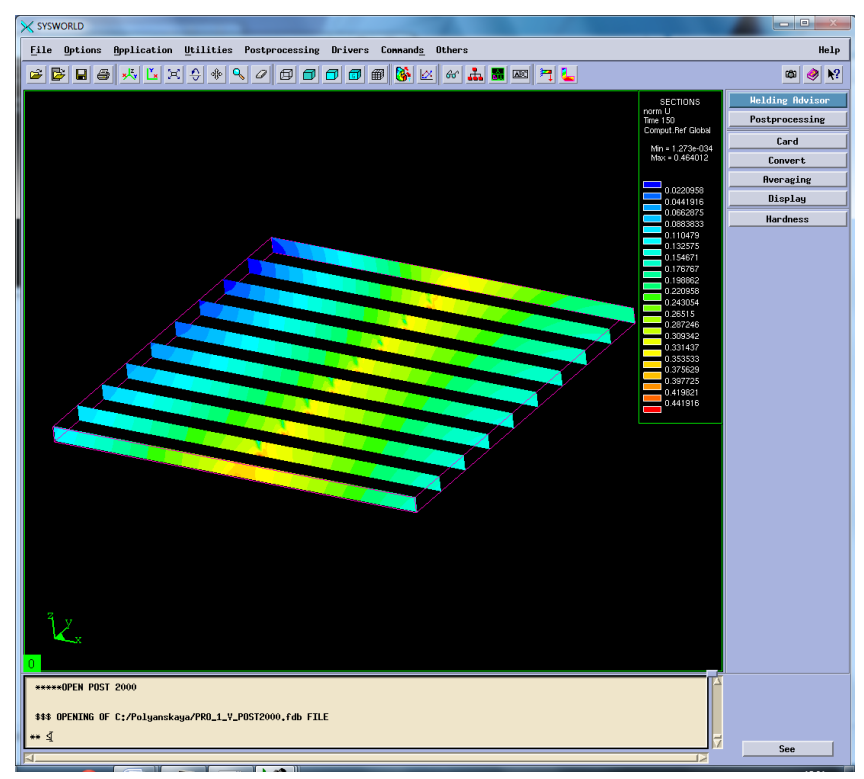

Рисунок 43. Разбиение на сечения.

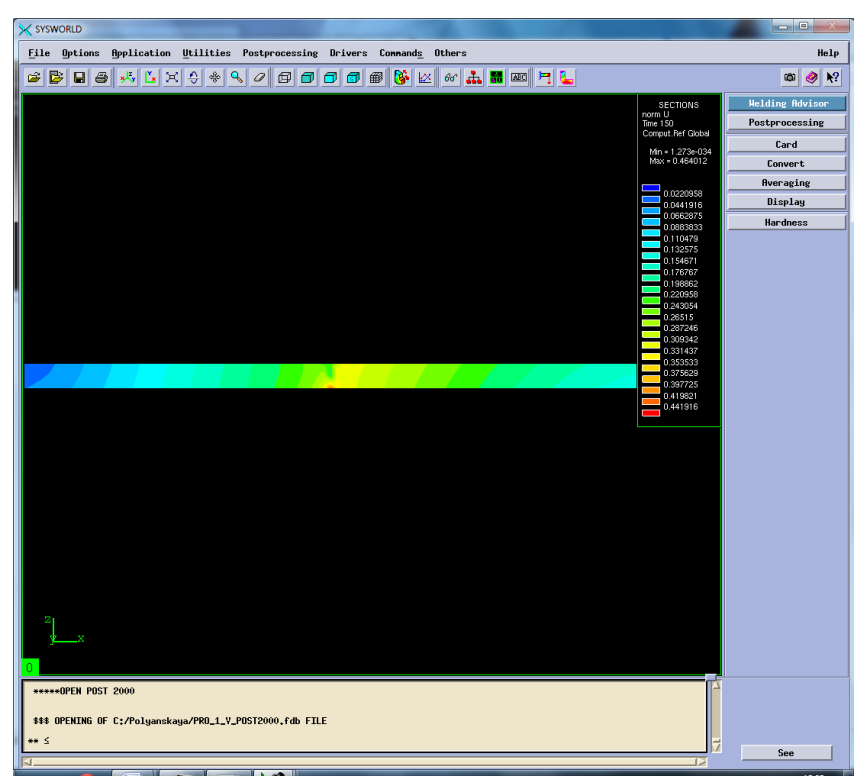

Рисунок 44. Сечение №4.

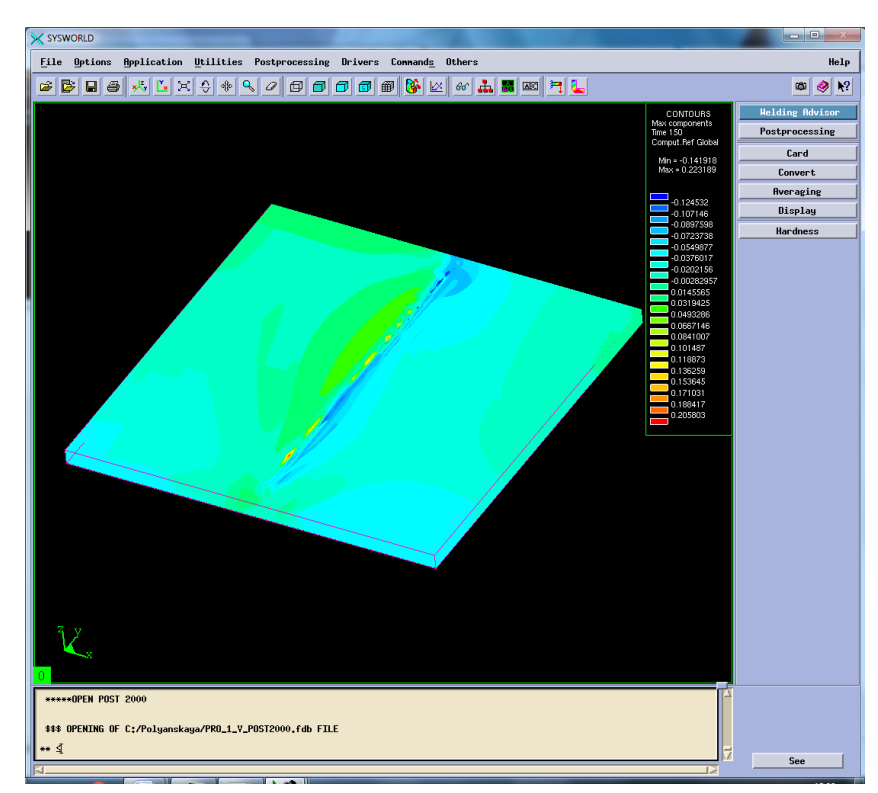

Рисунок 45. Максимальная результирующая деформация.

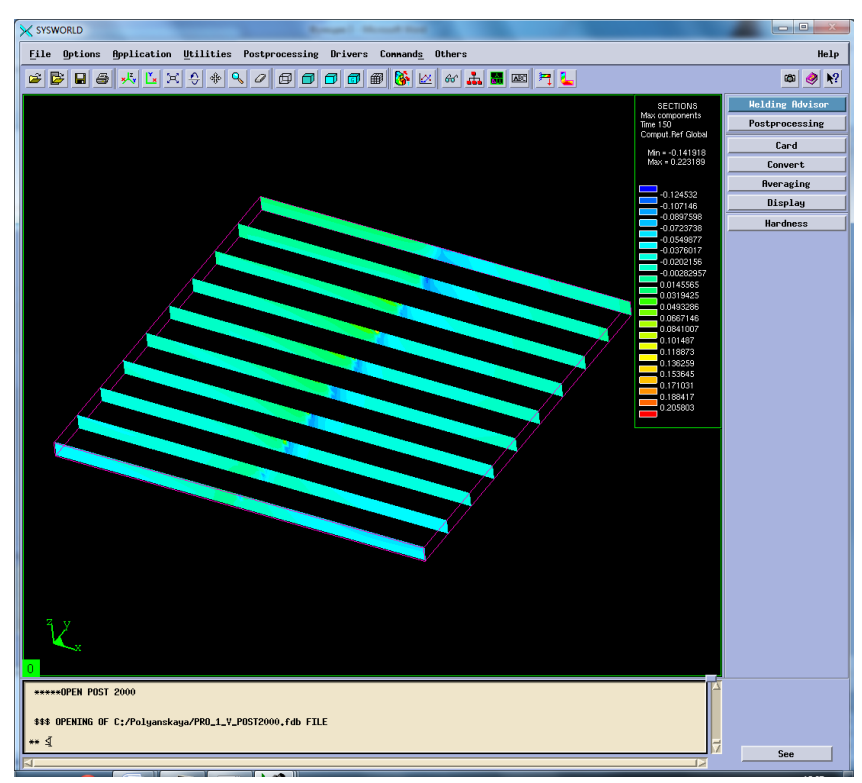

Рисунок 46. Разбиение на сечения.

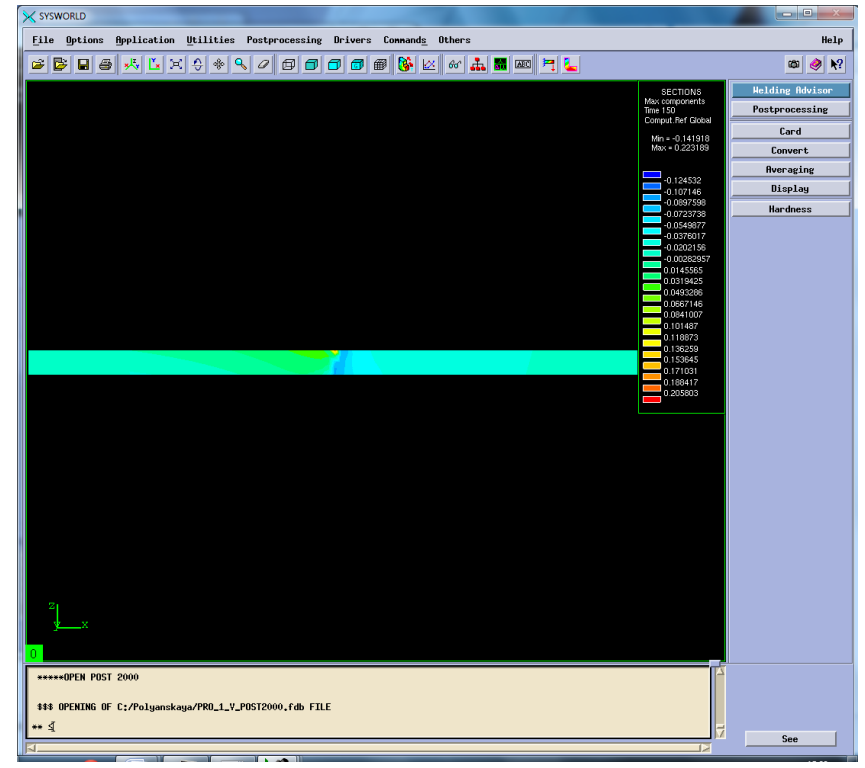

Рисунок 47. Сечение №6.

## Сведем все результаты в таблицу 4.

*Таблица 4. Результаты деформации*

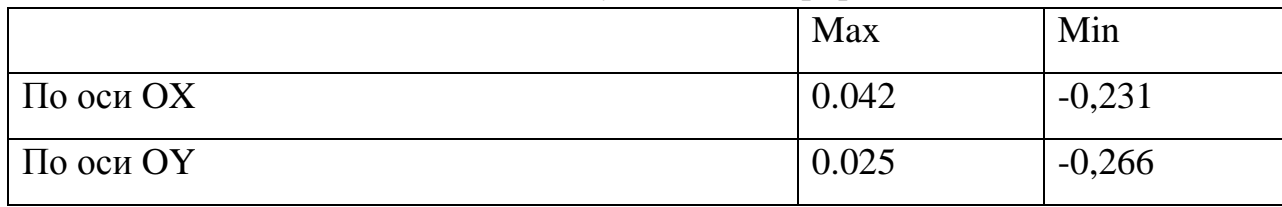

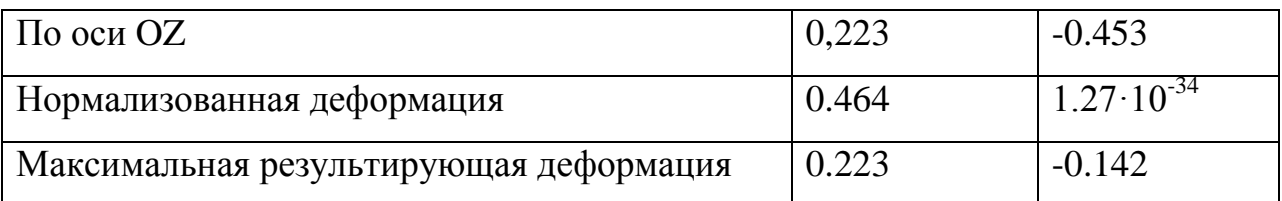

### **3.7.Напряжения**

Затем в окне Results selection необходимо выбрать Stresses (At nodes) – напряжения, возникающие в процессе сварки. После в появившемся окне Postprocessing selection нужно выбрать оси и напряжение по Мизесу.

Sigma  $11$  – напряжение по оси ОХ, sigma  $22$  – напряжение по оси ОҮ, sigma  $33$  – напряжение по оси ОZ, von mises stress – напряжение по Мизесу (Рисунок 47- 58)

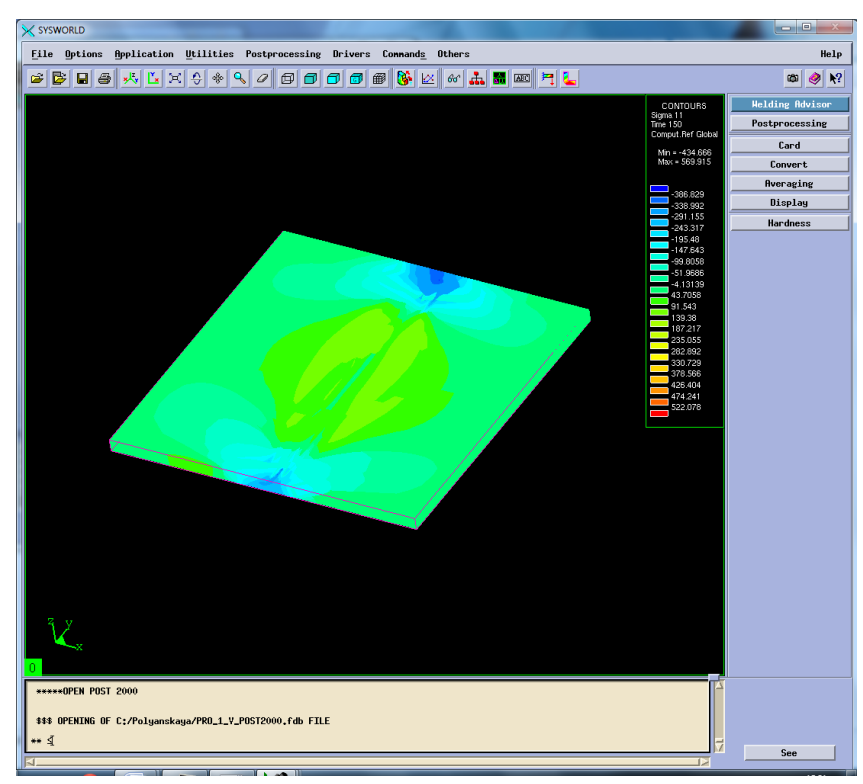

Рисунок 48.Распределение напряжений по оси ОХ.

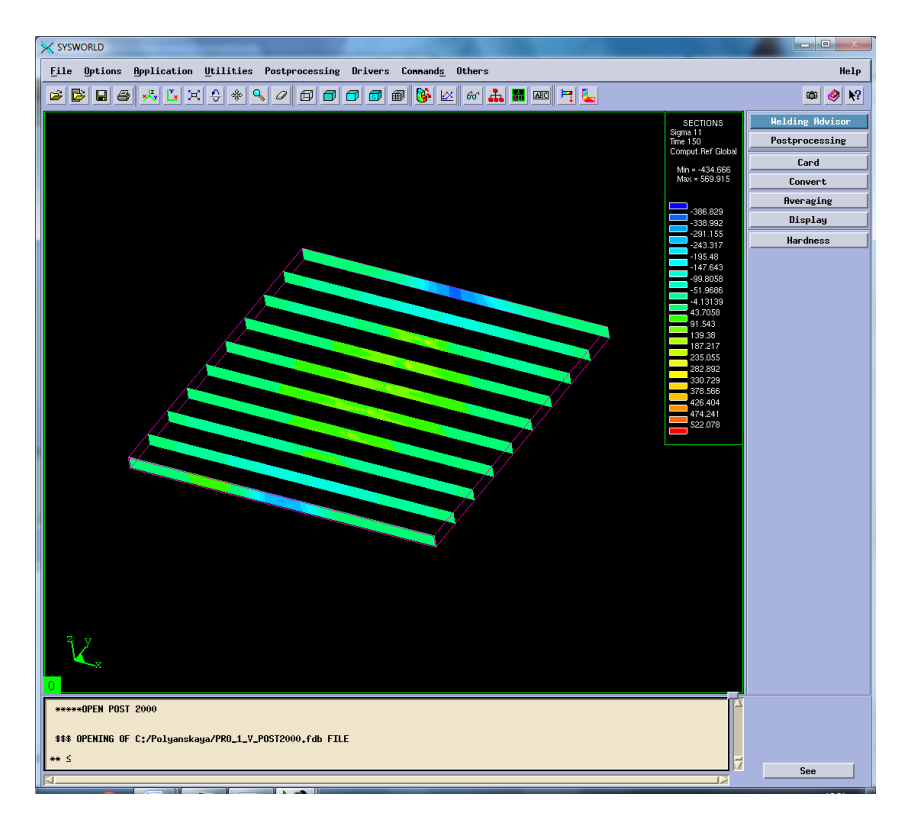

# Рисунок 49. Разбиение на сечения.

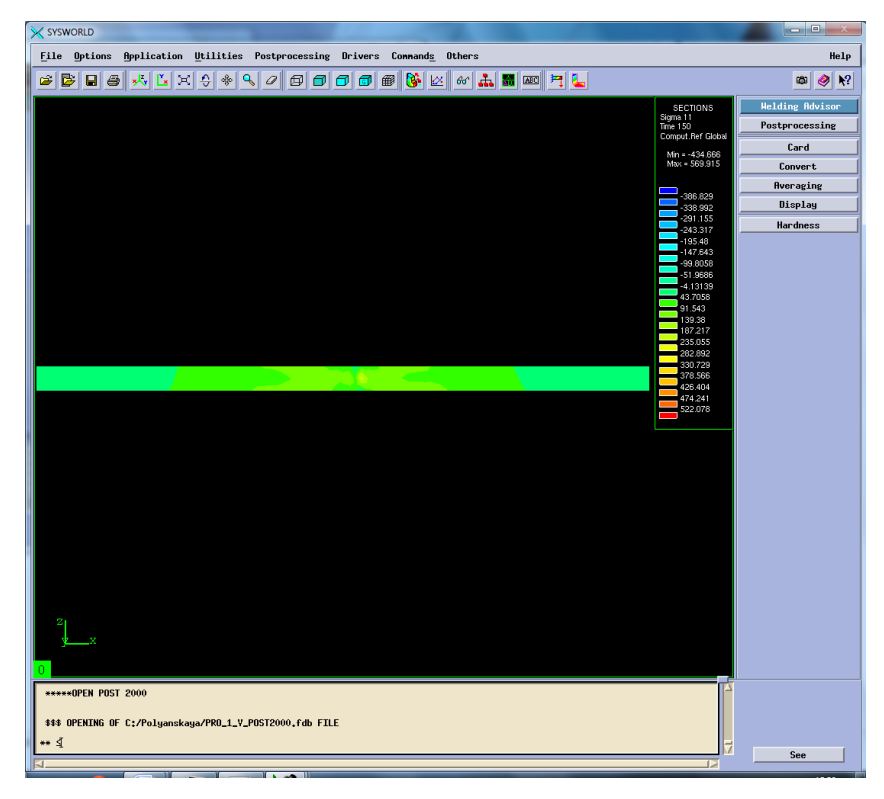

## Рисунок 50. Сечение №4.

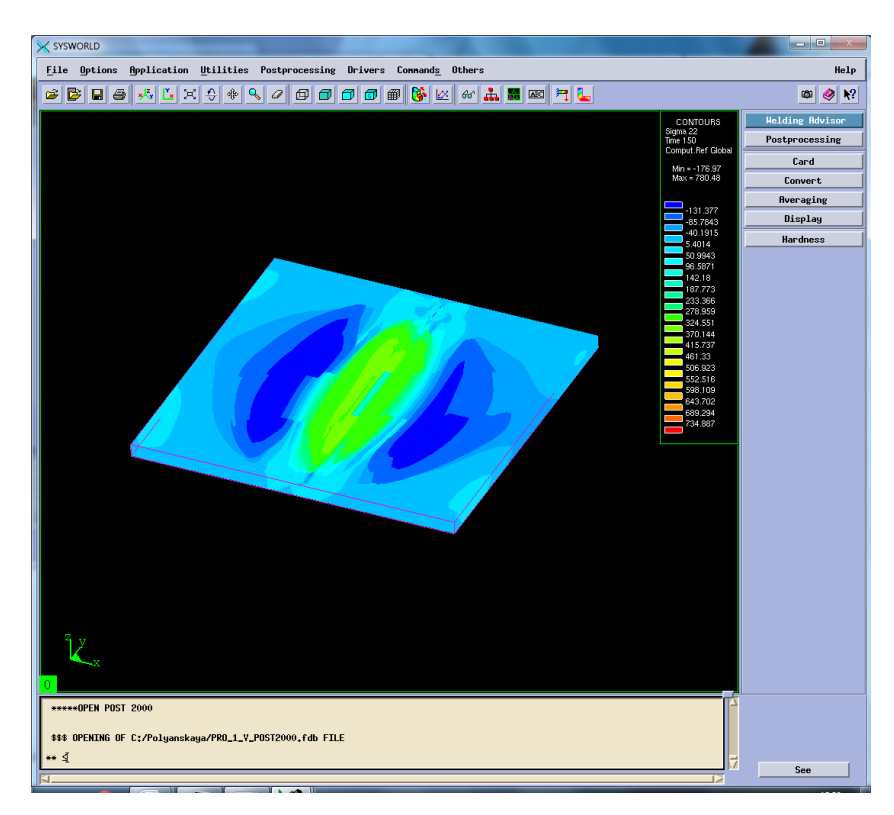

Рисунок 51. Распределение напряжений по ОY.

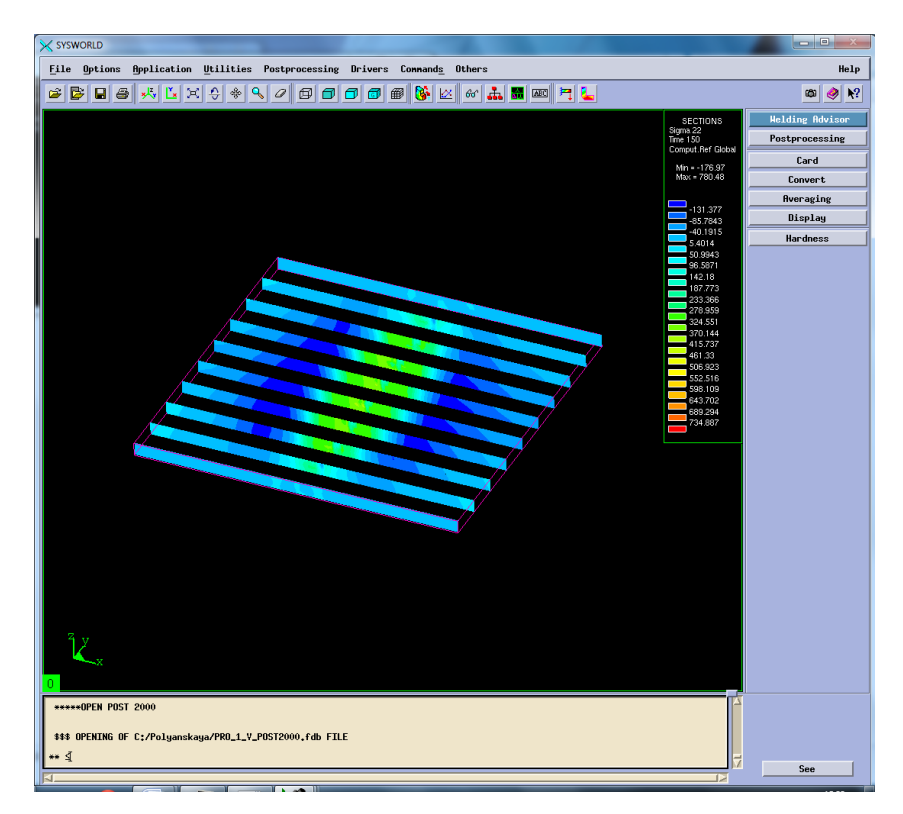

Рисунок 52. Разбиение на сечения.

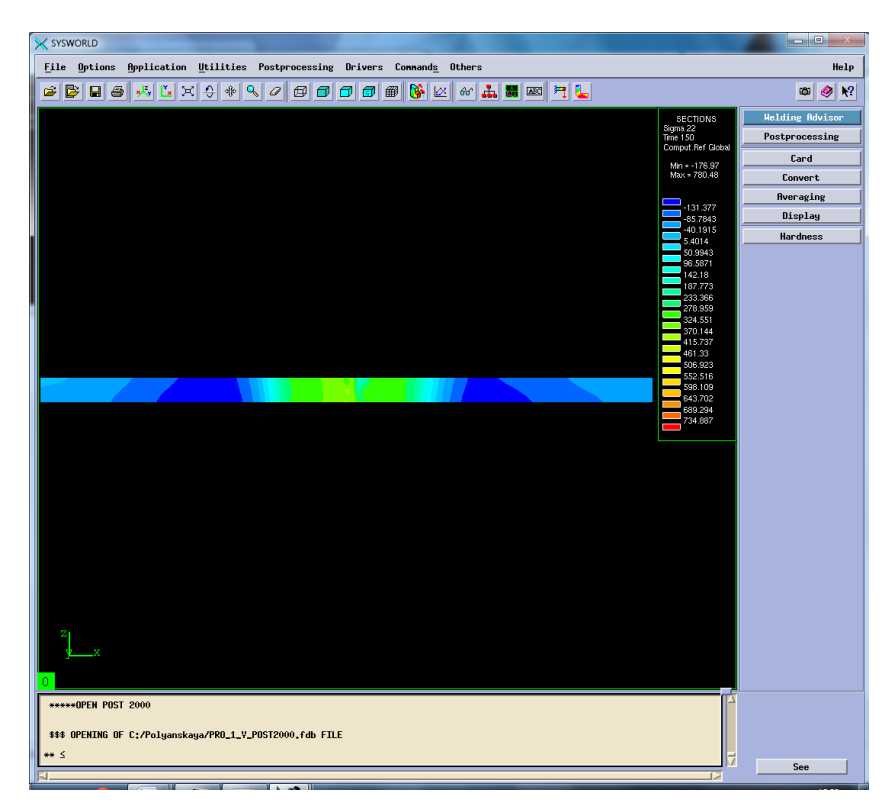

Рисунок 53. Сечение №4.

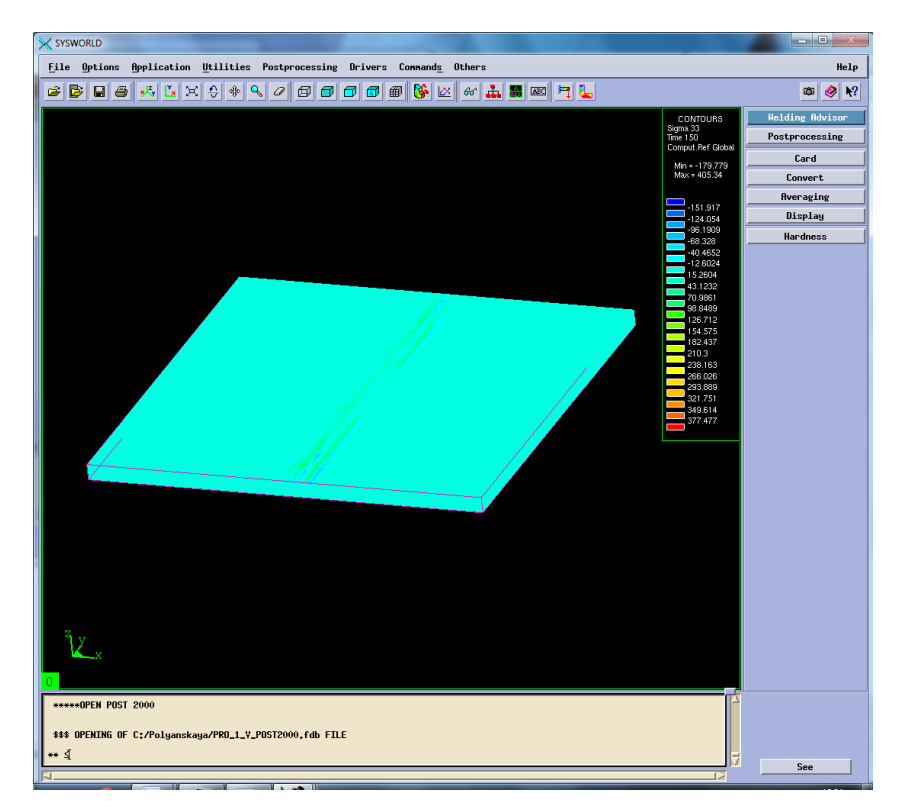

Рисунок 54. Распределение напряжений по ОZ.

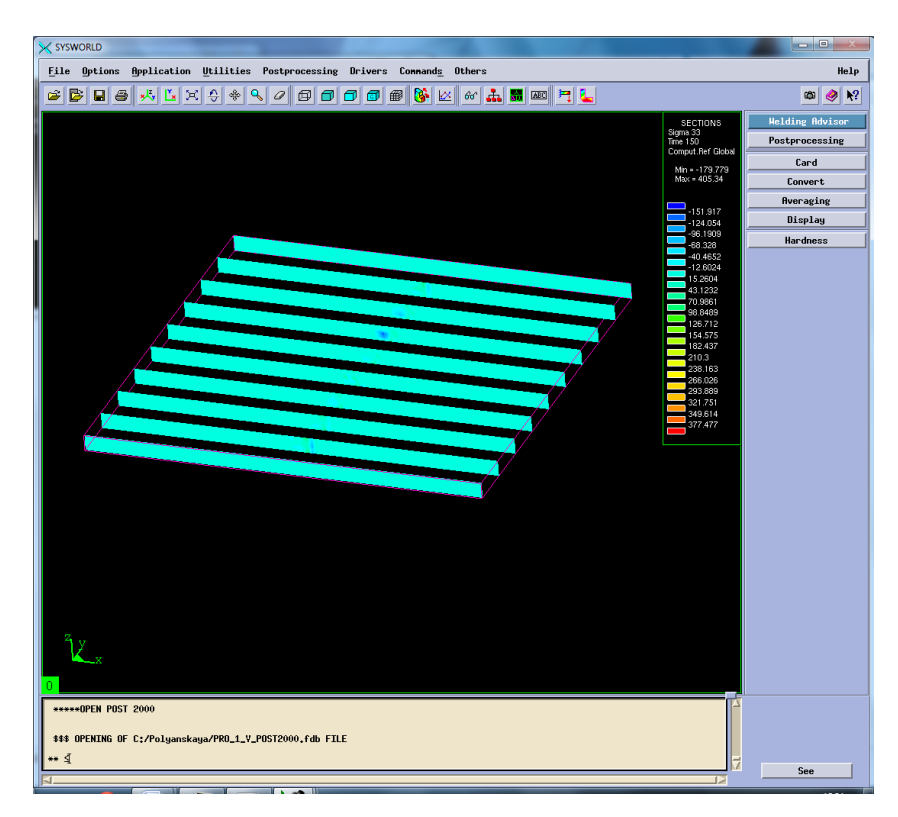

# Рисунок 55. Разбиение на сечения.

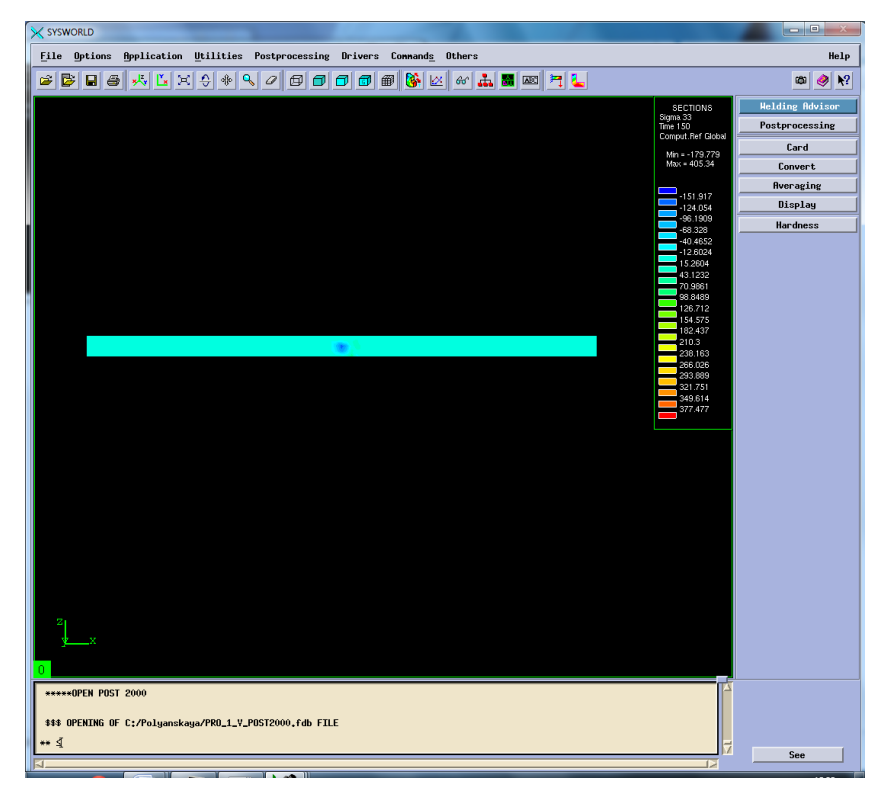

Рисунок 56. Сечение №3.

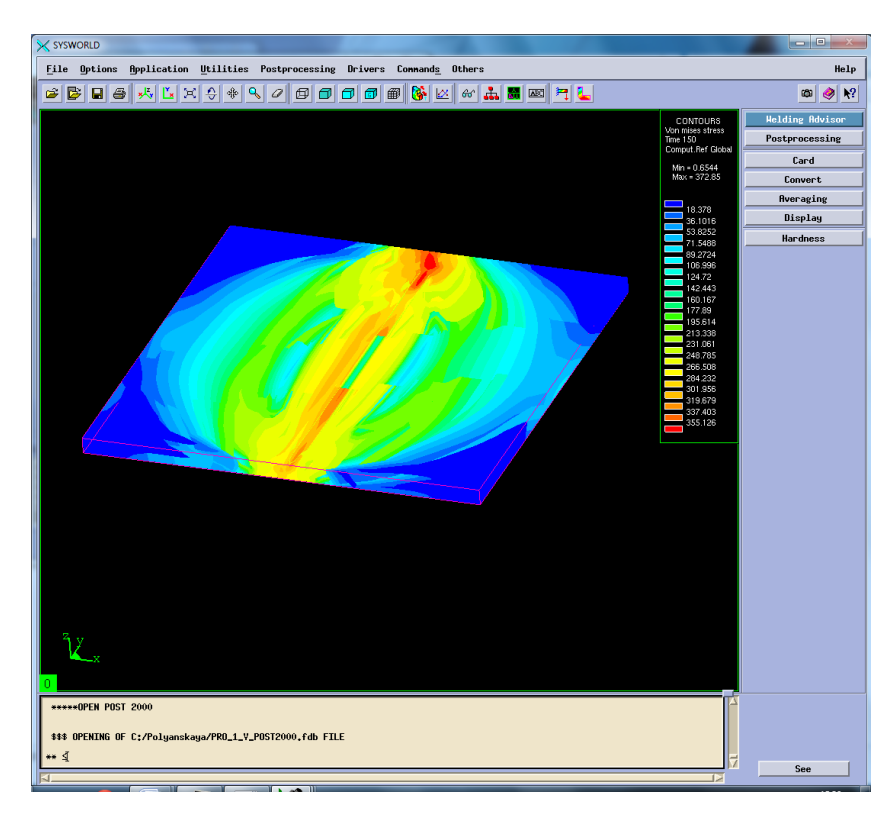

Рисунок 57. Распределение напряжений по Мизесу.

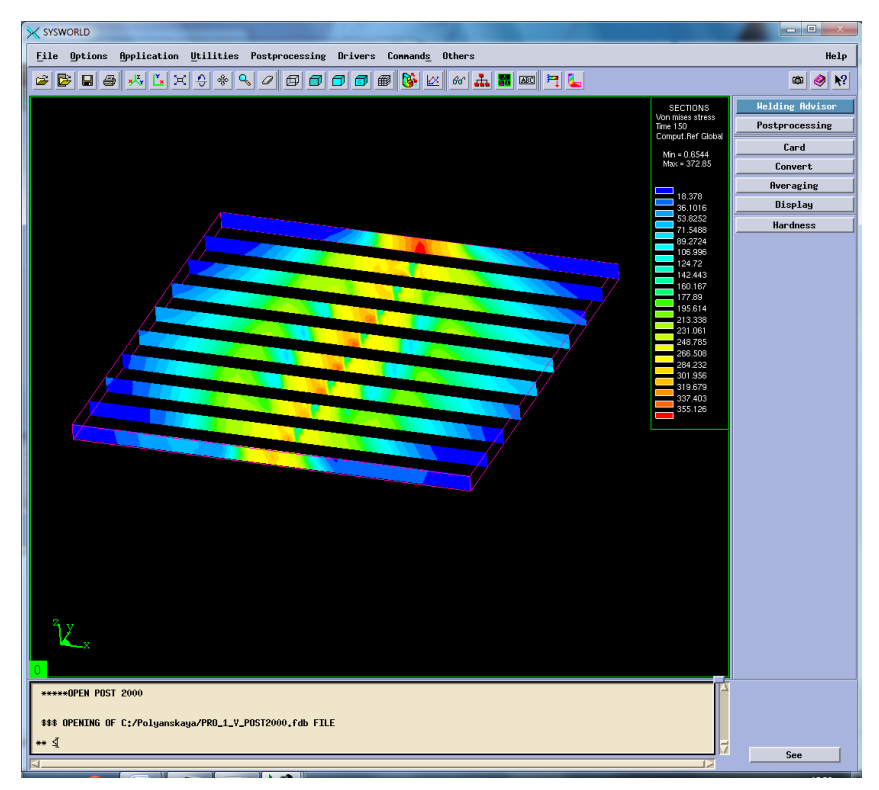

Рисунок 58. Разбиение на сечения.

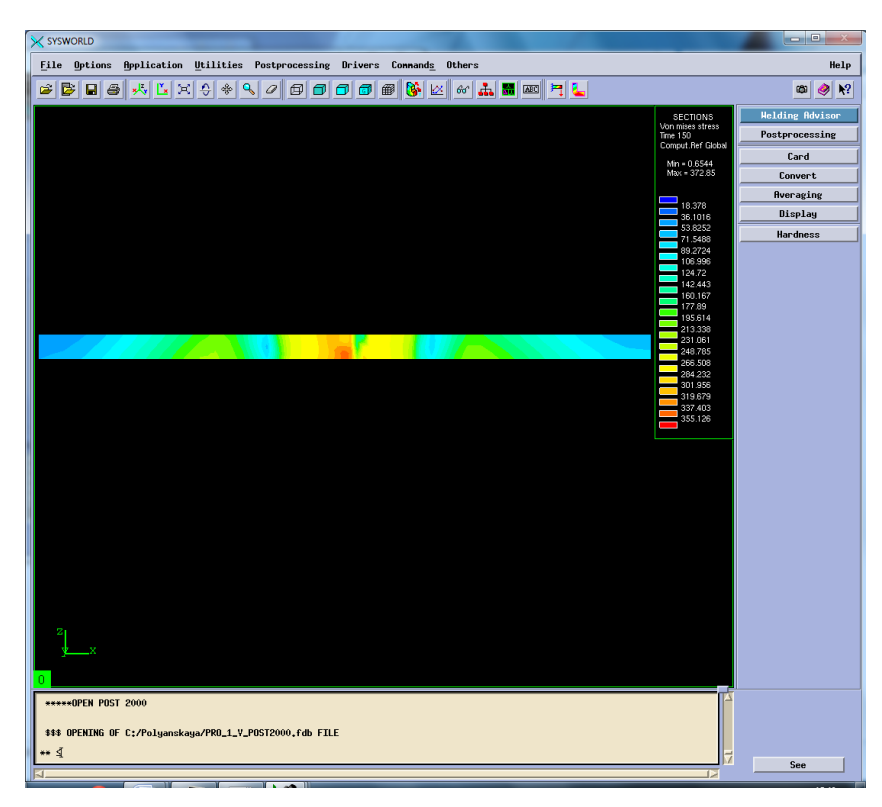

Рисунок 59. Сечение №4.

Результаты измерения напряжений необходимо свести в таблицу 5.

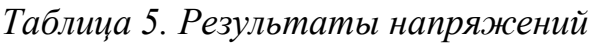

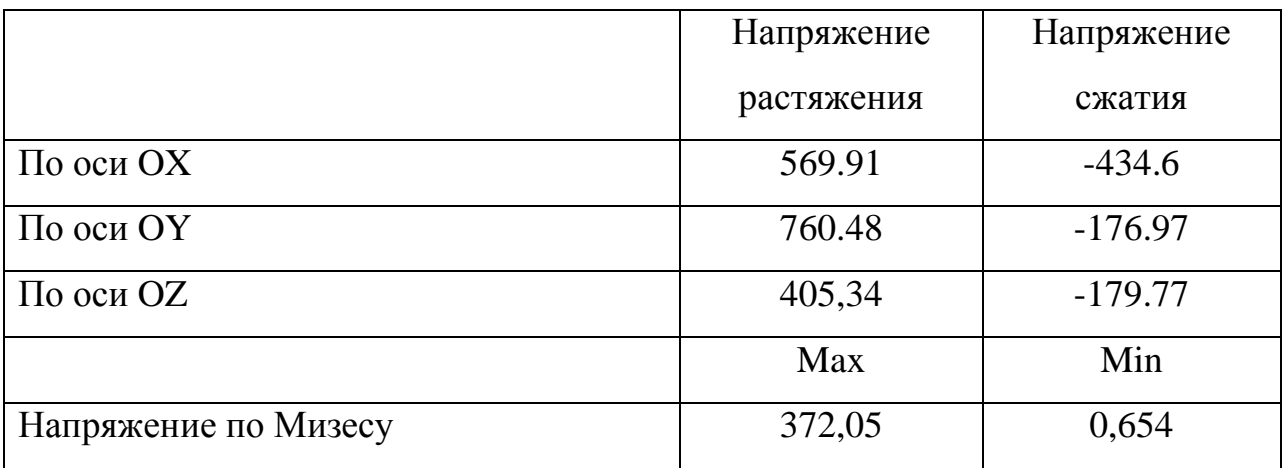

### **4. Выбор рационального режима**

Чтобы определить рациональный режим необходимо посмотреть максимальные и минимальные значения напряжений и деформаций в таблице 6-7.

| № режима        |     | Режим 2               | Режим 4               | Режим 5         | Режим 8               | $N_2$          |
|-----------------|-----|-----------------------|-----------------------|-----------------|-----------------------|----------------|
| По оси ОХ       | max | 0,078                 | 0,066                 | 0,032           | 0,037                 | 5              |
|                 | min | $-0,292$              | $-0,089$              | $-0,476$        | $-0,632$              | 8              |
| По оси ОҮ       | max | 0,029                 | 0,041                 | $\theta$        | 4,308                 | 5              |
|                 | min | $-0,318$              | $-0,157$              | $-0,412$        | $-0,492$              | 8              |
| По оси OZ       | max | 0.210                 | 7.813                 | 0.335           | 0,368                 | $\overline{2}$ |
|                 | min | $-0.459$              | $-0,772$              | $-0.305$        | $-0,289$              | $\overline{4}$ |
| Нормализованная | max | 0.493                 | 0.774                 | 0,522           | 0,663                 | $\overline{2}$ |
| деформация      | min | $3,57 \cdot 10^{-34}$ | $2.84 \cdot 10^{-34}$ | $4,59.10^{-34}$ | $0,37 \cdot 10^{-34}$ | 5              |
| Максимальная    | max | 0,210                 | 0,066                 | 0,335           | 0,368                 | $\overline{4}$ |
| результирующая  | min | $-0,188$              | $-0.061$              | $-0,238$        | $-0,282$              | 8              |
| деформация      |     |                       |                       |                 |                       |                |

*Таблица 6 – Значения деформации для режимов сварки*

*Таблица 7 – Значения напряжений для режимов сварки*

| № режима   |     | Режим 2    | Режим4     | Режим 5   | Режим 8    | N <sub>2</sub> |
|------------|-----|------------|------------|-----------|------------|----------------|
| По оси ОХ  | max | 187,84     | 2043,55    | 166,27    | 185,527    | 5              |
|            | min | $-310,454$ | $-669.45$  | $-353,47$ | $-359,916$ | $\overline{2}$ |
| По оси ОҮ  | max | 444,384    | 2387,03    | 328,89    | 312,605    | 8              |
|            | min | $-188,57$  | $-342.357$ | $-177,43$ | $-177,77$  | 5              |
| По оси OZ  | max | 170,411    | 1984.76    | 19,232    | 24,92      | 5              |
|            | min | $-85.25$   | $-739.782$ | $-12,65$  | $-17,136$  | 5              |
| Напряжение | max | 320.408    | 376,35     | 368,83    | 372,558    | 2              |
| по Мизесу  | min | 4.815      | 0,373      | 1,564     | 3,046      | $\overline{4}$ |

Основываясь на полученных данных можно сделать вывод о том, что наиболее рациональным режимом сварки будет являться Режим №5.

### **5.Рациональный режим**

Рассмотрим температурные характеристики, деформации и напряжения действующие на объект в процессе сварки.

### **5.1. Температурные характеристики**

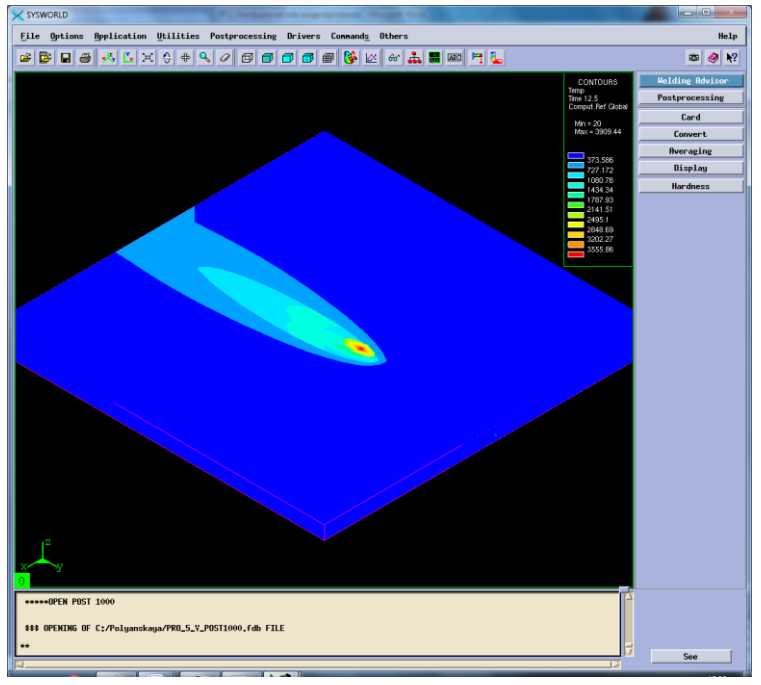

Рисунок 60. Отображение тепловых характеристик.

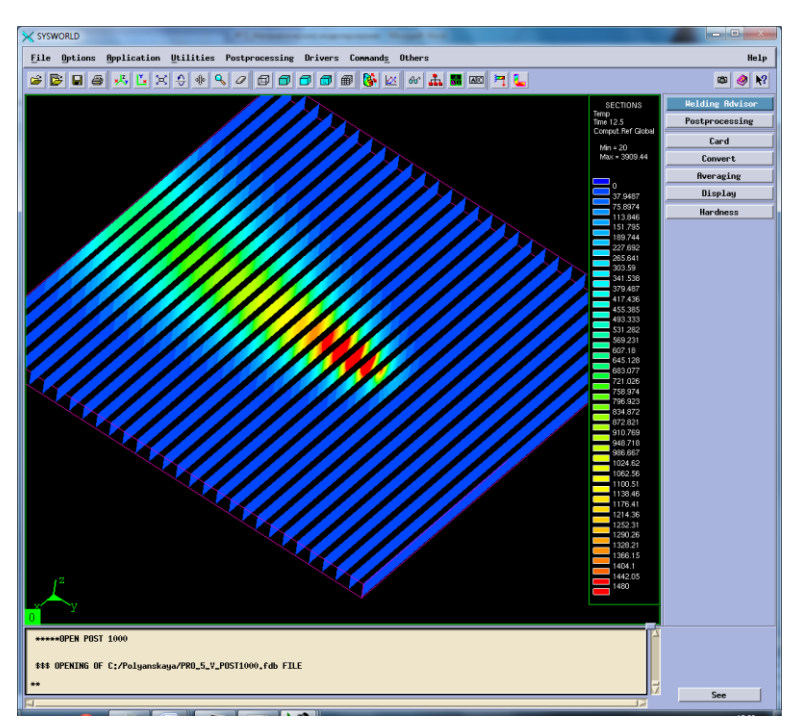

Рисунок 61. Разбиение на сечения.

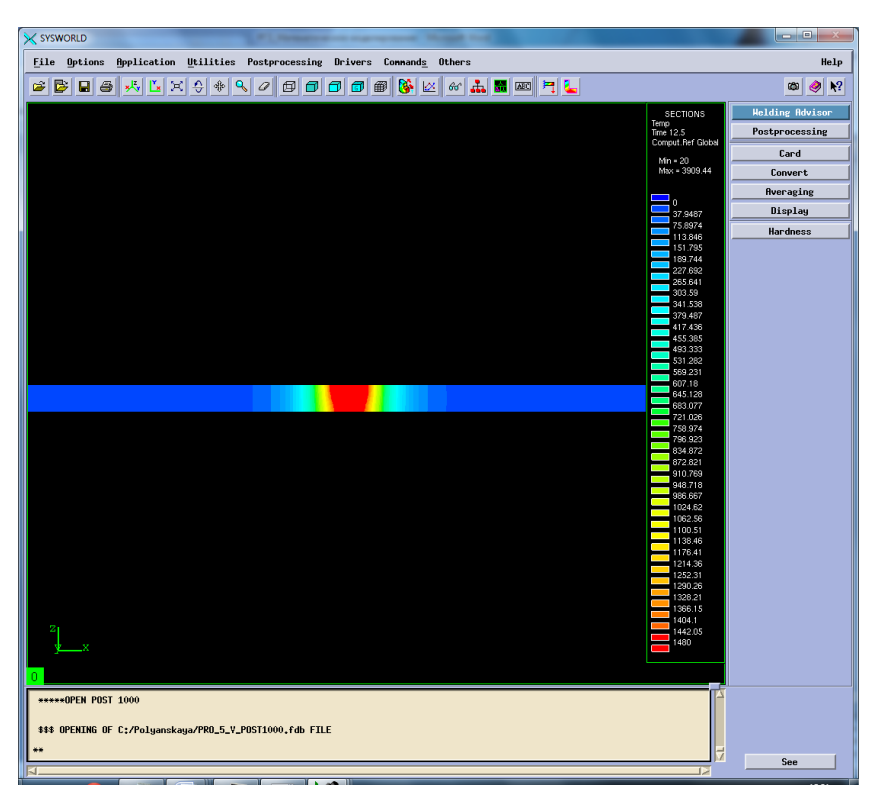

Рисунок 62. Сечение №16.

Следующим шагом необходимо подробно рассмотреть охлаждение (Рисунок 62).

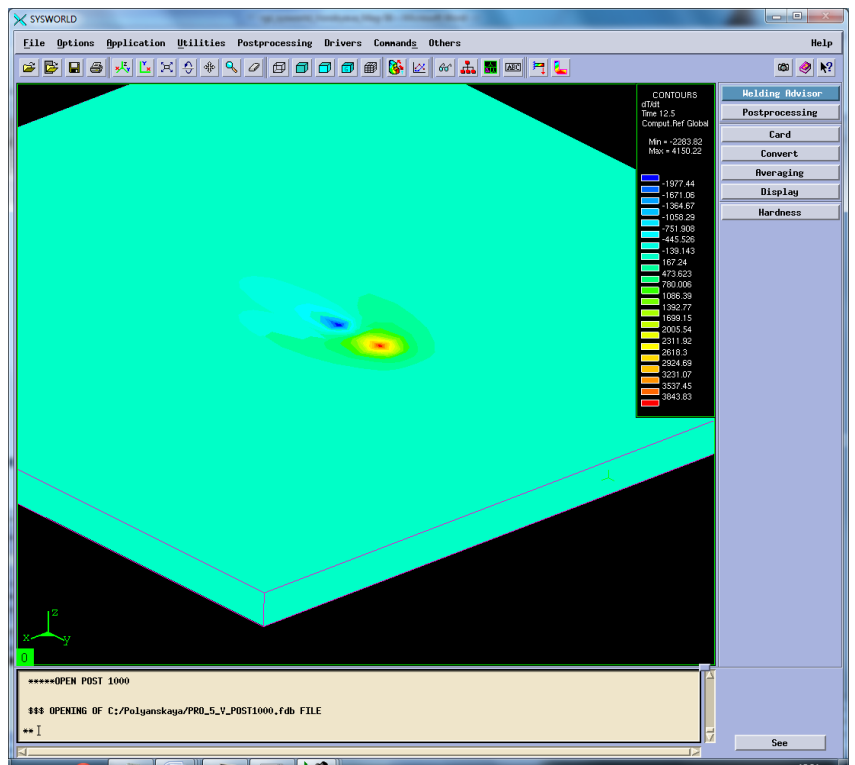

Рисунок 63. Отображение максимальных скоростей нагрева и охлаждения.

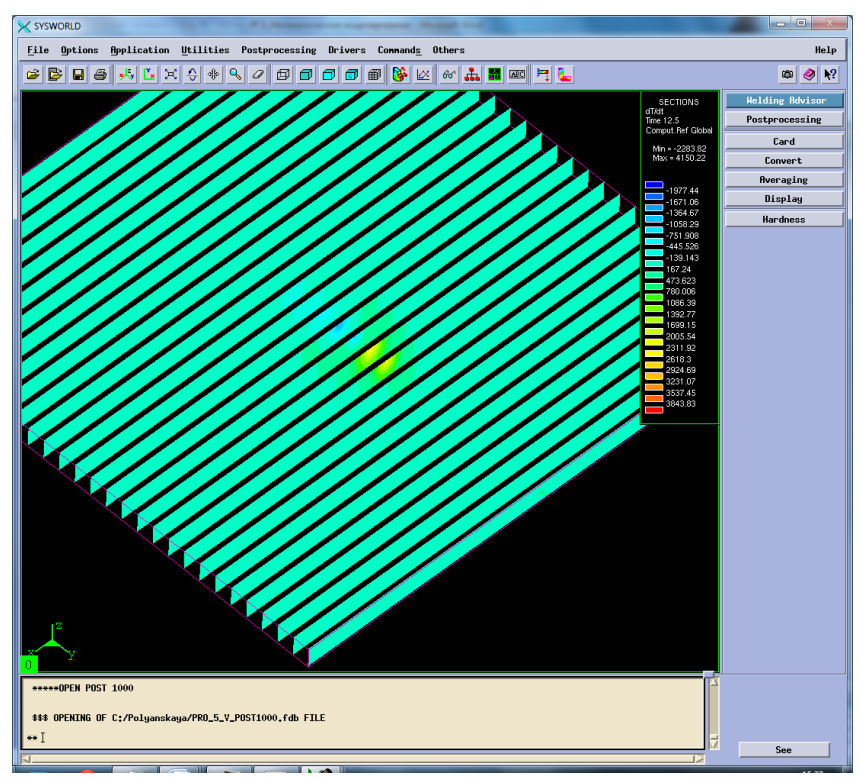

Рисунок 64. Разбиение на сечения.

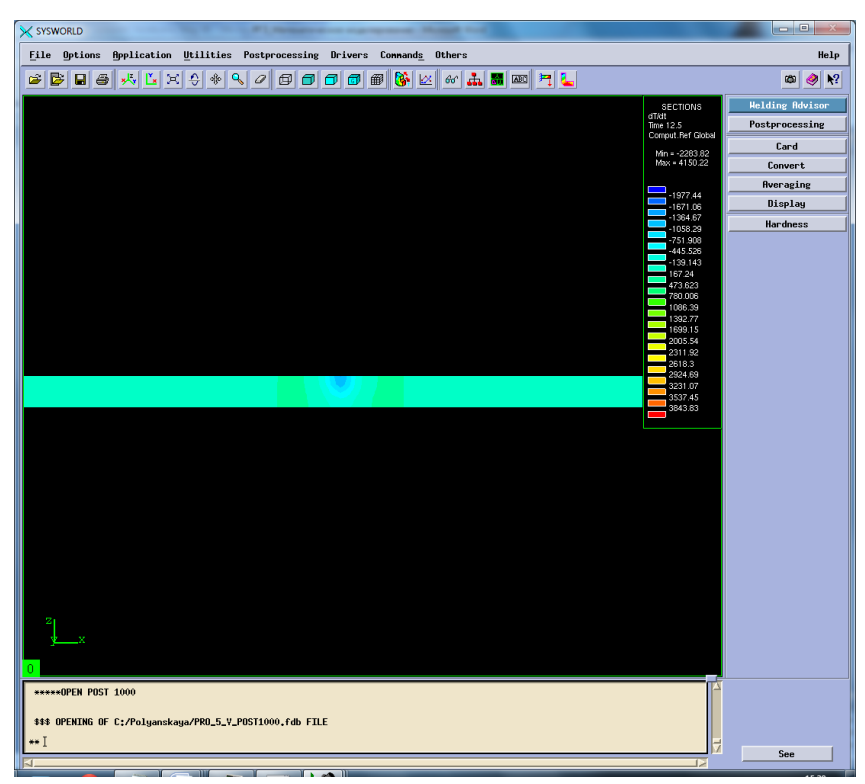

Рисунок 65. Сечение №6 Охлаждение.

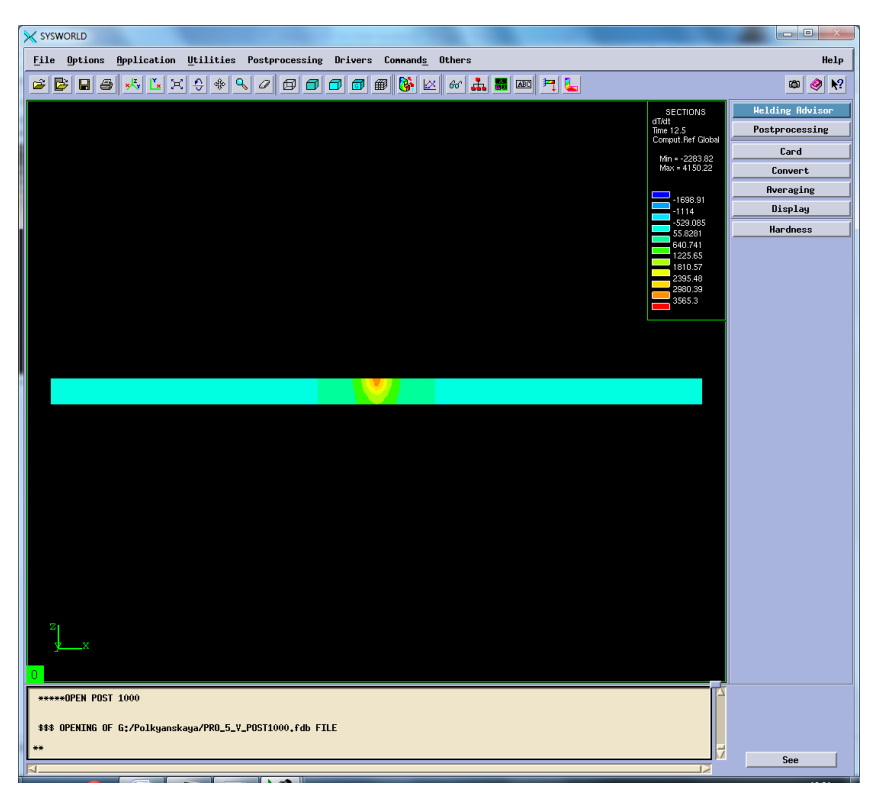

Рисунок 66. Сечение №10 Нагрев. *Максимальная скорость нагрева – 4150.22 ºС/с.*

*Максимальная скорость охлаждения – (-2283.82) ºС/с.*

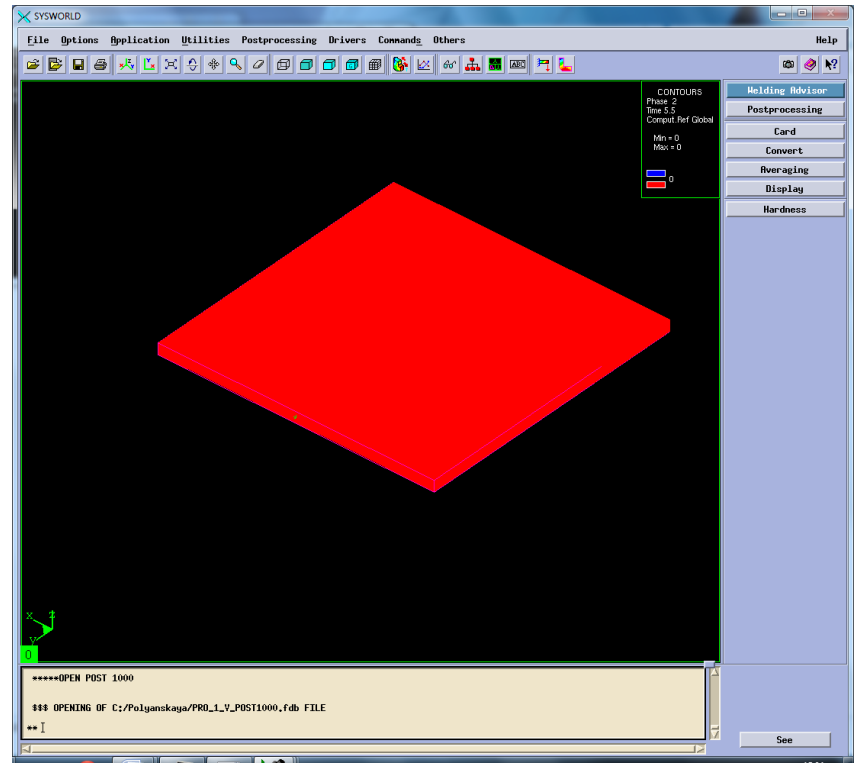

## **5.2.Фазовый состав**

Рисунок 67. Структура сварного соединения.

### **5.3.Механические характеристики**

Рассмотрим деформации сварного соединения относительно ОХ, ОУ, ОZ, а также нормальные деформации и максимальную результирующую (Рисунок 66-80).

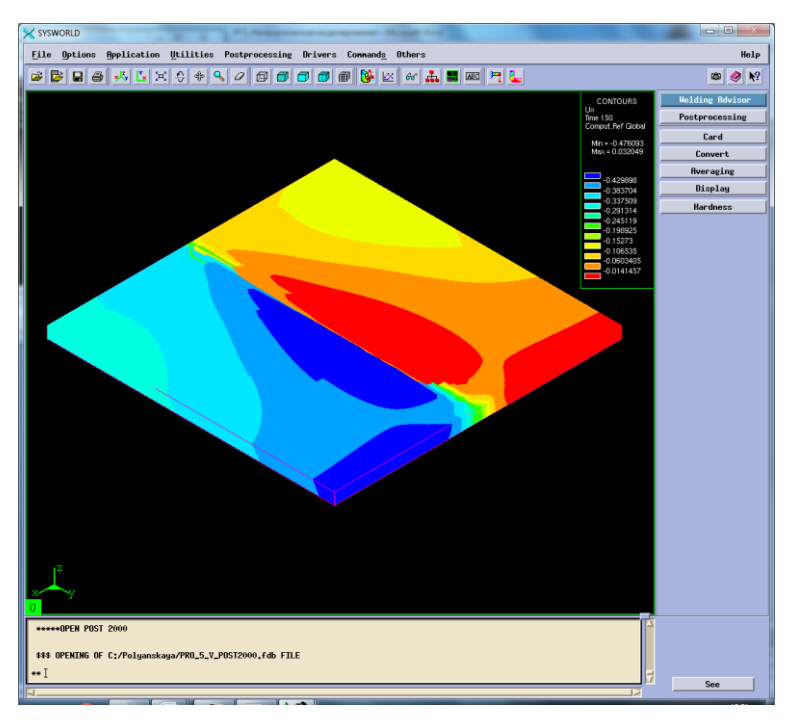

Рисунок 68. Деформация относительно ОХ.

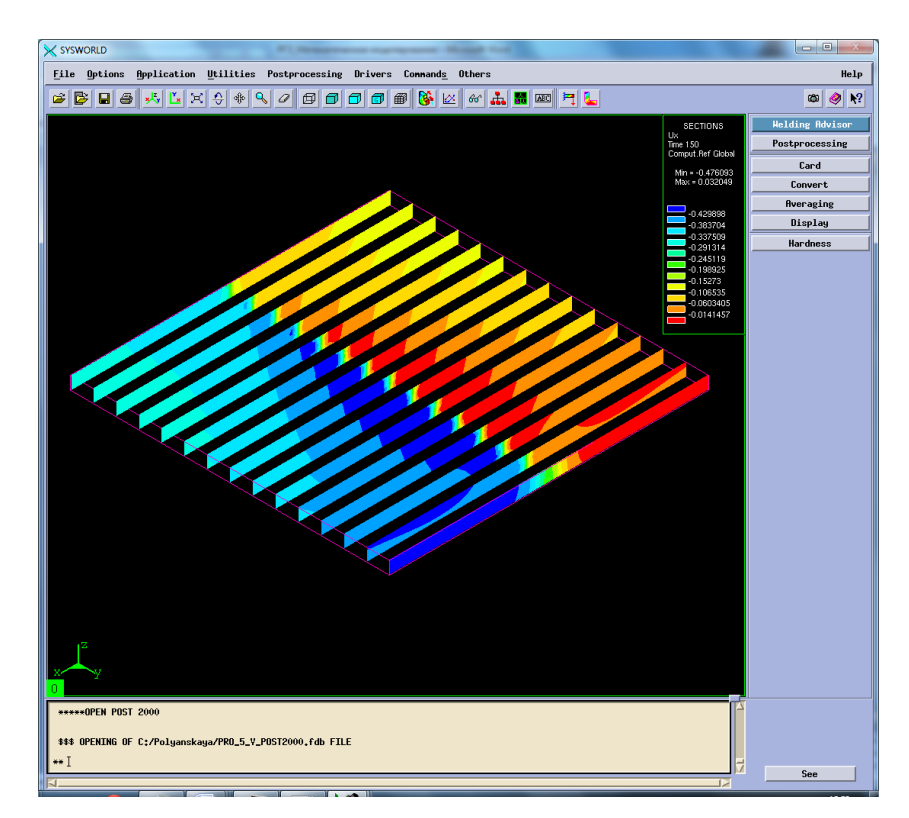

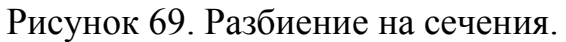

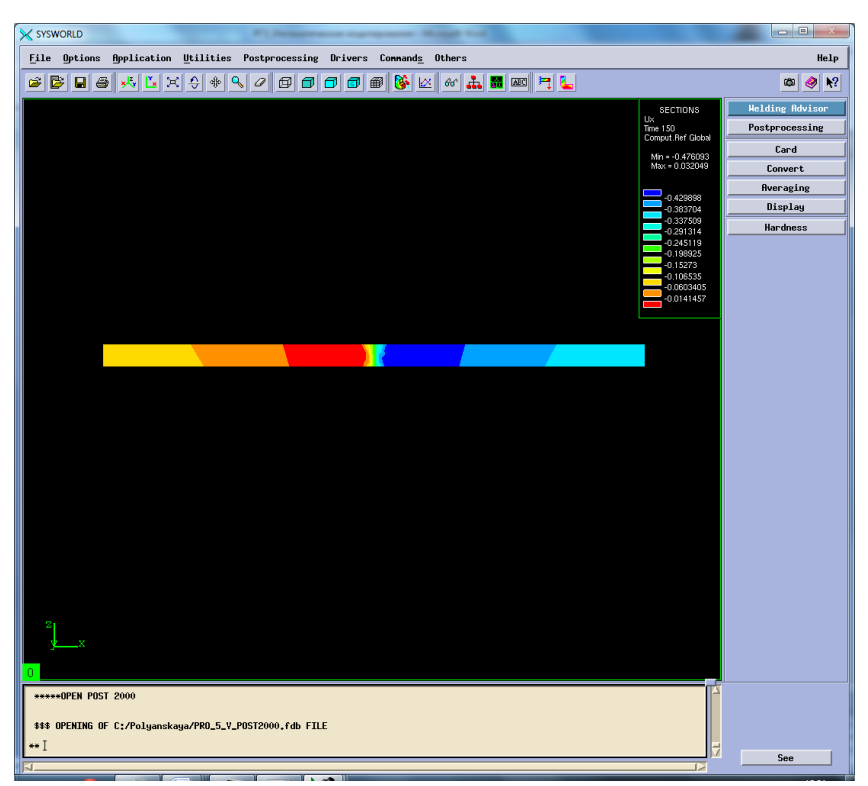

Рисунок 70. Сечение №7.

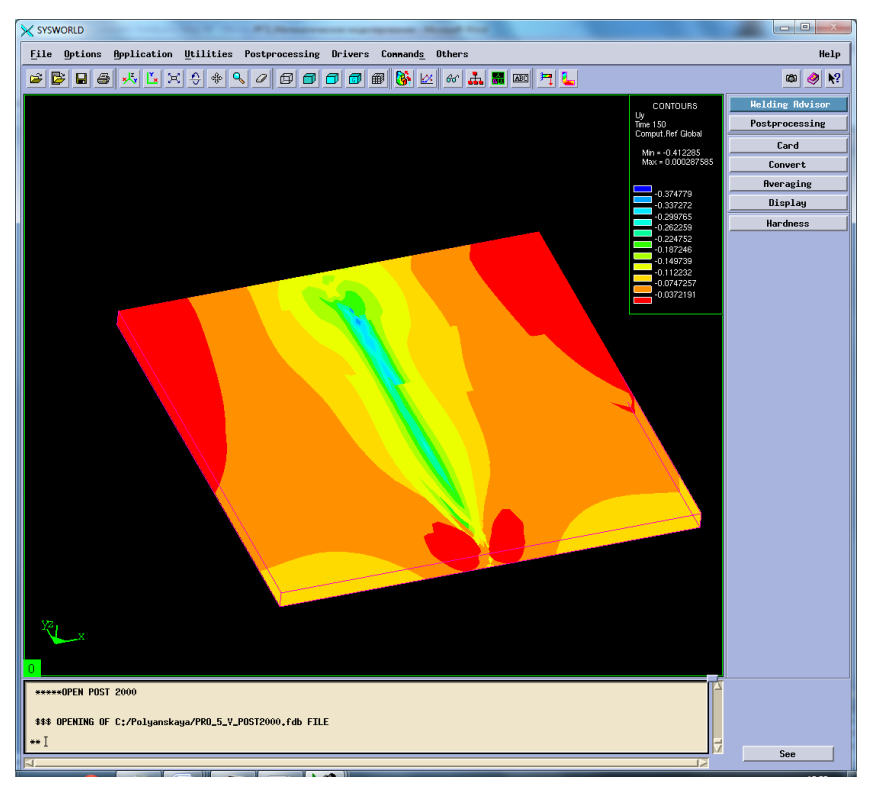

Рисунок 71. Деформация относительно ОУ.

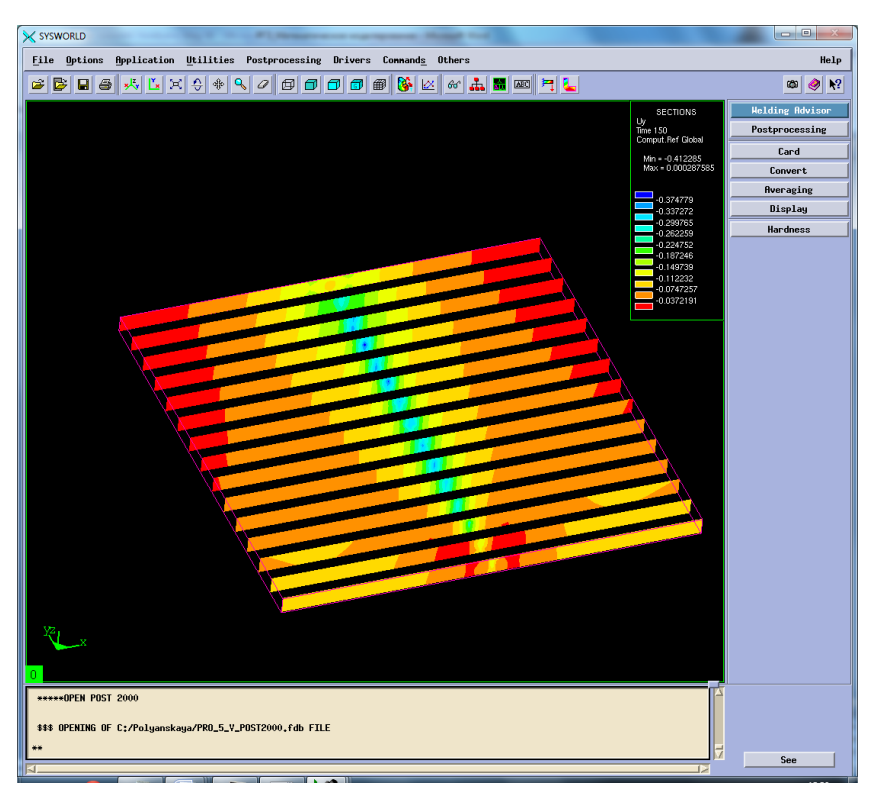

Рисунок 72. Разбиение на сечения.

| X SYSWORLD                                                                                                    |                                                                                                    | $\Box$ e                                                                                               |
|----------------------------------------------------------------------------------------------------|----------------------------------------------------------------------------------------------------|----------------------------------------------------------------------------------------------------|
| <b>File</b> Options<br><b>Application Utilities Postprocessing Drivers Commands Others</b>                                                     |                                                                                                    | Help                                                                                                   |
| €<br>Q<br>GE<br>B<br>$x^{\parallel}$<br>Ľ<br>♣<br>a.<br>■画目に<br>G<br>$\blacksquare$<br>×<br>$\mathcal{Q}$<br>⊕<br>σo<br>田<br>$66^{\circ}$<br>Θ |                                                                                                    | $\mathbf{k}^2$<br>Ø<br>◉                                                                               |
|                                                                                                    | SECTIONS<br>$Uy$<br>Time 150<br>Comput.Ref Global<br>Min = - 0.412285<br>Max = 0.000287585<br>$-0.374779$<br>$-0.337272$<br>$-0.299765$<br>$-0.262259$<br>$-0.224752$<br>$-0.187246$<br>$-0.149739$<br>$-0.112232$<br>$-0.0747257$<br>$-0.0372191$ | <b>Welding Advisor</b><br>Postprocessing<br>Card<br>Convert<br><b>Averaging</b><br>Display<br>Hardness |
| *****OPEN POST 2000                                                                                                    |                                                                                                    |                                                                                                    |
| \$\$\$ OPENING OF C:/Polyanskaya/PRO_5_V_POST2000.fdb FILE                                                                                     |                                                                                                    |                                                                                                    |
|                                                                                                    | 13                                                                                                    | See                                                                                                    |

Рисунок 73. Сечение №7.

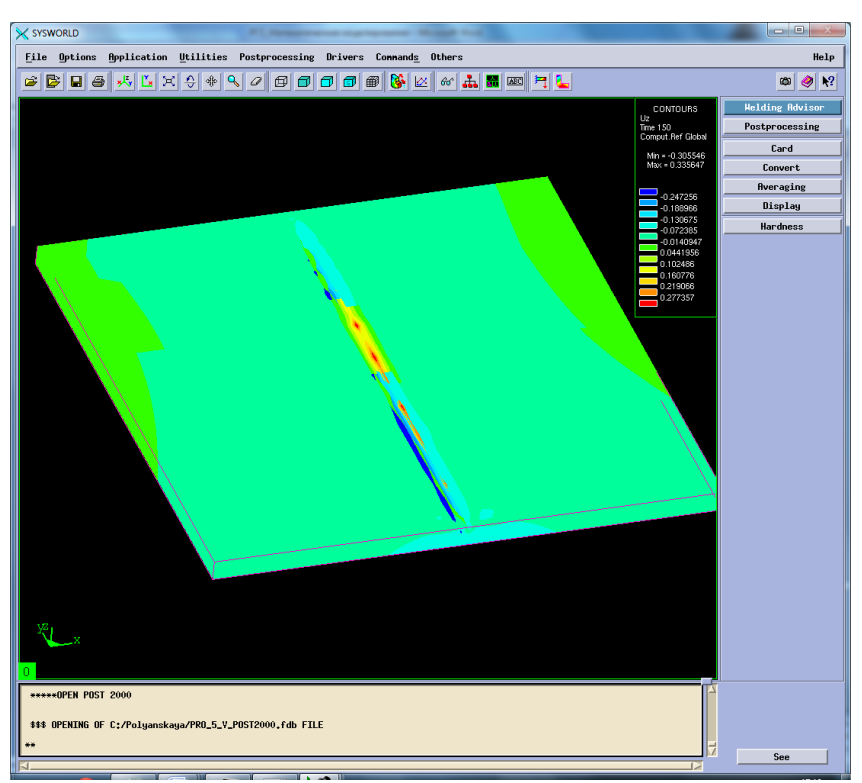

Рисунок 74. Деформация относительно OZ.

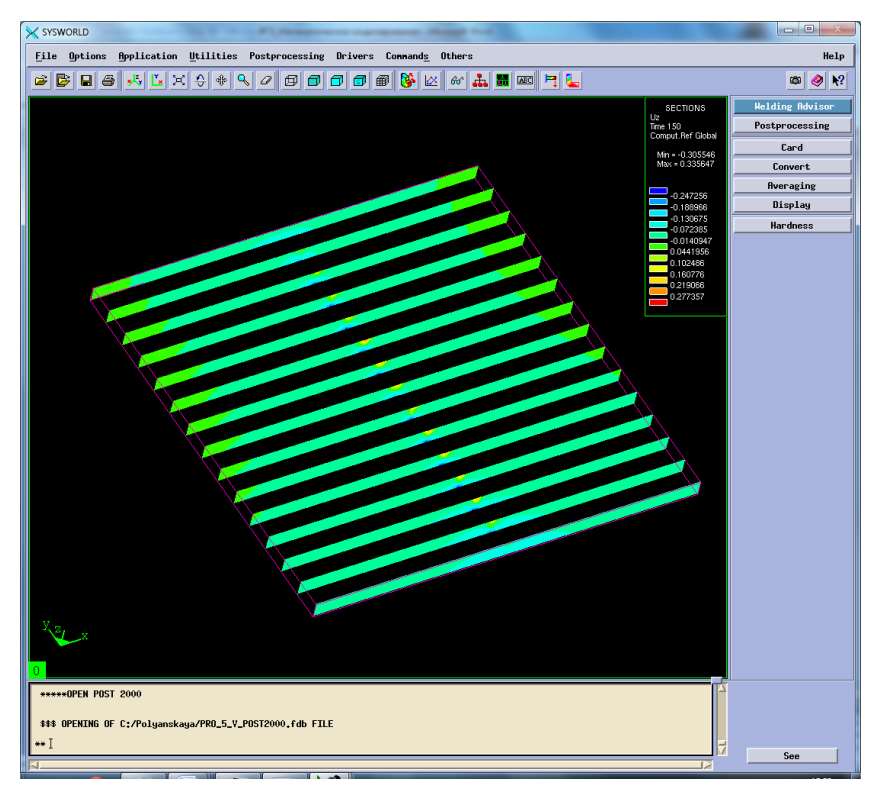

Рисунок 75. Разбиение на сечения.

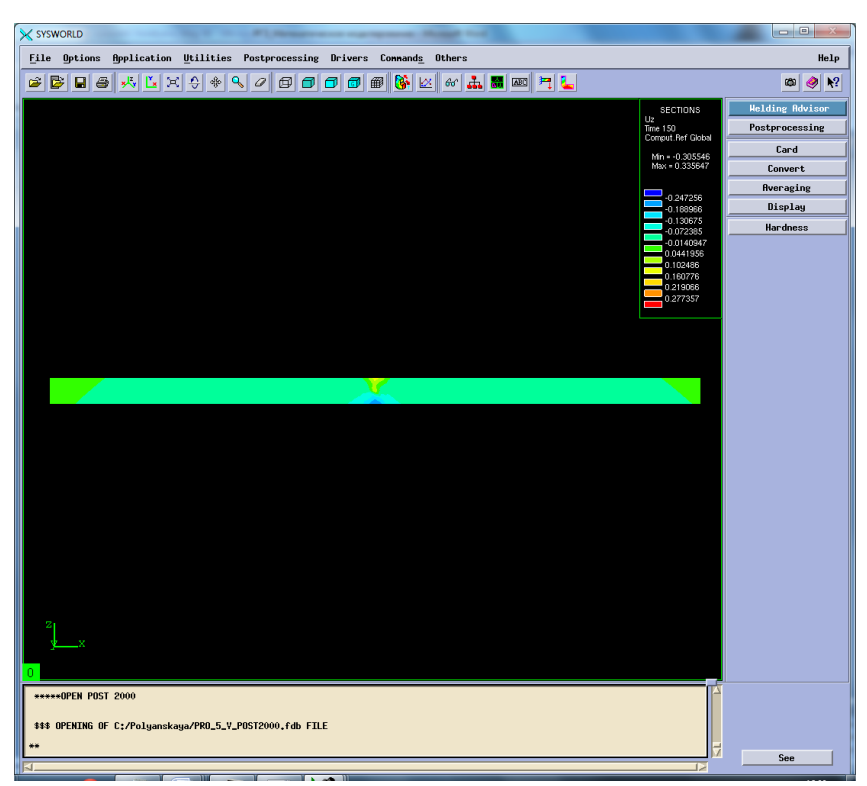

Рисунок 76. Сечение №6.

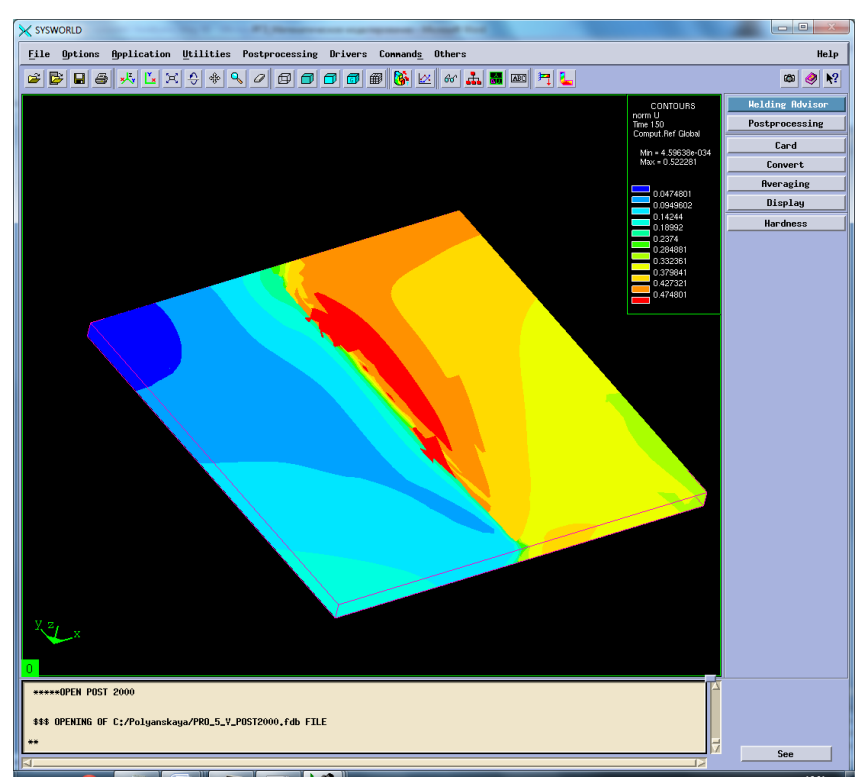

Рисунок 77. Нормальные деформации.

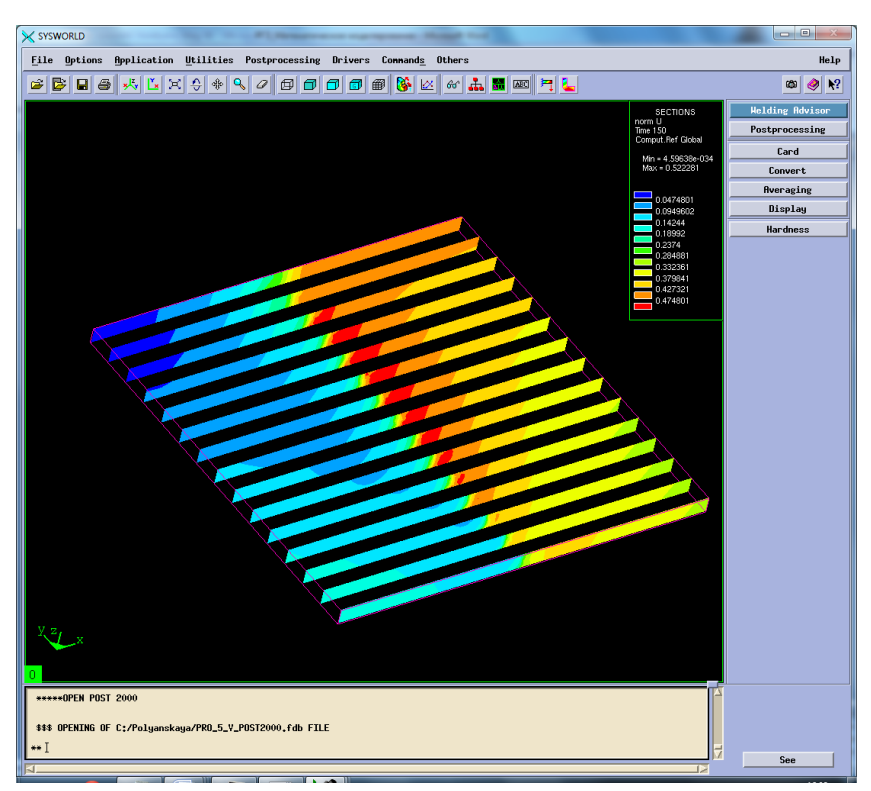

Рисунок 78. Разбиение на сечения.

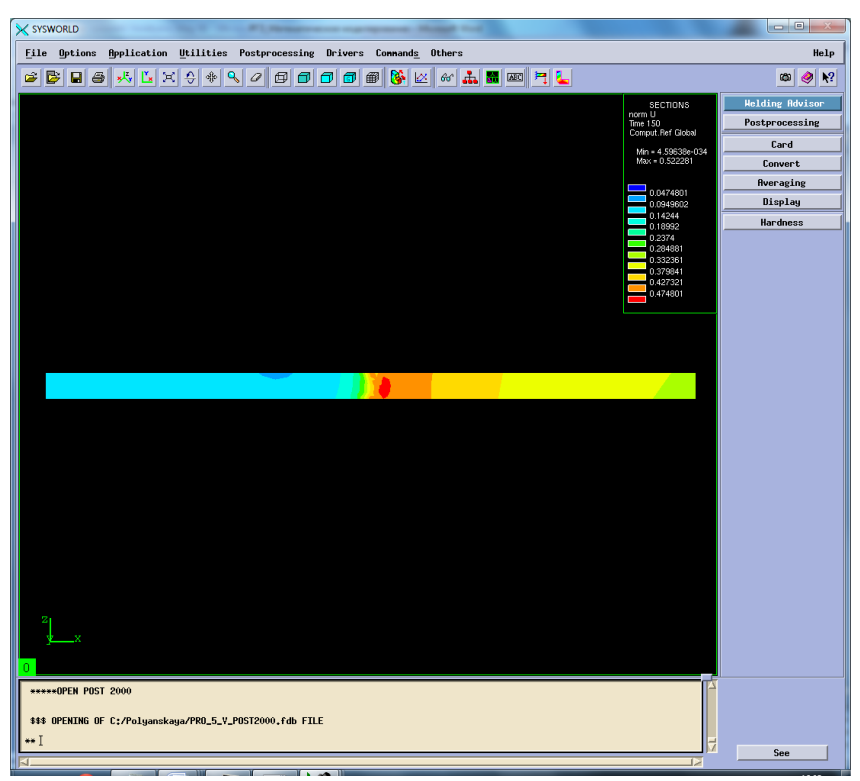

Рисунок 79. Сечение №7.

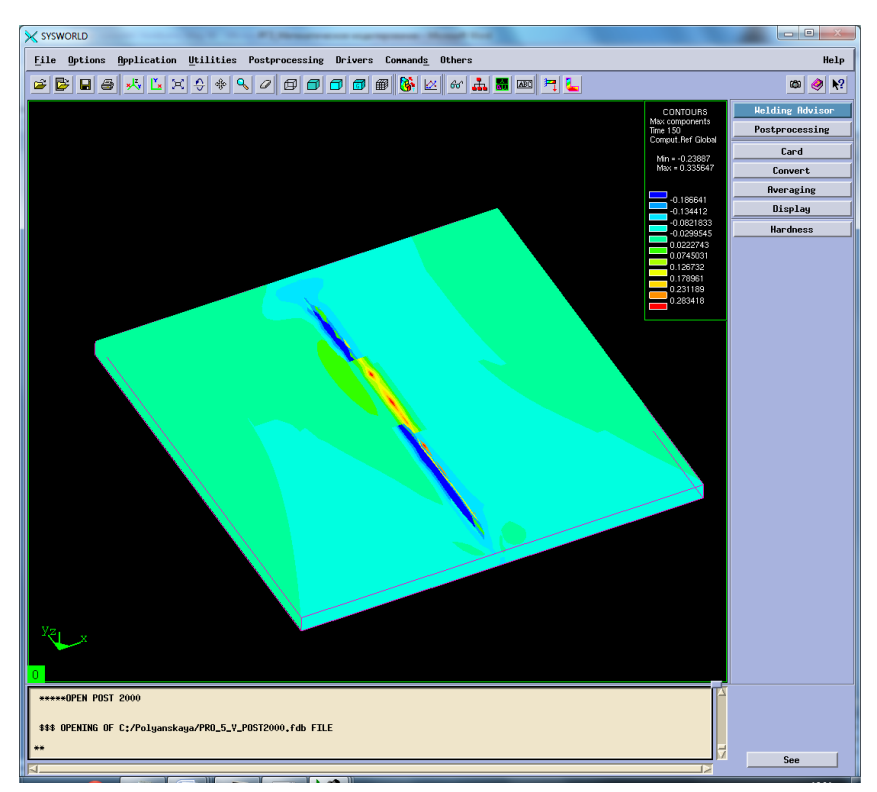

Рисунок 80. Максимальная результирующая деформация.

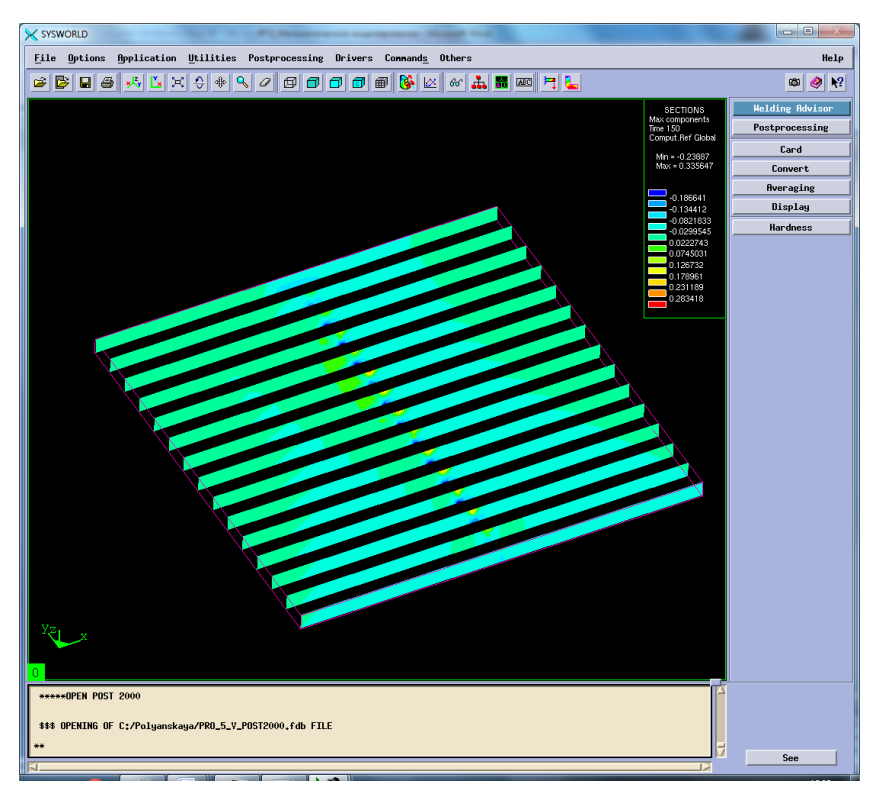

Рисунок 81. Разбиение на сечения.

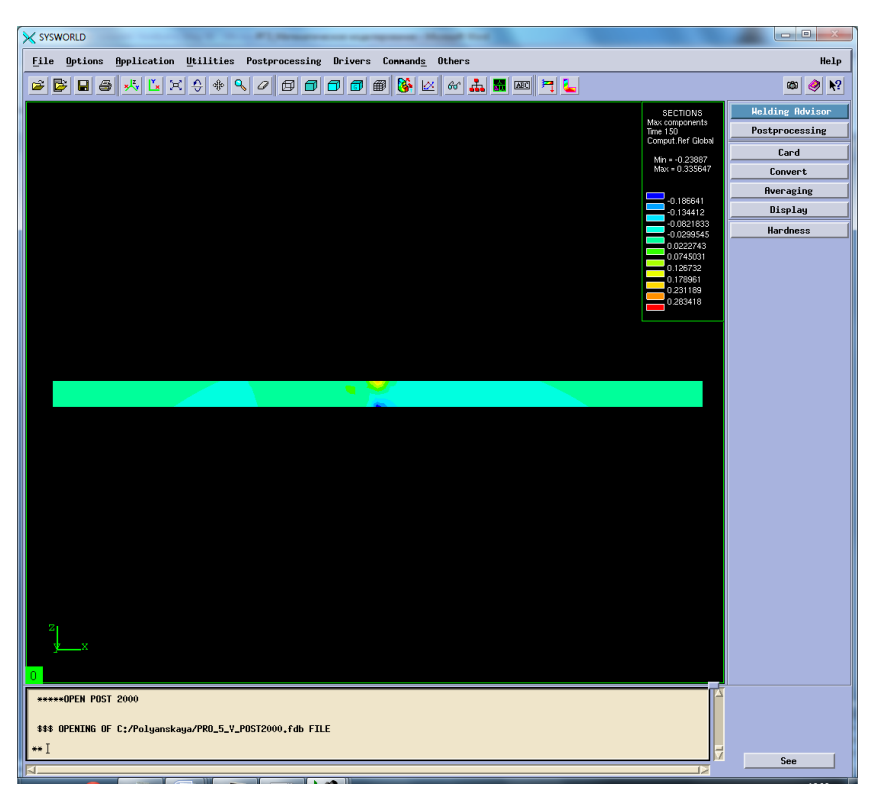

Рисунок 82. Сечение №7.

Сведем результаты в таблицу 8 (Таблица8).

|                                        | Max   | Min                   |  |
|----------------------------------------|-------|-----------------------|--|
| По оси ОХ                              | 0.032 | $-0,476$              |  |
| По оси ОҮ                              |       | $-0,412$              |  |
| $\Gamma$ По оси О $Z$                  | 0,335 | $-0.305$              |  |
| Нормализованная деформация             | 0.522 | $4,59 \cdot 10^{-34}$ |  |
| Максимальная результирующая деформация | 0.335 | $-0.236$              |  |

*Таблица 8 Результаты деформаций*

### **5.4. Напряжения**

Рассмотрим напряжения сварного соединения. Sigma 11 – напряжение по оси ОХ, sigma 22 – напряжение по оси ОY, sigma 33 – напряжение по оси ОZ, von mises stress – напряжение по Мизесу (Рисунок 81-55).

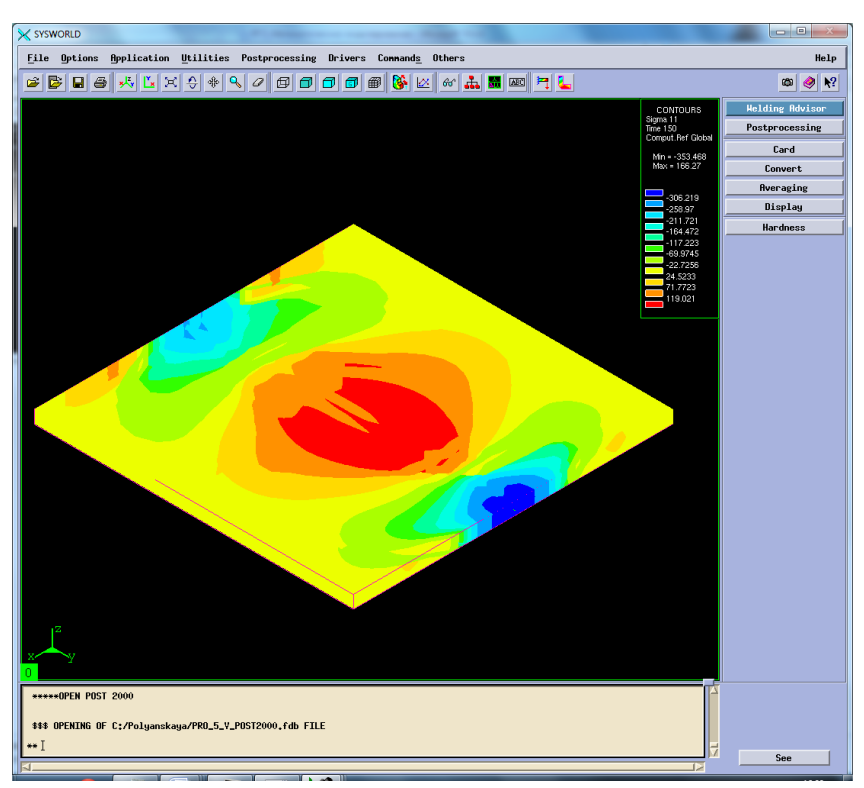

Рисунок 83. Напряжение относительно ОХ.

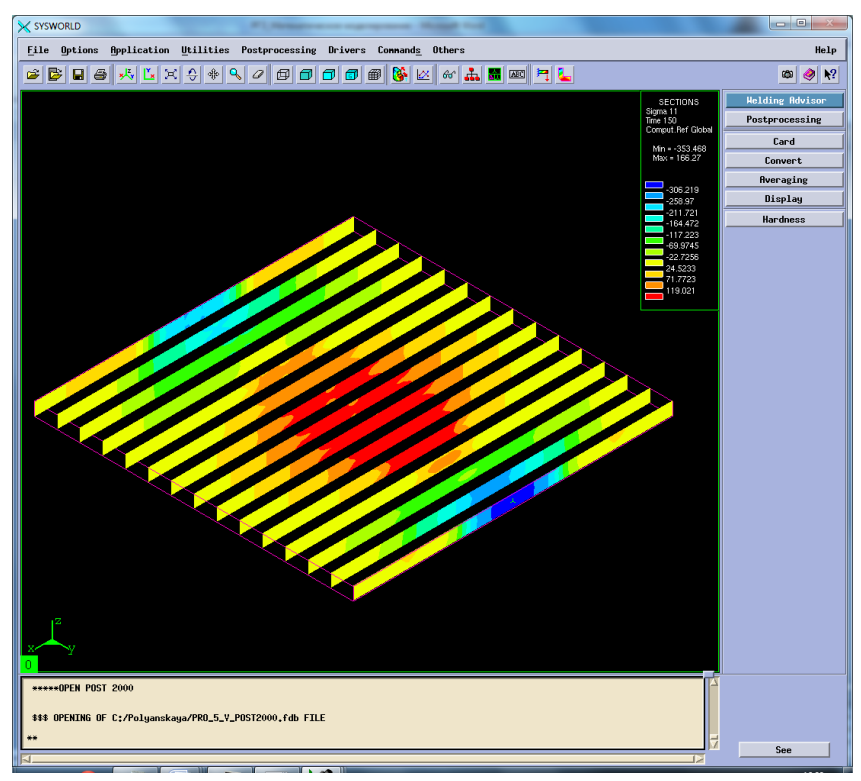

Рисунок 84.Разбиение на сечения.

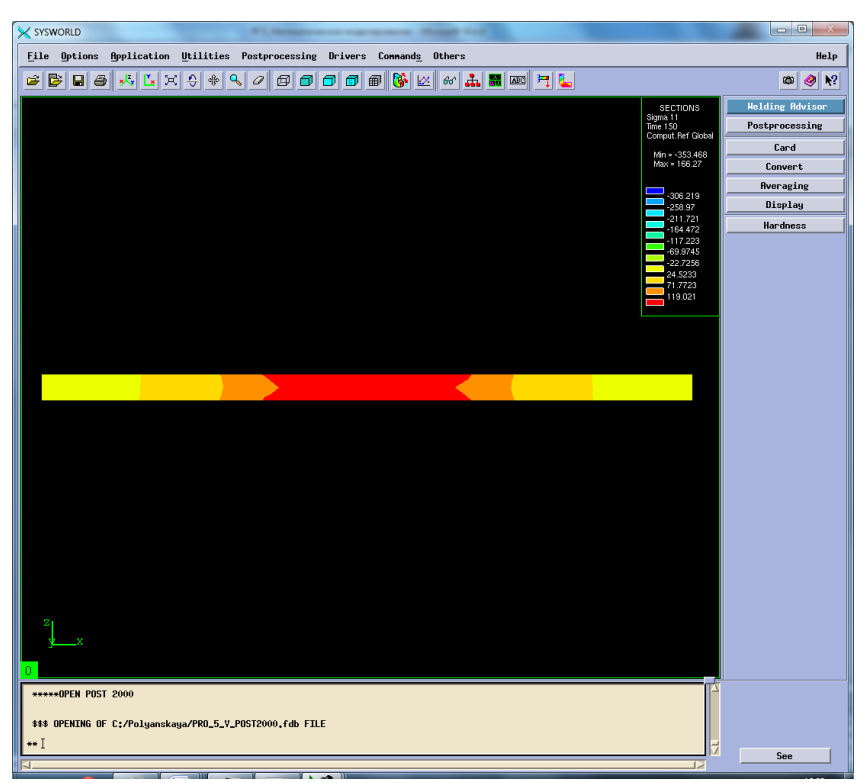

Рисунок 85. Сечение №7.

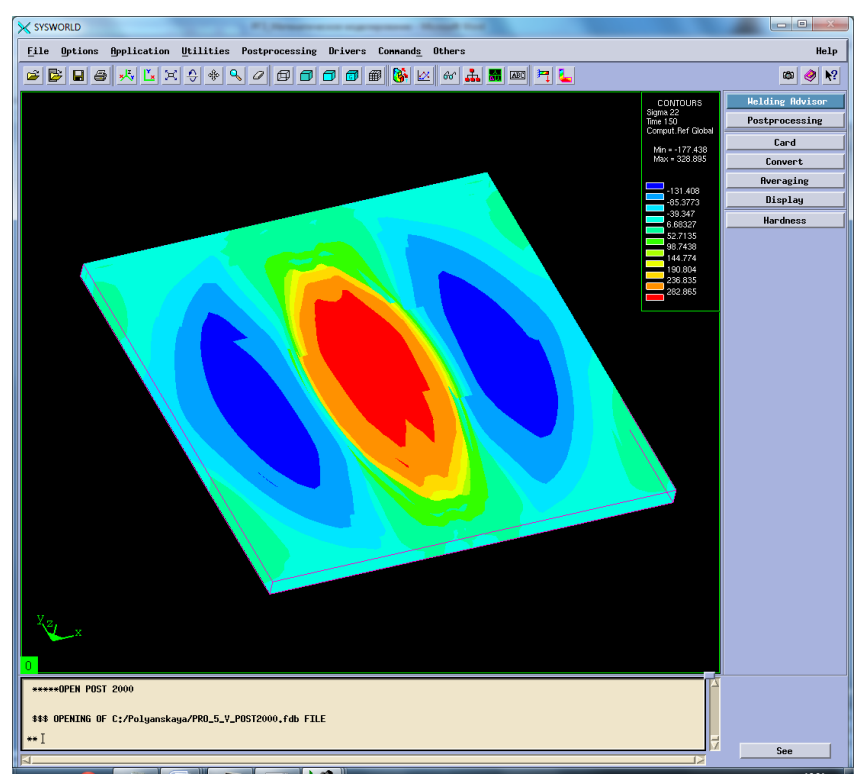

Рисунок 86. Напряжение относительно ОУ.

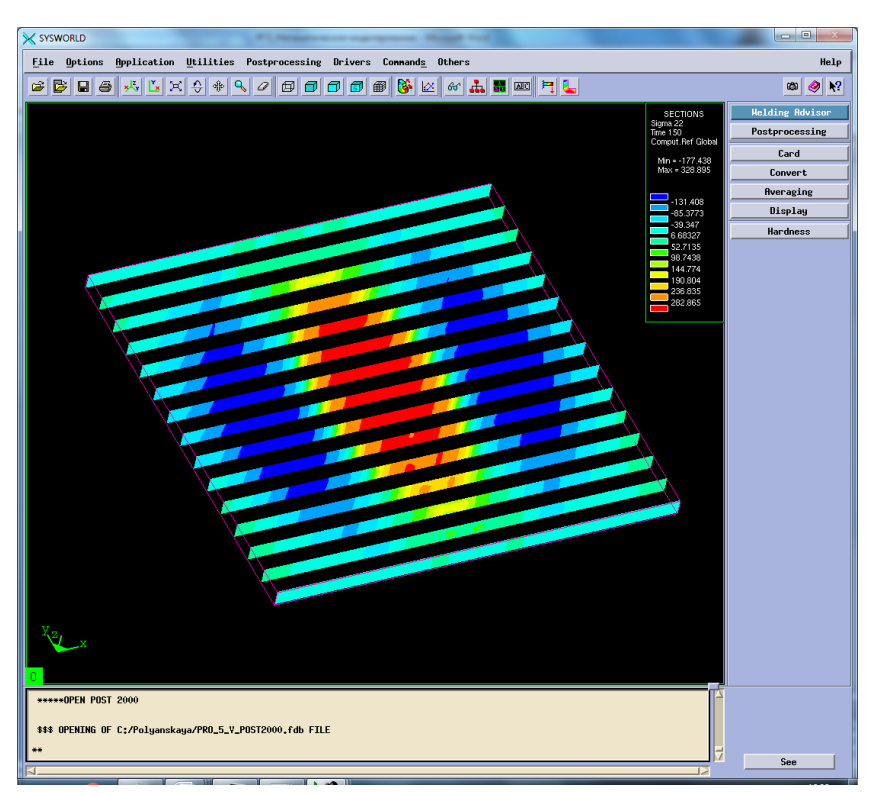

Рисунок 87. Разбиение на сечения.

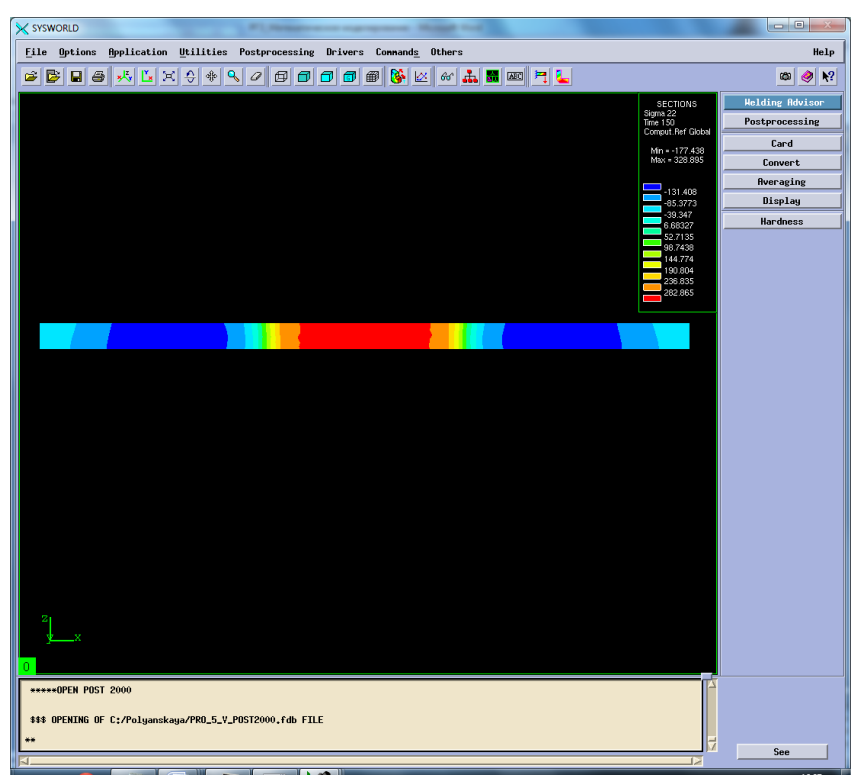

Рисунок 88. Сечение №7.

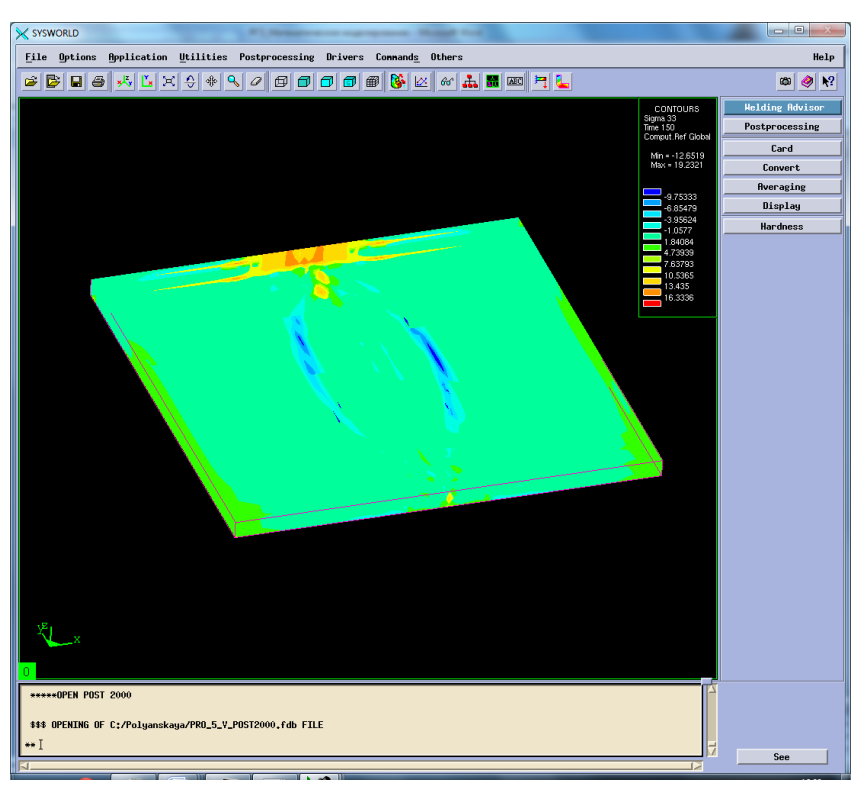

Рисунок 89. Напряжение относительно OZ.

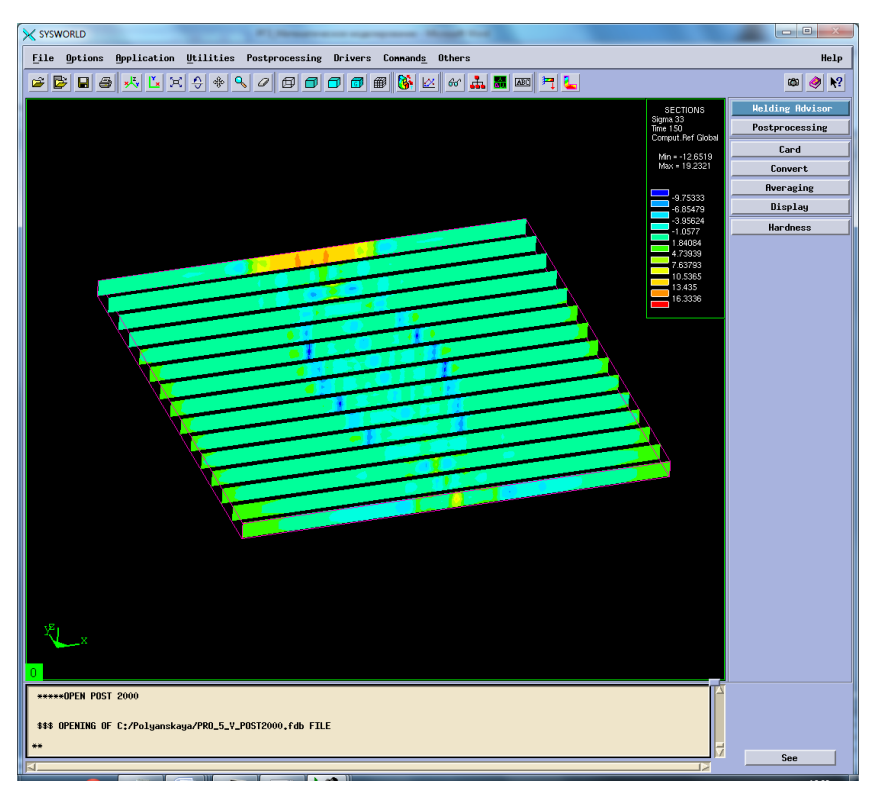

Рисунок 90. Разбиение на сечения.

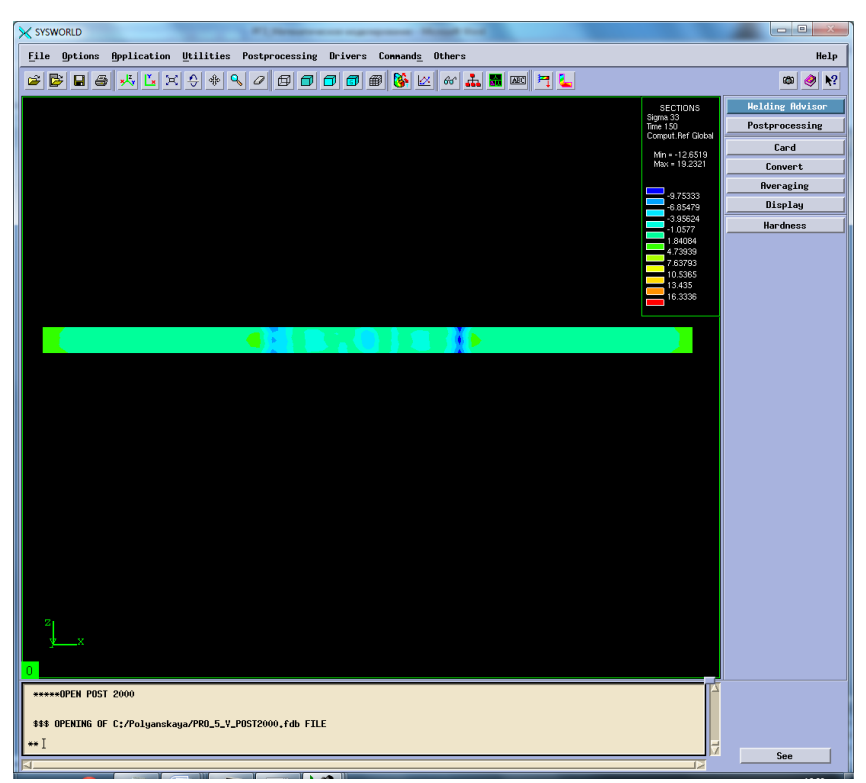

Рисунок 91. Сечение №7.

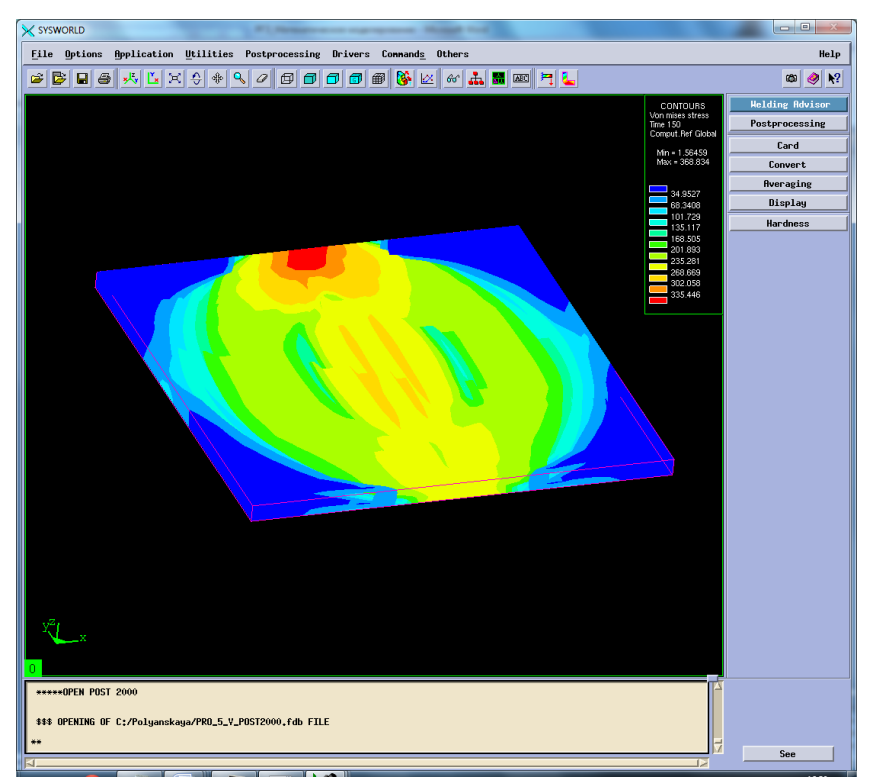

Рисунок 92. Напряжение по Мизесу.
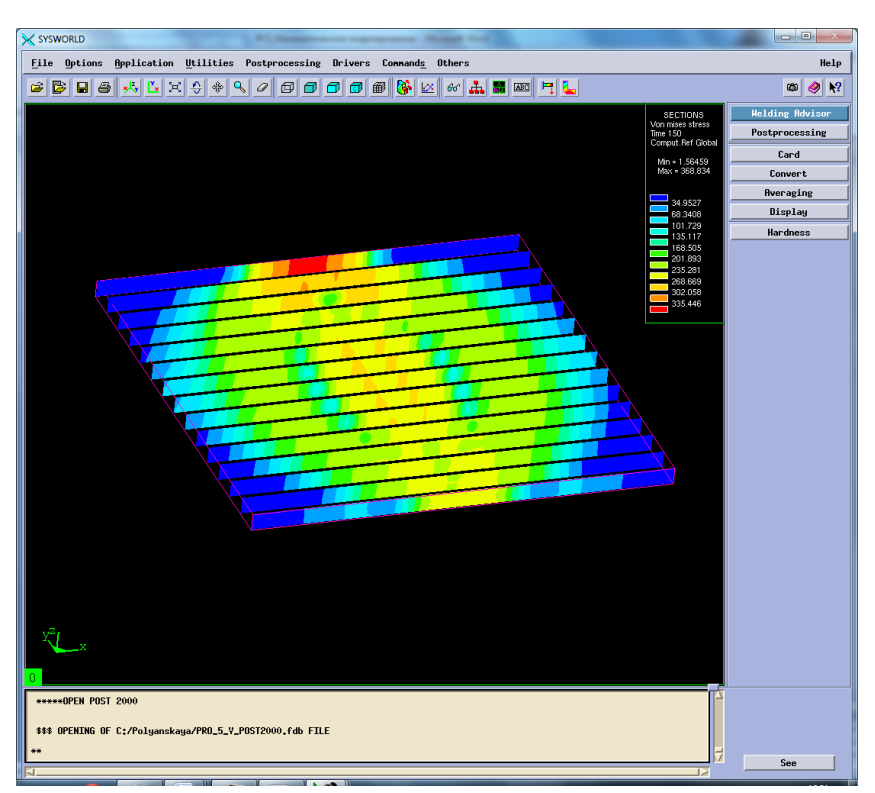

Рисунок 93. Разбиение на сечения.

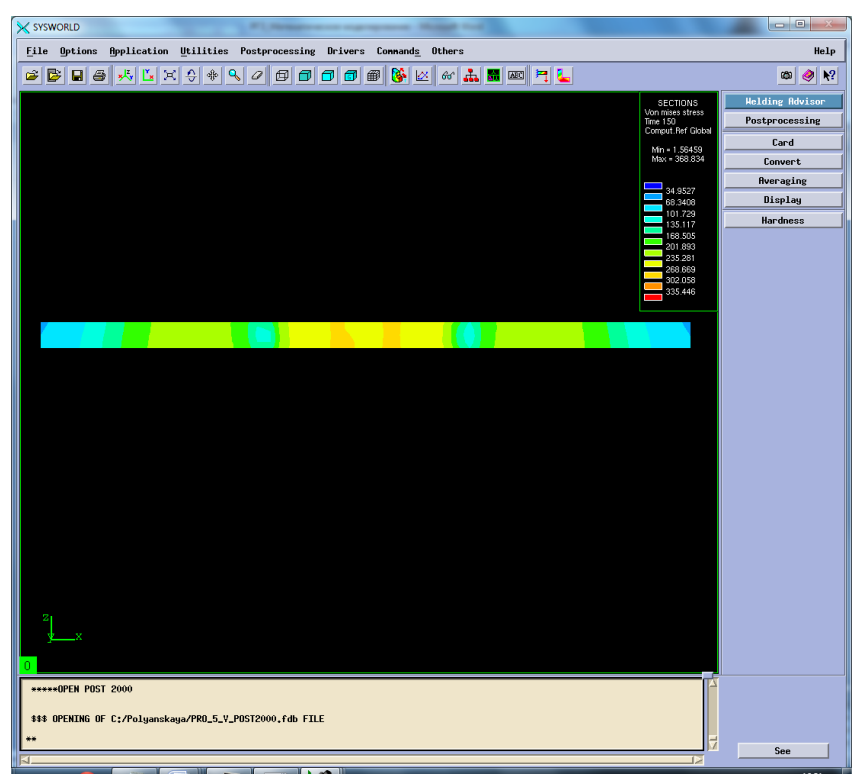

Рисунок 94. Сечение № 7.

Сведем результаты в таблицу 9.

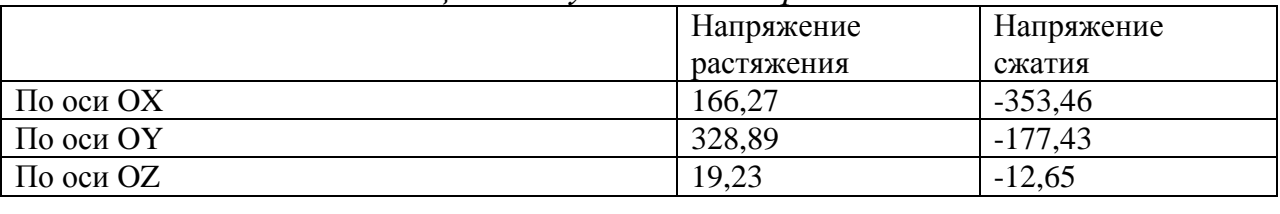

# Таблица 9. Результаты напряжений.

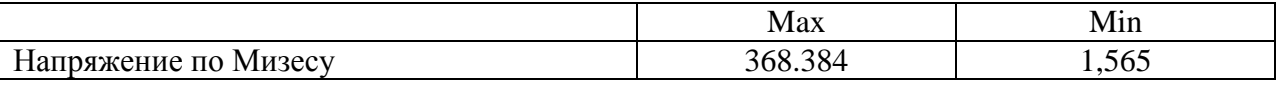

# 6. Выволы

В ходе выполнения данной расчетно-графической работы были получены навыки по работе в программном продукте Syswold. Изучен основной алгоритм построения пространственно- временной функции и расчета температурных характеристик, деформаций и напряжений.

В результате был выявлен рациональный режим, при котором необходимо проводить процесс полуавтоматической контактной сварки в среде аргона, используя образцы из стали марки 12Х18Н10Т.

Данный режим обеспечивает минимальные деформации: По оси ОХ  $-0.476$ По оси ОУ  $-0.412$ По оси ОZ  $-0.305$ Нормальная деформация 4,59\*10<sup>-34</sup> Максимальная результирующая деформация -0,236

Минимальные напряжения: По оси ОХ -353,46 По оси ОУ -177,43 По оси OZ  $-12.65$ Напряжения по Мизесу 1,565

### **Паспорт заданий для выполнения практических работ**

по дисциплине «Моделирование материалов и технологических процессов», 7 семестр

### **1. Методика оценки**

Для защиты практических работ студентам предлагается выполнить следующий типовой набор заданий. Распределение заданий практических занятий по проверяемым компетенциям указано в таблице «Обобщенная структура фонда оценочных средств учебной дисциплины».

Выставление оценок на практическом занятии осуществляется на основе выполнения и защиты одного типового задания (см. выше). Защита практической работы в соответствии с уровнем знаний: "удовлетворительно" – 1 балл; "хорошо" – 4 балла; "отлично" – 6 баллов.

#### 2. **Критерии оценки**

*Работа считается не выполненной***,** если студент не освоил практический и теоретический материалы; оценка составляет 0 баллов.

*Работа считается выполненной на пороговом уровне*, если студент освоил практический материал, но не смог обобщить теоретический материал; оценка составляет 1 балл.

*Работа считается выполненной на базовом уровне*, если студент смог обобщить практический и теоретический материал, допустил несколько ошибок при определении параметров математической модели, привёл не достаточно чёткую аргументацию своих действий и выводов, оценка составляет 4 балла.

*Работа считается выполненной на продвинутом уровне*, если студент смог обобщить практический и теоретический материал, привёл достаточно чёткую аргументацию своих действий при построении математической модели, оценка составляет 6 баллов.

### **3. Шкала оценки**

В общей оценке по дисциплине баллы за практические занятия учитываются в соответствии с правилами балльно-рейтинговой системы, приведенными в рабочей программе дисциплины.

Если в результате сдачи экзамена студент не набирает 26 баллов или с учетом сдачи экзамена его суммарный рейтинг (оценка на зачете + **оценка за выполнение практических работ** + оценка за выполнение и защиту РГЗ + оценка за лекционный материал) не превышает 49 баллов, ему выставляется оценка "неудовлетворительно" (FX) с возможностью пересдачи.

При пересдаче экзамена студент имеет возможность получить оценку не выше Е ("удовлетворительно").

Студент имеет возможность получить дополнительно до 20 баллов при выполнении работ, не предусмотренных основной программой освоения курса. Данные виды работ согласуются с преподавателем. Одним из вариантов дополнительной работы может быть выполнение второй расчётно-графической работы по другой тематике.

Итоговая оценка по дисциплине выставляется согласно таблице.

Таблица

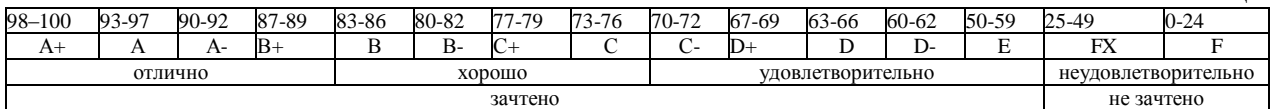

## 4. **Перечень практических работ**

# **Практическая работа № 1 «Расчет стандартных соединений элементов машин» (2 часа).**

### *Задание:*

Студенты выполняют групповые задания по построению проектов в программных комплексах *APM WinMachine* и *Ansys* для расчета: соединения с натягом; конического соединения; соединения призматической шпонкой; соединения сегментной шпонкой; прямобочного шлицевого соединения; эвольвентного шлицевого соединения; треугольного шлицевого соединения; призматического профильного соединения; резьбовых соединений; сварных соединений.

# **Практическая работа № 2 «Расчет передаточных механизмов» (2 часа).**

## *Задание:*

Студенты выполняют групповые задания по построению проектов в программном комплексе *APM WinMachine* для: 1) проектировочного расчета зубчатой цилиндрической прямозубой (косозубой) передачи внешнего зацепления; 2) проектировочного расчета зубчатой конической ортогональной передачи с прямыми (круговыми) зубьями; 3) проектировочного расчета червячной передачи; 4) проектировочного расчета клиноременной передачи; 4) проектировочного расчета цепной передачи.

# **Практическая работа № 3, 4 «Расчет типовых элементов машин» (4 часа).**

# *Задание:*

Студенты выполняют групповые задания по построению проектов в программном комплексе *APM WinMachine* для расчета: 1) вала на усталостную прочность; 2) расчета радиального подшипника скольжения, работающего в режиме жидкостного трения; 3) подшипников качения; 4) упругих элементов машин: проектировочный расчет пружины сжатия круглого поперечного сечения; проверочный расчет пружины сжатия круглого поперечного сечения; проектировочный расчет пружины сжатия квадратного поперечного сечения; проектировочный расчет пружины растяжения круглого поперечного сечения; проектировочный расчет пружины кручения круглого поперечного сечения.

# **Практическая работа № 5, 6, 7 «Статистический анализ напряженного состояния» (6 часов).**

### *Задание:*

Студенты выполняют групповые задания по построению проектов в программном комплексе *Ansys* для выполнения статистического анализа напряженного состояния материала: 1)разработка математической модели (препроцессинг), построение 3D модели объекта и импортирование в среду ANSYS; 2) работа в базе данных материалов управление материалами и их свойствами; 3) генерация конечно-элементной сетки; 4) начальные и граничные условия; 5) Настройка решателя и обработка результатов решения (постпроцессинг).

## **Практическая работа № 8, 9 «Создание и расчет стандартного сварного соединения с использованием модуля Welding Wizard» (4 часа).**

## *Задание:*

Моделирование температурных полей, структурно-фазовых превращений и напряженнодеформированного состояния в сталях при нагреве с использованием концентрированных источников энергии. Стратегия создания 3D модели объектов расчета средствами Sysweld. Меширование 3D модели и создание регулярной конечно-элементной сетки. Подготовка компонентов КЭМ. Использование мастера сварки (Welding Wizard). Виды источников

энергии и функциональные зависимости, описывающие интенсивность распределения тепла. Использование модуля Heat Input Fitting мастера сварки Welding Advisor: 1. Предварительное описание рассчитываемого сварного соединения; 2. Загрузка файла базы материалов в систему; 3. Выбор и описание геометрических параметров источника нагрева. Тарировка источника энергии. 4. Создание функции источника нагрева. Создание и расчет стандартного сварного соединения с использованием модуля Welding wizard: 1. Активация модуля мастера сварки Welding wizard; 2. Загрузка конечно-элементной модели, функции источника и материала компонентов; 3. Загрузка условий теплообмена между контактными поверхностями модели (Heat Exchange/ Imposed Temperature); 4. Обозначение вида закрепления модели (Clamping Conditions); 5. Указание рациональных условий протекания расчета (Solver parameters).